# ICS685 / ICS689

## Sistema de pesagem

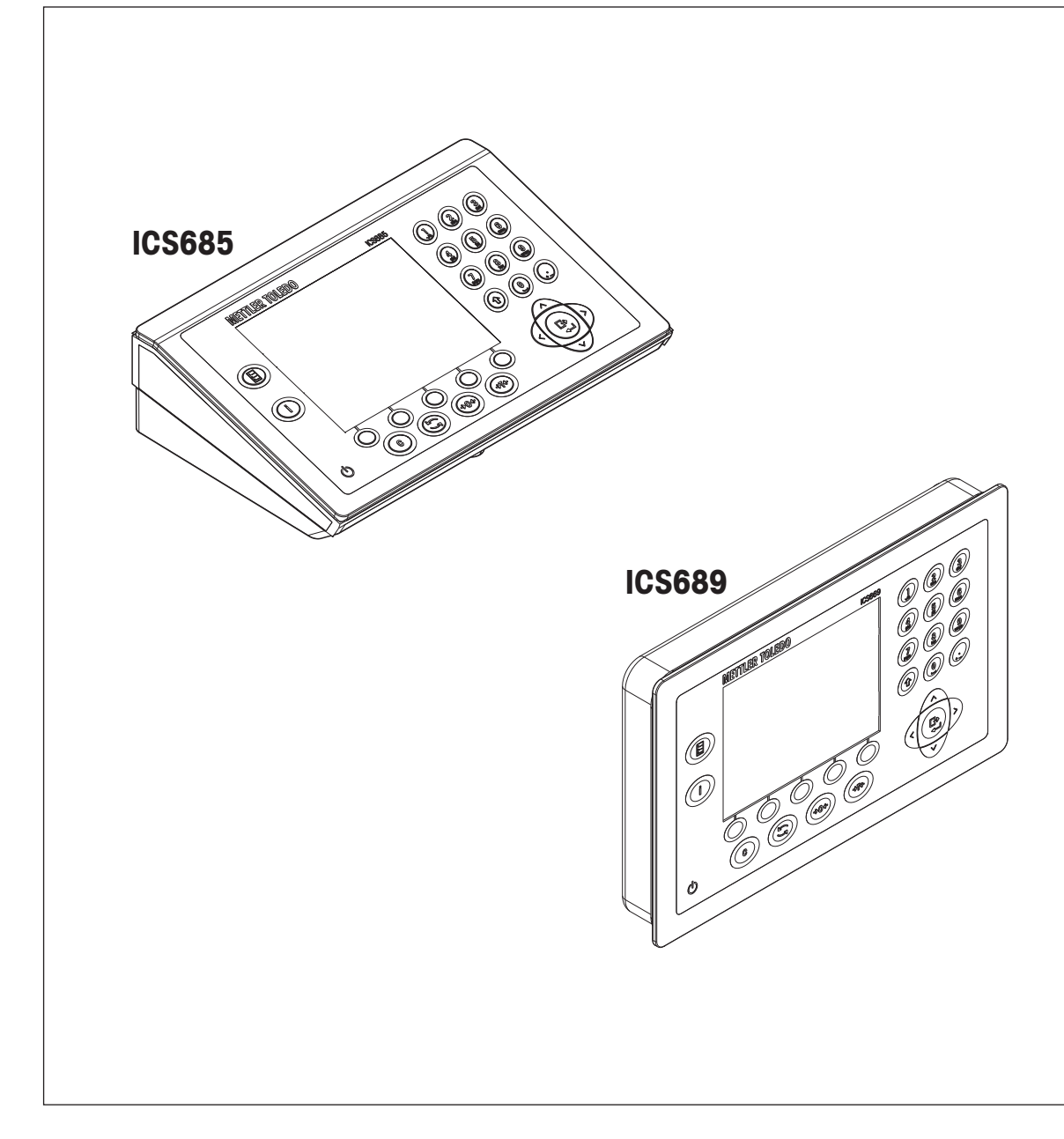

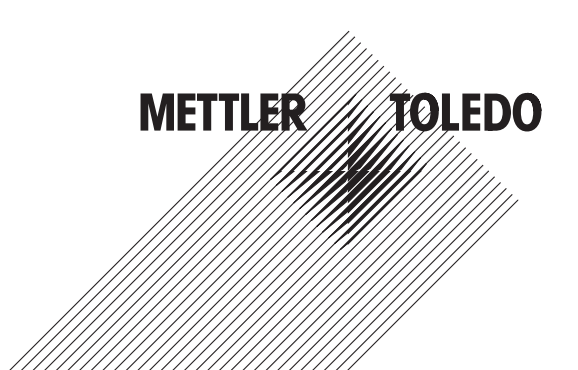

## Índice remissivo

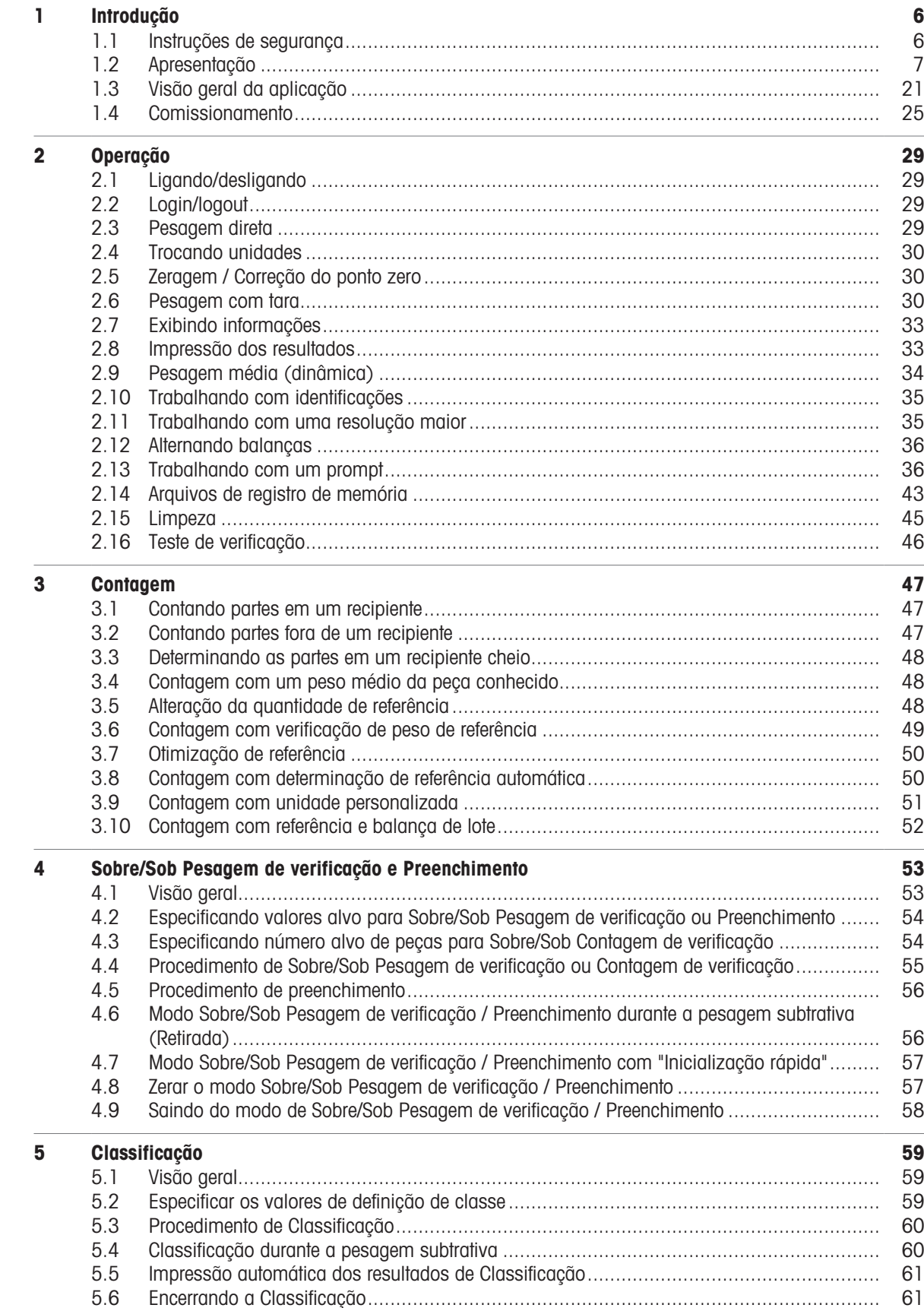

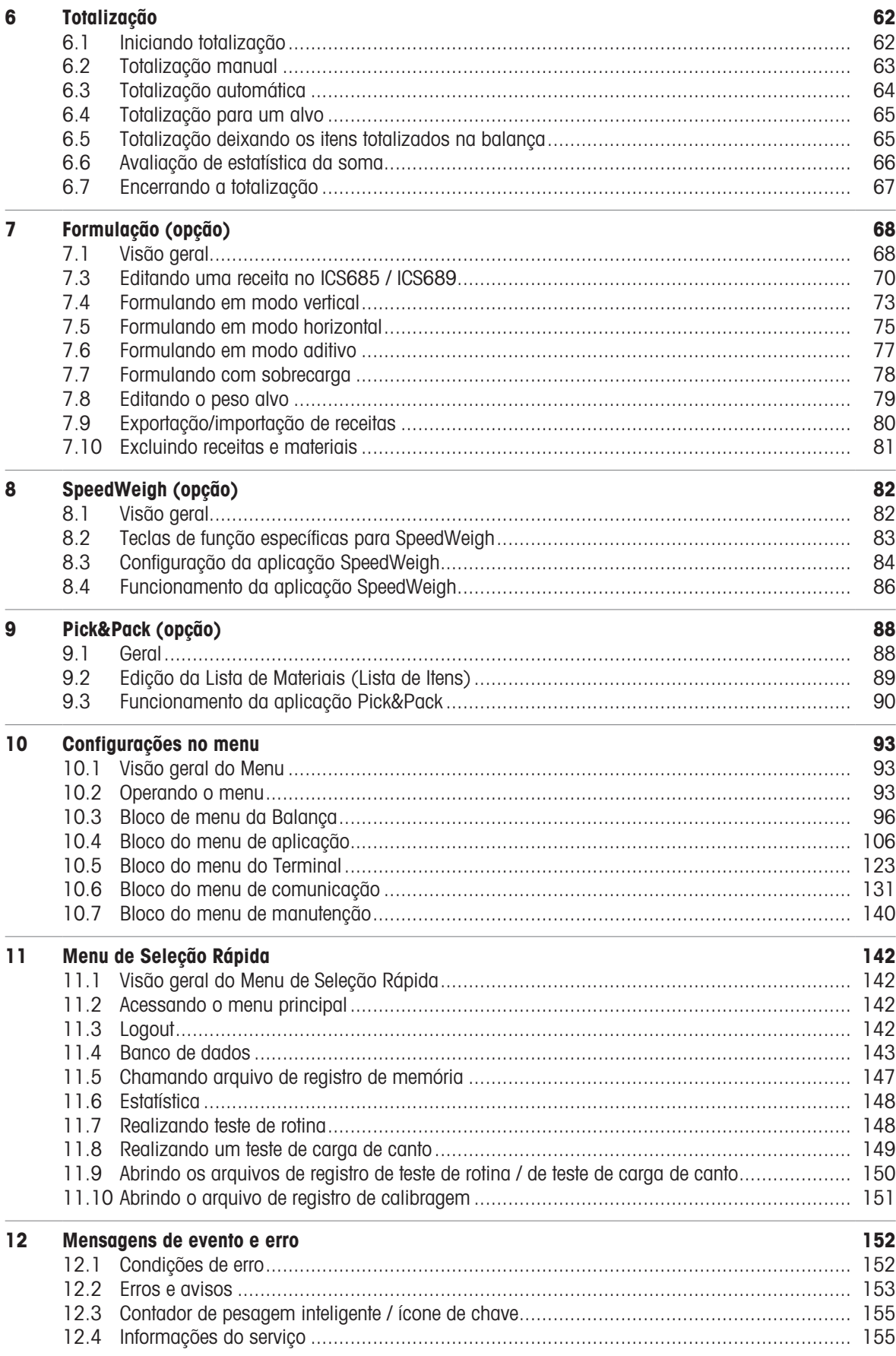

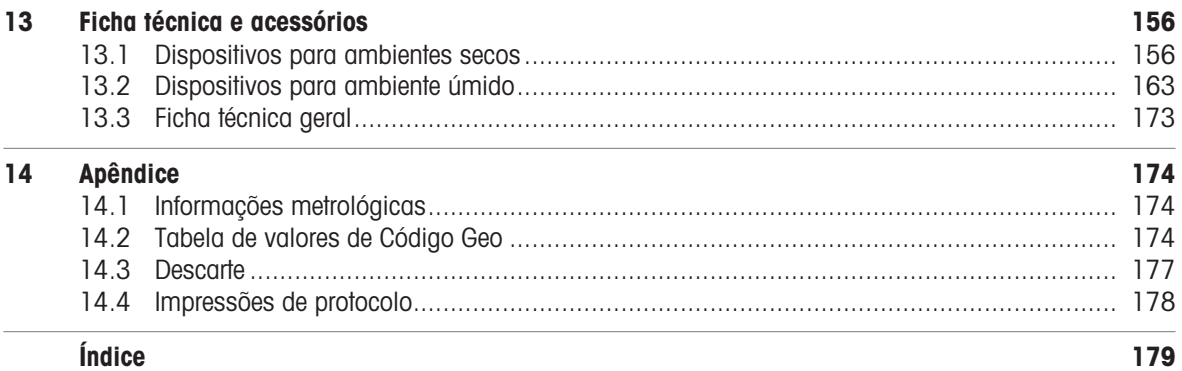

Índice

# **METTLER TOLEDO Service**

Parabéns por escolher a qualidade e a precisão da METTLER TOLEDO. O uso correto do seu novo equipamento de acordo com este Manual, bem como calibrações e manutenções regulares por nossa equipe treinada de fábrica garantem uma operação precisa e confiável para proteger o seu investimento. Fale conosco sobre um contrato de serviço personalizado às suas necessidades e orçamento. Outras informações estão disponíveis em [www.mt.com/service.](http://www.mt.com/service)

Há várias maneiras importantes de garantir que você aumente o desempenho do seu investimento:

- 1 **Registre seu produto**: Nós o convidamos a registrar seu produto em [www.mt.com/productregistration](http://www.mt.com/productregistration) para que possamos falar com você sobre melhorias, novidades e notificações importantes sobre o produto.
- 2 Entre em contato com a METTLER TOLEDO para obter atendimento: O valor de uma medida é proporcional à sua precisão. Uma balança fora das especificações pode reduzir a qualidade, os lucros e aumentar os riscos. O atendimento em tempo hábil da METTLER TOLEDO garantirá a precisão e otimizará o tempo de atividade e a vida útil do equipamento.
	- → Instalação, configuração, integração e treinamento: Nossos representantes de atendimento são especialistas treinados de fábrica em equipamentos de pesagem. Nós garantimos que seu equipamento de pesagem esteja pronto para produção, de maneira econômica e oportuna, e que o pessoal seja treinado para o êxito.
	- → Documentação inicial de calibração: O ambiente de instalação e as exigências de aplicação são específicos para cada balança industrial. Sendo assim, o desempenho deve ser testado e certificado. Nossos serviços e certificados de calibração documentam a precisão, garantindo a qualidade da produção e fornecendo o registro de desempenho de um sistema de qualidade.
	- → Manutenção periódica de calibração: Um Contrato de servico de calibração oferece confianca contínua no seu processo de pesagem, bem como a comprovação de conformidade com os requisitos. Oferecemos diversos planos de serviço programados para atender às suas necessidades e desenvolvidos para caber no seu orçamento.

## <span id="page-7-0"></span>1 Introdução

## 1.1 Instruções de segurança

## <span id="page-7-1"></span>**Geral**

- Não use o dispositivo em um ambiente perigoso. Dispositivos especiais estão disponíveis em nossa linha  $\bullet$ de produtos para ambientes perigosos.
- A segurança do dispositivo não pode ser garantida se ele não for operado em conformidade com estas instruções de operação.
- Somente pessoal autorizado pode abrir o dispositivo.

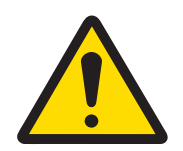

## A CUIDADO

## Risco de lesão pessoal, dano à propriedade, operação incorreta ou anulação da garantia

Use somente acessórios e conjuntos de cabos METTLER TOLEDO originais com este produto. A utilização de acessórios e conjuntos de cabos não originais pode invalidar a garantia, causar o funcionamento inadequado ou com falhas ou causar danos à propriedade (inclusive à unidade) e lesões pessoais.

## Dispositivos com nível de proteção IP5x ou IP65

Os dispositivos com nível de proteção IP54 ou IP65 estão protegidos contra poeira e respingos de água, respectivamente, à prova de poeira e protegidos contra jatos de água de acordo com a EN 60529. Eles são adequados para uso em ambientes empoeirados e breve contato com líquidos.

- Certifique-se de que o dispositivo esteja seco após entrar em contato com líquido.
- Não use o dispositivo em ambientes com risco de corrosão.  $\bullet$
- Não inunde o dispositivo nem o imerja em líquido.

## Dispositivos com unidade de fonte de alimentação integrada

- Certifique-se de que a saída do soquete de energia do dispositivo esteja aterrada e seja de fácil acesso, para que possa ser rapidamente desenergizada em caso de emergência.
- Certifique-se de que a tensão de alimentação no local de instalação encontra-se dentro da faixa de 100 V a 240 V.
- Certifique-se de que haja um espaço de pelo menos 3 cm (1.25") na parte de trás, a fim de impedir que o cabo de alimentação seja dobrado muito fortemente.
- Verifique regularmente o cabo de alimentação quanto a danos. Se ele estiver danificado, desligue imediatamente o dispositivo da fonte de alimentação.

#### Dispositivos com bateria secundária integrada

- Use somente baterias secundárias do fabricante.
- Não use o carregador de bateria em locais úmidos ou empoeirados ou com temperatura ambiente abaixo de 0 °C (32 °F).
- Após a bateria secundária estar carregada, a tampa protetora do soquete de carregamento do dispositivo deve ser fechada.

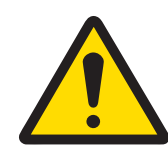

## **ATENÇÃO**

## Risco de explosão

Use somente conjuntos de bateria de reposição e recarregadores originais da METTLER TOLEDO, conforme listados no Manual do usuário aplicável. A utilização de conjuntos de bateria ou recarregadores METTLER TOLEDO não originais pode causar incêndio ou explosão e resultar em lesões pessoais graves, inclusive morte, ou danos à propriedade. As baterias devem ser descartadas de forma adequada, de acordo com os requisitos regulamentares ambientais locais e outros requisitos aplicáveis. Não descarte no lixo doméstico comum.

## Balanças compactas / Combinações de terminal e plataforma

- Evite queda e choque de cargas, assim como qualquer impacto lateral.
- A carga de segurança estática máxima nunca deve ser excedida. Respeite os limites de operação. Consulte a ficha técnica da plataforma de pesagem conectada.

## <span id="page-8-0"></span>1.2 Apresentação

## 1.2.1 Visão geral do tipo

Os terminais de pesagem **ICS685 / ICS689** variam no seguinte:

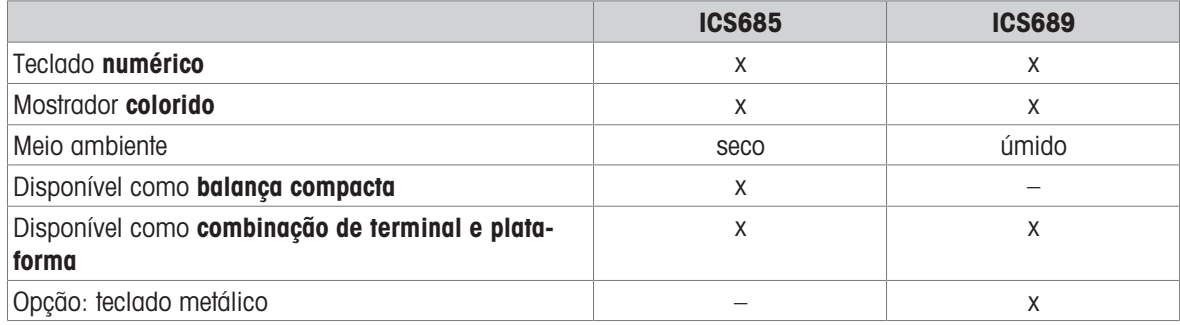

## Equipamento padrão

## Terminais de pesagem ICS685 / ICS689

Cada terminal de pesagem oferece as seguintes interfaces:

- 1 interface serial RS232 (na Europa: 2 x RS232)
- $\bullet$ 1 interface de balança, analógica ou digital

## Balanças compactas ICS685k-.../f

As balanças compactas oferecem as seguintes interfaces:

- 1 interface serial RS232 (na Europa: 2 x RS232)
- 1 interface de balança SICSpro

## Equipamento opcional

São possíveis duas interfaces adicionais, tanto interfaces de comunicação quanto interfaces de balança.

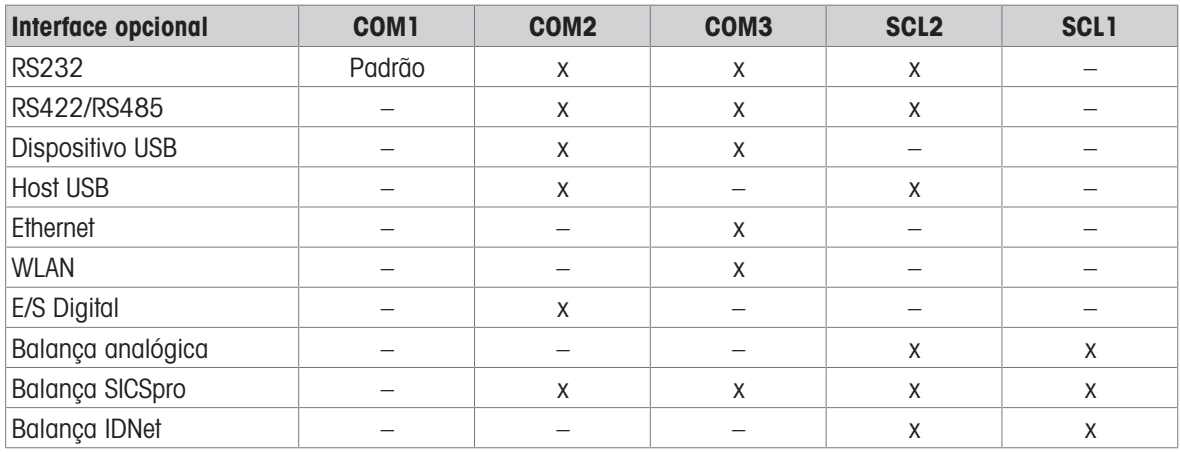

RS232 utilizável como interface de dados ou balança SICS

RS422/RS485 utilizável como interface de dados ou interface de balança SICSpro

O SCL2 pode ser equipado com uma interface de balança ou uma interface de comunicação (COM4)

## 1.2.2 Mostrador

Para cumprir com seus requisitos especiais, são disponibilizados diferentes modelos de mostrador no menu em Terminal –> Dispositivo –> Layout do mostrador.

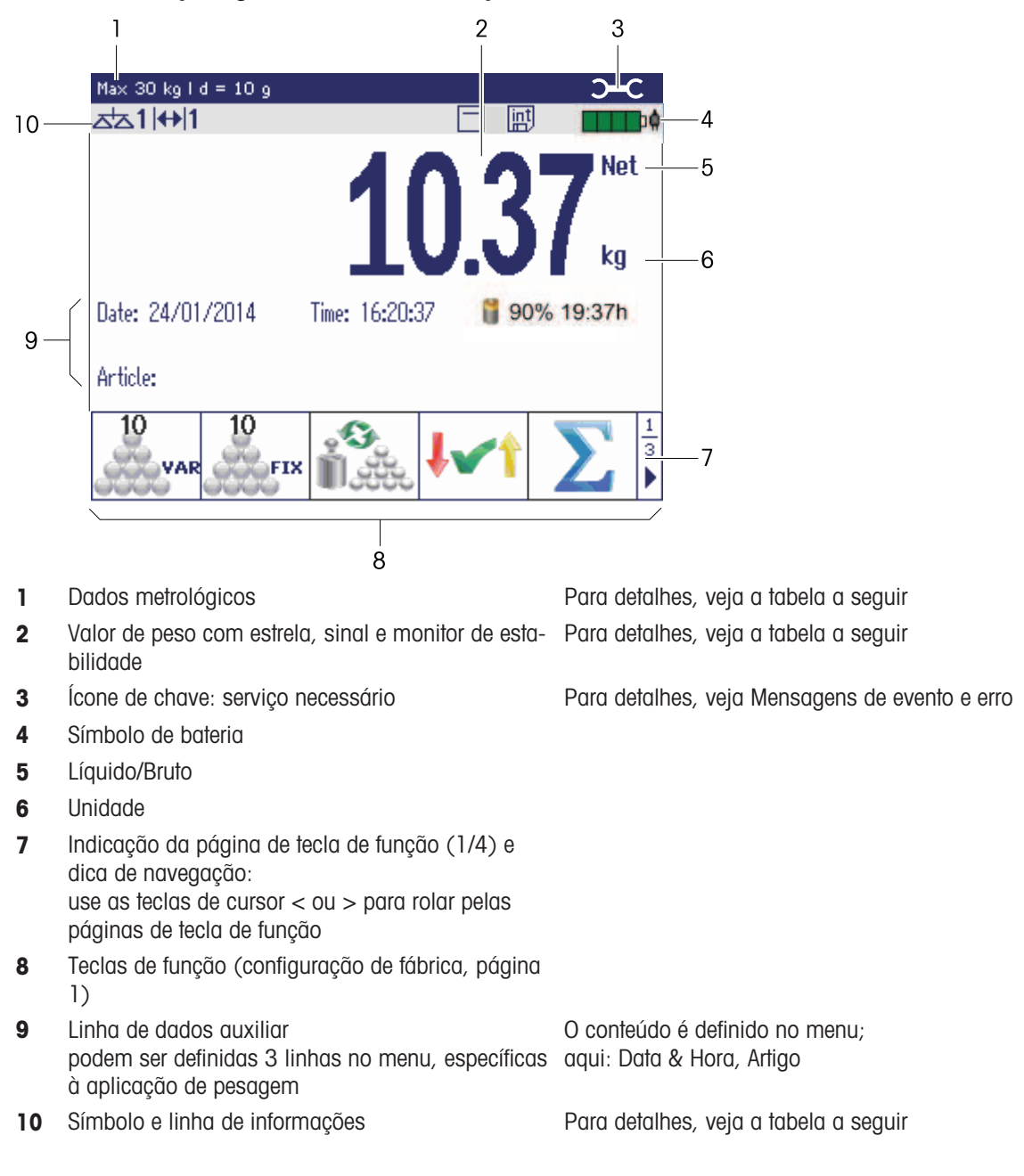

## Mostrador de pesagem direta – Leiaute padrão

## Mostrador de pesagem direta – Modo de 3 linhas

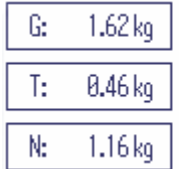

 $\bullet$ Τ

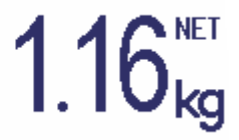

você pode alternar os leiautes de mostrador com a tecla de função ou selecionar o leiaute de mostrador no menu de Terminal.

O leiaute de mostrador selecionado está ativo para todas as aplicações.

## Mostrador de pesagem direta – Gráfico de barras

Nas linhas auxiliares, pode ser ativado um mostrador gráfico da capacidade da balança.

Pré-requisito: No menu Aplicação está ativado Gráfico de barras para uma das linhas auxiliares:

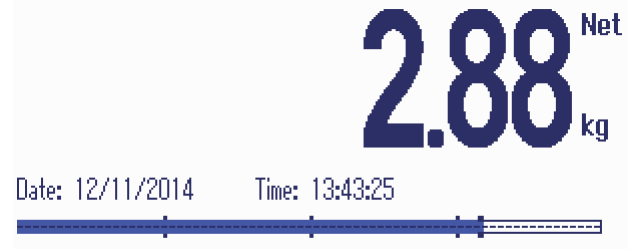

Article: ART 1

O gráfico de barras indica qual porcentagem da capacidade da balança já está ocupada e qual capacidade ainda está disponível.

No exemplo acima, aproximadamente 3/4 da capacidade da balança está ocupada, embora o peso líquido aplicado não seja alto. A proporção pode ser, portanto, um peso de tara alto.

## 1.2.3 Mostrador no modo Sobre/Sob Pesagem de verificação

No modo Sobre/Sob Pesagem de verificação (veja [\[Procedimento de Sobre/Sob Pesagem de verificação](#page-56-0) [ou Contagem de verificação](#page-56-0) ▶ [página 55\]\)](#page-56-0) o mostrador utiliza cores para indicar o estado da pesagem de verificação. É possível selecionar três leiautes diferentes no menu ou por meio da tecla de função.

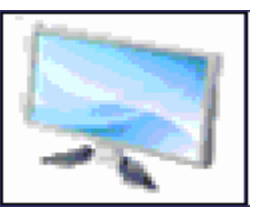

## Leiaute padrão

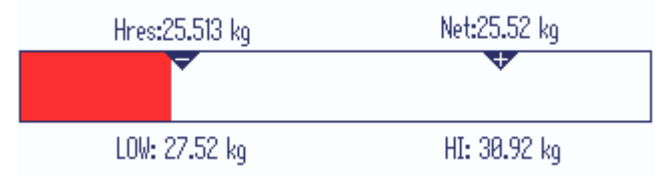

No lugar do mostrador de peso, é exibido um gráfico de barras indicando os valores alvo. O exemplo mostra a cor padrão para uma amostra abaixo da tolerância mínima.

 $3220$ 

#### Modo de 3 linhas

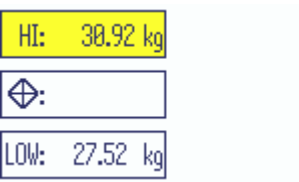

As tolerâncias e o peso alvo são exibidos em 3 linhas.

O exemplo mostra a cor padrão para uma amostra acima da tolerância máxima.

## Modo colorido

 $\qquad \qquad \blacksquare$ I

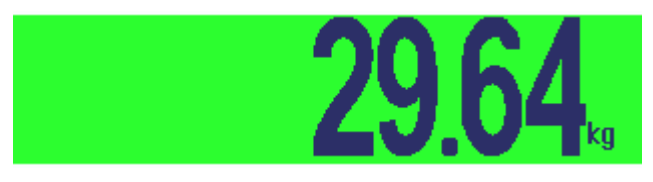

O exemplo mostra a cor padrão para uma boa amostra.

- Você pode alternar os leiautes de mostrador com a tecla de função ou selecionar o leiaute de mostrador no menu de Terminal.
	- O leiaute de mostrador selecionado está ativo para todas as aplicações.

## 1.2.4 Mostrador no modo de Preenchimento

<span id="page-13-0"></span>No modo de Preenchimento (veja [\[Procedimento de preenchimento](#page-57-0)  $\triangleright$  [página 56\]\)](#page-57-0), em lugar do mostrador de peso, um gráfico de barras e cores indicam o estado do preenchimento.

#### Baixo demais

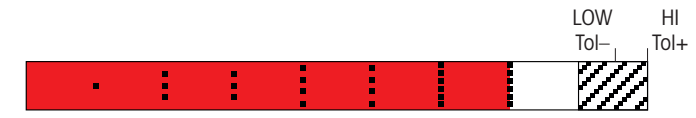

Assim que o peso estiver abaixo da tolerância, é exibida uma barra vermelha.

Bom

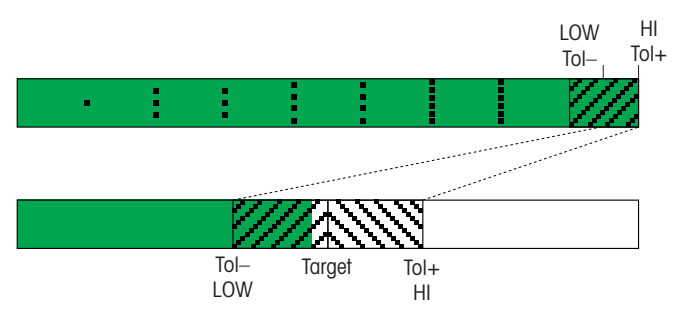

Quando o peso se aproxima do intervalo bom, é exibida uma segunda barra, na qual o intervalo de tolerância está distribuído. Esta é uma ajuda para preencher corretamente o peso alvo.

#### Alto demais

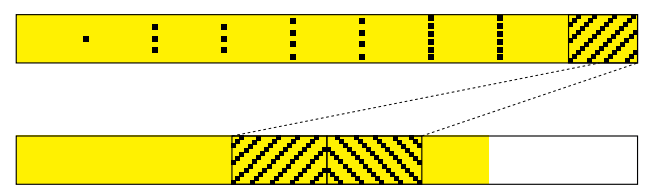

Quando o peso excede o intervalo de tolerância, a cor muda para amarelo.

- você pode alternar os leiautes de mostrador com a tecla de função ou selecionar o leiaute de Τ mostrador no menu de Terminal.
	- O leiaute de mostrador selecionado está ativo para todas as aplicações.

## 1.2.5 Mostrador no modo Formulação (opção)

No modo Formulação Formulação (opção), em vez da exibição de peso, um gráfico de barras e cores indicam o estado de enchimento de cada material, como no modo Preenchimento [\[Mostrador no modo de Preen](#page-13-0)[chimento](#page-13-0)  $\rightarrow$  [página 12\]](#page-13-0)

## Detalhes da receita

No modo Formulação, as linhas auxiliares são usadas para exibir o nome da receita, material atual e material seguinte.

Receita: Bread Recebimento: Water Next: Yeast

O material atual é exibido em vermelho. O peso exibido é de 0.000 kg, a menos que o material seja confirmado.

## Linha de dados metrológicos

 $\bullet$ Os dados metrológicos são armazenados na plataforma de pesagem. O terminal de pesagem apenas Ĭ serve como indicador.

Na linha de dados metrológicos são exibidas as seguintes informações:

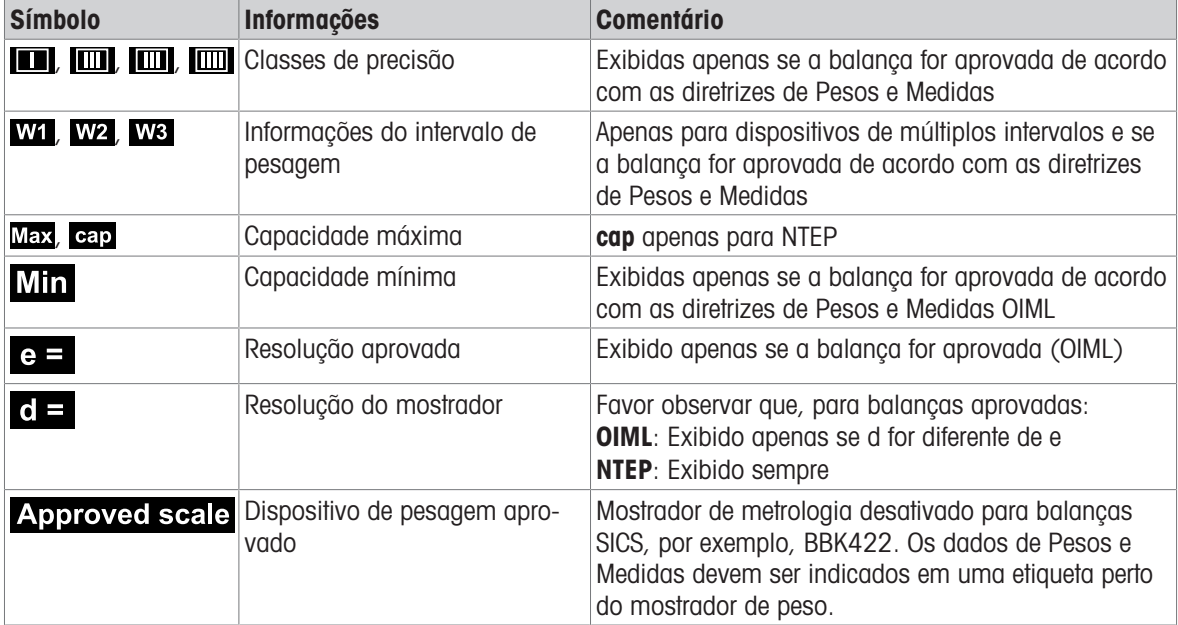

## Valor de peso

O valor do peso pode ser marcado com os seguintes símbolos:

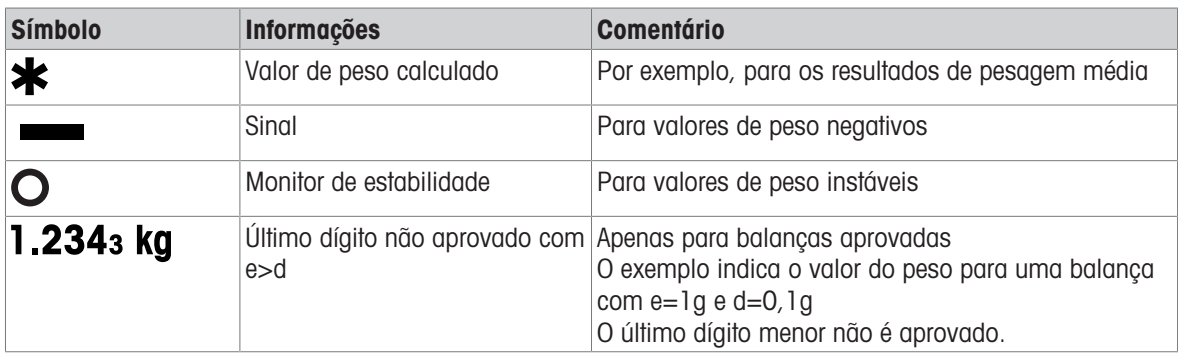

## Símbolos e linha de informações

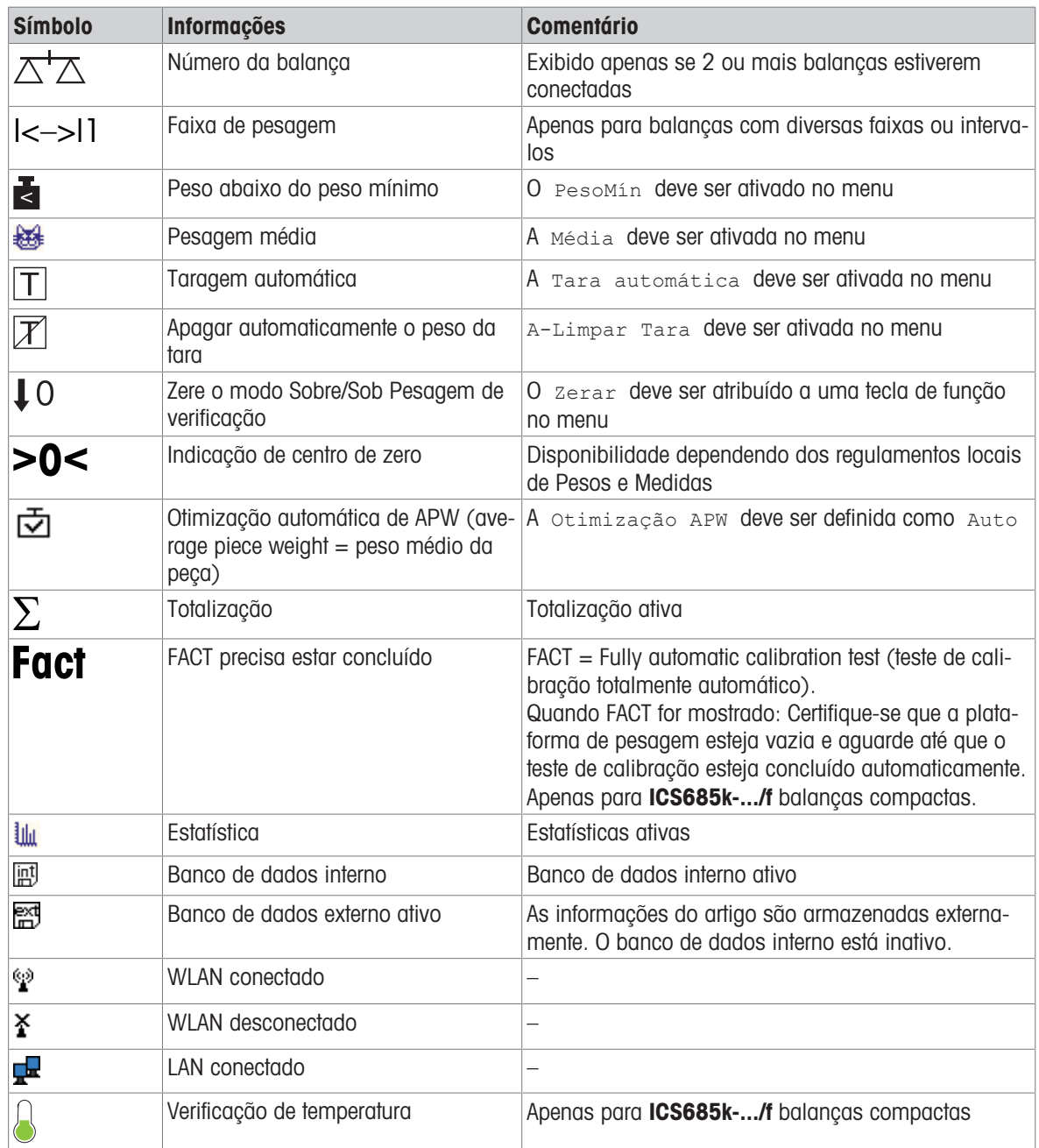

As seguintes informações podem ser exibidas na linha de informações e símbolos:

## 1.2.6 Teclado

## Teclas de função

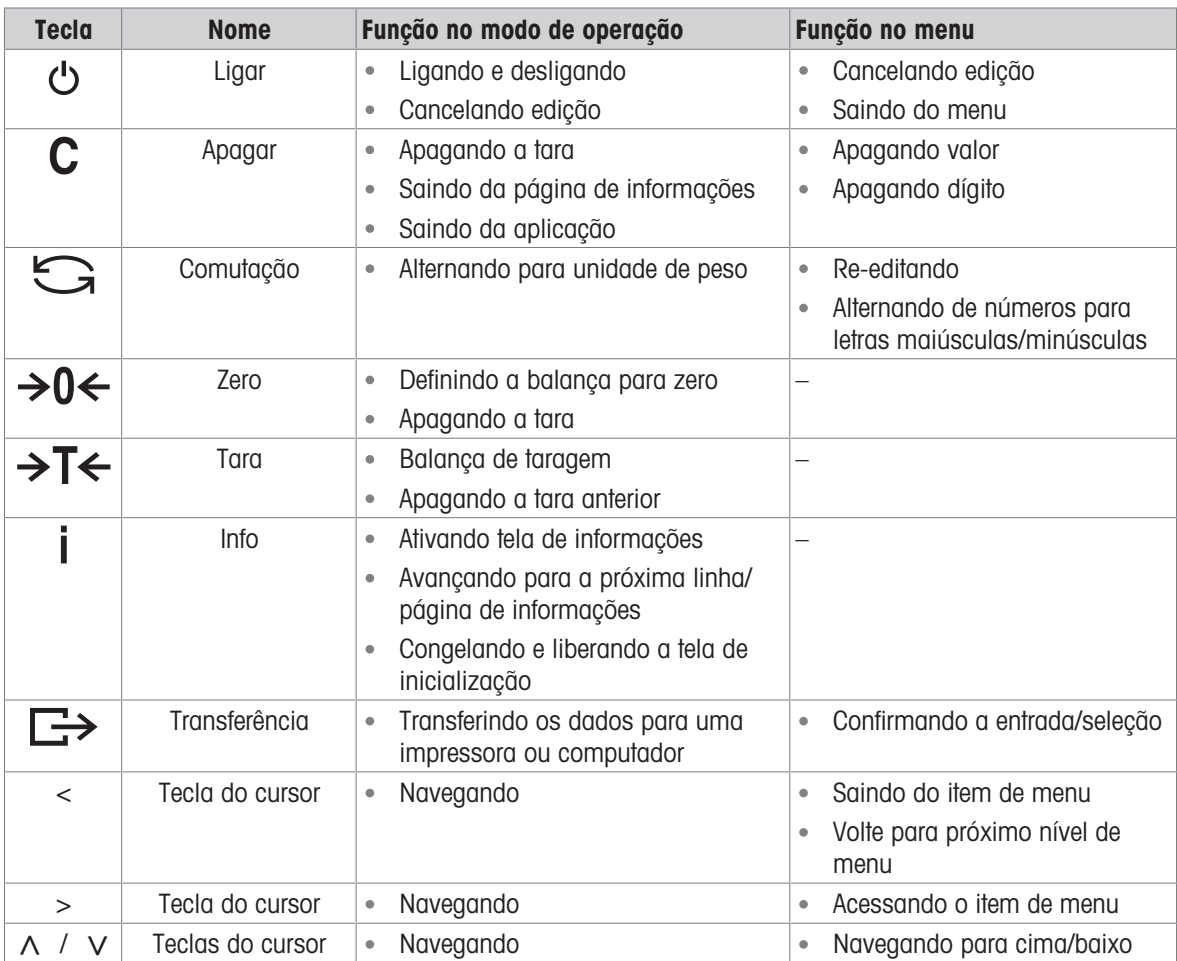

## Teclas de função

Para atender aos requisitos específicos de aplicação, ICS685 / ICS689 oferece 16 teclas de função que podem ser configuradas no menu do Terminal. As teclas de função são divididas em quatro linhas (páginas).

## Configuração de fábrica ICS685

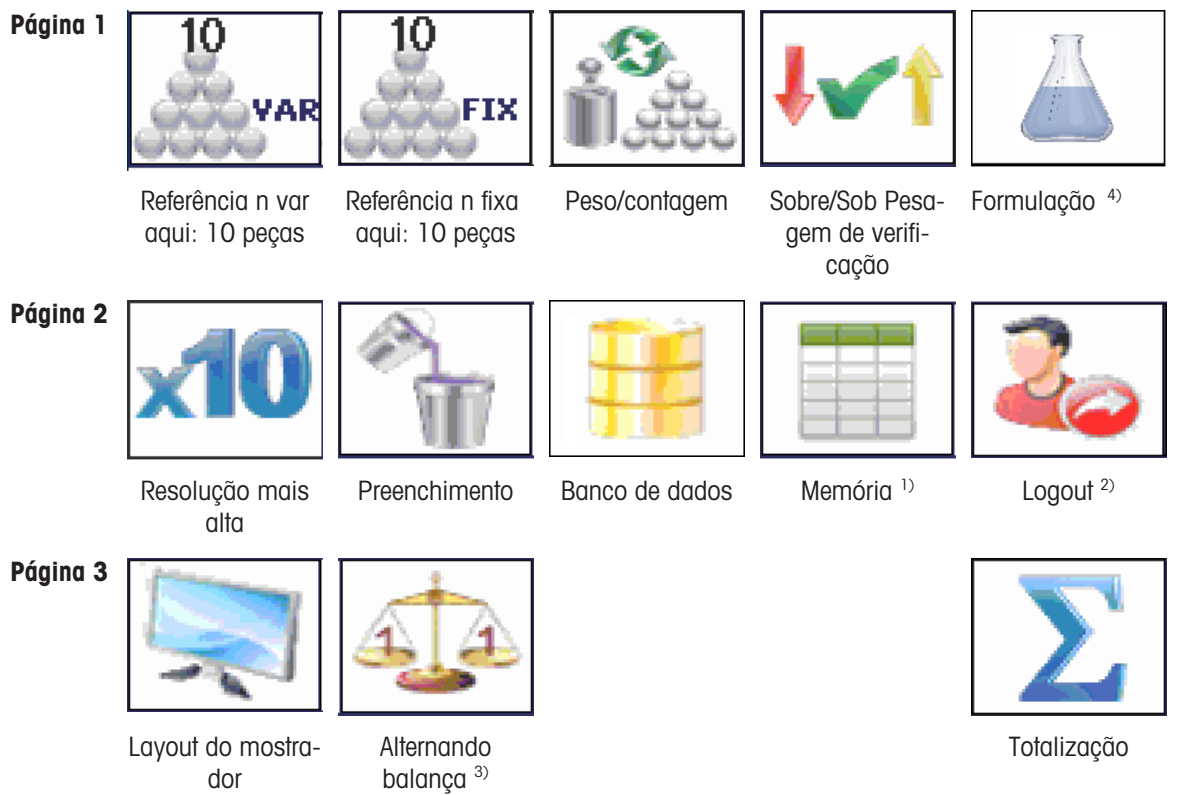

Página 4 A página 4 está livre para configuração do cliente. Ao rolar mais em direção da última página, a página 1 é exibida novamente.

<sup>1)</sup> A tecla de função de Memória não estará disponível se o modo de Memória for definido como Off.

<sup>2)</sup> A tecla de função de Logout estará disponível apenas se o gerenciamento de usuário estiver ativo.

3) A tecla de função de Alternar balança estará disponível apenas se mais de 1 balança estiver conectada.

4) Disponível somente quando o aplicativo da formulação é ordenado/ativo.

## Configuração de fábrica ICS689

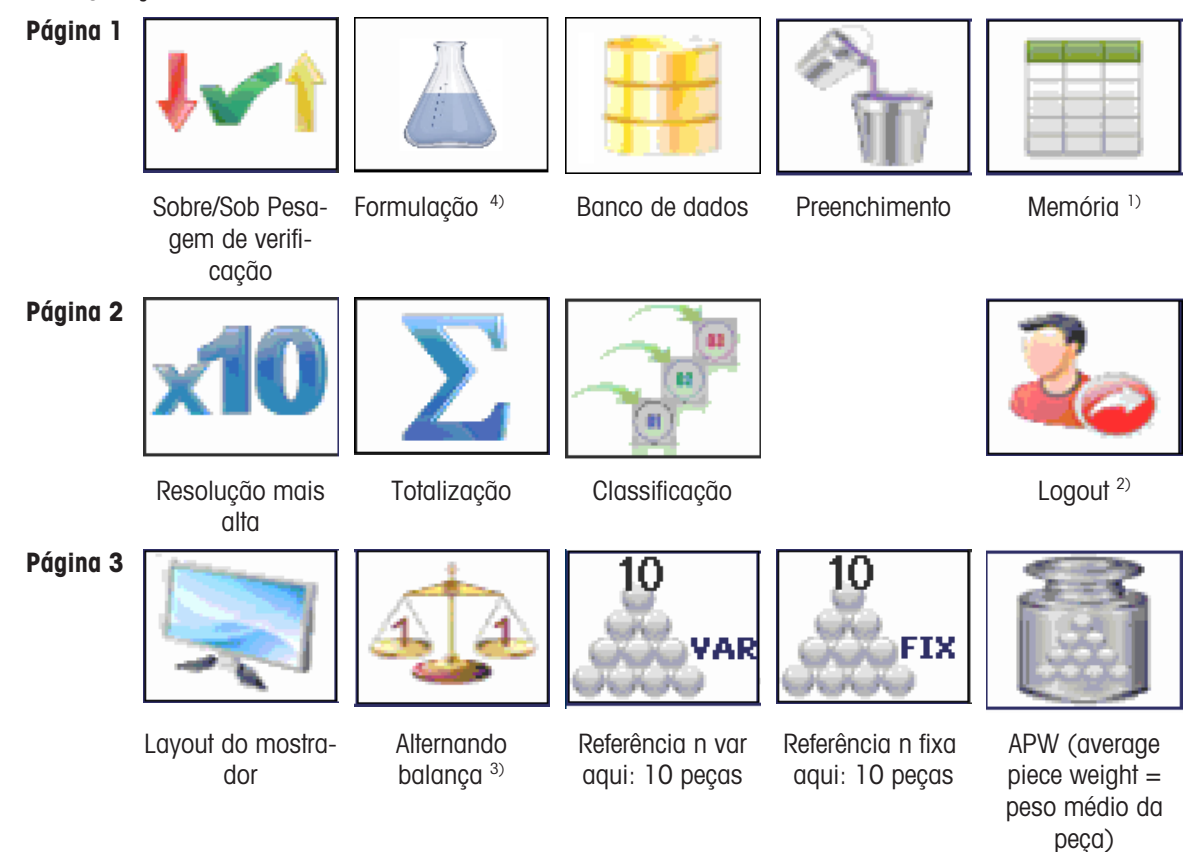

Página 4 A página 4 está livre para configuração do cliente. Ao rolar mais em direção da última página, a página 1 é exibida novamente.

- 1) A tecla de função de Memória não estará disponível se o modo de Memória for definido como Off.
- <sup>2)</sup> A tecla de função de Logout estará disponível apenas se o gerenciamento de usuário estiver ativo.
- 3) A tecla de função de Alternar balança estará disponível apenas se mais de 1 balança estiver conectada.
- 4) Disponível somente quando o aplicativo da formulação é ordenado/ativo.

#### Operando teclas de função

- Pressione a tecla abaixo da função desejada.

#### Mudando a linha de tecla de função

- Pressione as teclas do cursor < ou > para mudar de uma linha para outra.

## Opções de tecla de função

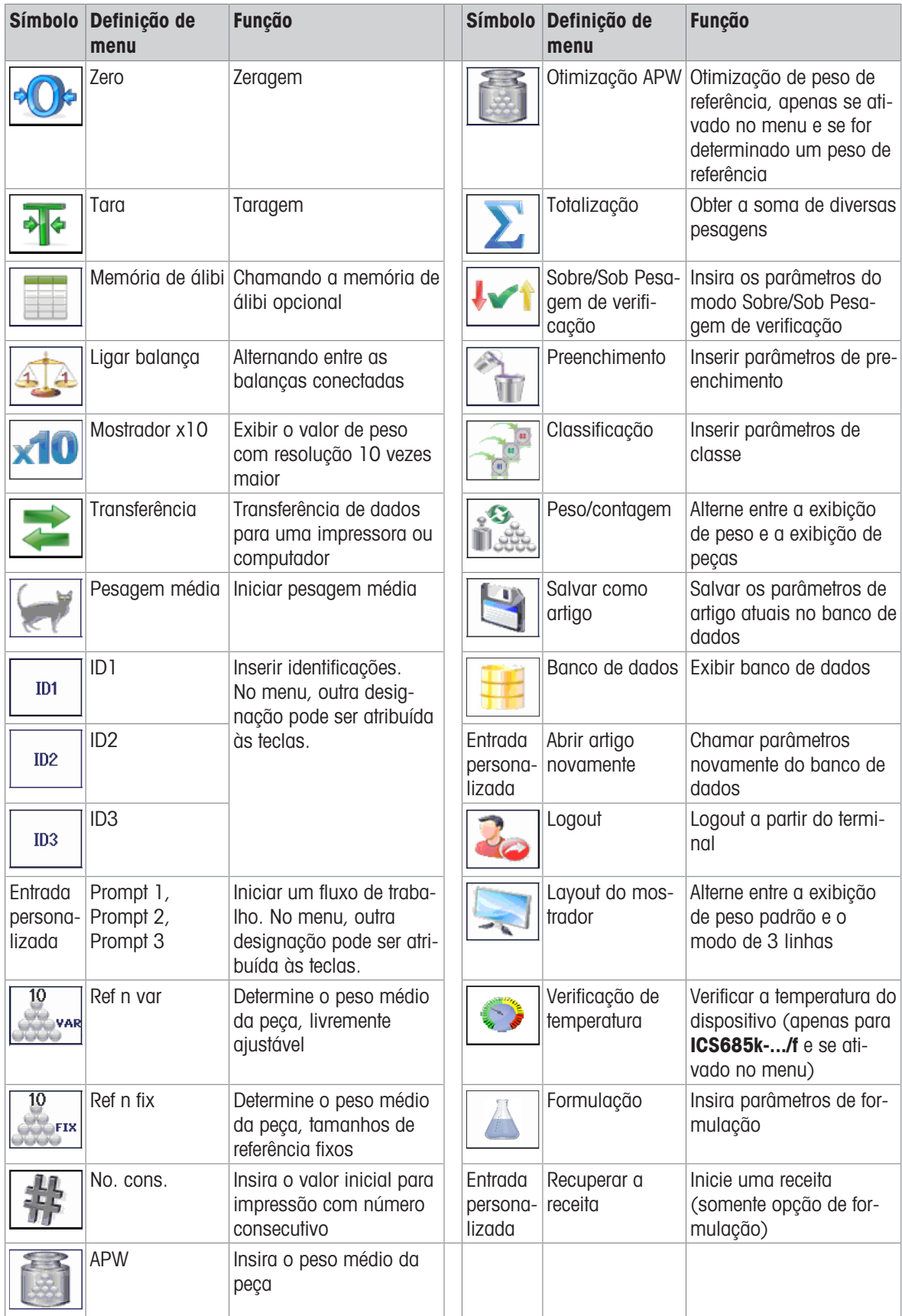

## 1.2.7 Entrada alfanumérica

Quando uma entrada alfanumérica é solicitada, um dos símbolos a seguir é exibido no canto superior direito do mostrador:

- $123@$ para entrada numérica e caracteres especiais
- $ABC$ para entrada em letras maiúsculas
- abc $\mathscr Q$ para entrada em letras minúsculas
- Para ativar o cursor em um campo de texto, pressione  $\rightarrow$ . Т
	- Para alternar entre números e letras maiúsculas/minúsculas, pressione + (Shift).
		- Entradas de texto como, por exemplo, em um telefone celular. Até quatro caracteres são atribuídos às teclas do teclado numérico.
		- As entradas devem ser confirmadas com  $\Rightarrow$  ou com a tecla de função  $\blacktriangleright$ .

#### Exemplo: Insira "ICS6x5"

- 1 Certifique-se de que  $ABC$  seja exibido.
- 2 Para inserir a letra "I", pressione a tecla 4 três vezes.
- 3 Para inserir a letra "C", pressione a tecla 2 três vezes.
- 4 Para inserir a letra "S", pressione a tecla 7 quatro vezes.
- 5 Pressione <sup>+</sup> (Shift) duas vezes para mudar para numéricas 123.
- 6 Insira o número 6.
- 7 Pressione  $\triangleq$  (Shift) duas vezes para mudar para letras minúsculas abc $\mathscr{D}$ .
- 8 Para inserir a letra "x", pressione a tecla 9 duas vezes.
- 9 Pressione  $\triangleq$  (Shift) para mudar para numéricas 123. .
- 10 Insira o número 5.
- 11 Confirme a entrada com  $\Box$ .

## 1.2.8 Entrada de código de barras

Para facilitar as entradas, poderá ser conectado um scanner de código de barras.

Dependendo das definições de menu, o scanner de código de barras poderá ser usado para uma entrada fixa ou livre.

#### Entrada de código de barras fixa

- Comunicação -> COMx -> Modo é definido como Entrada externa.
- Comunicação –> COMx –> Entrada externa –> Destino é definido como, p.ex., ID1.
- Para acessar os dados selecionados, p.ex., ID1, apenas leia o código de barras.
	- A entrada de código de barras é reconhecida automaticamente, p.ex., como ID1.

#### Entrada de código de barras livre

- Comunicação -> COMx -> Modo é definido como Entrada externa.
- Comunicação –> COMx –> Entrada externa –> Destino é definido como, p.ex., Off.
- Leia o código de barras e pressione o botão ou a tecla de função desejada, p.ex.,  $\rightarrow$ T $\leftarrow$  ou  $\llbracket \cdot \rrbracket$ .  $\Rightarrow$  A entrada de código de barras é reconhecida, p.ex., como pré-definição de tara ou ID1.

## 1.2.9 Conexões

## Terminal de pesagem ICS685 para ambientes secos

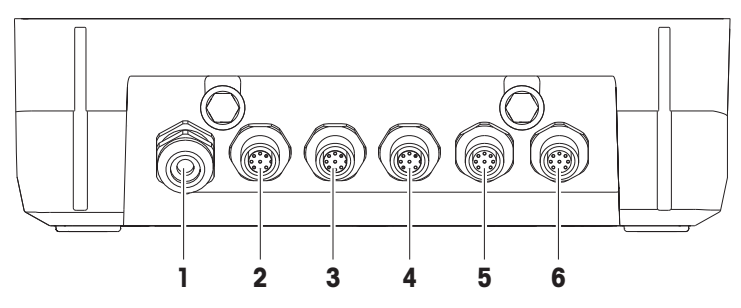

- 1 Fonte de alimentação CA ou carregamento de bateria
- 
- 5 Conexão de plataforma de pesagem opcional BALANÇA 2 ou interface de dados opcional
- 2 Interface padrão COM1 (RS232)
- 3 Interface opcional COM2 **4** Interface opcional COM3 incl. interface de balança digital SICSpro e balança SICS
	- 6 Conexão da plataforma de pesagem BALANÇA 1

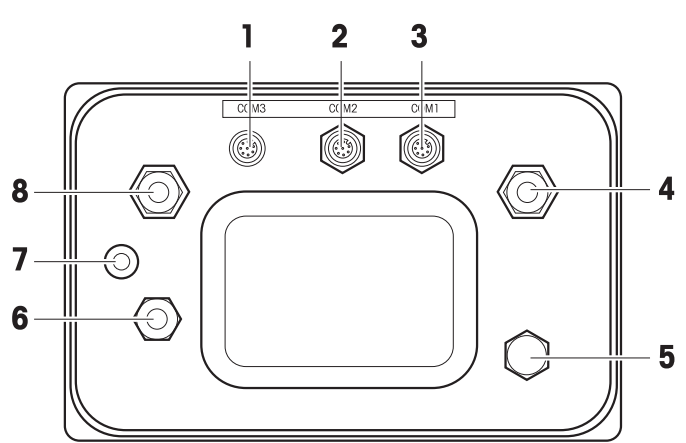

## Terminal de pesagem ICS689 para ambientes úmidos

- 
- 3 Interface padrão COM1 (RS232) Compensação de pressão
- 
- 
- 1 Interface opcional COM2 2 Interface opcional COM3
	- 4 Conexão de plataforma de pesagem BALANÇA 1
- 5 Compensação de pressão 6 Fonte de alimentação CA ou carregamento de bateria
- 7 Selo de segurança de verificação 8 Conexão de plataforma de pesagem opcional BALANÇA 2

ICS689a-.../c

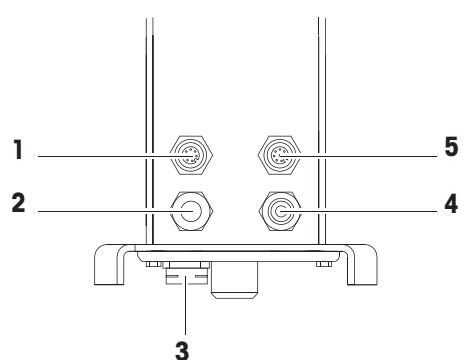

- 
- 
- 1 Interface opcional COM2 2 Conexão da plataforma de pesagem
- 3 Compensação de pressão 4 Fonte de alimentação CA ou carregamento de bateria
- 5 Interface padrão COM1 (RS232)

<span id="page-22-0"></span>O selo de segurança da verificação é aplicado diretamente no terminal de pesagem.

## 1.3 Visão geral da aplicação

## 1.3.1 Aplicações de pesagem

Os terminais de pesagem ICS685 / ICS689 oferecem diversas aplicações de pesagem para suas tarefas especiais.

- Pesagem direta apenas carregue um peso e leia o resultado
- Pesagem média (pesagem dinâmica) para amostras de pesagem agitadas, por exemplo, animais
- Contagem
	- Contagem de amostras discretas como parafusos, folha, ...
	- Medição de amostras que não sejam distintas como comprimentos, áreas, volumes, ...
- Sobre/Sob Pesagem de verificação e Preenchimento
	- Sobre/Sob Pesagem de verificação de diferentes amostras de um tipo
	- preenchimento em líquidos ou produtos pulvéreos para uma quantidade desejada
- Classificação
- Totalização também para Contagem e Sobre/Sob Pesagem de verificação ou resultados de Preenchimento
- Formulação (opção)
- $\bullet$  . Para cada aplicação, o conteúdo das linhas auxiliares no mostrador e da impressão pode ser T configurado individualmente.
	- $\bullet$ Contagem, Sobre/Sob Pesagem de verificação ou Preenchimento e Totalização podem ser combinados.

## 1.3.2 Recursos avançados

## Visão geral

Os terminais de pesagem ICS685 / ICS689 oferecem alguns recursos avançados para tornar a operação mais fácil, segura e rastreável:

- Gerenciamento de usuários
- Solicitando
- Banco de dados
- Estatística (como parte da função de totalização)
- Teste de rotina e arquivo de registro de teste de rotina
- Teste de carga de canto e registro de carga de canto
- Arquivo de registro de calibragem
- Memória (memória álibi ou memória de transação)

#### Gerenciamento de usuários

O gerenciamento de usuários do ICS685 / ICS689 permite gerenciar até 20 usuários por:

- Nome de usuário e ID Usuário  $\bullet$  .
- Perfil de usuário (operador ou supervisor)
- · Idioma do usuário
- Senha de usuário
- Teclas específicas do usuário
	- Quando o gerenciamento de usuários é ativado, qualquer acesso ao terminal é protegido por senha.
		- $\bullet$  O gerenciamento de usuários pode ser configurado no menu, em  $\tau$ erminal  $\rightarrow$  Gerenciamento de usuários.
		- O Login/logout com o gerenciamento de usuários é descrito em "[\[Login/logout](#page-30-2)   [página 29\]"](#page-30-2).

## **Solicitando**

П

O dispositivo oferece 6 prompts predeterminados para fluxos de trabalho frequentemente usados. Além disso, até 3 fluxos de trabalho específicos do cliente podem ser definidos para guiar o operador.

- Os prompts podem ser configurados no menu em Aplicação –> Solicitando. Τ
	- A operação com prompts é descrita em [\[Visão geral de prompt](#page-37-2) ▶ [página 36\]](#page-37-2) e seguintes.

## Banco de dados

O dispositivo oferece um banco de dados interno de até 5.000 registros de dados para itens de pesagem frequentemente usados.

Cada registro pode conter os seguintes dados:

- Dados de informações do artigo
- Valores de peso
- Parâmetros de contagem de peças
- Parâmetros da pesagem de verificação
- Parâmetros de preenchimento
- Parâmetros de totalização
	- A edição da base de dados está descrita em [\[Criando um novo artigo](#page-146-0) ▶ [página 145\]](#page-146-0) e seguintes.
		- Assim que os parâmetros de aplicação forem inseridos, eles podem ser armazenados no banco de dados também.
			- Para editar o banco de dados de maneira confortável em seu computador, está disponível o software opcional Data+ [\(http://www.mt.com/DataPlus](http://www.mt.com/DataPlus)). Ao usar Data+, estão disponíveis até 30.000 registros de dados.

## **Estatísticas**

Т

O dispositivo oferece avaliação de estatística de sua série de pesagem.

Podem ser determinados os seguintes valores de estatística:

- Desvio padrão
- Desvio padrão (bom)
- Valor médio
- Valor médio (bom)
- Valor máx.
- Valor mín.
- Mediano
- Relação de % por classe
- N.º por classe
- Para avaliar as estatísticas de maneira confortável em seu computador, você pode baixar os dados Т mediante o software opcional Data+ ([http://www.mt.com/DataPlus\)](http://www.mt.com/DataPlus).

## Teste de rotina / Teste de carga de canto

Para resultados de pesagem melhores, o dispositivo suporta calibração de rotina e testes de carga de canto de rotina. Os resultados do teste são armazenados nos arquivos de registro correspondentes.

Os testes de rotina podem ser configurados por:

- Intervalo (dias)
- Teste externo
- Teste interno (apenas para ICS685k-.../f)

Para os testes externos, é possível especificar o seguinte:

- Peso de teste (valor)
- Nome do peso (para certificar-se de usar sempre o mesmo peso)
- Tolerância
- O teste de rotina e o teste de carga de canto podem ser configurados separadamente para cada Т balança conectada no menu em Manutenção -> Teste de balança.
	- A realização dos testes e a exibição/impressão/transferência dos arquivos de registro são descritas em ["\[Realizando teste de rotina](#page-149-1)  $\triangleright$  [página 148\]"](#page-149-1) e seguintes.

## Arquivo de registro de calibragem

Todos os resultados de calibragem são armazenados no arquivo de registro de calibragem.

A forma de visualizar/imprimir/transferir o arquivo de registro de calibração é descrita em ["\[Abrindo o arquivo](#page-152-0) [de registro de calibragem](#page-152-0) ▶ [página 151\]](#page-152-0)".

## <span id="page-26-0"></span>1.4 Comissionamento

## 1.4.1 Selecionando o local

## A CUIDADO

## Comprimentos de cabo limitados

Não deve ser excedido um comprimento de cabo de 30 metros entre o terminal de pesagem e a plataforma de pesagem, bem como entre o terminal de pesagem e os dispositivos externos (como a impressora, PC, etc.).

O local correto é crucial para a precisão dos resultados de pesagem.

- 1 Selecione um local estável, sem vibrações e, se possível, horizontal, para a plataforma de pesagem.
	- O piso também deve poder suportar o peso da plataforma de pesagem completamente carregada com segurança.
- 2 Observe as seguintes condições ambientes:
	- **→ Sem iluminação solar direta**
	- $\Rightarrow$  Sem descargas fortes
	- Sem variação excessiva de temperatura

## 1.4.2 Nivelamento

## Nivelamento de plataformas de pesagem

Apenas as plataformas de pesagem horizontalmente niveladas com precisão fornecem resultados de pesagem precisos. As plataformas aprovadas de Pesos e Medidas possuem uma bolha de nível para simplificar o nivelamento.

Gire o pé ajustável da plataforma de pesagem até que a bolha de ar do nível esteja dentro do círculo interno.

## Nivelamento de balanças compactas ICS685-.../f

Em balanças compactas, o nivelamento pode ser feito de maneira fácil.

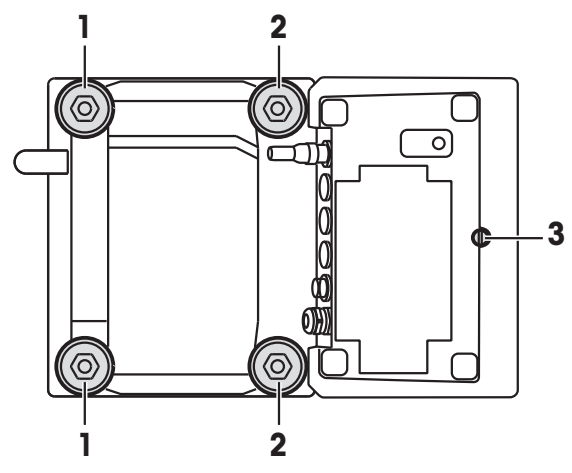

- 1 Vire a balança compacta de ponta-cabeça.
- 2 Parafuse os 2 pés ajustáveis (2) no lado voltado ao terminal da plataforma de pesagem.
- 3 Vire a balança compacta para sua posição normal.
- 4 Nivele a balança compacta girando os outros 2 pés ajustáveis (1) da plataforma de pesagem até que a bolha de nível esteja dentro do círculo interno.

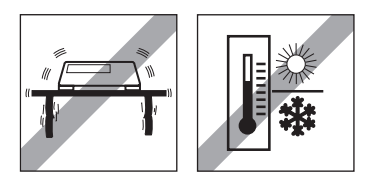

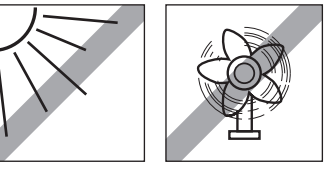

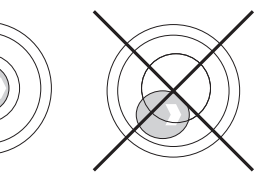

- 5 Desparafuse os dois pés (2) da plataforma de pesagem até que estes tenham contato com a mesa.
- O pé ajustável (3) do terminal de pesagem está desparafusado 7 mm desde fábrica e não precisa ser Т ajustado para nivelamento.

## 1.4.3 Conexão da plataforma de pesagem

#### Plataformas de pesagem analógicas

Entre em contato com o técnico de serviços da METTLER TOLEDO para conectar uma plataforma de pesagem analógica ao terminal de pesagem ICS685g / ICS689g.

#### Plataformas de pesagem com interface de balança digital

- Conecte o conector da plataforma de pesagem ao terminal de pesagem **ICS685i / ICS689i** ou **ICS685s /** ICS689s.
- Se você solicitou um sistema de pesagem aprovado que consiste em um terminal de pesagem Ť
	- ICS685s e uma plataforma de pesagem PBD555 aprovada, a aprovação foi feita na fábrica (não para o mercado americano).
		- Você pode desconectar a plataforma de pesagem do terminal de pesagem **ICS685s / ICS689s** ou ICS685i / ICS689i de um sistema de pesagem aprovado sem violar a aprovação. Se outra plataforma de pesagem for conectada ao terminal de pesagem, o sistema não estará aprovado.

Se a plataforma de pesagem do sistema aprovado for conectada novamente, a aprovação será válida novamente.

- Se você solicitou um sistema de pesagem aprovado que consiste em um terminal de pesagem ICS685s / ICS689s e uma plataforma de pesagem PBK/PFK aprovada, a aprovação foi feita na fábrica (não para o mercado americano).
- Se você conectou uma plataforma de pesagem não aprovada e deseja ter o sistema aprovado, contacte o METTLER TOLEDO técnico de serviços.

## 1.4.4 Conexão da fonte de alimentação

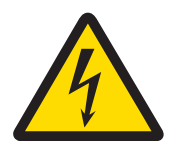

## A CUIDADO

## Risco de choque elétrico!

- 1 Antes de conectar a fonte de alimentação, verifique se o valor de tensão impresso na etiqueta corresponde à tensão do seu sistema local.
- 2 Em hipótese alguma conecte o dispositivo se o valor de tensão na etiqueta for diferente da tensão do sistema local.
- 3 Certifique-se de que a plataforma de pesagem atingiu a temperatura ambiente antes de ligar a fonte de alimentação.
- $-$  Ligue o plugue de energia no soquete.
- Após ser conectado, o dispositivo realiza um auto teste. O dispositivo está pronto para operar quando a zero aparecer no mostrador.

## 1.4.5 Manuseio da bateria secundária

#### Símbolo de bateria

O símbolo de bateria indica o estado atual de carregamento da bateria secundária.

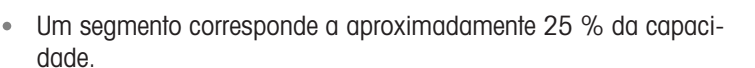

- Caso o símbolo pisque, a bateria secundária deve ser carregada.
- Durante o carregamento, os segmentos ficam em "movimento" até  $\bullet$ que a bateria esteja completamente carregada e todos os segmentos ficam continuamente acesos.

Quando operar um dispositivo com uma bateria secundária integrada, note o seguinte:

- Antes da primeira colocação em funcionamento, carregue a bateria secundária por pelo menos 3 horas.
- A vida útil depende da intensidade de uso, da configuração e da balança conectada. Para detalhes referen-tes a ICS685, veja ["\[Tempo de operação com bateria](#page-160-0)  $\triangleright$  [página 159\]"](#page-160-0), ou referentes a ICS689, veja "[\[Tempo de operação com bateria](#page-165-0)   [página 164\]](#page-165-0)".
- O tempo de carregamento da bateria secundária compreende 4 a 5 horas. A bateria secundária é protegida contra sobrecargas.
- A bateria secundária tem vida útil de 500 a 1.000 ciclos de carga/descarga.

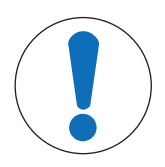

## A CUIDADO

O carregamento da bateria secundária abaixo de 0 °C (32 °F) ou acima de 40 °C (104 °F) é prevenido pelo sistema eletrônico de carregamento!

دا پیروسی

 $\equiv$ Certifique-se de que a temperatura esteja dentro do intervalo de 0 °C a 40 °C (32 °F a 104 °F) para carregar a bateria secundária.

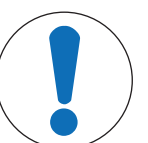

## A CUIDADO

Perigo de sujeira porque o carregador da bateria secundária não está protegido conforme IP69K!

- 1 Não carregue o dispositivo em ambientes úmidos ou empoeirados.
- 2 Após o carregamento da bateria secundária, feche a capa protetora do soquete de carregamento no dispositivo.

#### Uso recomendado da bateria secundária

As características mencionadas acima somente são válidas caso as seguintes recomendações forem observadas:

- Mude a bateria assim que a mensagem "Bateria fraca" aparecer e o símbolo de bateria começar a piscar. Quando a mensagem aparecer, você ainda terá tempo suficiente (pelo menos 10 minutos) para concluir sua tarefa atual.
- Para obter o melhor desempenho da bateria, opere o dispositivo com a bateria secundária integrada em uma temperatura ambiente na faixa de 10 °C a 30 °C (50 °F a 86 °F). Isso também vale para o descarregamento da bateria.

#### Trocando a bateria (apenas ICS685)

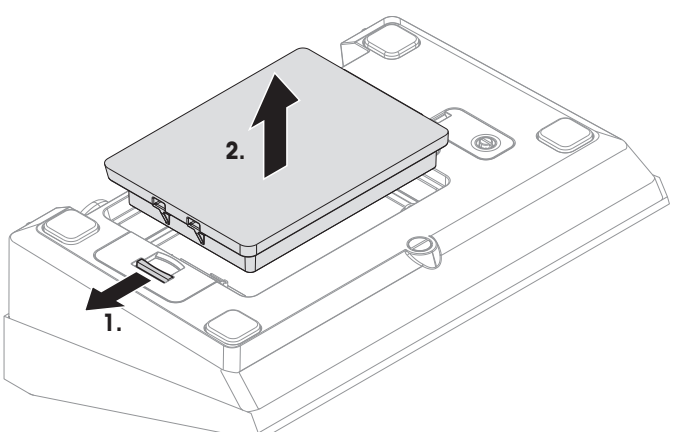

- 1 Destrave a bateria movendo o controle deslizante no sentido oposto ao da bateria e remova a bateria descarregada.
- 2 Insira a bateria totalmente carregada e prenda-a movendo o controle deslizante contra a bateria.
- $\bullet$ Com a proteção IP65 opcional, a bateria não é acessível de fora. Entre em contato com o METTLER Ť TOLEDO técnico de serviços.

## 1.4.6 Use em áreas higienicamente sensíveis

ICS689 terminais de pesagem são fáceis de limpar e foram concebidos para serem usados na indústria alimentícia.

#### Recursos ICS689

- Grau de proteção IP68/69k
- Caixa do terminal e placa de carga feitas em aço inoxidável
- Sem roscas abertas
- Sem parafusos com rebaixamentos
- Teclado feito de PET com superfície macia
- Superfícies horizontais reduzidas
- Costuras de soldagem contínuas

## <span id="page-30-0"></span>2 Operação

## 2.1 Ligando/desligando

## <span id="page-30-1"></span>Ligando

- $-$  Pressione  $(1)$ .
	- Por alguns segundos, o dispositivo exibe uma tela de inicialização com o nome do dispositivo, a versão do software, o número de série do terminal de pesagem e o valor do Código Geo.
- Você pode congelar a tela de inicialização pressionando **j**. Т
	- Ao iniciar uma balança compacta, a linha de metrologia exibe se ela é aprovada ou não. Se você solicitou um sistema de pesagem aprovado, a aprovação já foi feita na fábrica (não para o mercado americano).
		- Com ICS685k-.../f balancas compactas assegura que o dispositivo está à temperatura ambiente antes de ligar. Para assegurar resultados de pesagem precisos, aguarde 15 minutos após ligar, antes de iniciar a operação de pesagem.

## Desligando

- $-$  Pressione  $(1)$ .
	- → Antes que o mostrador apague, -OFF- aparece brevemente.

## Redefinindo

- Pressione e segure  $\bigcirc$  por aproximadamente 5 segundos.
	- **→ O dispositivo está desligado.**

## 2.2 Login/logout

<span id="page-30-2"></span>Quando o gerenciamento de usuários está ativado no menu Terminal, é necessário um procedimento de login/logout. A tela de login é exibida após ligar ou fazer o logout.

## Login

- 1 Selecione seu nome usando as teclas do cursor ∧ / ∨ e confirme com a tecla de função.
- 2 Insira sua senha e confirme com a tecla de função.
	- **→** O mostrador de peso aparece.

## Logout

- 1 Pressione a tecla de função.
	- Um lembrete de segurança é exibido.
- 2 Pressione a tecla de função.
	- A tela de login é exibida, e o usuário atual é desconectado.
- Sempre faça logout ao sair do terminal para evitar que pessoas não autorizadas o utilizem. Τ

## 2.3 Pesagem direta

- <span id="page-30-3"></span>1 Posicione a amostra de pesagem na balança.
- 2 Espere até que o monitor de estabilidade  $\bigcirc$  se apague.
- 3 Leia o resultado da pesagem.

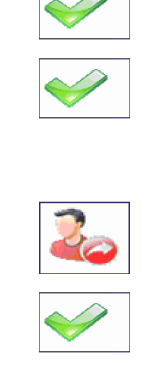

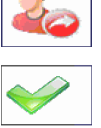

## 2.4 Trocando unidades

<span id="page-31-0"></span>Se uma segunda unidade de pesagem adicional é configurada no menu, é possível alternar entre as duas unidades de pesagem.

 $-$  Pressione  $\bigodot$ .

→ O valor do peso é exibido na segunda unidade.

- Unidades possíveis são: g, kg, oz, lb, lb-oz, t e PCS no modo de contagem de peças. Т
	- $\bullet$ Quando no menu Balança –> Mostr. unidade e res. –> Rolo de unidade é definido como On, o valor do peso pode ser exibido em todas as unidades de peso disponíveis pressionando repetidamente  $\rightarrow$ .

## 2.5 Zeragem / Correção do ponto zero

<span id="page-31-1"></span>A zeragem de valores corrige a influência de alterações ligeiras na placa de carga ou de desvios menores do ponto zero.

## **Manual**

- 1 Descarregue a balança.
- 2 Pressione  $\rightarrow 0 \leftarrow$ .
	- **→ O zero aparecerá no mostrador.**

#### Automático

No caso de balanças não aprovadas, a correção de ponto zero automático pode ser desativada no menu, ou o intervalo de zero pode ser alterado. As balanças aprovadas são configuradas para o valor fixo de 0,5 d por segundo.

- $\bullet$ A função zero só está disponível em um intervalo de pesagem limitado. Ι
	- Depois de zerar os valores da balança, todo o intervalo de pesagem ainda fica disponível.

## <span id="page-31-2"></span>2.6 Pesagem com tara

## 2.6.1 Taragem

- Coloque o recipiente vazio na balança e pressione  $\rightarrow T \leftarrow$ .
	- $\rightarrow$  0 mostrador zero e o símbolo **NET** aparecem.
	- → O peso da tara continua armazenado até ser apagado.

## 2.6.2 Apagar a tara

- $-$  Pressione  $\mathbf C$ 
	- $\rightarrow$  0 símbolo **NET** se apaga, o peso bruto aparece no mostrador.
- Se o símbolo  $\overline{F}$  é exibido, ou seja, a função de tara Limp. tara autom. é ativada no menu Т Balança, o peso da tara é automaticamente apagado logo que a balança for descarregada.

## 2.6.3 Apagar automaticamente a tara

O peso da tara é automaticamente apagado quando a balança é descarregada.

## Pré-requisito

Т

O símbolo  $\mathbb{\overline{X}}$  é exibido, ou seja, a função de tara Limp. tara autom. é ativada no menu Balança.

O peso da tara deve ser maior do que o limite claro.

## 2.6.4 Taragem automática

Caso você posicione um peso em uma balanca vazia, a balanca tara automaticamente e o símbolo  $NET 6$ exibido.

## Pré-requisito

O símbolo  $\overline{T}$  é exibido, por exemplo, a função de tara  $T$ ara automática é ativada no menu Balança.

- $\blacksquare$ O peso a ser automaticamente tarado, por exemplo, o material de embalagem, deve ser mais pesado
- I do que o limite de tara.

## 2.6.5 Tara de cadeia

Com essa função é possível tarar várias vezes se, por exemplo, o papelão foi colocado entre as camadas individuais em um recipiente.

- A função de tara Tara de cadeia é ativada no menu Balança.
- 1 Coloque o primeiro recipiente ou material de embalagem na balança e pressione  $\rightarrow$  T $\leftarrow$ .
	- → O peso de embalagem é automaticamente salvo quando o peso da tara, o mostrador zero e o símbolo NET aparecem.
- 2 Carregue a amostra de pesagem e leia/imprima o resultado.
- 3 Coloque o segundo recipiente ou material de embalagem na balança e pressione  $\rightarrow T$  novamente.
	- O peso total na balança é salvo como o novo peso da tara. O mostrador zero aparece.
- 4 Carregue a amostra de pesagem no segundo recipiente e leia/imprima o resultado.
- 5 Repita as etapas 3 e 4 para outros recipientes.

## 2.6.6 Pre-definição de tara

Para pesos de recipiente estabelecidos, insira o peso da tara numericamente ou através de código de barras / comando SICS. Dessa forma, não é necessário tarar o recipiente vazio.

O peso de tara inserido é válido até que um novo peso de tara seja inserido ou que o peso da tara Τ seja apagado.

#### Pré-definição de tara com entrada numérica

- 1 Insira o peso de tara conhecido e pressione  $\rightarrow$  T $\leftarrow$  para confirmar.
	- $\rightarrow$  0 mostrador de peso indica o peso negativo da tara e o símbolo **NET** aparece.
- 2 Coloque o recipiente cheio na plataforma de pesagem.
	- **→ O peso líquido é exibido.**

#### Pré-definição de tara com entrada de código de barras

- Para usar o código de barras, Pré-def. tara é selecionada como destino para entrada externa no menu em Comunicação –> COMx –> Entrada externa –> Destino.
- 1 Insira o peso de tara conhecido através do código de barras.
	- $\rightarrow$  0 mostrador de peso indica o peso negativo da tara e o símbolo **NET** aparece.
- 2 Coloque o recipiente cheio na plataforma de pesagem.
	- $\rightarrow$  O peso líquido é exibido.

#### Pré-definição de tara com comando SICS para um computador conectado

- 1 Insira os pesos de tara conhecidos no computador usando o comando SICS TA\_Value\_Unit.
	- $\rightarrow$  0 mostrador de peso indica o peso negativo da tara e o símbolo **NET** aparece.
- 2 Coloque o recipiente cheio na plataforma de pesagem.
	- $\Rightarrow$  O peso líquido é exibido.

## 2.7 Exibindo informações

<span id="page-34-0"></span>Até 9 itens diferentes podem ser configurados no menu para a tecla **j**. Dependendo da configuração no menu em Terminal –> Dispositivo –> Teclado –> Tecla info, os seguintes dados podem ser atribuídos em qualquer ordem livre, por exemplo,

- Data e Hora
- Valores de peso
- Identificações
- Informações de artigo
- Parâmetros de aplicação
- Informações do dispositivo
- Dados do usuário
- Números de série e versões de software
- Informações de rede

Na segunda e terceira páginas de informações, o sistema e as informações de contato podem ser exibidos.

- 1 Pressione i.
	- $\Rightarrow$  A (primeira) página de informações é exibida.
- 2 Pressione i novamente.
	- $\Rightarrow$  A próxima tela de informações é exibida.
- 3 Para deixar as telas de informações, pressione  $\mathbb C$ .
- Uma tela de informações é exibida até que j seja novamente pressionado ou até que  $\mathbf C$  seja pressio-Т nado.

## 2.8 Impressão dos resultados

<span id="page-34-1"></span>Caso uma impressora ou computador estejam conectados, os resultados de pesagem e outras informações podem ser impressas ou transferidas para um computador.

- Pressione  $\Box$ .
	- → Os dados definidos são impressos ou transferidos para o computador.
- $\bullet$  O conteúdo da impressão pode ser definido no menu  $\circ$ comunicação -> COMx -> Definir Т modelos. O modelo precisa ser atribuído à impressão no menu Aplicação.
	- Se no menu Aplicação Modo de memória for definido como Álibi ou Transação, o resultado de pesagem é armazenado na memória ao pressionar  $\rightarrow$ .

## Impressão sem pressionar uma tecla (impressão inteligente)

- $\blacksquare$  No menu Aplicação -> Impr. inteligente -> Ativar é definido como On.
- Para iniciar a próxima impressão, o peso precisa cair abaixo do limiar definido.
- 1 Coloque a amostra de pesagem sobre a placa de carga.
	- Quando um valor de peso estável for alcançado, o resultado será impresso automaticamente.
- 2 Remova a amostra de pesagem da placa de carga e carregue a amostra de pesagem seguinte.
	- Quando o valor de peso tiver caído abaixo do limiar definido, o próximo valor de peso estável será impresso automaticamente.

#### Impressão com número consecutivo

O dispositivo oferece a possibilidade de enumerar as pesagens na impressão.

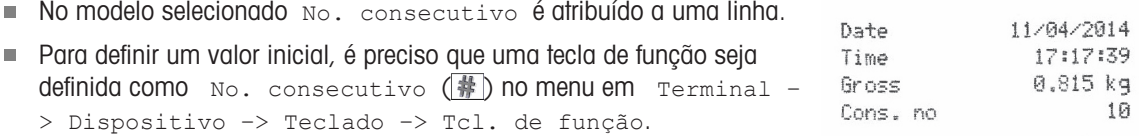

- 1 Para entrar um valor inicial para o número consecutivo, pressione a tecla de função  $\frac{1}{2}$ .
- 2 Insira o número inicial desejado e confirme com  $\rightarrow$ .
	- Os resultados de pesagem são impressos com um número consecutivo, começando no número inicial inserido.
- Se nenhum valor inicial for inserido, o número consecutivo começará com 1. Ť
	- $\bullet$  O número consecutivo também pode ser exibido nas linhas auxiliares (Aplicação -> ... -> Linhas auxiliares -> No. consecutivo)

## 2.9 Pesagem média (dinâmica)

<span id="page-35-0"></span>Com a função de pesagem média é possível pesar amostras de pesagem em movimento como animais vivos. Caso essa função esteja ativada,  $\bigcirc$  é exibido na linha de informações. Com a pesagem média, a balança calcula o valor médio de operações de pesagem dentro de um determinado intervalo de tempo.

#### Inicie por meio da tecla de função (configuração de fábrica)

- Amostra de pesagem mais pesada do que 9 divisões da balança.
- 1 Posicione a amostra de pesagem na balança.
- 2 Pressione a tecla de função para iniciar a pesagem média.
	- Durante a pesagem média aparecem estrelas no mostrador e o resultado médio será exibido com o símbolo **\***
- 3 Descarregue a balança para dar início a uma nova operação de pesagem média.

#### Com início automático

- Aplicação -> Média -> Modo -> Auto é selecionado no menu.
- Amostra de pesagem mais pesada do que 9 divisões da balança.
- 1 Posicione a amostra de pesagem na balança.
	- A pesagem média começa automaticamente.
	- Durante a pesagem média aparecem estrelas no mostrador e o resultado médio será exibido com o símbolo $\ast$ .
- 2 Descarregue a balança para dar início a uma nova operação de pesagem média.
# 2.10 Trabalhando com identificações

As séries de pesagem podem ser atribuídas a três números de identificação ID1, ID2 e ID3, com até 40 caracteres numéricos que também são impressos nos protocolos. Se, por exemplo, forem atribuídos um número de cliente e um número de lote, pode ser visto claramente no protocolo qual lote foi pesado para qual cliente.

#### Entrada direta

- Pelo menos uma das teclas de função ID1, ID2 ou ID3 está ativada no menu em Terminal -> Dispositivo -> Teclado -> Tcl. de função.
- Para exibir a identificação nas linhas auxiliares, ID1, ID2 ou ID3 precisam ser ativados no menu em Aplicação –> ... –> Linhas auxiliares para cada aplicação.
- 1 Pressione a tecla de função desejada  $\boxed{m}$ ,  $\boxed{m}$ ,  $\boxed{m}$ 
	- **→ O ultimo ID introduzido é exibido.**
- 2 Insira o ID e confirme com  $\Box$ .
	- A ID inserida é atribuída para as seguintes pesagens até que a ID seja mudada.

#### Uso de código de barras (apenas para uma identificação)

- ID1, ID2 OU ID3 é selecionada como destino para entrada externa no menu em Comunicação –> COMx –> Entrada externa –> Destino.
- Para exibir a identificação na linha auxiliar,  $ID1$ ,  $ID2$  ou  $ID3$  precisa ser ativado no menu em  $Ap1i$ cação –> ... –> Linhas auxiliares para cada aplicação.
- $-$  Digitalize a ID.
	- $\Rightarrow$  A ID é atribuída às seguintes pesagens até que a nova ID seja digitalizada.

#### Usando o conjunto de comando SICS (até três identificações)

- Para exibir a identificação na linha auxiliar,  $ID1$ ,  $ID2$  ou  $ID3$  precisa ser ativado no menu em  $Apli$ cação –> ... –> Linhas auxiliares para cada aplicação.
- $-$  Envie o comando de ID (112, 113 ou 114) de um PC.
	- $\Rightarrow$  A ID é atribuída às seguintes pesagens até que a nova ID seja enviada.
- No menu Terminal pode ser fornecida uma designação para as teclas de identificação ID1, ID2 e T
- ID3, que é exibida como tecla de função. Assim, você pode ver claramente quais informações são solicitadas, por exemplo, lote em vez de ID2.

### 2.11 Trabalhando com uma resolução maior

O valor do peso pode ser exibido em uma resolução maior continuamente ou quando chamado.

- A tecla de função x10 Mostrador é ativada no menu Terminal.
- $-$  Pressione a tecla de função  $\times$ 10
	- $\rightarrow$  0 valor de peso é exibido em uma resolução, pelo menos, 10x maior e é marcado com o símbolo  $\clubsuit$ .
	- $\Rightarrow$  A resolução maior é exibida por 3 segundos.
- Com plataformas de pesagem não aprovadas, o valor de peso em uma resolução maior pode ser exi-Т bida permanentemente na linha auxiliar.

# 2.12 Alternando balanças

- Pelo menos duas balanças estão conectadas ao terminal de pesagem.
- A tecla de função Ligar balanca é ativada no menu de Terminal.
- $-$  Pressione a tecla de função  $\bigoplus$  para alternar para a balança seguinte.
	- A balança ativa atual é exibida na linha de informações e de símbolo no canto superior do mostrador. No símbolo de tecla de função, o número mudou.

### 2.13 Trabalhando com um prompt

### 2.13.1 Visão geral de prompt

O dispositivo oferece prompts para fluxos de trabalho frequentemente usados. Você pode selecionar a partir de seis prompts predeterminados ou criar seu próprio prompt. O terminal de pesagem o guiará etapa por etapa. No menu de Aplicação , os seguintes prompts podem ser ativados:

- Tara/Amostra contagem de peças com a primeira taragem e depois determinando o peso médio da peça
- Amostra/Tara contagem de peças primeiro determinando o peso médio da peça e depois tarando
- Mãos livres contagem sem pressionar nenhuma tecla
- Multitara taragem de diversos recipientes com o mesmo peso de tara
- Tara aditiva adicionar diferentes valores de tara
- Retirada pesagem de verificação de um recipiente
- $\bullet$ Durante o prompt, nenhuma outra tecla de função está disponível. Ш
	- Para iniciar um prompt, pelo menos uma das teclas de função Promt 1, Promt 2, Promt 3 precisa ser ativada no menu Terminal.
		- No menu Aplicação, estas teclas de função podem ser denominadas de acordo com sua tarefa específica.

### 2.13.2 Tara/Amostra

Este prompt o guiará pela contagem de peças com a primeira taragem e depois pela determinação do peso médio da peça.

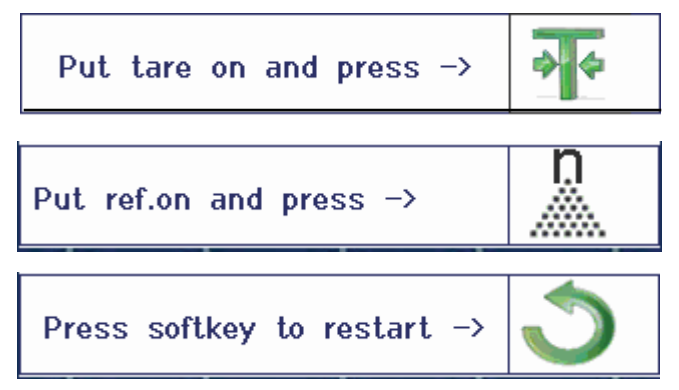

- 1 Verifique o tamanho de referência atual que está indicado na tecla de função (Ref N var).
- 2 Se necessário, altere o tamanho de referência, veja a seção Contagem.
- 3 Pressione a tecla de função prompt.
	- Na linha de tecla de função são exibidas as instruções para a primeira etapa.
- 4 Carregue o peso da tara e confirme com a tecla de função indicada.
	- Na linha de tecla de função são exibidas as instruções para a etapa seguinte.
- 5 Carregue as partes de referência e confirme com a tecla de função indicada.
- A unidade de exibição é alterada para PCS e a linha de tecla de função é alterada também.
- 6 Carregue as amostras de pesagem e leia o número de peças.
- 7 Para reinicializar a contagem com uma nova referência, pressione a tecla de função indicada.
	- $\rightarrow$  Limpo é exibido brevemente antes do primeiro promt ser exibido novamente.
- 8 Repita as etapas 4 a 7 para outras referências.
- 9 Para sair da contagem de peças, pressione  $\mathbf C$ .
	- $\rightarrow$  Limpo é exibido brevemente.
- Se uma impressora estiver conectada, cada resultado individual pode ser impresso ao pressionar Τ
	- $\Rightarrow$

### 2.13.3 Amostra/Tara

Este prompt o guiará pela contagem de peças com a primeira determinação de peso médio da peça e depois pela tara.

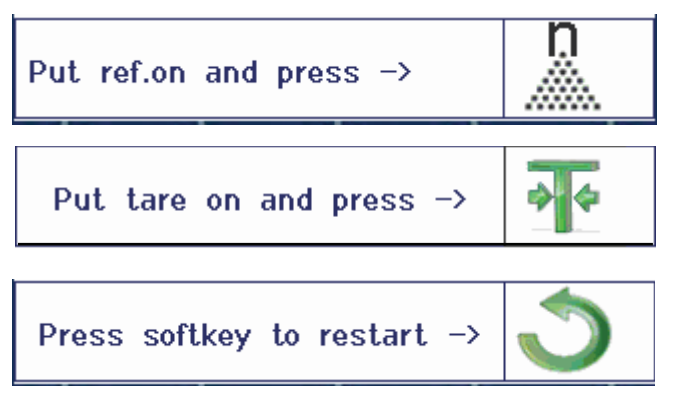

- 1 Verifique o tamanho de referência atual que está indicado na tecla de função (Ref N var).
- 2 Se necessário, altere o tamanho de referência, veja a seção Contagem.
- 3 Pressione a tecla de função prompt.
	- Na linha de tecla de função são exibidas as instruções para a primeira etapa.
- 4 Carregue as partes de referência e confirme com a tecla de função indicada.
	- A unidade de exibição é alterada para PCS e a linha de tecla de função é alterada também.
- 5 Carregue o peso da tara e confirme com a tecla de função indicada.
	- Na linha de tecla de função são exibidas as instruções para a etapa seguinte.
- 6 Carregue as amostras de pesagem e leia o número de peças.
- 7 Para reinicializar a contagem com uma nova referência, pressione a tecla de função indicada.
	- $\rightarrow$  Limpo é exibido brevemente antes do primeiro promt ser exibido novamente.
- 8 Repita as etapas 4 a 7 para outras referências.
- 9 Para sair da contagem de peças, pressione  $\mathbf C$ .
	- $\rightarrow$  Limpo é exibido brevemente.
- Se uma impressora estiver conectada, cada resultado individual pode ser impresso ao pressionar Т  $\Rightarrow$

### 2.13.4 Mãos livres

Este prompt o guiará pela contagem de peças sem pressionar nenhuma tecla.

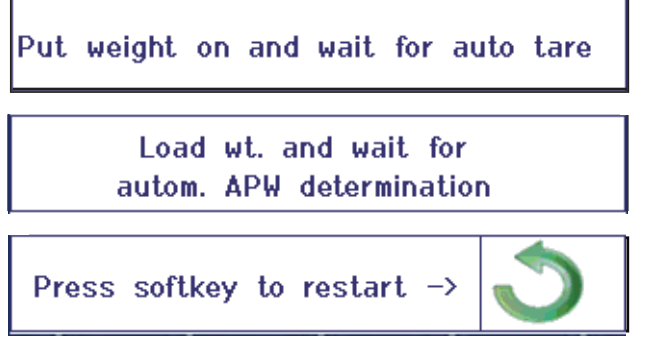

- 1 Pressione a tecla de função Prompt.
	- Na linha de tecla de função são exibidas as instruções para a primeira etapa.
- 2 Carregue o peso da tara.
	- Quando o peso estiver estável, será realizada uma tara automática.
	- Na linha de tecla de função são exibidas as instruções para a etapa seguinte.
- 3 Carregue o número indicado de peças de referência.
	- **→** O peso médio da peça é determinado automaticamente.
	- A unidade de pesagem é alterada para PCS e a linha de tecla de função muda.
- 4 Carregue as amostras de pesagem e leia o número de peças.

#### Reinicializar a contagem de peças

- Para reinicializar a contagem com uma nova referência, pressione a tecla de função indicada.  $\rightarrow$  Limpo é exibido brevemente antes do primeiro promt ser exibido novamente.

#### Sair da contagem de peças

- $-$  Para sair da contagem de peças, pressione  $\mathbf C$ .
	- $\rightarrow$  Limpo é exibido brevemente.

### 2.13.5 Multitara

Este prompt o guiará pela taragem de um conjunto de recipientes com o mesmo peso de tara conhecido.

- 1 Pressione a tecla de função prompt.
	- O número de contêineres (n) é exibido.
- 2 Insira o número de contêineres e confirme a entrada com a tecla de função  $\blacktriangleright$ .
	- O valor de tara de um único contêiner é selecionado.
- 3 Insira o peso de tara conhecido de um único contêiner e confirme a entrada com a tecla de função  $\blacktriangleright$ .
	- $\Rightarrow$  Quando todas as entradas forem feitas, o peso é exibido no mostrador. Por exemplo, com um conjunto de 6 recipientes de 0,4 kg cada, um valor de PT (tara predefinida) de 2,4 kg é exibido para todo o conjunto.
- 4 Pese o conjunto.
	- ◆ O peso líquido do conjunto é exibido sem a tara extra.
- 5 Para sair do prompt, pressione  $\mathbf C$ .
	- $\rightarrow$  Limpo é exibido brevemente.

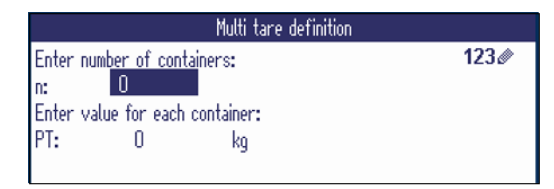

### 2.13.6 Tara aditiva

Este prompt o guiará pela tara, por exemplo, um palete com recipientes e com pesos de tara conhecidos.

- 1 Pressione a tecla de função prompt.
	- Uma tabela de pesos de tara é exibida.
- 2 Insira os pesos de tara e confirme cada peso de tara  $com \rightarrow$ .
	- Cada confirmação cria um novo registro de tara.
- 3 Quando todos os pesos de tara forem inseridos, pressione a tecla de função para encerrar a inserção.
	- O total de todos os pesos de tara é exibido como valor de pré-tara indicado com PT.
- 4 Pese os paletes.
	- O peso líquido do palete é exibido sem a tara extra.
- 5 Para sair do prompt, pressione ...
	- $\rightarrow$  Limpo é exibido brevemente.

#### Funções de teclas de funções

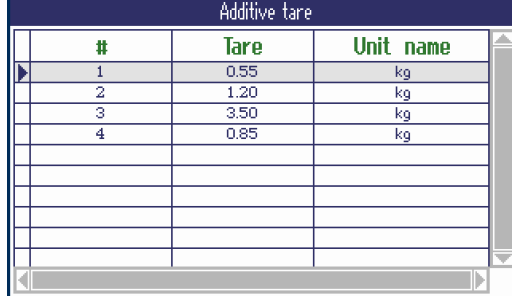

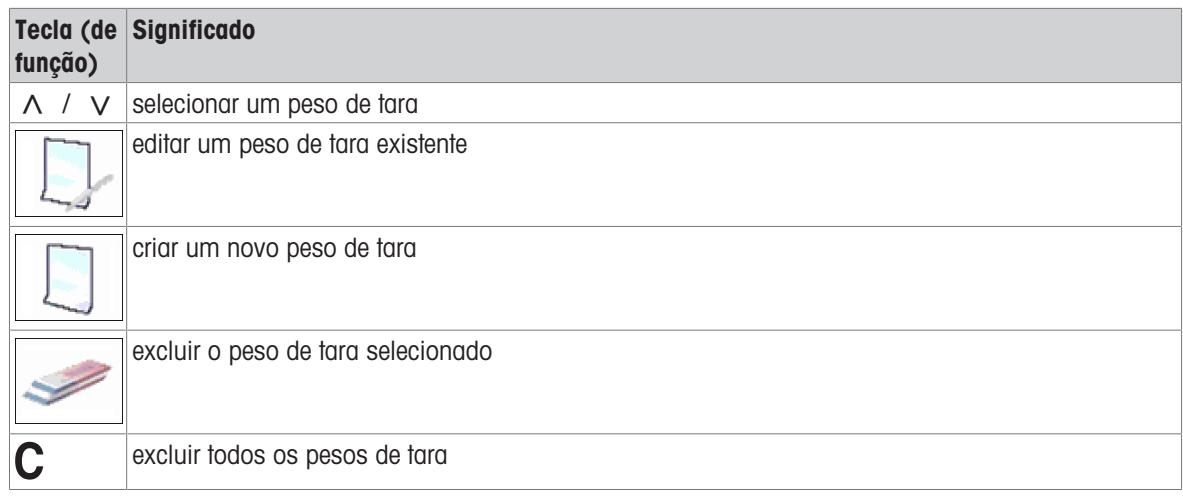

### 2.13.7 Retirada

Т

Este prompt o guiará pela pesagem positiva dos mesmos itens em um recipiente ou pela pesagem negativa de um recipiente sem pressionar uma tecla entre as ações.

1 Pressione a tecla de função prompt.

 $\Rightarrow$  É exibida a tela para inserir os valores alvo.

- 2 Insira os valores alvo conforme descrito na seção de Pesagem de verificação. Para pesagem positiva, insira um valor alvo positivo. Para pesagem negativa, insira um valor alvo negativo.
	- $\rightarrow$  Nova meta definida! é exibido brevemente.
- 3 Para pesagem positiva, coloque o recipiente vazio na balança. Para pesagem negativa, coloque o recipiente cheio na balança.
- 4 Pressione  $\rightarrow$  T  $\leftarrow$  para tarar o recipiente.
- 5 Para pesagem positiva, coloque o material de pesagem de verificação dentro do recipiente. Para pesagem negativa, remova o material de pesagem de verificação de dentro do recipiente.
	- Se o peso aplicado/retirado ou a quantidade aplicada/retirada permanecer dentro dos valores de tolerância, a taragem é realizada automaticamente. O próximo item pode ser pesado/retirado.
- 6 Para sair do prompt, pressione  $\mathbf C$ .
	- $\rightarrow$  Limpo é exibido brevemente.
		- Ao usar um item que é muito leve ou muito pesado, a taragem deve ser realizada automaticamente.
			- Selecione o recurso Impr. autom. para gerar uma impressão automática quando o peso estiver dentro ou fora da tolerância.

# 2.14 Arquivos de registro de memória

### 2.14.1 Chamando arquivo de registro de memória

 $\blacksquare$ Apenas resultados de pesagem confirmados com  $\Rightarrow$  são armazenados no arquivo de registro da Ι memória.

#### Visão geral

- O Modo de memória é definido como Álibi ou Transação em Aplicação –> Memória.
- Pressione a tecla de função ou selecione Memória no menu de Seleção rápida com as teclas do cursor
	- $\wedge$  /  $\vee$  e confirme com  $\Box$ .
	- São exibidos os registros de álibi das últimas operações de pesagem.

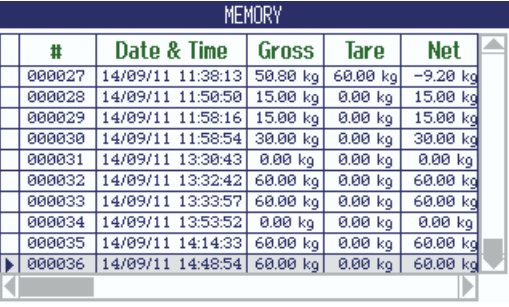

#### Funções de teclas de funções

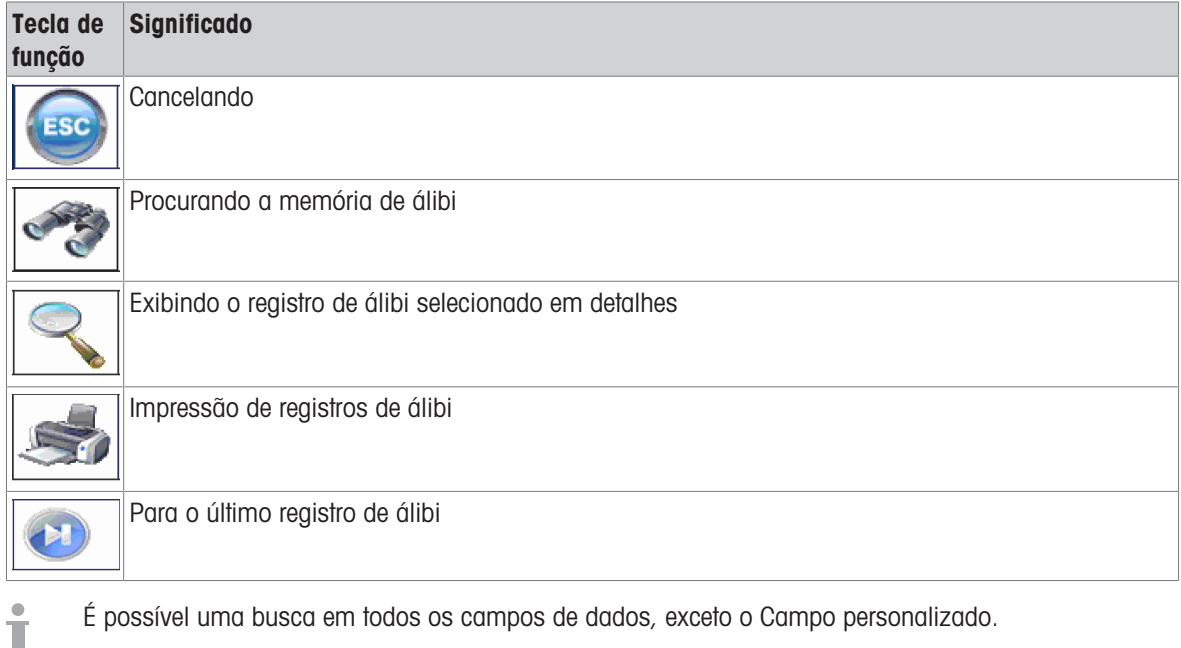

É possível uma busca em todos os campos de dados, exceto o Campo personalizado.

### 2.14.2 Busca e impressão de registros de memória

<span id="page-45-0"></span>Para procurar um registro de memória, o dispositivo oferece três campos de pesquisa com critérios de pesquisa individuais, por exemplo, dados, valores de peso, informações de artigo. Para cada campo de busca pode ser especificado o intervalo desejado.

X

- 1 Na visão geral do álibi, pressione a tecla de função.
	- $\Rightarrow$  A janela de busca é aberta.
- 2 Selecione o item para **Campo de pesquisa 1**.
- 3 Utilize a tecla de cursor V para prosseguir para o campo De correspondente.
- 4 Insira o valor inicial para o campo de pesquisa.
- 5 Utilize a tecla de cursor V para prosseguir para o campo **Para** correspondente.
- 6 Insira o valor final para o campo de pesquisa.
- 7 Utilize a tecla de cursor V para prosseguir para o campo de busca seguinte.
- 8 Repita as etapas 2 a 7 para **Campo de pes**quisa 2 e Campo de pesquisa 3, se desejado.
- 9 Inicie a pesquisa com a tecla de função.
	- **→ São exibidos os registros de álibi corres**pondentes.
- 10 Para imprimir o resultado da pesquisa, pressione a tecla de função.

### 2.14.3 Backup de memória com Host USB

Se uma interface de Host USB estiver instalada, você poderá fazer o download dos dados de sua memória para um pen drive USB. Os dados são armazenados em um arquivo .csv que pode ser facilmente aberto em Microsoft Excel para qualquer tipo de análise.

- 1 Na visão geral do álibi, pressione a tecla de função  $\rightarrow$ .
- 2 Insira os parâmetros de busca como descrito em [\[Busca e impressão de registros de memória](#page-45-0)  $\blacktriangleright$  [página 44\]](#page-45-0).
- 3 Certifique-se de que um pen drive USB esteja conectado à interface do Host USB.
- 4 Pressione a tecla de função (USB).
	- Uma janela é aberta para editar o arquivo de backup.
- 5 Insira o nome do arquivo e o delimitador (, ou ; ou :).
- 6 Pressione novamente a tecla de função (USB).
	- **→ Os dados da memória são baixados para o pen drive USB.**
	- $\Rightarrow$  Backup em andamento xx% é exibido.
- 7 Quando o backup estiver concluído, desconecte o pen drive USB e copie os dados para o seu PC.

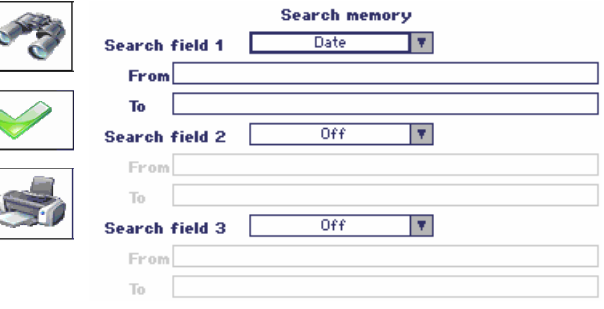

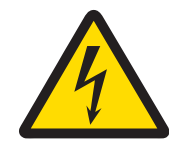

# **ATENÇÃO**

Risco de choque elétrico

- 1 Antes de limpar, desligue o plugue de energia para desconectar o terminal da fonte de alimentação.
- 2 Cubra os conectores abertos com tampas protetoras.

### Limpeza do ICS685 (ambientes secos)

- Limpe a capa protetora opcional separadamente. A tampa protetora pode ser lavada na máquina de lavar louça.
- Retire a placa de carga e remova qualquer sujeira e substâncias estranhas que podem ter ficado embaixo. Não use nenhum objeto duro para evitar que a superfície seja arranhada.
- Não desmonte o dispositivo de pesagem.
- Remova qualquer resto de detergente com um pano molhado.
- Observe todos os regulamentos existentes sobre intervalos de limpeza e agentes de limpeza admissíveis.
- Em caso de um pára-brisas, recomendamos limpá-lo com um limpador de vidros a cada dia de uso a fim de prolongar a durabilidade.

### Limpeza do ICS689 (ambientes úmidos)

Estes dispositivos são concebidos para uso em ambiente úmido. Dependendo do ambiente e dos procedimentos de limpeza, sugerimos plataformas de pesagem apropriadas com tipos diferentes de células de carga. A tabela a seguir fornece uma visão geral detalhada sobre os ambientes recomendados e os procedimentos de limpeza adequados.

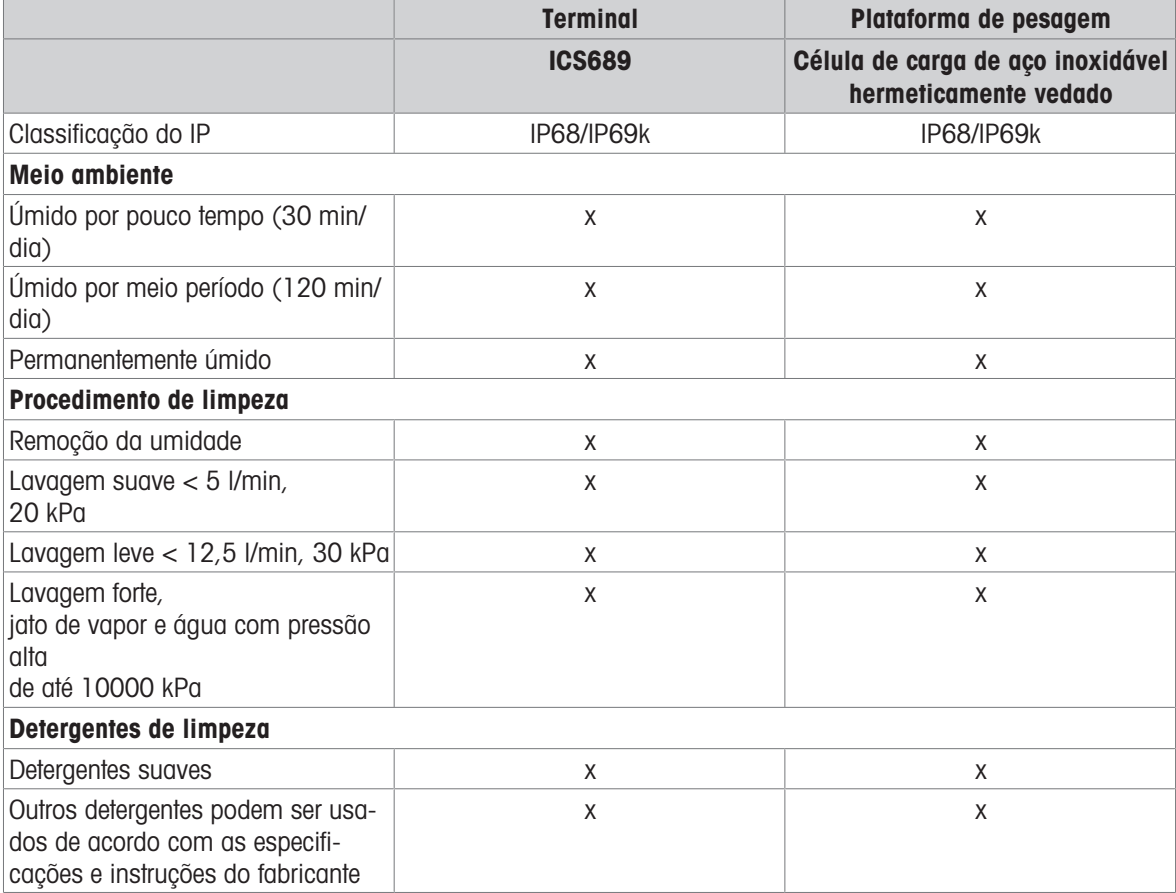

- Limpe a capa protetora opcional separadamente. A tampa protetora pode ser lavada na máquina de lavar louça.
- Substitua a tampa protetora regularmente.
- Retire a placa de carga e remova qualquer sujeira e substâncias estranhas que podem ter ficado embaixo. Não use nenhum objeto duro para evitar que a superfície seja arranhada.
- Não desmonte o dispositivo de pesagem.
- Remova qualquer resto de detergente enxaguando com água limpa.  $\bullet$
- Para prolongar a vida útil da célula de carga, seque com um pano macio e sem fiapos imediatamente após a limpeza.
- Observe todos os regulamentos existentes sobre intervalos de limpeza e agentes de limpeza admissíveis.

#### Limpeza de outras plataformas de pesagem não está descrita neste manual do usuário

Leia atentamente as instruções de limpeza da plataforma de pesagem conectada. A plataforma de pesagem pode não ser feita para os ambientes e os processos de limpeza descritos acima!

### 2.16 Teste de verificação

O instrumento de pesagem é verificado se:

- a classe de precisão for exibida na linha metrológica,
- a legibilidade da aprovação for exibida com "e = legibilidade"  $\bullet$  .
- ele apresenta uma marca de verificação oficial, como o adesivo M verde (OIML),  $\bullet$
- a validade não está ultrapassada.

O instrumento de pesagem também é verificado se:

- a linha metrológica indica "Balança aprovada",
- as etiquetas com os dados metrológicos são posicionadas perto do mostrador de peso,  $\bullet$  .
- a vedação não está alterada,
- ele apresenta uma marca de verificação oficial, como o adesivo M verde (OIML),
- a validade não está ultrapassada.  $\bullet$
- $\triangle$ O período de validade é específico para o país. É de responsabilidade do proprietário renovar a verifi-Т cação em tempo.

#### Plataformas de pesagem de calibre de esforço

As plataformas de pesagem de calibre de esforço usam um Código Geo para compensar a influência gravitacional. O fabricante do instrumento de pesagem usa um valor de Código Geo definido para a verificação.

- 1 Verifique se o Código Geo no instrumento corresponde ao valor de Código Geo definido para sua localização.
	- → O valor do Código Geo é exibido ao ligar o instrumento.
	- O valor do Código Geo da sua localização é indicado no Apêndice.
- 2 Entre em contato com o METTLER TOLEDO técnico de serviços caso os valores do Código Geo não correspondam.

# 3 Contagem

### 3.1 Contando partes em um recipiente

- <span id="page-48-0"></span>As teclas de função Ref N var ( $\mathbb{R}$ ) e/ou Ref N fix ( $\mathbb{R}$ ) são ativadas no menu em Terminal -> Dispositivo -> Teclado -> Tcl. de função (se não mostrados como padrão).
- 1 Coloque o recipiente vazio na balança e pressione  $\rightarrow$ T $\leftarrow$ .
	- → O recipiente é tarado, o mostrador de zero e o símbolo NET aparecem.
- 2 Coloque o número de peças de referência na balança como indicado na tecla de função  $\mathbb{Z}_r$  ou  $\mathbb{Z}_r$  e pressione a tecla de função correspondente.
	- A balança determina o peso médio da peça e depois exibe o número de peças de referência.
- 3 Adicione mais peças ao recipiente até que o número necessário de peças seja alcançado.
- 4 Quando a contagem de peças estiver concluída, pressione  $\mathbb C$  para apagar a referência. A balança está pronta para a próxima operação de pesagem ou contagem.
- $\bullet$  O peso médio da peca permanece salvo até que  $\mathbb C$  seja pressionado ou um novo peso médio da Т peça seja determinado.
	- Com  $\bigodot$  ou com a tecla de função  $\mathbb{R}$  (Contagem de peso), você pode alterar entre o número de peças e as unidades de pesagem predeterminadas.
	- O peso médio da peça (APW), por exemplo, o peso de uma unidade de referência individual, pode ser exibido na página de informações ou na linha auxiliar.
	- Se Limpar autom. APW é definido como On no menu em Aplicação –> Contagem, o peso médio da peça será apagado automaticamente após cada operação de contagem.
	- A precisão de contagem atingida pode ser exibida nas linhas auxiliares em  $\Delta$ plicação -> Contagem –> Linhas auxiliares.

# 3.2 Contando partes fora de um recipiente

- As teclas de função Ref N var ( $\frac{2}{n-1}$ ) e/ou Ref N fix ( $\frac{2}{n-1}$ ) são ativadas no menu em Terminal –> Dispositivo –> Teclado –> Tcl. de função (se não mostrados como padrão).
- 1 Coloque o recipiente cheio na balança e pressione  $\rightarrow$  T $\leftarrow$ .
	- $\rightarrow$  0 recipiente é tarado, o mostrador de zero e o símbolo **NET** aparecem.
- 2 Remova o número de peças de referência do recipiente como indicado na tecla de função  $\mathbb{R}$ -ou  $\mathbb{R}$ e pressione a tecla de função correspondente.
	- A balança determina o peso médio da peça e depois exibe o número de peças de referência removidas, junto com um sinal de menos.
- 3 Remova mais peças do recipiente até que o número necessário de peças seja alcançado.
- 4 Quando a contagem de peças estiver concluída, pressione  $\mathbb C$  para apagar a referência.
	- A balança está pronta para a próxima operação de pesagem ou contagem.

# 3.3 Determinando as partes em um recipiente cheio

Quando você souber o peso de tara do recipiente, o número de peças no recipiente poderá ser determinado.

- As teclas de função Ref N var  $(\mathbb{Z})$  e/ou Ref N fix  $(\mathbb{Z})$  são ativadas no menu em Terminal -> Dispositivo –> Teclado –> Tecl. de função (se não forem exibidas por padrão).
- 1 Coloque o número de peças de referência na balança como indicado na tecla de função  $\mathbb{Z}_2$  ou  $\mathbb{Z}_1$ e pressione a tecla de função correspondente.
	- A balança determina o peso médio da peça e depois exibe o número de peças de referência.
- 2 Insira ou digitalize com o leitor de código de barras o peso de tara conhecido e pressione  $\rightarrow \mathsf{T}\leftarrow$  para confirmar.
	- $\rightarrow$  0 mostrador de peso indica o peso negativo da tara e o símbolo **NET** aparece.
- 3 Coloque o recipiente cheio na plataforma de pesagem.
	- O número de peças no recipiente é exibido.
- Se você já começou contando um artigo e, durante o processo, necessita colocar um recipiente com Т peças sobre a placa de carga, recupere um artigo de tara simples [\[Criando um novo artigo](#page-146-0)   [página 145\]](#page-146-0) depois de carregar; então, a balança assume automaticamente o peso da tara e exibe a quantidade correta do artigo. Além disso, o procedimento de contagem não será interrompido.

### 3.4 Contagem com um peso médio da peça conhecido

- A tecla de função APW (Average Piece Weight,  $\Box$ ) é ativada no menu em  $\text{Terminal} \rightarrow \text{Disposi}$ tivo -> Teclado -> Tcl. de função (se não mostrados como padrão).
- $-$  Insira o peso médio da peça conhecido e pressione a tecla de função  $\blacksquare$ .  $\Rightarrow$  A balanca muda a unidade para PCS.

O resto do procedimento de contagem é como descrito em [\[Contando partes em um recipiente](#page-48-0)   [página 47\]](#page-48-0).

### 3.5 Alteração da quantidade de referência

### 3.5.1 Quantidade de referência livre

- A tecla de função Ref N var  $(\mathbb{R})$  é ativada no menu em Terminal -> Dispositivo -> Teclado –> Tcl. de função.
- $\blacksquare$  No menu Aplicação  $\rightarrow$  Contagem , Tamanho de ref. fixo é definido como Off.
- 1 Coloque qualquer quantidade de peças de referência na balança.
- 2 Insira o número de peças de referência e pressione a tecla de função ...
	- $\Rightarrow$  A balança determina o peso médio da peça e depois exibe o número de peças. Na tecla de função é indicado o novo número das peças de referência.

O resto do procedimento de contagem é como descrito em [\[Contando partes em um recipiente](#page-48-0)   [página 47\]](#page-48-0).

### 3.5.2 Selecionando a quantidade de referência de um conjunto

Com a tecla de função  $\mathbb{R}$  está disponível o seguinte conjunto de quantidades de referência: 5, 10, 20, 50, 100.

- A tecla de função Ref N fix ( $\mathbb{R}$ ) é ativada no menu em Terminal -> Dispositivo -> Teclado –> Tcl. de função.
- 1 Coloque o número desejado de peças de referência (5, 10, 20, 50, 100) na balança.
- 2 Pressione e segure a tecla de função **até que a linha de tecla de função se altere**.
- 3 Pressione a tecla de função para o número desejado de peças de referência.
	- A balança determina o peso médio da peça e depois exibe o número de peças.
	- $\rightarrow$  Na tecla de função  $\frac{1}{2}$  é indicado o novo número das peças de referência.

O resto do procedimento de contagem é como descrito em [\[Contando partes em um recipiente](#page-48-0)  $\blacktriangleright$  [página 47\]](#page-48-0).

### 3.6 Contagem com verificação de peso de referência

A verificação de peso de referência garante que o peso de referência seja alto o suficiente para gerar um bom resultado de contagem.

- Pelo menos uma das teclas de função Ref N var (  $\mathbb{R}$  ), Ref N fix (  $\mathbb{R}$  ) ou APW (  $\mathbb{R}$  ) está ativada no menu em Terminal –> Dispositivo –> Teclado –> Tcl. de função.
- Verificação peso ref. é definido como On em Aplicação –> Contagem.
- 1 Determine o peso médio da peça como descrito em "[\[Contando partes em um recipiente](#page-48-0)  $\blacktriangleright$  [página 47\]"](#page-48-0)  $\Rightarrow$  Se o peso médio da peça não for suficiente, **Add x PCS** aparece.
- 2 Adicione o número de peças exibido.
	- O peso médio da peça é determinado novamente com a maior quantidade de referência.

O resto do procedimento de contagem é como descrito em "[\[Contando partes em um recipiente](#page-48-0)   [página 47\]"](#page-48-0).

- A tolerância para a verificação do peso de referência pode ser modificado no menu em Aplicação T
	- –> Contagem –> Peso de ref. –> Verificação peso ref.

# 3.7 Otimização de referência

### 3.7.1 Otimização automática de referência

Quanto maior for a quantidade de referência, mais precisamente a balança determina o número de peças.

- As teclas de função Ref N var  $(\mathbb{R})$  e/ou Ref N fix  $(\mathbb{R})$  são ativadas no menu em Terminal –> Dispositivo –> Teclado –> Tcl. de função.
- No menu Aplicação -> Contagem, Otimização APW é definido como Auto, o símbolo  $\overline{C}$  opqrece no mostrador.
- 1 Coloque o número de peças de referência indicado na balança e pressione a tecla de função  $ou$   $\frac{10}{200}$ .
- 2 Coloque peças de referência adicionais na balança. O máximo de peças de referência adicionais não pode ser maior que a amostra original.
	- A balança otimiza automaticamente o peso médio da peça para o maior número de peças de referência.

O resto do procedimento de contagem é como descrito em [\[Contando partes em um recipiente](#page-48-0)   [página 47\]](#page-48-0).

### 3.7.2 Otimização manual de referência

Quanto maior for a quantidade de referência, mais precisamente a balança determina o número de peças.

- As teclas de função Ref N var ( $\frac{2}{\sqrt{2}}$ ) e/ou Ref N fix ( $\frac{2}{\sqrt{2}}$ ) são ativadas no menu em Terminal –> Dispositivo –> Teclado –> Tcl. de função.
- No menu Aplicação –> Contagem, Otimização APW é definido como Tcl. de função.
- No menu Terminal –> Dispositivo –> Teclado –> Tcl. de função , a tecla de função Otimização APW está ativada.
- 1 Coloque o número de peças de referência indicado na balança e pressione a tecla de função ... ou ...
- 2 Coloque peças de referência adicionais na balança e pressione a tecla de função ...
	- A balança otimiza automaticamente o peso médio da peça para o maior número de peças de referência.

O resto do procedimento de contagem é como descrito em [\[Contando partes em um recipiente](#page-48-0)   [página 47\]](#page-48-0).

### 3.8 Contagem com determinação de referência automática

- No menu Aplicação –> Contagem, Amostragem automática é definido como On.
- Coloque o número indicado de peças de referência na balança.
	- A balança determina automaticamente o peso médio da peça e depois exibe a quantidade.

O resto do procedimento de contagem é como descrito em [\[Contando partes em um recipiente](#page-48-0)   [página 47\]](#page-48-0).

Pressionando a tecla de função (Ref N VAR) ou (Ref N FIX), o último peso médio da peça é Т apagado e o peso atual é definido como o novo peso de referência.

# 3.9 Contagem com unidade personalizada

O dispositivo oferece a opção de derivar outras variáveis físicas do peso da amostra, por exemplo, comprimento, área, volume.

A unidade e o formato da variável física podem ser definidos no menu Aplicação -> Contagem.

#### Pré-requisito

No menu Aplicação –> Contagem, são realizadas as seguintes configurações:

- O Tipo de unidade é definido como Unidade personalizada
- Para Nome da unidade, a unidade desejada é inserida, por exemplo, m, qm, l, \$, Euro
- Para Formato da unidade, a resolução desejada é inserida, por exemplo, 0,02 para contar moedas de 2 centavos e exibir o resultado em euros

#### Pesagem de quantidade de referência

- Coloque a quantidade de referência indicada na balança e pressione a tecla de função (Ref N FIX) ou  $\mathbb{R}$  (Ref N VAR).
	- A balança determina o peso de referência e depois exibe o valor e a unidade da variável física.

O resto do procedimento de medição é como descrito anteriormente.

#### Inserindo o peso conhecido da unidade

- $-$  Insira o peso conhecido da unidade e pressione a tecla de função  $\blacksquare$ .
- A balança determina o peso de referência e depois exibe o valor e a unidade da variável física.

O resto do procedimento de medição é como descrito anteriormente.

# 3.10 Contagem com referência e balança de lote

### 3.10.1 Sistemas de pesagem com duas ou mais balanças

ICS685 / ICS689 pode gerenciar um sistema de pesagem com até 4 balanças.

Há duas possibilidades para contagem com um sistema de balanças:

- Contagem com balança de referência e balança de lote: por exemplo, uma balança de alta precisão para determinar a referência e uma balança de chão para contar grandes quantidades
- Contagem com balanças auxiliares: por exemplo, uma balança de alta precisão para contagem de pequenas peças e uma balança de chão para contagem de peças maiores.

### 3.10.2 Contagem com referência e balança de lote

- Pelo menos uma das teclas de função Ref N var ( $\left[\frac{m}{m-}\right)$ , Ref N fix ( $\left[\frac{m}{m-}\right)$  ou APW ( $\left[\frac{m}{m}\right)$  está ativada em Terminal –> Dispositivo –> Teclado –> Tcl. de função.
- No menu Aplicação –> Contagem –> Sistema de contagem , uma balança é configurada como Balança de referência para determinar o peso médio da peça e a outra balança é configurada como a Balança de lote para contagem de grandes quantidades de peças.
- 1 Coloque o número de peças de referência indicado na **balança de referência** e pressione a tecla de função  $\frac{10}{2}$  ou  $\frac{10}{2}$  .
	- Após determinar o peso médio da peça, a balança é alternada automaticamente para a balança de lote.
- 2 Coloque o recipiente vazio na balança de lote e pressione  $\rightarrow$  T $\leftarrow$ .
	- **→** O recipiente é tarado e o mostrador zero aparece.
- 3 Adicione as peças ao recipiente até que o número necessário de peças seja alcançado.
- Dependendo da configuração para Contagem total em Aplicação –> Contagem –> Sis-Т tema de contagem, a balança de lote exibirá apenas o número de peças sobre a balança de lote ou a soma de peças na balança de referência e na balança de lote.

### 3.10.3 Contagem com balanças auxiliares

- Pelo menos uma das teclas de função Ref N var  $(\mathbb{R})$ , Ref N fix  $(\mathbb{R})$  ou APW ( $\Box$ ) está ativada no menu em Terminal –> Dispositivo –> Teclado –> Tcl. de função.
- No menu de Aplicação –> Contagem –> Sistema de contagem, pelo menos uma balança do sistema está configurada como Balança auxiliar.
- $\blacksquare$  No menu de Terminal -> Dispositivo -> Teclado -> Tcl. de função, o teclo de função Ligar balança está ativada.
- 1 Certifique-se de que a balança selecionada seja adequada para o produto a ser contado.
- 2 Realize a contagem conforme descrito em [\[Contando partes em um recipiente](#page-48-0)   [página 47\].](#page-48-0)
- Ao alterar o produto a ser contado, sempre verifique qual das balanças auxiliares é mais adequada. Т Se necessário, altere a balança.

# 4 Sobre/Sob Pesagem de verificação e Preenchimento

### 4.1 Visão geral

Os dispositivos oferecem funções de Sobre/Sob Pesagem de verificação e Preenchimento. As respectivas definições no menu são descritas na seção do menu de Aplicação.

A iluminação de fundo colorida correspondente permite a rápida detecção dos estados "muito leve" (configuração de fábrica: vermelho), "bom" (configuração de fábrica: verde) e "muito pesado" (configuração de fábrica: amarelo). As cores podem ser modificadas no menu.

#### Sobre/Sob Pesagem de verificação Preenchimento

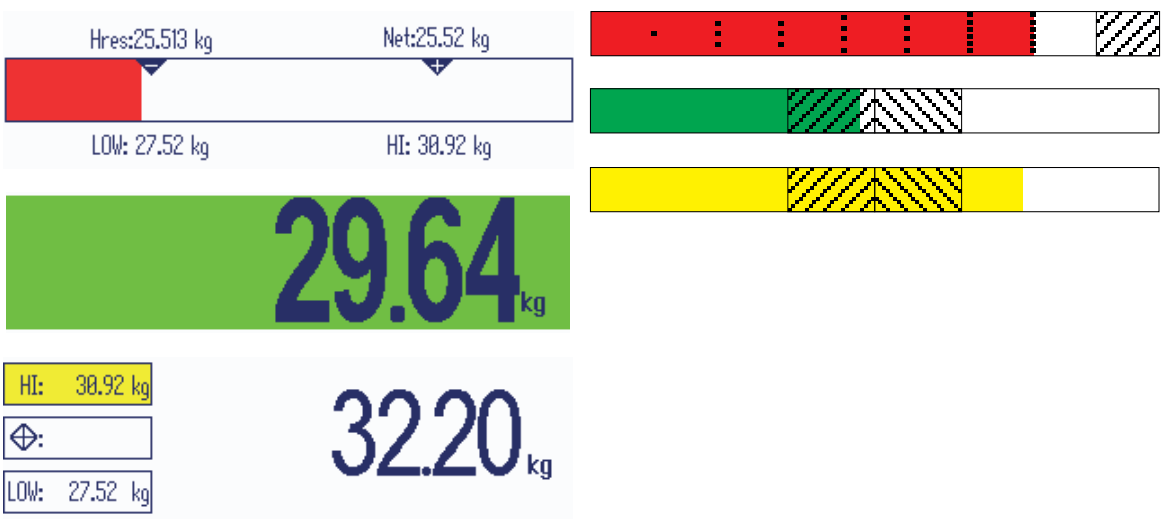

#### Tipos de tolerância

Diferentes entradas são necessárias no início da Sobre/Sob Pesagem de verificação / Contagem de verificação / Preenchimento, dependendo da definição do tipo de tolerância.

- Absoluto Um valor de peso baixo e alto deve ser inserido. Estes pesos e todos os pesos dentro deste intervalo são tratados como parte da tolerância.
- Relativo O peso alvo (Meta), assim como tolerância inferior (Tol–) e tolerância superior (Tol+) devem ser especificados. As tolerâncias são exibidas como desvios relativos do peso alvo.
- **Porcent.** O peso alvo (Meta), assim como tolerância inferior (Tol–) e tolerância superior (Tol+) devem ser especificados. No modo Sobre/Sob Pesagem de verificação / Preenchimento, o valor do peso é representado como uma porcentagem do peso alvo. O valor do peso alvo é 100%, ou 0% em zerar Sobre/Sob Pesagem de verificação.

# 4.2 Especificando valores alvo para Sobre/Sob Pesagem de verificação ou Preenchimento

A seção seguinte descreve o curso de configuração de fábrica para o modo Sobre/Sob Pesagem de verificação / Preenchimento.

- 1 Pressione a tecla de função  $\blacktriangleright$  para Sobre/Sob Pesagem de verificação ou a tecla de função  $\binom{2n}{1}$  para Preenchimento.
	- Os parâmetros atuais do modo Sobre/Sob Pesagem de verificação / Preenchimento são exibidos.
- 2 Verifique o tipo de tolerância: Pressione a tecla de função **por a mudar o tipo de tolerância e a tecla de** cursor V para avançar para o primeiro peso.
	- Com um tipo de tolerância selecionado no menu, este passo não aparece.
- 3 Carregue o peso exigido e insira o valor de peso e confirme com a tecla de função  $\blacktriangleright$ . **→ O próximo peso é marcado.**
- 4 Repita o passo 3 até que **Nova meta definida** seja exibido.
	- → O mostrador colorido do modo Sobre/Sob Pesagem de verificação / Preenchimento aparece, a balança está pronta para o modo Sobre/Sob Pesagem de verificação ou Preenchimento.
		- Se os valores padrão de tolerância tiverem sido definidos no menu, somente o alvo deve ser especificado com os tipos de tolerância "Relativo" e "Porcentagem".
			- $\degree$  O valor de tolerância superior deve ser maior ou igual ao valor inferior (Alta  $\geq$ = Baixa) ou, respectivamente, o peso alvo deve ser maior que ou igual ao valor de tolerância inferior e menor que ou igual à tolerância superior (Tol $+>=$  Meta  $>=$  Tol-).

### 4.3 Especificando número alvo de peças para Sobre/Sob Contagem de verificação

- A tecla de função Sobre/Sob  $(\overline{|\mathbf{v}|})$  é ativada no menu em Terminal -> Dispositivo -> Teclado –> Tcl. de função (se não mostrados como padrão).
- Pelo menos uma das teclas de função de contagem  $\text{Re} f \text{N}$  var ( $\left[\frac{p}{m-1}\right)$ ,  $\text{Re} f \text{N}$  FIX ( $\left[\frac{p}{m-1}\right)$  ou  $\text{Re} \theta$ ) b) é ativada no menu Terminal.
- 1 Para determinar o peso médio da peça, aplique o número de peças de referência como indicado na tecla de função  $\mathbb{R}$  ou  $\mathbb{R}$  e pressione a tecla de função correspondente.
	- O número de peças de referência é exibido.
- 2 Para determinar o número alvo de peças, proceda como descrito na seção anterior.
	- A unidade de exibição é PCS.

Т

Т

- Para procedimentos alternativos para determinar o peso médio da peça, consulte a seção de Contagem.
	- Ao usar a unidade PCS, o tipo de tolerância Porcentagem não fica disponível.
	- Assim que os valores alvo estiverem especificados, os procedimentos de Sobre/Sob Contagem de verificação são os mesmos que os procedimentos de Sobre/Sob Pesagem de verificação.

# 4.4 Procedimento de Sobre/Sob Pesagem de verificação ou Contagem de verificação

O dispositivo facilita a Sobre/Sob Pesagem de verificação e Contagem de verificação por meio de diferentes luzes de fundo coloridas para os estados "muito leve" (configuração de fábrica: vermelho), "bom" (configuração de fábrica: verde) e "muito pesado" (configuração de fábrica: amarelo).

- 1 Especifique os valores alvo como descrito nas seções anteriores. Tipo de tolerância "Absoluto"
- 2 Posicione o material de Sobre/Sob Pesagem de verificação ou Contagem de verificação na balança.
	- Dependendo do peso aplicado, a cor da luz de fundo muda. As informações de peso são exibidas de acordo com a definição do mostrador e as definições do modo Sobre/Sob Pesagem de verificação.

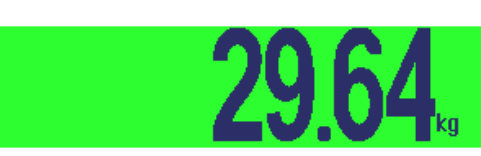

#### Tipo de tolerância "Relativo"

Tol-: 0.50 %

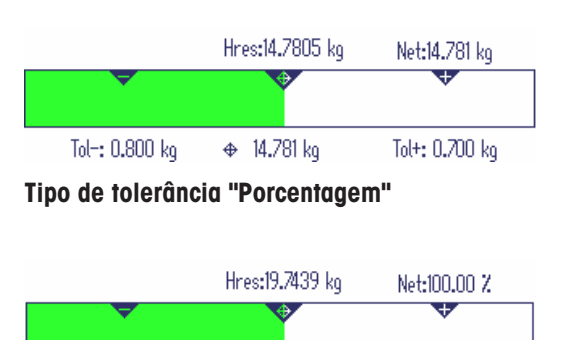

 $+ 19.744$  kg

Tol+: 0.60 %

Se você já começou fazendo a pesagem de verificação de um artigo e, durante o processo, necessita T colocar um recipiente com peças sobre a placa de carga, recupere um artigo de tara simples [\[Criando](#page-146-0) [um novo artigo](#page-146-0)  $\triangleright$  [página 145\]](#page-146-0) depois de carregar; então, a balança assume automaticamente o peso da tara e exibe a quantidade correta do artigo. Além disso, o procedimento de pesagem de verificação não será interrompido.

# 4.5 Procedimento de preenchimento

Os dispositivos facilitam o Preenchimento por meio de diferentes luzes de fundo coloridas para os estados "muito leve" (configuração de fábrica: vermelho), "bom" (configuração de fábrica: verde) e "muito pesado" (configuração de fábrica: amarelo).

- 1 Especifique os valores alvo como descrito nas seções anteriores.
- 2 Coloque o recipiente vazio na balança e pressione  $\rightarrow$ T $\leftarrow$ 
	- **→** O recipiente é tarado e o mostrador zero aparece.
- 3 Coloque os itens de pesagem.
	- Dependendo do peso aplicado, a cor da luz de fundo muda. As informações de peso são exibidas de acordo com a definição do mostrador e as definições de Preenchimento.
- Assim que o peso estiver abaixo da tolerância, é exibida uma barra vermelha.
- Quando o peso se aproxima do intervalo bom, é exibida uma segunda barra, na qual o intervalo de tolerância está distribuído. Esta é uma ajuda para preencher corretamente o peso alvo.
- Quando o peso excede o intervalo de tolerância, a  $\bullet$  . cor muda para amarelo.

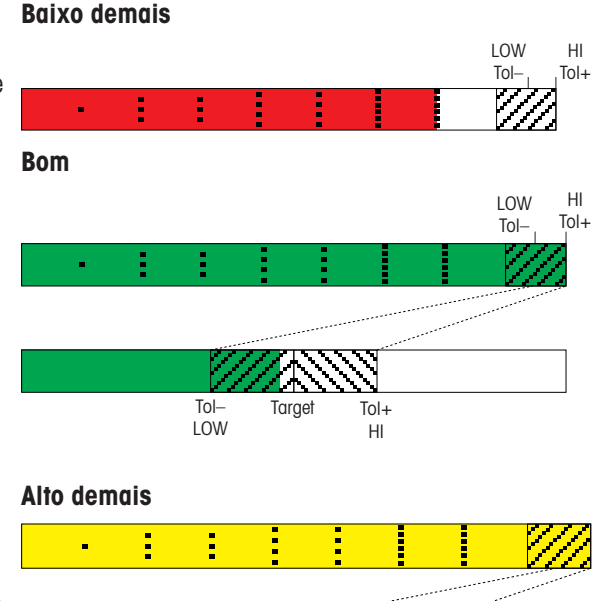

# 4.6 Modo Sobre/Sob Pesagem de verificação / Preenchimento durante a pesagem subtrativa (Retirada)

Assistência através do fundo colorido e a pesagem gráfica também são possíveis durante a pesagem subtrativa e a contagem subtrativa.

- 1 Especifique os valores alvo como descrito nas seções anteriores.
	- $\rightarrow$  0 valor alvo é indicado com um sinal negativo.
- 2 Coloque um recipiente cheio na plataforma de pesagem e tare.
- 3 Retire o que for solicitado da amostra de pesagem para que o mostrador mude o estado para "bom" (configuração de fábrica = verde).
- 4 Tare a unidade novamente.
	- $\Rightarrow$  A balança está pronta para a próxima remoção.

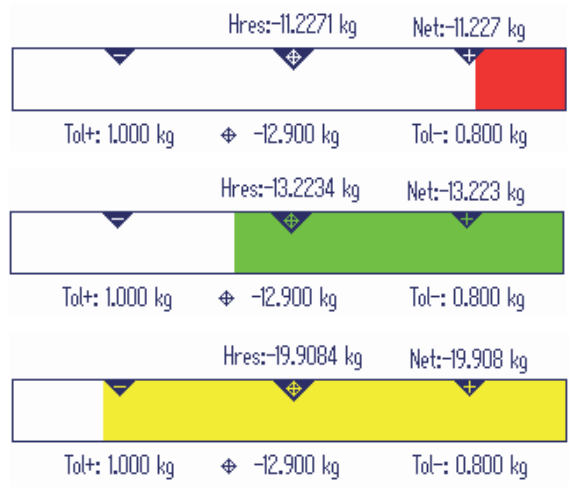

# 4.7 Modo Sobre/Sob Pesagem de verificação / Preenchimento com "Inicialização rápida"

Se os valores padrão para as tolerâncias forem usados com os tipos de tolerância "Relativo" ou "Porcentagem", o modo Sobre/Sob Pesagem de verificação / Preenchimento pode se iniciado pressionando somente uma tecla.

- A definição On é selecionada no menu em Aplicação –> Sobre/Sob/Preenchimento -> Valores padrão.
- Os valores de tolerância são definidos em Aplicação –> Sobre/Sob/Preenchimento –> Valores padrão.
- O tipo de tolerância selecionado combina com os valores padrão inseridos.
- Coloque o peso alvo ou a quantidade alvo na balança e pressione a tecla de função viena Sobre/Sob Pesagem de verificação ou <sub>para</sub> para Preenchimento.
	- O peso aplicado ou a quantidade aplicada são armazenadas como o peso alvo ou quantidade alvo, respectivamente. O mostrador muda para o estado "bom" (configuração de fábrica = verde). O modo Sobre/Sob Pesagem de verificação / Preenchimento é ativado.

### 4.8 Zerar o modo Sobre/Sob Pesagem de verificação / Preenchimento

O valor do peso ou o número de peças também pode ser representado como a diferença para o peso alvo.

- Para zerar o modo Sobre/Sob Pesagem de verificação / Preenchimento, os tipos de tolerância Relativo ou Porcentagem são selecionados.
- Para zerar a Contagem de verificação, o tipo de tolerância Relativo é selecionado.
- Leigute do mostrador Modo colorido Ou Modo de 3 linhas é selecionado no menu Terminal.
- 1 Especifique os valores alvo como descrito nas seções anteriores.
- 2 Pressione a tecla de função  $\rightarrow$ .
	- $\Rightarrow$  0 alvo é exibido com um sinal negativo.
- 3 Posicione o material de Sobre/Sob Pesagem de verificação na balança.
	- **→** Dependendo do peso aplicado ou da quantidade aplicada, a cor da luz de fundo muda.
	- O valor é exibido de acordo com a definição do tipo de tolerância.
	- O valor alvo é 0 (kg ou PCS) ou 0,00%.

#### Encerrando a zeragem do modo de Sobre/Sob Pesagem de verificação / Preenchimento

- Pressione a tecla de função  $\overline{\bullet}$  novamente.
	- $\rightarrow$  0 símbolo  $\downarrow$  0 na linha de informações desaparece, o peso líquido é exibido.

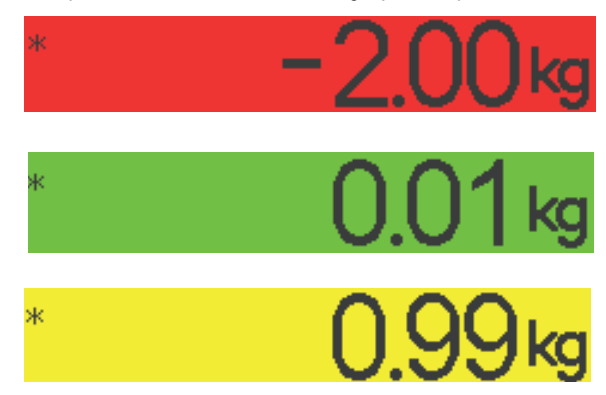

# 4.9 Saindo do modo de Sobre/Sob Pesagem de verificação / Preenchimento

#### Apagando os parâmetros do modo de Sobre/Sob Pesagem de verificação / Preenchimento

- $-$  Pressione  $\mathbf C$ .
	- $\rightarrow$  Limpo aparece no mostrador.
	- → Os valores alvo são apagados e o mostrador de pesagem direta aparece.
	- $\Rightarrow$  0 dispositivo opera no modo de pesagem direta.

#### Mantendo os parâmetros do modo de Sobre/Sob Pesagem de verificação / Preenchimento

- 1 Pressione a tecla de função ...
	- O mostrador de pesagem direta aparece, os parâmetros Sobre/Sob de Pesagem de verificação são mantidos.
	- $\rightarrow$  0 dispositivo opera no modo de pesagem direta.
- 2 Para reativar os parâmetros do modo de Sobre/Sob Pesagem de verificação / Preenchimento, pressione a tecla de função  $\overline{\mathbf{t} \cdot \mathbf{t}}$  ou  $\mathbf{t}$ .
	- Os parâmetros do modo Sobre/Sob Pesagem de verificação / Preenchimento inseridos mais recentemente são exibidos.

# 5 Classificação

### 5.1 Visão geral

O dispositivo oferece funções de Classificação com até 12 classes de peso. Para tornar a operação mais fácil, uma cor individual é atribuída a cada classe de peso. As respectivas definições no menu são descritas na seção do menu de Aplicação.

A classificação não pode ser combinada com outras aplicações como Contagem, Sobre/Sob Pesagem de verificação/Preenchimento ou Totalização.

#### Definição de classe

Cada classe de peso é especificada por seu valor inicial. O valor final é automaticamente definido 1 dígito abaixo do valor inicial da próxima classe. Somente para a última (mais alta) classe de peso deve ser especificado um valor final.

A luz de fundo colorida correspondente permite rápida detecção das classes. As cores podem ser modificadas no menu.

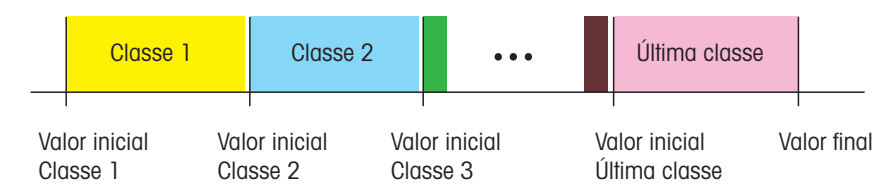

# 5.2 Especificar os valores de definição de classe

- A tecla de função de Classificação é ativada no menu Terminal.
- 1 Pressione a tecla de função ...
	- Uma tabela para especificar a definição de classe é exibida.
- 2 Pressione a tecla de função  $\Box$  e insira o valor final.
- 3 Confirme o valor final com  $\blacktriangleright$ .

A tabela de definição de classe é exibida.

- 4 Pressione a tecla de função  $\Box$  e insira o valor inicial da Classe 1.
- 5 Confirme o valor inicial da Classe 1 com  $\blacktriangleright$ .
	- A tabela de definição de classe é exibida.
- 6 Repita os passos 4 e 5 até haver inserido os valores iniciais de todas as suas classes desejadas.
- 7 Confirme a definição de classe com  $\blacktriangleright$ .
	- O mostrador de Classificação está ativo.
- Se você não especificar o valor final, a capacidade máxima da balança é usada como valor final. Т
	- Com Nome de classe definido para Personalizado no menu Aplicação, você deve inserir o nome de classe antes do valor.
		- Também é possível realizar pesagens em limites de classe. Ao invés de inserir o valor de peso, coloque o peso correspondente sobre a plataforma e confirme com  $\blacktriangleright$ .

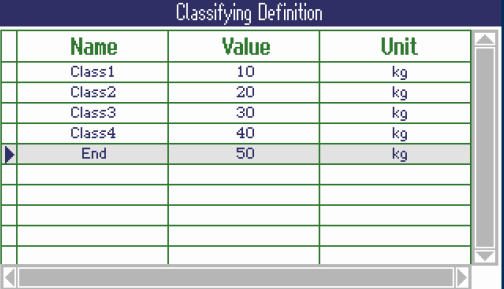

# 5.3 Procedimento de Classificação

- Valores de definição de classe como descrito na seção anterior.
- Posicione o material de classificação na balança.
- Ao carregar um registro do banco de dados com peso de tara armazenado, certifique-se de sempre Т utilizar o mesmo recipiente, conforme especificado no registro.

#### Mostrador para Classificação

Com a definição de cor padrão e Nome de classe definido para Personalizado, exibe-se o seguinte:

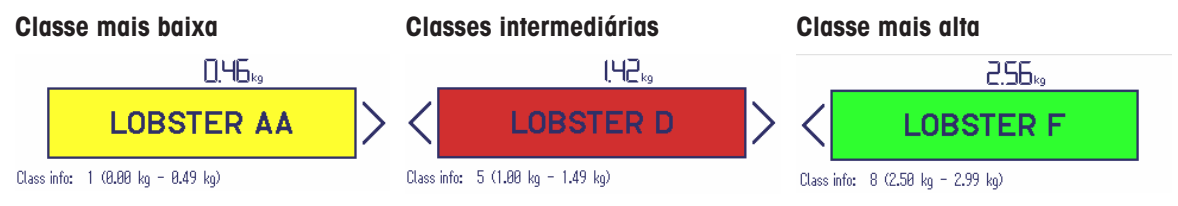

- Os mostradores exibidos acima são exemplos:
	- Os nomes de classe são definidos ao especificar a definição de classe.
	- As cores de classe são definidas no menu.
	- As setas indicam que há uma classe de peso abaixo ou acima da classe atual.
	- Para indicar as informações de classe como exibido nos exemplos, o item  $Info$  de classe deve ser selecionado para uma linha auxiliar, veja menu Aplicação –> Classificação –> Linhas auxiliares.
	- Se o peso estiver fora do intervalo das classes definidas, **Sem classe** é exibido.

### 5.4 Classificação durante a pesagem subtrativa

Um assistência através do fundo colorido também é possível durante a pesagem subtrativa.

#### Procedimento

T

- 1 Especifique os valores de definição de classe como descrito nas seções anteriores.
	- Os valores de definição de classe devem ser inseridos com um sinal negativo.
- 2 Coloque um recipiente cheio na plataforma de pesagem  $\frac{1}{\text{Class}}$  info:  $\frac{1}{2}$  (-8.78 kg -8.68 kg) e tare.
- 3 Retire um item e leia o resultado.
- 4 Tare a unidade novamente.
	- $\Rightarrow$  A balança está pronta para a próxima remoção.

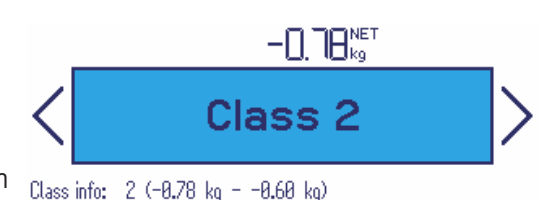

# 5.5 Impressão automática dos resultados de Classificação

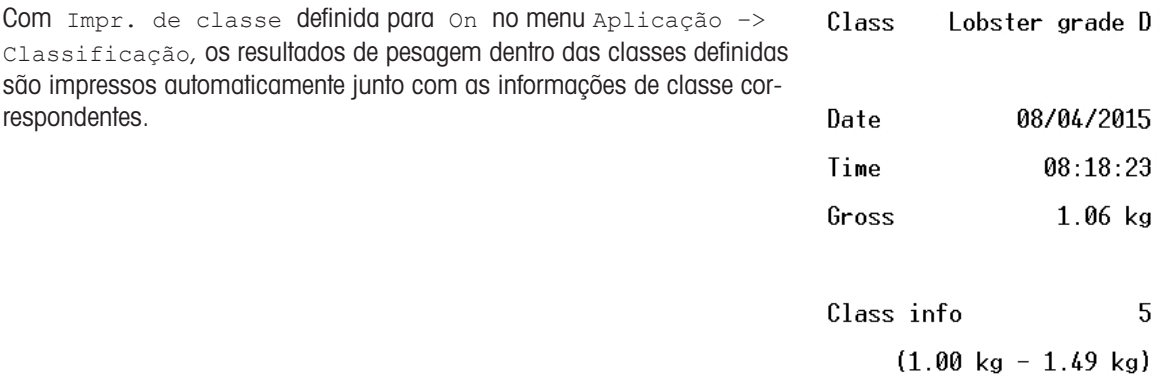

### 5.6 Encerrando a Classificação

### Com apagar os parâmetros de Classificação

- $-$  Pressione  $\mathbf{C}$ .
	- $\rightarrow$  Limpo aparece no mostrador.
	- Os limites de classe são apagados e o mostrador de pesagem direta aparece.
	- $\rightarrow$  0 dispositivo opera no modo de pesagem direta.

### Mantendo os parâmetros de Classificação

- 1 Pressione a tecla de função **.** 
	- O mostrador de pesagem direta aparece, os parâmetros de limite de classe são mantidos.
	- $\rightarrow$  0 dispositivo opera no modo de pesagem direta.
- 2 Para reativar os parâmetros de Classificação, pressione a tecla de função .
	- Os parâmetros de Classificação inseridos mais recentemente são exibidos.

# 6 Totalização

# 6.1 Iniciando totalização

- Pressione a tecla de função  $\Sigma$ .
	- São exibidas as seguintes teclas de função para totalização:

Página 1

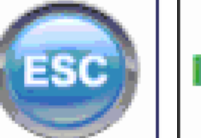

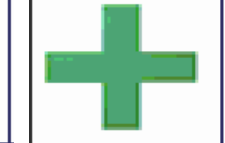

Saia da totalização sem apagar a soma

Adicione o item à soma

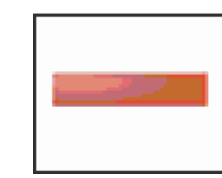

Adicione o item à soma negativa

Página 2

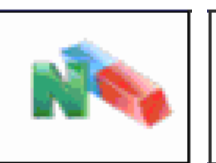

Apagar a memória de totalização

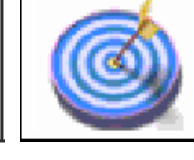

Estatística Definir a totalização alvo

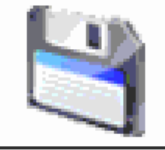

banco de dados

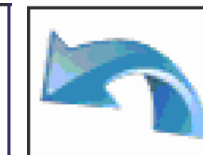

Desfazer a totalização

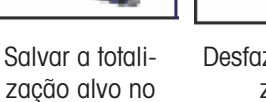

# 6.2 Totalização manual

### Totalização

- 1 Carregue a primeira amostra e pressione a tecla de função  $\pm$ .
	- → São exibidos Líquido Total, Bruto Total e o número de itens.
	- $\Rightarrow$  Se configurado no menu  $\Delta_{\text{plicacão}}$ , é emitida a impressão de lote para a primeira amostra.
- 2 Descarregue a balança.
- 3 Carregue a amostra seguinte e pressione novamente a tecla de função -
	- **→ Os totais são atualizados.**
	- $\Rightarrow$  Se configurado no menu  $\Delta_{\text{plicacão}}$ , é emitida a impressão de lote para a amostra seguinte.
- 4 Descarregue a balança.
- 5 Repita as etapas 3 e 4 para outros itens.
- 6 Para apagar a memória de totalização, pressione a tecla de função  $\frac{1}{N}$ .
	- Um lembrete de segurança é exibido.
- 7 Pressione a tecla de função para apagar o total.
	- $-$  0U  $-$

Т

Pressione a tecla de função **p**ara continuar a totalização.

- Os resultados de contagem de peças e os resultados de Sobre/Sob Pesagem de verificação podem ser totalizados da mesma maneira, mas não podem ser misturados em uma totalização.
	- Ao totalizar resultados de Pesagem de verificação/Preenchimento que são altos demais ou baixos demais, um lembrete de segurança é exibido.
	- $\bullet$  Você pode configurar as linhas auxiliares de acordo com suas tarefas de totalização em  $ADLi$ cação  $\rightarrow \ldots \rightarrow$  Linhas auxiliares, p.ex., N.º de lote ou Meta.
	- Se você já começou fazendo a totalização de um artigo e, durante o processo, necessita colocar um recipiente com peças sobre a placa de carga, recupere um artigo de tara simples [\[Criando um](#page-146-0) [novo artigo](#page-146-0)   [página 145\]](#page-146-0) depois de carregar; então, a balança assume automaticamente o peso da tara e exibe a quantidade correta do artigo. Além disso, o procedimento de totalização não será interrompido.

#### Totalização em pesagem subtrativa

- 1 Carregue o recipiente cheio e pressione  $\rightarrow$  T $\leftarrow$ .
	- **→** O recipiente cheio é tarado.
- 2 Remova a primeira parte do recipiente e pressione a tecla de função -
	- O total removido é exibido.
	- $\Rightarrow$  Se configurado no menu  $\Delta$ plicação, é emitida a impressão de lote para a primeira amostra.
- 3 Pressione  $\rightarrow$  T $\leftarrow$ .
- 4 Remova a próxima parte e pressione novamente a tecla de função —.
	- $\Rightarrow$  O total é atualizado.
	- $\Rightarrow$  Se configurado no menu  $\Delta$ plicação, é emitida a impressão de lote para a amostra seguinte.
- 5 Repita as etapas 3 e 4 para outras partes.
- 6 Pressione a tecla de função  $\blacktriangleright$  para apagar o total.

 $-$  0u  $-$ 

Pressione a tecla de função **o para continuar a totalização**.

- Os resultados de contagem de peças e os resultados de Sobre/Sob Pesagem de verificação podem Т ser totalizados da mesma maneira, mas não podem ser misturados em uma totalização.
	- Ao totalizar resultados de Pesagem de verificação/Preenchimento que são altos demais ou baixos demais, um lembrete de segurança é exibido.
	- $\bullet$  Você pode configurar as linhas auxiliares de acordo com suas tarefas de totalização em  $ApLi$ cação

```
–> ... –> Linhas auxiliares.
```
# 6.3 Totalização automática

O modo automático facilita o processo de totalização. Após colocar a carga sobre a balança, o valor do peso é adicionado automaticamente.

- Auto+ OU Auto- é selecionado em Aplicação -> Totalização -> Modo.
- 1 Carregue a primeira amostra.
	- $\Rightarrow$  0 total é exibido nas linhas auxiliares.
	- $\Rightarrow$  Se configurado no menu de  $\Delta_{\text{plica} \subset \text{pio}}$ , é emitida a impressão de lote para a primeira amostra.
- 2 Descarregue a balança.
- 3 Carregue a próxima amostra.
	- $\Rightarrow$  0 total é atualizado.
	- $\Rightarrow$  Se configurado no menu de  $\Delta$ plicação, é emitida a impressão de lote para a amostra seguinte.
- 4 Descarregue a balança.
- 5 Repita as etapas 3 e 4 para outros itens.
- 6 Para apagar a memória de totalização, pressione a tecla de função ...
	- Um lembrete de segurança é exibido.
- 7 Pressione a tecla de função  $\blacktriangleright$  para apagar o total

 $-$  0u  $-$ 

Т

Pressione a tecla de função **continuar** a Totalização.

- Os resultados da contagem de peças e os resultados do modo Sobre/Sob Pesagem de verificação, os resultados de Preenchimento podem ser totalizados da mesma maneira.
- Para evitar a pesagem dupla de uma amostra, a função de Retorno para zero pode ser habilitada em Aplicação -> Totalização. É necessário obter um zero estável entre duas amostras.

# 6.4 Totalização para um alvo

A totalização alvo pode ser definida como o peso bruto, peso líquido, número de itens ou número de peças.

#### Inserindo valores alvo

- 1 Pressione a tecla de função ...
	- $\Rightarrow$  É aberta uma janela para especificar o valor alvo.
- 2 Selecione o tipo de valor alvo: Bruto, Líquido ou Lote (N).
- 3 Insira o valor alvo e confirme com a tecla de função  $\blacktriangleright$ .
	- A mensagem **Nova meta definida** aparece brevemente e depois o mostrador de peso é exibido.

#### Totalização para um valor alvo manualmente

- 1 Carregue o primeiro item e pressione a tecla de função  $\pm$ .
	- **→ O peso é adicionado à soma.**
	- $\Rightarrow$  Se configurado no menu de Aplicação, é emitida a impressão de lote para a primeira amostra.
- 2 Remova o item da plataforma de pesagem.
- 3 Carregue o item seguinte e pressione a tecla de função  $+$ .
	- $\Rightarrow$  Se configurado no menu de Aplicação, é emitida a impressão de lote para a amostra seguinte.
- 4 Repita os passos 2 e 3 até que **Totalização alvo excedida** seja exibido.
- 5 Confirme a mensagem com a tecla de função  $\blacktriangleright$ .
- 6 Para apagar a memória de totalização, pressione a tecla de função ...
	- A balança está pronta para o próximo procedimento de totalização.
- O formato alvo PCS está disponível apenas se a unidade atual for PCS. Т
	- A totalização alvo permanece armazenada até que um novo alvo seja determinado.
	- Os resultados de Pesagem de verificação, de Preenchimento ou de Classificação podem ser totalizados da mesma maneira.
	- Quando Apagar no alvo é definido no menu Aplicação como On, a memória de Totalização é apagada automaticamente assim que o valor alvo for atingido.
	- Quando Tara após soma é definido no menu Aplicação como On, você pode deixar os itens de pesagem anteriores sobre a placa de carga.

# 6.5 Totalização deixando os itens totalizados na balança

Quando Tara após soma é definido no menu Aplicação como On, os itens totalizados podem permanecer sobre a balança. Com esta configuração não é necessário pressionar o botão de tara após cada pesagem.

# 6.6 Avaliação de estatística da soma

- Para a avaliação de estatística da soma, a estatística deve ser ativada.
- 1 Pressione a tecla de função ...
	- Ativar estatística? é exibido.
- 2 Pressione a tecla de função  $\blacktriangleright$ .
	- De agora em diante, todas as pesagens são incluídas em uma avaliação de estatística.

#### Exibindo estatísticas

- $-$  Pressione a tecla de função  $\frac{1}{2}$ .
	- São exibidas as estatísticas de todos os itens totalizados desde o último apagamento de estatística.
- No menu em Aplicação -> Estatísticas você pode configurar quais informações de Т estatística serão exibidas.
	- As estatísticas podem ser abertas a partir do menu de Seleção Rápida também.

#### Impressão de estatísticas

- $-$  Pressione a tecla de função  $\frac{1}{2}$ .
	- As estatísticas de todos os itens totalizados desde o último apagamento de estatística são impressas ou transferidas para um computador.

#### Excluindo estatísticas

- 1 Pressione a tecla de função  $\gg$ .
	- Um lembrete de segurança é exibido.
- 2 Pressione a tecla de função para excluir as estatísticas.
	- $\Rightarrow$  A estatística é apagada.

#### Desativando estatísticas

- 1 Pressione a tecla de função  $\frac{1}{2}$ .
	- Um lembrete de segurança é exibido.
- 2 Pressione tecla de função para desativar as estatísticas.
	- De agora em diante, não há avaliações de estatística das pesagens.

# 6.7 Encerrando a totalização

#### Encerrando a totalização apagando o total

- $-$  Pressione  $\mathbf{C}$ .
	- → O total é apagado e o mostrador de pesagem precisa aparece.
	- $\rightarrow$  0 dispositivo opera no modo de pesagem direta.

#### Impressões

Se configurado no menu de Aplicação, as seguintes impressões são impressas ao apagar o total:

- Impressão final com os totais
- Impressão de resumo com os totais e todos os índices individuais, consulte o exemplo de impressão no Apêndice.

#### Encerrando a totalização mantendo o total

- Pressione a tecla de função  $\bigcirc$ .
	- A pesagem direta aparece, e o total é mantido.
	- $\rightarrow$  0 dispositivo opera no modo de pesagem direta.
- Para continuar a Totalização, pressione a tecla de função  $\Sigma$ .
	- **→ O último total é exibido.**

# 7 Formulação (opção)

# 7.1 Visão geral

O aplicativo Formulação é uma opção para os terminais de pesagem ICS68x com os seguintes recursos:

- Até 50 receitas com até 50 materiais cada. Os materiais são armazenados com a receita. Receitas e materiais são designados por um código e um nome.
- Formulação vertical, horizontal ou aditiva
- $\bullet$  . Recálculo do sobrecarga
- Editando o peso alvo de toda a receita  $\bullet$
- IDs para números de lote etc.  $\bullet$  .
- Verificando materiais com scanner
- Modo de balança múltipla
- Exportar/importar para o MS Excel para editar receitas com facilidade  $\bullet$

#### Modos de formulação

#### **Vertical**

No modo de formulação vertical, os materiais são preenchidos em um recipiente uma vez em um lote.

O recipiente deve ser tarado manualmente. Ao confirmar um material, a balança é automaticamente tarada para estar pronta para o próximo material. A taragem manual entre os materiais é permitida, por exemplo, ao usar duas balanças com um recipiente menor e maior.

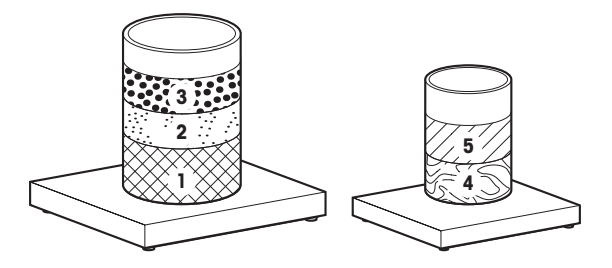

#### **Horizontal**

No modo de formulação horizontal, cada material é preenchido em um recipiente separado e pode ser preenchido várias vezes antes de mudar para o próximo material.

Os recipientes devem ser tarados manualmente.

#### Aditivo

No modo de formulação aditiva, todos os materiais são preenchidos em um recipiente.

O recipiente deve ser tarado manualmente. Durante a formulação aditiva, nenhuma outra taragem é permitida.

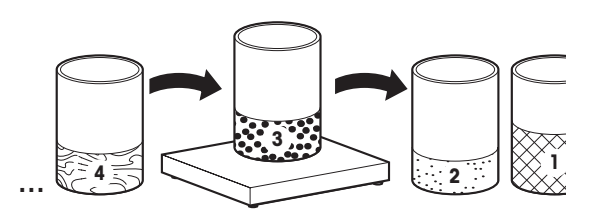

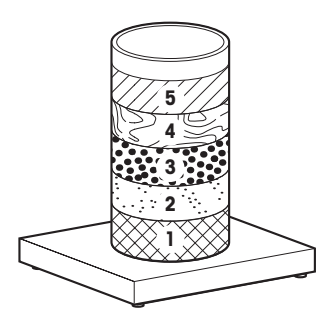

# 7.2 Teclas de função específicas de formulação

No modo Formulação você usará as seguintes teclas de função além das teclas de função navegação.

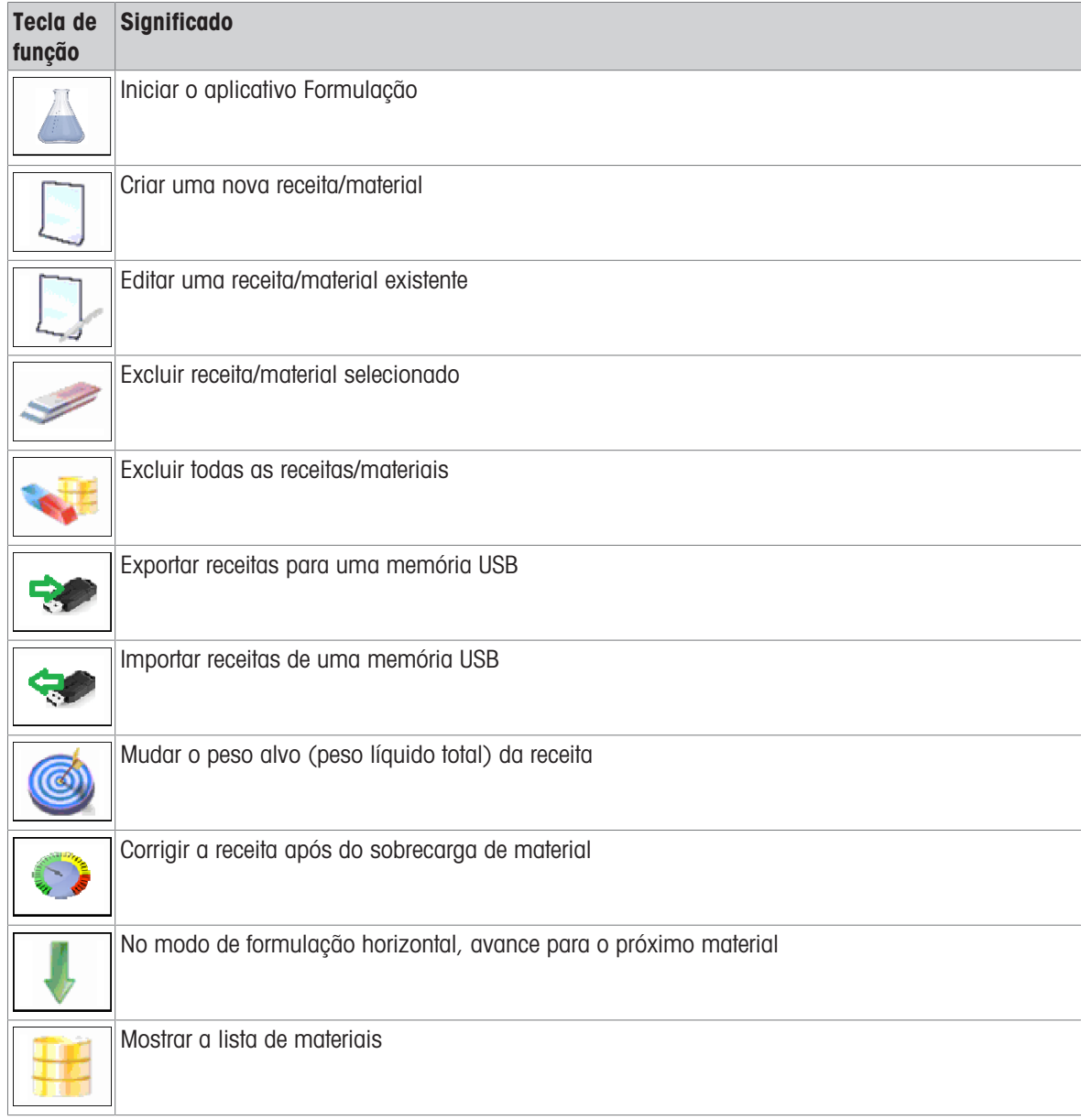

# 7.3 Editando uma receita no ICS685 / ICS689

- Uma receita é denominada por um código (no máximo 24 caracteres) e um nome (máximo de 40 caracteres).
	- Um material também é denominado por um código (máximo de 40 caracteres) e um nome (máximo de 40 caracteres). Além disso, está disponível uma descrição do material (máximo de 40 caracteres).
	- Quando o gerenciamento de usuários está ativo, a edição de receitas pode ser restrita apenas aos supervisores.

#### Configurações de receita

As configurações de receita são divididas em três páginas: Receita, Modo, Material.

- Inicie o aplicativo Formulação com a tecla de função **4**.
	- $\Rightarrow$  A lista de receitas é exibida.

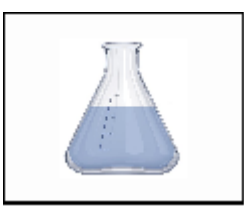

 $-$  Pressione a tecla de função  $\Box$  para criar uma nova receita.

 $-$  ou $-$ 

Т

Pressione a tecla de função **para editar uma** receita existente.

A primeira página com denominação da receita é exibida.

![](_page_71_Picture_138.jpeg)

- Digite o código da receita e o nome da receita.

![](_page_71_Figure_15.jpeg)

- Prossiga para a próxima página usando a tecla de função seta  $\bigcirc$ .
	- A página para definir o fluxo de trabalho da receita é exibida.
- Faça as configurações desejadas.

#### Editar receita

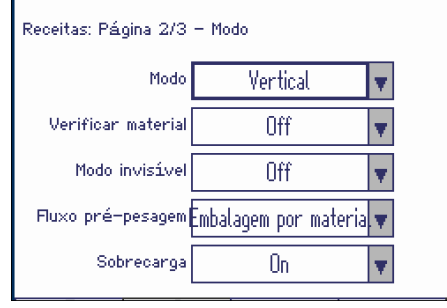

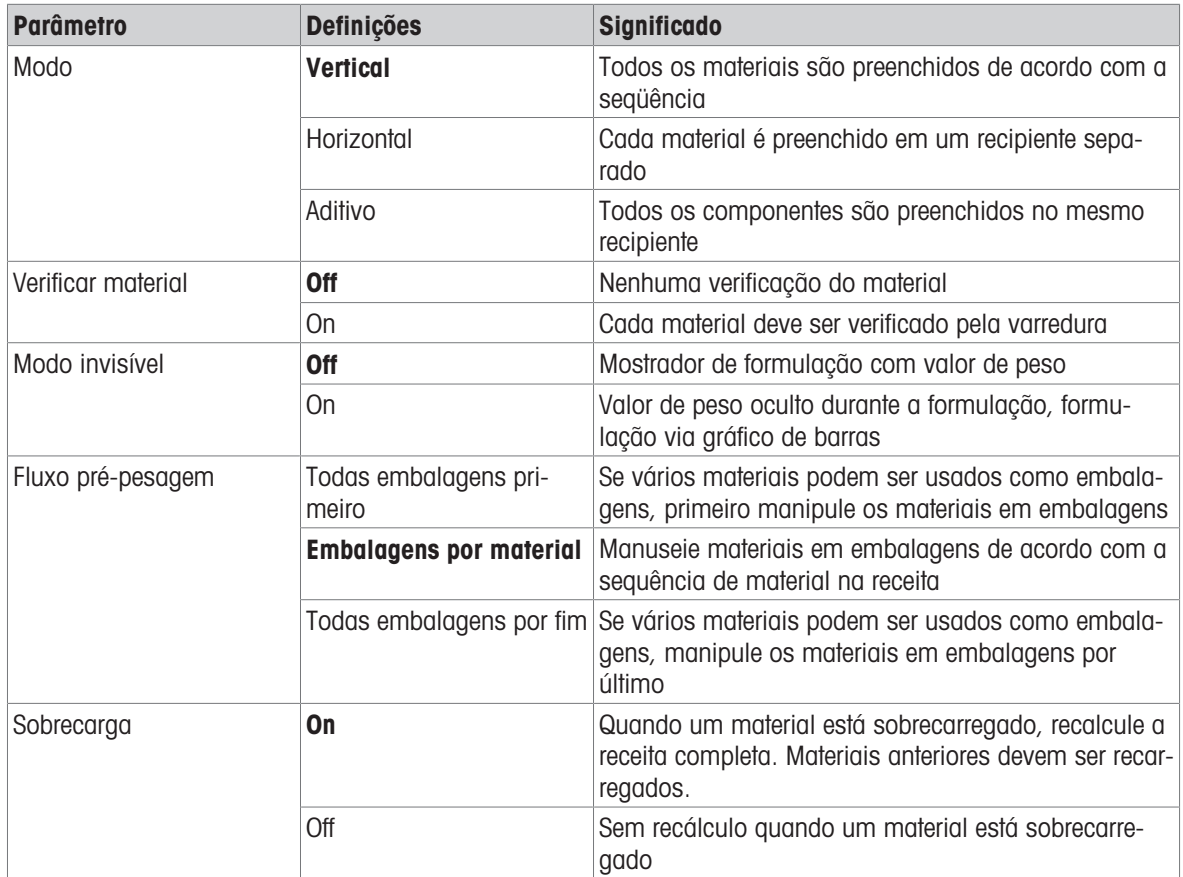

As configurações padrão são impressas em negrito.

#### Editando materiais de uma receita

- $\equiv$ Nas configurações do modo de receita, avance para a próxima página usando a tecla de função seta  $\Theta$ .
	- $\rightarrow$  A lista de materiais é exibida.
- $-$  Pressione a tecla de função  $\Box$  para criar um novo material.

– ou–

Pressione a tecla de função **para editar um** material existente.

 $\Rightarrow$  A página para editar o material é exibida.

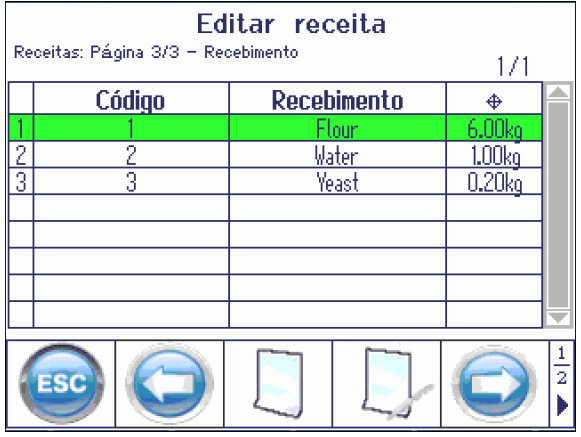

- Digite os parâmetros do material e confirme com  $\blacktriangleright$  .
	- $\Rightarrow$  A lista de materiais é atualizada.
- Você pode usar o campo "Descrição" para obter informações adicionais sobre o material.
- Se você não quiser usar embalagens, digite o peso da embalagem 0,000 kg.
- Digite os parâmetros para outros materiais da  $\overline{\phantom{0}}$ mesma maneira.
- Para fechar a edição da receita, pressione a tecla de função da seta  $\bigcirc$ .
	- → A mensagem "Salvar receita?" é exibida.
- Confirme a receita com  $\blacktriangleright$ .

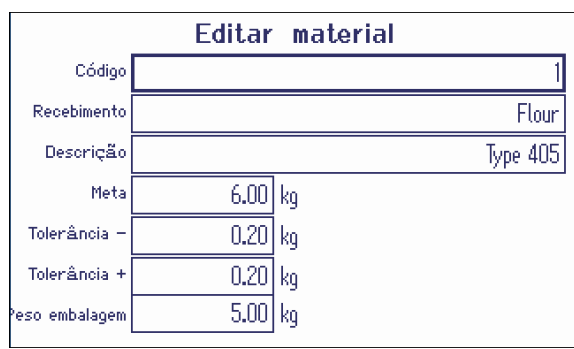

## 7.4 Formulando em modo vertical

- <span id="page-74-0"></span>- Inicie o aplicativo Formulação com a tecla de função **...** 
	- $\Rightarrow$  A lista de receitas é exibida.
- $-$  Selecione uma receita usando as teclas do cursor  $\vee$  e  $\wedge$  e confirme com  $\blacktriangleright$ .

 $-$  0u  $-$ 

Leia a receita com o scanner de código de barras

**→** O primeiro material é exibido.

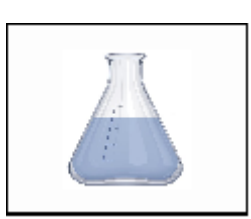

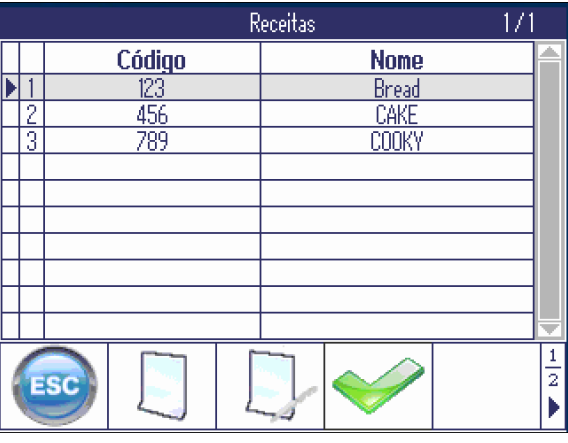

O material atual é exibido em vermelho.

O exemplo está funcionando com embalagens.

- O peso da embalagem é conhecido e confiável.
- Adicione o número indicado de embalagens do material atual e confirme com  $\blacktriangleright$ .
	- As embalagens não precisam ser pesadas. Nenhum peso da embalagem é exibido.
	- O resto faltante do material é calculado.
- Preencha a quantidade exibida do material até que o gráfico de barras fique verde e confirme  $com \blacktriangleright$ .
	- $\rightarrow$  0 próximo material é exibido.

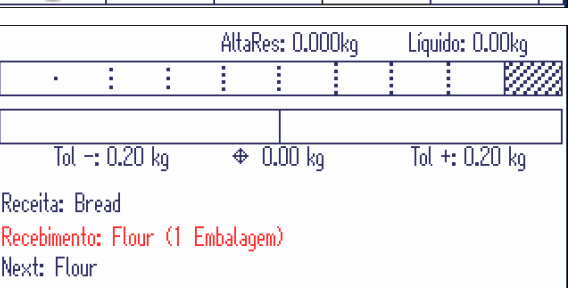

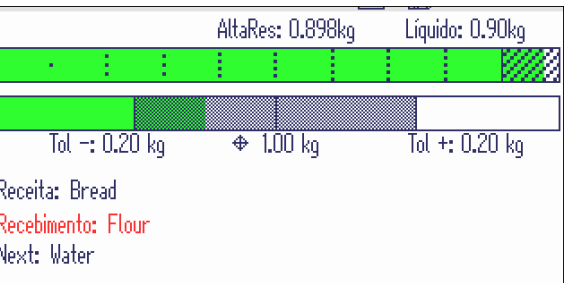

- Prossiga com o(s) seguinte(s) material(is) conforme descrito acima.
- Quando "Lote concluído" é exibido: Pressione (ESC) para apagar a receita e retornar ao modo de pesagem normal.  $-$  ou  $-$

Pressione para iniciar um novo lote da mesma receita.

#### Formulação com duas balanças

- Quando uma receita contém materiais com pesos muito diferentes, por exemplo, farinha e fer-Т mento, recomenda-se o uso de duas balanças.
	- Certifique-se de usar a balança certa para cada material.
	- Se houver discrepâncias entre o peso do material e a capacidade/resolução da balança atual, uma mensagem é exibida para alterar a balança.

#### Formulação com IDs de lote para cada material

#### Pré-requisito

- "Verificar material" definido como "On" nas configurações do modo de receita.
- Um scanner conectado ao terminal de pesagem.
- 1 Inicie a receita.
	- O primeiro material e um prompt para digitalizar o ID do material são exibidos.
- 2 Pesar no primeiro material e digitalizar o ID do primeiro material.
- 3 Repita o passo 2 para obter mais materiais.
- $\triangle$ Quando "Verificar material" está ativado, você não pode confirmar um material, a menos que a ID Т seja digitalizada.

#### Lista de materiais

- Para obter uma visão geral dos materiais pesados, pressione a tecla de função  $\pm$ .
	- $\rightarrow$  A lista de materiais é exibida.

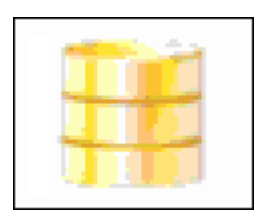

- Os materiais processados são destacados em verde.
- O material atual (WATER) é indicado com uma seta .
- Pressione (BC) para sair da lista de materiais e retornar à exibição da formulação com o último material.

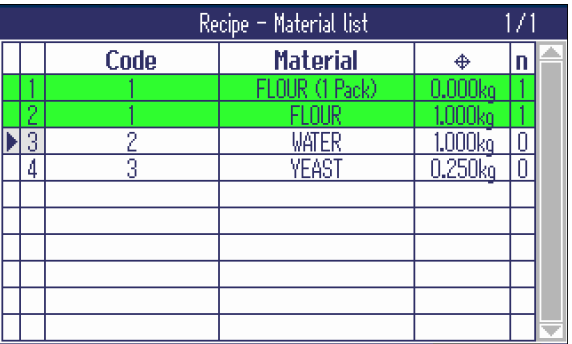

# 7.5 Formulando em modo horizontal

Com a formulação horizontal, cada material é preenchido em um recipiente separado. Por exemplo, 5 lotes de uma receita, você pesará 5 vezes o material 1, 5 vezes o material 2 e assim por diante.

#### Pré-requisito

- O modo está definido como Horizontal nas configurações do modo de receita.
- Quando a lista de receitas é exibida, selecione uma receita e confirme com  $\blacktriangleright$ .
	- $\rightarrow$  0 primeiro material é exibido.

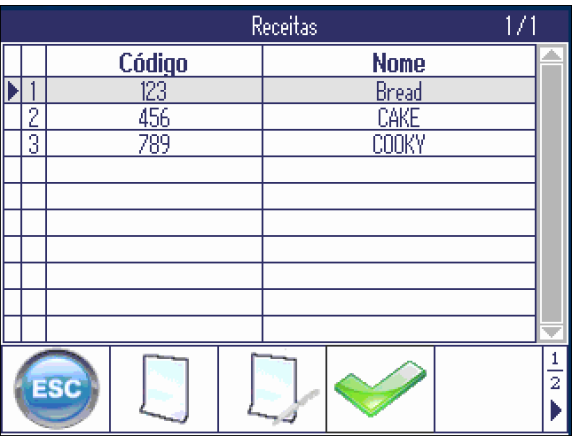

- 1 Carregue o recipiente e tara.
- 2 Preencha a quantidade exibida do material até que o gráfico de barras fique verde e confirme  $com \blacktriangleright$ .
- Para mais lotes do mesmo material, repita as etapas anteriores.

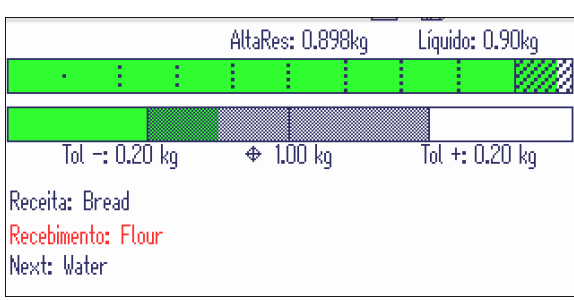

- Para avançar para o próximo material, pressione a tecla de função  $\vert \vert \vert$ .
	- O próximo material é exibido.

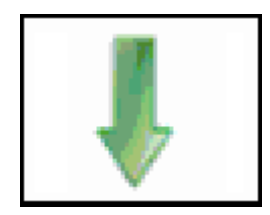

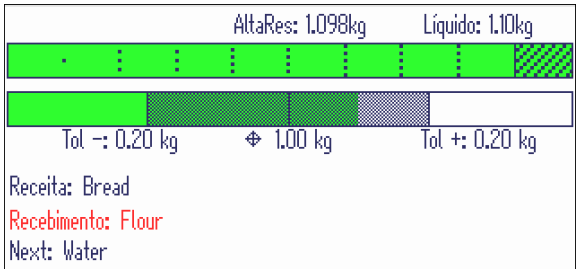

- Para obter uma visão geral dos materiais e lotes pesados, pressione a tecla de função  $\frac{1}{2}$ .
	- $\rightarrow$  A lista de materiais é exibida.

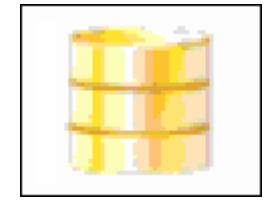

- Os materiais processados são destacados em verde.
- Na última coluna (n), o número de lotes já pesados do material é exibido.
- O material atual (WATER) é indicado com uma seta .

No exemplo, o primeiro material é pesado duas vezes, o segundo material é pesado uma vez e o terceiro material ainda não é pesado.

- Pressione (CBC) para sair da lista de materiais e retornar à exibição da formulação com o último material.

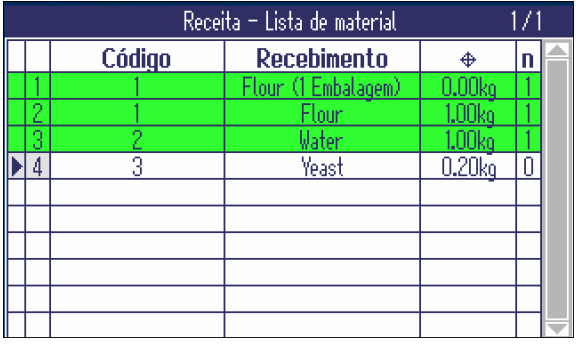

- Sobrecarga não está disponível no modo horizontal. Ť
	- $\bullet$  Na exibição da formulação, você pode percorrer os materiais da receita usando  $\Box$  e adicionar lotes, se necessário.
	- Na lista de materiais, você pode percorrer os materiais usando as teclas de cursor  $\;\vee\;$  e $\;\wedge\;$ .
	- Quando um material ainda não pesado é selecionado na lista de materiais, a tecla de função é exibida e você pode comutar para o material selecionado usando esta tecla.
	- A formulação com duas balanças e IDs de lote para materiais também está disponível no modo horizontal, veja [\[Formulando em modo vertical](#page-74-0)  $\triangleright$  [página 73\]](#page-74-0):

## 7.6 Formulando em modo aditivo

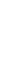

 $\mathfrak{m}$ Т No modo aditivo, apenas a taragem o recipiente é permitido. Não é permitida a taragem manual entre os materiais.

- Inicie o aplicativo Formulação com a tecla de função **A**.
	- $\rightarrow$  A lista de receitas é exibida.
- Selecione uma receita usando as teclas do cursor  $\vee$  e  $\wedge$  e confirme com  $\blacktriangleright$ .

 $-$  0U  $-$ 

Leia a receita com o scanner de código de barras

 $\Rightarrow$  0 primeiro material é exibido.

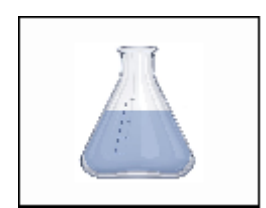

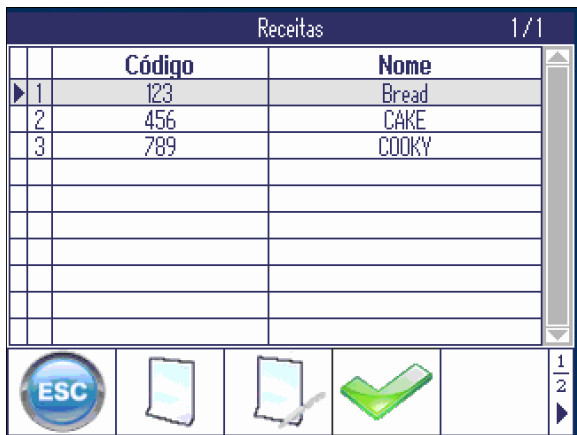

AltaRes: 0.000kg

š

 $\overline{+0.00\ \mathrm{kg}}$ 

AltaRes: 0.898kg

 $\div 1.00 \text{ kg}$ 

t

 $T_0$ l -: 0.20  $k_9$ 

 $Tol =: 0.20$   $kg$ 

Recebimento: Flour (1 Embalagem)

Receita: Bread

Next: Flour

Receita: Bread Recebimento: Flour Next: Water

f

Líquido: 0.00kg

 $T_0$ l +: 0.20 $k_9$ 

Líquido: 0.90ko

 $\overline{1}$ ol +: 0.20 kg

VII.

O material atual é exibido em vermelho.

O exemplo está funcionando com embalagens.

- Adicione uma embalagem do material indicado e confirme  $com \blacktriangleright$ .
	- **→ O peso é automaticamente tarado.**
	- **→ O resto faltante do material é calculado. As** tolerâncias são ajustadas.
- Preencha a quantidade exibida do material até que o gráfico de barras fique verde e confirme  $com \blacktriangleright$ .
	- O próximo material é exibido.
- Prossiga com o(s) seguinte(s) material(is) conforme descrito acima.
- Quando "Lote concluído" é exibido: Pressione (CESC) para apagar a receita e retornar ao modo de pesagem normal.  $-$  ou  $-$ Pressione **para iniciar um novo lote da** mesma receita.
- Formulação com duas balanças, IDs de lote para materiais e a lista de materiais também estão dis-Т poníveis no modo aditivo, veja [\[Formulando em modo vertical](#page-74-0)  $\blacktriangleright$  [página 73\]](#page-74-0).

## 7.7 Formulando com sobrecarga

Com a função de sobrecarga, você pode prosseguir com uma receita, embora um componente tenha sido em sobrecarregado. Os seguintes materiais são recalculados com base no material sobrecarregado. Quando todos os materiais são pesados uma vez, os primeiros materiais são solicitados novamente para adicionar a diferença de sobrecarregado.

#### Pré-requisito

- "Sobrecarga" definido como "On" nas configurações do modo de receita.
- Inicie a formulação conforme descrito anteriormente.
- Embora o material esteja sobrecarregado, confirme com  $\blacktriangleright$ .
	- Uma mensagem de aviso é exibida.

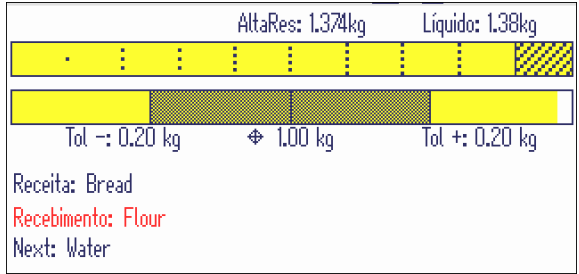

Г

- Para recalcular a receita com o material sobrecarregado, pressione a tecla de função correção .

#### Observação:

Pressionar (ESC) permite que você ajuste o peso. Ao pressionar o material preenchido em excesso é aceito sem recalcular a receita inteira.

O próximo material é exibido com o peso alvo recalculado.

- Prossiga com o(s) material(is) seguinte(s) com os pesos alvo recalculados.

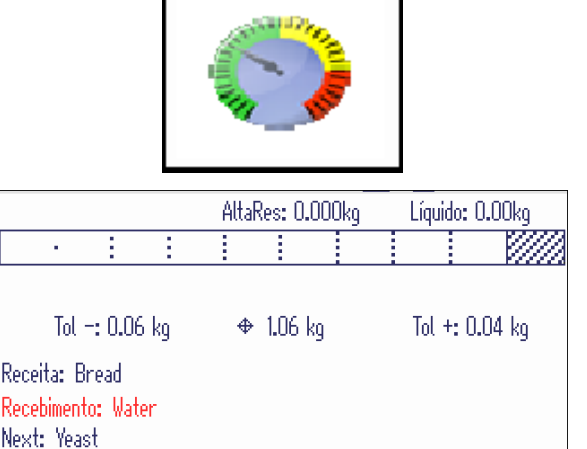

Uma vez que todos os materiais são preenchidos, o(s) material(is) confirmado(s) antes da correção do excesso de enchimento são novamente exibidos para adicionar a diferença de sobrecarregado.

Quando "Lote concluído" é exibido: Pressione (ESC) para apagar a receita.  $-$  0u  $-$ 

Pressione para iniciar um novo lote da mesma receita com as quantidades originais.

## 7.8 Editando o peso alvo

Com a função alvo, você pode redimensionar uma receita para outro peso alvo (peso líquido total) da receita do que o armazenado. Depois de inserir o novo peso alvo, todos os materiais e tolerâncias são redimensionados automaticamente.

- Inicie a Formulação e selecione uma receita conforme descrito anteriormente.
- Prossiga para a página 2 das teclas programáveis e pressione a tecla de função alvo .
	- ◆ O peso líquido total armazenado da receita é exibido.

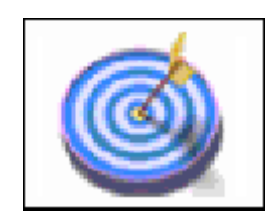

- Insira o novo peso líquido total da receita e confirme com  $\blacktriangleright$ .
	- O primeiro material é exibido com peso e tolerâncias ajustados.
- Prossiga formulando como descrito anteriormente.

## 7.9 Exportação/importação de receitas

Para editar facilmente as receitas, você pode exportar/importar receitas para/do Microsoft Excel. Por-Т tanto, você precisa de uma interface USB no terminal de pesagem.

Para fazer isso, primeiro crie uma receita no terminal de pesagem e exporte a receita para um PC via um pen drive USB. Depois de editar as receitas, importe o arquivo editado para o terminal de pesagem via pen drive USB.

#### Exportação de receitas

- Um dispositivo Host USB é conectado ao terminal de pesagem.
- Uma receita deve ser criada, pelo menos um código de receita deve ser inserido.
- A lista de receitas é exibida.
- 1 Para exportar receitas, pressione a tecla de função  $\Rightarrow$  na segunda página das teclas de função. Uma janela se abre para inserir o nome do arquivo e o separador do arquivo exportado.
- 2 Digite o nome do arquivo, selecione o separador e confirme com  $\blacktriangleright$ .
	- **→ O progresso do backup é exibido.**

#### Editando receitas

- Ao editar receitas, observe o seguinte: T
	- Não use o separador "," nos campos de descrição de receita/material.
		- Para descrições de artigos que consistem apenas em números, o número de caracteres é limitado a 8 ao trabalhar com arquivos csv. Se o número do artigo tiver mais de 8 caracteres, use Notepad.
		- Não altere o formato do arquivo exportado ao compilar a receita
		- Depois de compilar a receita, selecione um formato compatível com o formato exportado. Caso contrário, o terminal de pesagem não pode encontrar o arquivo quando quiser importar receitas.

#### Importação de receitas

- 1 Para importar receitas, abra a lista de receitas e pressione a tecla de função na segunda página das teclas de função  $\leftarrow$ .
	- Uma janela se abre para selecionar o nome do arquivo da lista de receitas que deseja importar.
- 2 Confirme a seleção com .
	- **→** O progresso da importação é exibido.
	- A lista importada de receitas é exibida.

# 7.10 Excluindo receitas e materiais

#### Excluindo receitas

- Selecione uma receita na lista de receitas e pressione a tecla de função  $\mathcal{P}$ .

 $-$  ou  $-$ 

Pressione a tecla de função va para apagar todas as receitas.

Uma mensagem de aviso é exibida

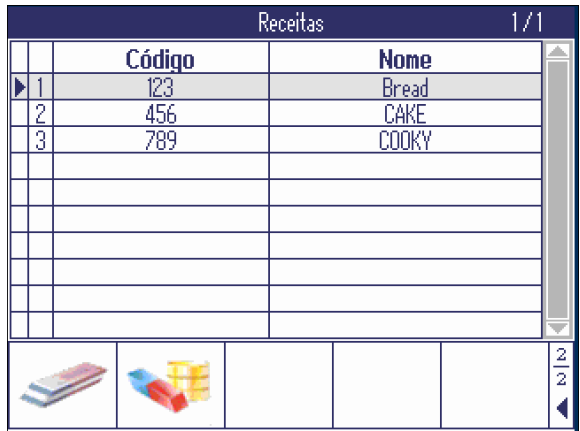

- $\sim$  Confirme a exclusão com  $\sim$ .
	- A lista de receitas é atualizada.

#### Excluindo materiais em uma receita

- Selecione um material na lista de materiais e pressione a tecla de função  $\gg$ .  $-$  ou  $-$ 

Pressione a tecla de função va para excluir todos os materiais da receita.

Uma mensagem de aviso é exibida

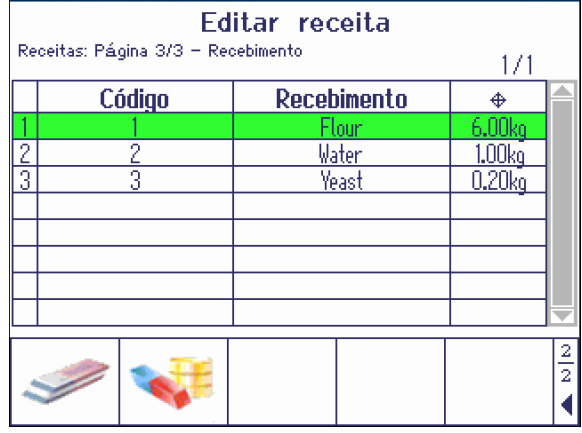

- $\sim$  Confirme a exclusão com  $\sim$ .
	- $\rightarrow$  A lista de materiais é atualizada.

# 8 SpeedWeigh (opção)

## 8.1 Visão geral

A aplicação SpeedWeigh é uma opção para os terminais de pesagem ICS68x a fim de aumentar a rapidez da pesagem. Oferece os seguintes recursos:

- Ajuste da resolução da escala e das definições do filtro sem precisar entrar no menu
- Ajuste automático da resolução da escala para atender às necessidades específicas do que está sendo medido
- $\bullet$ Depois de configurar e ativar a aplicação SpeedWeigh, ela funcionará em segundo plano. Т

#### Modos de resolução da SpeedWeigh

A aplicação SpeedWeigh oferece 4 modos de funcionamento diferentes para alterar a resolução.

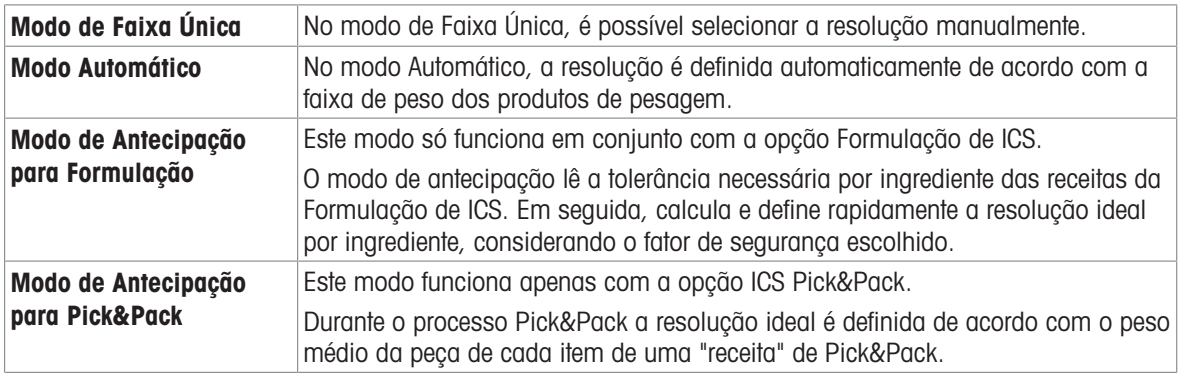

Vários modos SpeedWeigh podem ser ativados ao mesmo tempo.

#### Definições do filtro SpeedWeigh

Ť

As definições do filtro podem ser ajustadas de acordo com as suas condições ambientais. Quanto mais controladas forem as condições, maior será a rapidez da pesagem.

# 8.2 Teclas de função específicas para SpeedWeigh

No modo SpeedWeigh, você utilizará as seguintes teclas de função além das teclas de função de navegação.

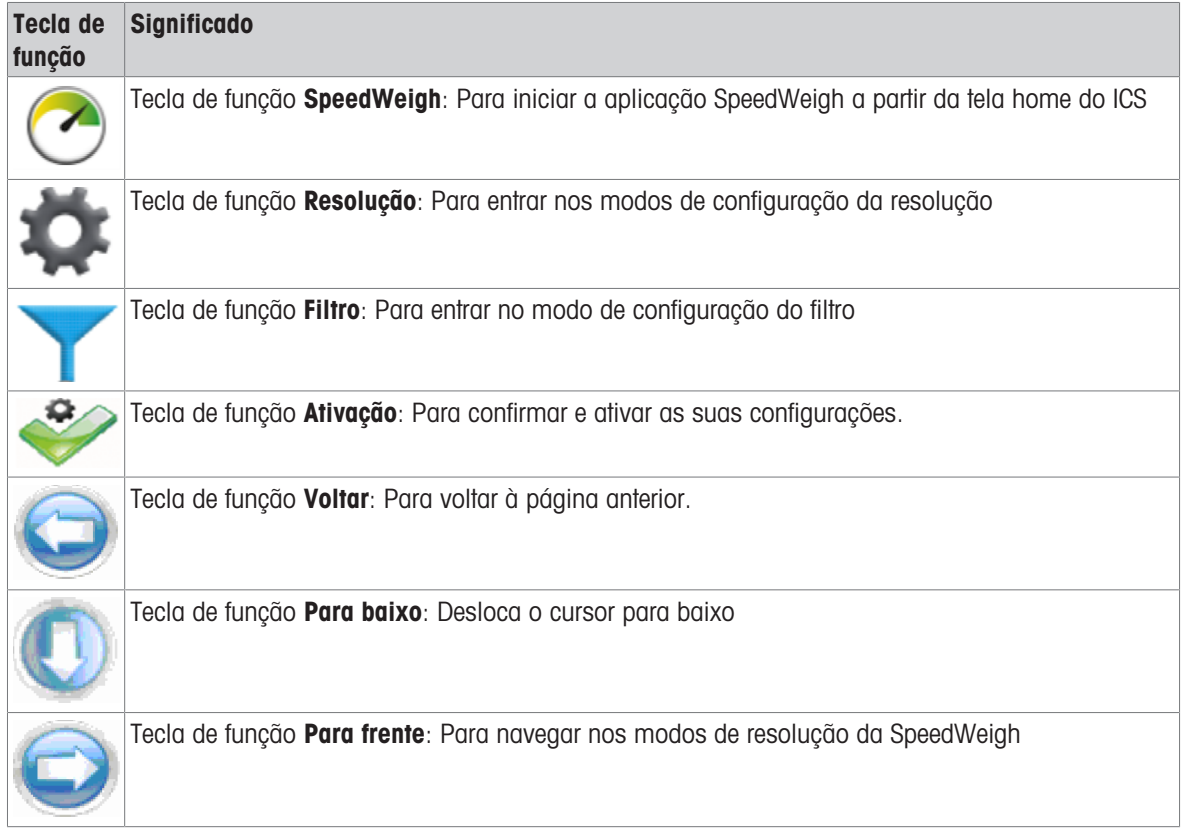

# 8.3 Configuração da aplicação SpeedWeigh

- Inicie a aplicação SpeedWeigh com a tecla de função  $\odot$ .
	- A tela home da SpeedWeigh é exibida, mostrando as configurações atuais.

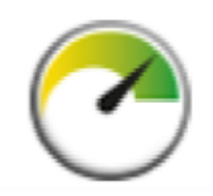

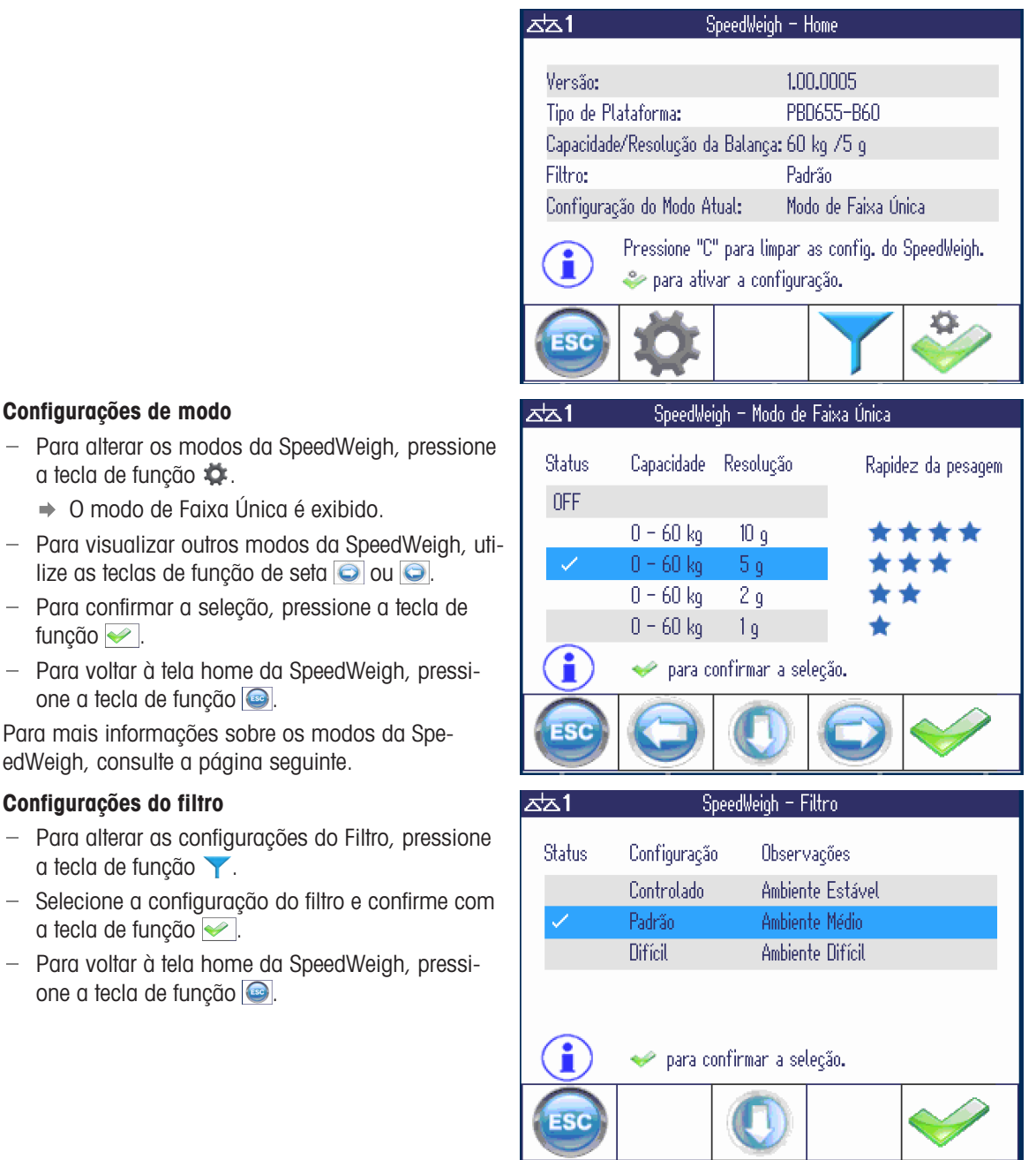

#### a tecla de função  $\blacktriangleright$ .

Configurações do filtro

Configurações de modo

função  $\blacktriangleright$ .

a tecla de função  $\ddot{\bullet}$ .

one a tecla de função **.** 

edWeigh, consulte a página seguinte.

- Selecione a configuração do filtro e confirme com a tecla de função  $\blacktriangleright$ .

- Para alterar as configurações do Filtro, pressione

- Para alterar os modos da SpeedWeigh, pressione

O modo de Faixa Única é exibido.

lize as teclas de função de seta  $\bigcirc$  ou  $\bigcirc$ . - Para confirmar a seleção, pressione a tecla de

- Para voltar à tela home da SpeedWeigh, pressi-

Para mais informações sobre os modos da Spe-

- Para voltar à tela home da SpeedWeigh, pressione a tecla de função **.** 

#### Ativação das configurações

- Para ativar suas configurações, pressione a tecla de função .
	- A SpeedWeigh executará em segundo plano.

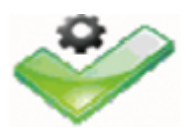

#### Opções do modo de resolução

#### Modo de Faixa Única

Selecione a resolução desejada para seus produtos de pesagem e confirme utilizando a tecla de função **.** 

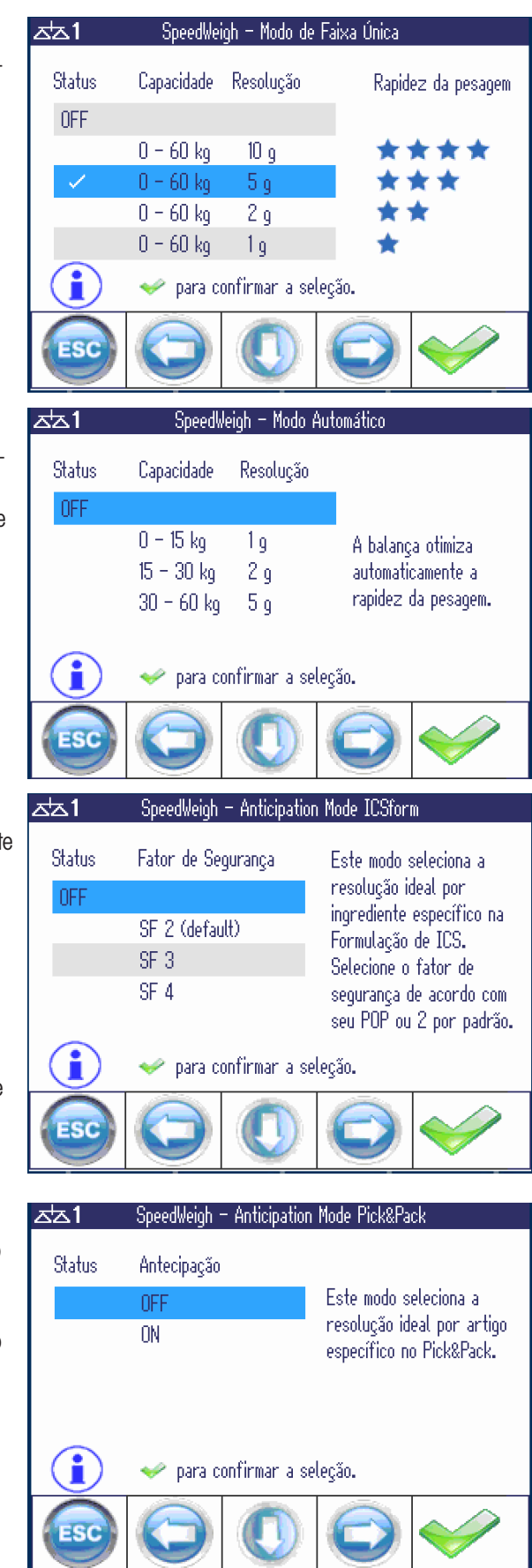

#### Modo Automático

No modo automático, a balança otimiza automaticamente a rapidez da pesagem.

Confirme a seleção do modo utilizando a tecla de função  $\blacktriangleright$ .

#### Modo de Antecipação para Formulação

Este modo seleciona a resolução ideal por ingredient específico na ICS Form.

A SpeedWeigh calcula a resolução de acordo com a seguinte fórmula:

#### Resolução ≤ Dados de tolerância / Fator de segurança

(sendo que os dados de tolerância são os menores valores de Tol– e Tol+)

- Selecione a configuração do fator de segurança e confirme utilizando a tecla de função  $\blacktriangleright$ .

Quanto maior o fator de segurança, menor será a resolução, ou seja, maior será a determinação.

#### Modo de Antecipação para Pick&Pack

Esse modo seleciona a resolução ideal, dependendo do peso médio da peça de cada item na aplicação Pick&Pack.

Selecione Antecipação "ON" e confirme utilizando a tecla de função  $\blacktriangleright$ .

# 8.4 Funcionamento da aplicação SpeedWeigh

#### Modo de antecipação para Formulação de ICS

- Inicie a aplicação de Formulação com a tecla de função  $\Box$  e avance para escolher um material.

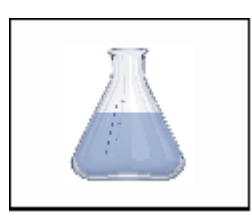

Para um material a granel como, por exemplo, arroz, são indicados os seguintes valores:

- $\bullet$  Peso desejado = 5.000 kg
- Tolerância =  $\pm$  0,050 kg
- Fator de segurança = 2  $\bullet$

A SpeedWeigh calcula a resolução da seguinte forma:

Resolução =  $50 g / 2 = 25 g$ 

se a plataforma de pesagem não suportar a resolução calculada, será definida a resolução inferior mais próxima, por exemplo, 5 g.

Para um material fino como, por exemplo, açafrão, são indicados os seguintes valores:

- $\bullet$  Peso desejado = 0.1000 kg
- $\bullet$  Tolerância =  $\pm$  0,0010 kg
- Fator de segurança = 2  $\bullet$  .

A SpeedWeigh calcula a resolução da seguinte forma: Resolução = 1 g /  $2 = 0.5$  g

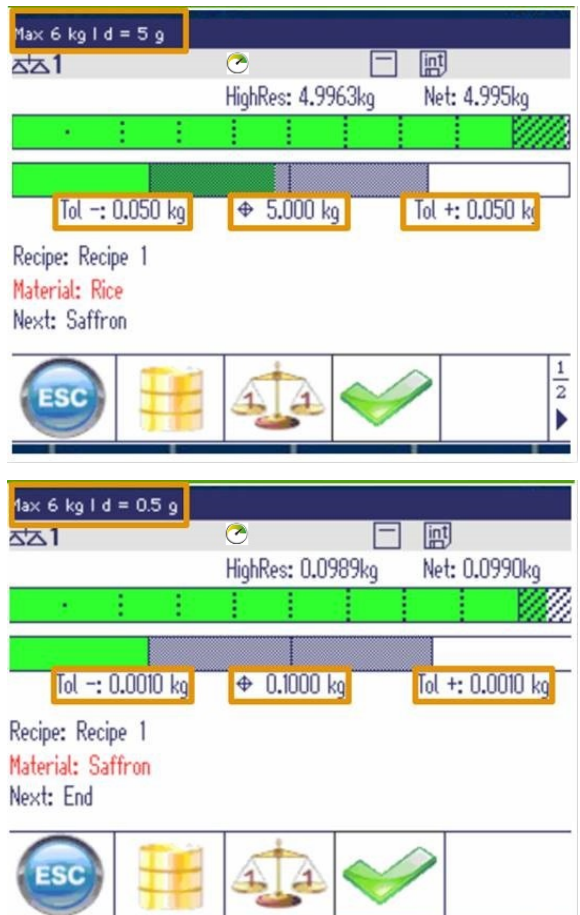

Graças à aplicação SpeedWeigh, você pode acelerar a pesagem de materiais a granel trabalhando com uma resolução mais alta, ou seja, com determinação menor, e somente para materiais finos e de alto valor você pode pesar com uma resolução mais baixa, ou seja, com determinação maior.

Se a balança conectada não suportar a resolução calculada, ela definirá a menor resolução mais próxima, por exemplo, 20 g em vez de 25 g.

#### Modo de antecipação para ICS Pick&Pack

Este modo funciona apenas com a aplicação ICS Pick&Pack. Ele analisa o peso médio da peça (APW – average piece weight) de cada item na Lista de Materiais e define a resolução ideal de acordo com cada item, durante o processo Pick&Pack.

 $\blacksquare$ Observe que a configuração da resolução pode variar, dependendo do tipo da balança. Т

- 1 Inicie a aplicação Pick&Pack utilizando a tecla de função **de**.
- 2 Selecione um material na Lista de Materiais.
	- **→ O ícone SpeedWeigh é mostrado, indicando** que a SpeedWeigh está ativada para a aplicação Pick&Pack.

Para um material com um APW alto, por exemplo, um martelo, o seguinte é ajustado:

- Na Lista de Materiais (Lista de Itens), o item 100000 "Martelo" tem um APW de 1,999931 kg.
- $-$  A SpeedWeigh ajusta a resolução para d = 50 g, o que é suficiente para contagem do martelo em alta velocidade.

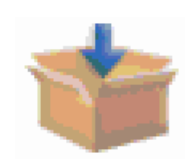

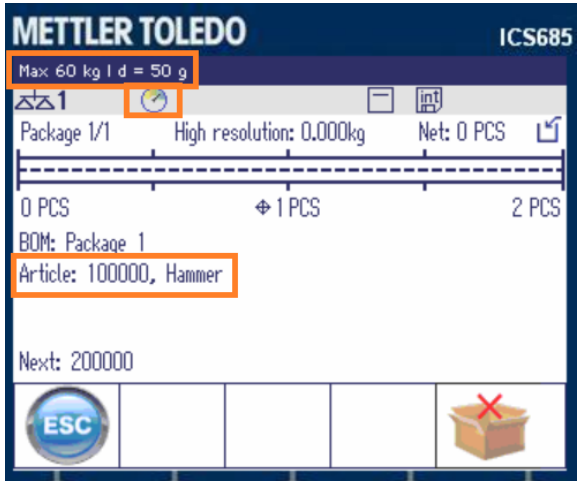

Para um material com um APW baixo, por exemplo, um parafuso, o seguinte é ajustado:

- Na Lista de Materiais (Lista de Itens), o item 200000 "Parafuso" tem um APW de  $0.019105$  kg, então d = 50 g não será mais adequado para calcular os parafusos.
- A SpeedWeigh define rapidamente a resolução do parafuso para  $d = 5$  g.

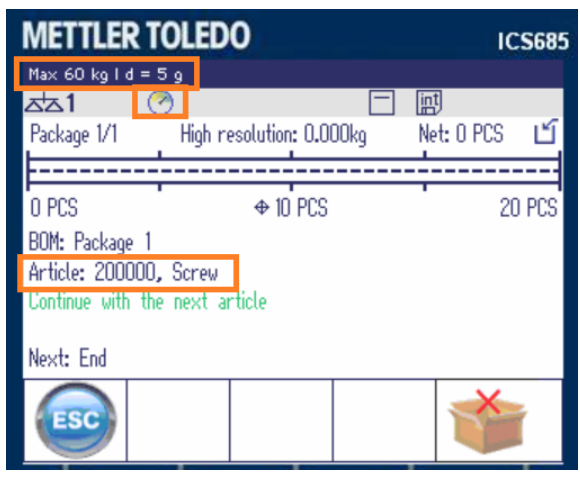

# 9 Pick&Pack (opção)

## 9.1 Geral

A principal preocupação da aplicação Pick&Pack é a segurança do processo e a redução de erros ao selecionar diferentes quantidades de itens variados em uma embalagem.

O operador só poderá passar para o item seguinte se forem atendidas as condições a seguir:

- se as verificações estiverem definidas como Ativadas: Todas as verificações forem passadas.
- A contagem de peças for igual à meta de cada item.
- O peso na balança for estável.

#### Modos de funcionamento da Pick&Pack

#### **Horizontal**

Uma vez escolhida a quantidade certa de peças para um item, a balança confirmará automaticamente e solicitará ao operador para retirar as peças da balança para a embalagem e continuar no item seguinte.

Este modo é adequado para itens grandes ou uma mistura de itens grandes e pequenos. A embalagem é colocada ao lado da balança.

#### **Vertical**

Modo Automático = Ativado: Depois de colocar a quantidade certa de peças na balança ou em um recipiente sobre a balança, a balança confirmará automaticamente a quantidade e continuará no item seguinte.

Modo Automático = Desativado: Depois de colocar a quantidade certa de peças na balança ou em um recipiente sobre a balança, o operador precisará confirmar o item antes de continuar no item seguinte.

Os modos verticais são adequados para peças leves e pequenas.

#### Pick-out

Uma caixa cheia do item específico é colocada sobre a balança. O operador selecionará a quantidade de peças necessárias para cada etapa.

Este modo é adequado para embalar vários kits básicos ao mesmo tempo.

#### Características especiais

O Pick&Pack também pode ser operado usando um sistema de duas balanças. A troca das balanças precisa ser confirmada pelo operador.

Para evitar erros, algumas peças, componentes ou materiais de embalagem de uma lista de retirada podem precisar de identificação extra. Você pode adicionar uma **opção de verificação** para cada item ou embalagem. A verificação é feita através da leitura do código de barras.

#### Pré-requisito

- Todos os itens referidos na aplicação Pick&Pack devem existir no banco de dados de itens.
- Todos os itens devem ser configurados para o modo de contagem e devem ter seu próprio valor de peso médio da peça (APW).

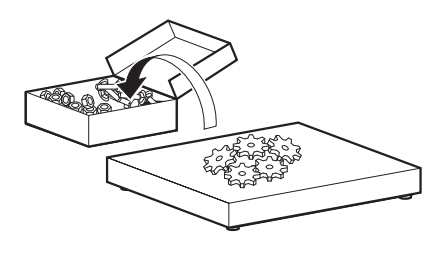

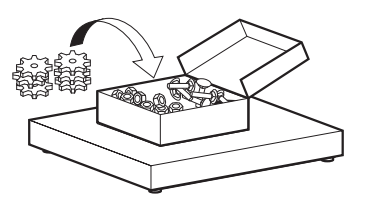

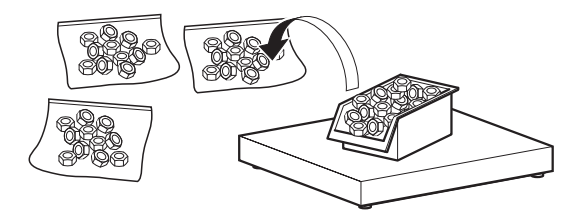

## 9.2 Edição da Lista de Materiais (Lista de Itens)

- Inicie a aplicação Pick&Pack utilizando a tecla de função **.** 
	- $\Rightarrow$  É exibida a Lista de Materiais (Lista de Itens).
- $-$  Pressione tecla de função  $\Box$  para criar uma nova Lista de Materiais ou a tecla de função para editar uma Lista de Materiais existente.

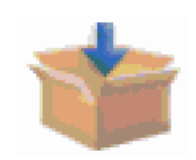

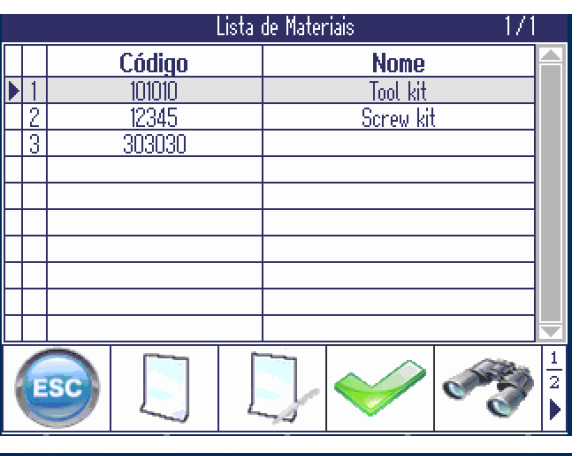

- 1 Insira o código e o nome da Lista de Materiais, por exemplo, "Código = 123456" e "Nome = Kit de parafusos".
- 2 Para garantir o uso da embalagem correta, defina "Verificar embalagem" como Ativado e insira o código da embalagem.
- 3 Continue na lista de materiais utilizando a tecla de função  $\bigcirc$ .

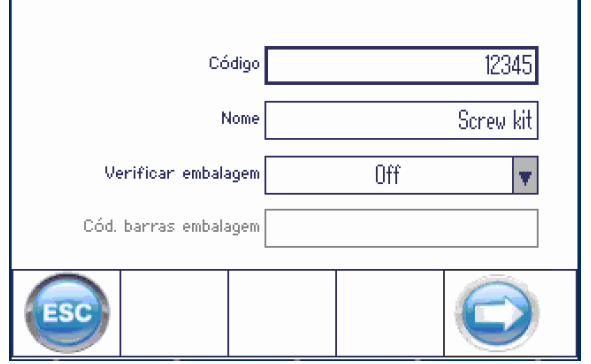

Editar Lista de Materiais

Lista de Itens: Página 1/2 - Lista de Itens

 $-$  Pressione a tecla de função  $\Box$  para criar um novo material ou a tecla de função para editar | Lista de Itens: Página 2/2 - Lista de material para um material existente.

## Editar Lista de Materiais

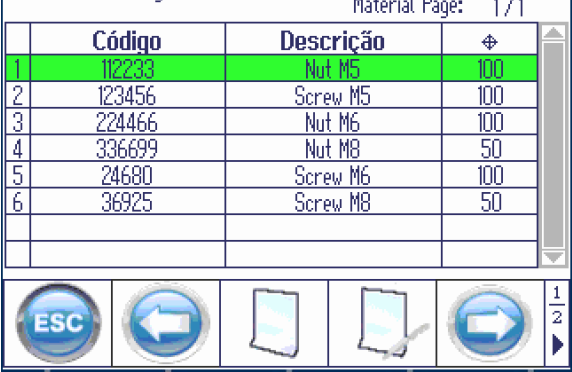

- 1 Insira um ID do item para um item existente no banco de dados.
	- É exibida a descrição do item armazenado no banco de dados.
- 2 Insira um texto de solicitação, por ex. "Retirar parafusos M5".
- 3 Insira o número desejado de peças desse material.
- 4 Para garantir o uso do item certo, defina "Verificar item" para Ativado.
- 5 Para garantir o uso da embalagem correta para o item, defina "Verificar embalagem" para Ativado e insira o código da embalagem.
- 6 Confirme a Lista de Materiais com a tecla de função  $\blacktriangleright$ .

 $\Rightarrow$  A lista de materiais será exibida novamente.

- 7 Para mais materiais, continue conforme descrito acima.
- 1 Quando todos os materiais da Lista de Materiais forem criados, pressione  $\bigcirc$ .
	- Um aviso de segurança será exibido: "Salvar Lista de Itens?".
- 2 Confirme a Lista de Materiais utilizando a tecla de função  $\blacktriangleright$ .
	- → Será exibido "Registro armazenado" depois da Lista de Materiais.

## 9.3 Funcionamento da aplicação Pick&Pack

- Inicie a aplicação Pick&Pack utilizando a tecla de função **...** 
	- $\Rightarrow$  É exibida a Lista de Materiais (Lista de Itens).
- Selecione uma Lista de Materiais e confirme com a tecla de função  $\blacktriangleright$ .

#### Observação

- Para pesquisar uma Lista de Materiais, utilize a  $\bullet$ tecla de função  $\rightarrow$ .
- Se um leitor de código de barras estiver configurado, você poderá recuperar sua Lista de Materiais digitalizando um código de barras.
- Se a Lista de Materiais selecionada estiver vazia,  $\alpha$  tecla de função  $\sim$  não estará disponível.

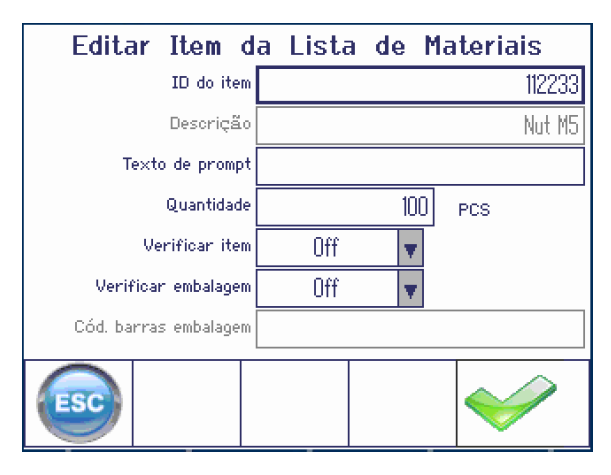

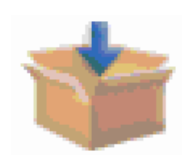

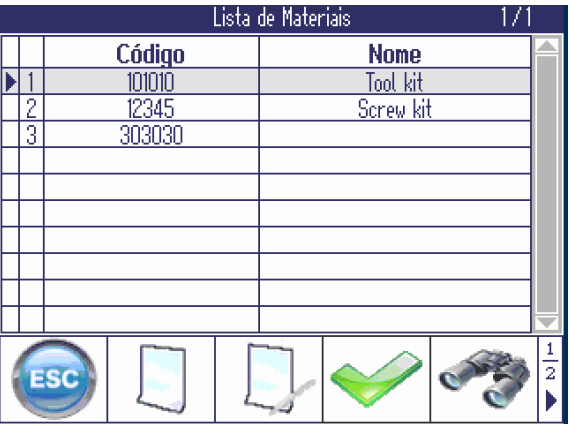

#### **Observação**

Modo: Está exibido o modo Pick&Pack anterior ou o modo padrão.

- 1 Selecione um modo de funcionamento.
	- $\Rightarrow$  Pick-in Horizontal: para escolher junto à balança, adequado para itens grandes ou uma mistura de itens grandes e pequenos
	- $\Rightarrow$  Pick-in Vertical: para escolher sobre a balança, adequado para peças leves e pequenas
	- $\Rightarrow$  Pick-out: para escolher a partir de uma caixa cheia.
- 2 Insira o número de embalagens a serem escolhidas
- 3 Confirme a configuração utilizando a tecla de função  $\blacktriangleright$ .
	- $\rightarrow$  0 primeiro item é exibido.

#### Observação

- O asterisco (\*) na frente da meta indica que a precisão da contagem não é garantida para a operação atual, porque a resolução é maior do que o APW do item a ser escolhido.
- A tecla de função leva de volta à Lista de Materiais. Só estará disponível se "Pressione Concluir" estiver definido para Ativado no menu da Aplicação.
- Retire o número indicado de peças.

#### Gráfico de barras verde: número da meta atingido

De acordo com o modo de funcionamento, proceda da seguinte maneira:

- Modo horizontal: Um texto de aviso verde é mostrado: "O item está pronto para ser embalado." Retire as peças da balança. O item seguinte é exibido.
- Modo Vertical, modo Auto. = Ativado: O item é  $\bullet$ confirmado automaticamente e o item seguinte é exibido.
- Modo Vertical, modo Auto. = Desativado: Confirme o item com a tecla de função  $\blacktriangleright$ . O item seguinte é exibido.
- Modo Pick-out: Confirme o item com a tecla de  $\bullet$ função  $\blacktriangleright$ . O item seguinte é exibido.

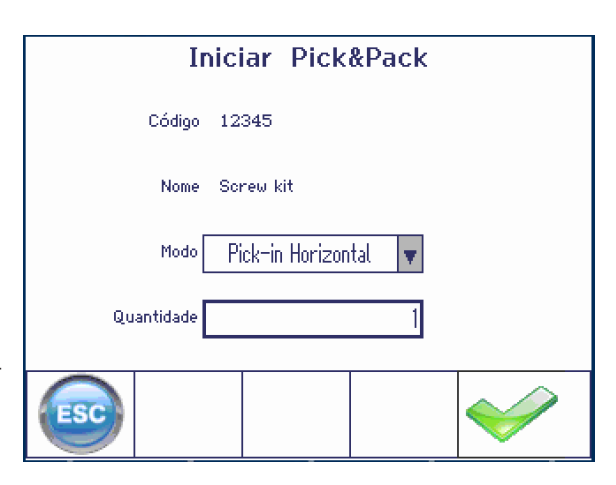

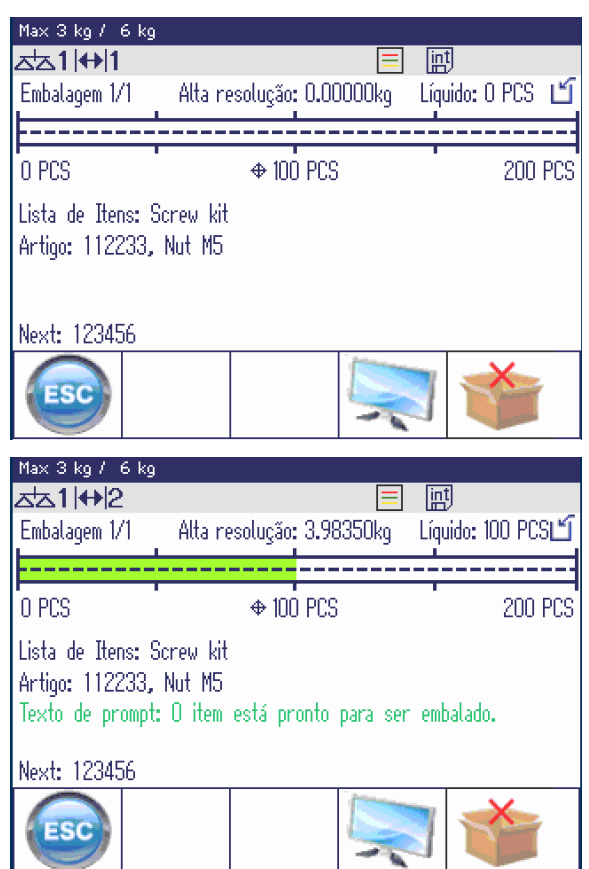

#### Gráfico de barras vermelho: número de itens muito baixo

Adicione peças até que o número de meta seja atingido.

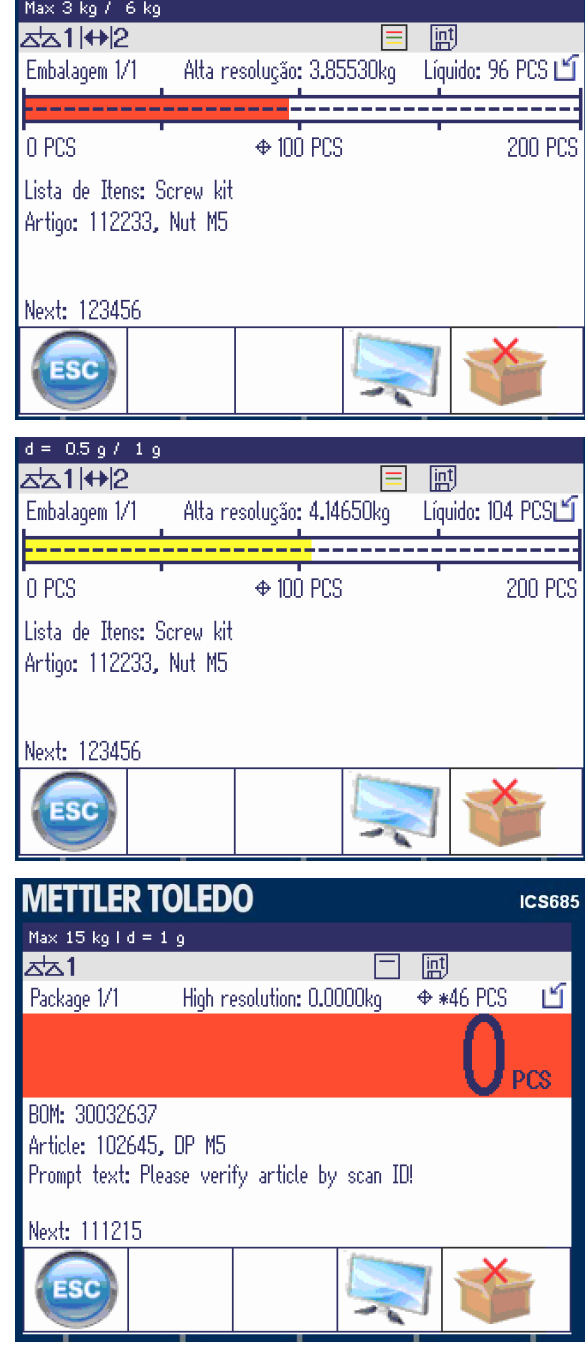

Gráfico de barras amarelo: número de itens muito alto

Retire as peças até que o número de meta seja atingido.

#### O Pick&Pack com exibição da cor

Com a configuração de exibição "Modo colorido", o número de peças é indicado no gráfico de barras colorido.

- Verde: meta atingida
- Vermelho: número de itens muito baixo
- Amarelo: número de itens muito alto

#### Modo de antecipação para ICS Pick&Pack

Este modo funciona apenas com a aplicação ICS SpeedWeigh. Ele define a resolução ideal de acordo com cada item durante o processo do Pick&Pack.

 $\bullet$ Τ Para obter mais detalhes, consulte a seção "ICS SpeedWeigh"

# 10 Configurações no menu

## 10.1 Visão geral do Menu

No menu, as configurações podem ser mudadas e as funções podem ser ativadas. Isso permite a adaptação para os requisitos de pesagem individual. O menu consiste nos 5 blocos principais a seguir, com vários submenus em diversos níveis, que são descritos nas seções a seguir.

- Balança
- Aplicação
- Terminal
- Comunicação
- · Manutenção

## 10.2 Operando o menu

#### 10.2.1 Abrindo o menu e inserindo a senha

O menu diferencia entre 2 níveis de operação: Operador e Supervisor. O nível de Supervisor pode ser protegido por uma senha. Quando o dispositivo é entregue, os 2 níveis podem ser acessados sem senha.

#### Menu do operador

- 1 Pressione 目.
	- ◆ O menu de Seleção Rápida abre, Menu é marcado.
- 2 Pressione  $\Box$ .
	- → Insira o código é exibido.
- 3 Pressione  $\Rightarrow$  novamente (não requer senha).
	- $\rightarrow$  O item do menu  $\text{Terminal}$  é exibido. Apenas partes do submenu  $\text{Dispositivo}$  são acessíveis.

#### Menu do supervisor

- 1 Pressione 目.
	- → O menu de Seleção Rápida abre, Menu é marcado.
- 2 Pressione  $\rightarrow$ .
	- Insira o código é exibido.
- 3 Insira a senha.

Т

- ◆ O primeiro item do menu Balanca é marcado.
- Quando o dispositivo for entregue, a senha do Supervisor é definida como 000. Defina sua senha individual no menu Terminal.
	- Caso uma senha não seja inserida dentro de alguns segundos, a balança volta ao modo de pesagem.
	- Caso uma senha tenha sido emitida para o acesso do Supervisor ao menu e você a tenha esquecido, entre em contato com o METTLER TOLEDO serviço.

#### Abrindo o menu quando o gerenciamento de usuários está ativo

Se o gerenciamento de usuários estiver ativo, a entrada da senha é solicitada para fazer o login.

- 1 Pressione 日
	- → O menu de Seleção Rápida abre, Menu é marcado.
- 2 Pressione  $\rightarrow$ .
	- A tela inicial do menu é exibida, dependendo do perfil de usuário.

## 10.2.2 Mostrador no menu

#### Árvore do menu

A árvore do menu é exibida como o sistema de arquivos do Windows Explorer.

Para navegar na árvore de menu, utilize as teclas de cursor.

- < /  $\vee$ Navegando para cima ou para baixo na árvore de menu
- > Navegando para um nível mais baixo da árvore de menu até que a janela de seleção seja exibida
- < Navegando para um nível mais alto do menu e fechando submenus

+ Scale + Application

- Terminal
- $-$ Device
	- . Region
	- . Sleep & Backlight
	- . Serial number + Display
	- Keyboard
		- Hard keys
		- Soft keys
		- + Info key
		- . Beeper
	- . External keyboard

#### Janela de seleção

Para navegar nas janelas de seleção, utilize as seguintes teclas:

- < /  $\vee$ Navegando para cima ou para baixo nos itens de menu Navegando para cima ou para baixo nas defi-
- 

Abrindo o item do menu Confirmando a configuração de um item do menu

< Navegando para um nível mais alto do menu e fechando submenus

Saindo da janela de seleção

nições de um item do menu

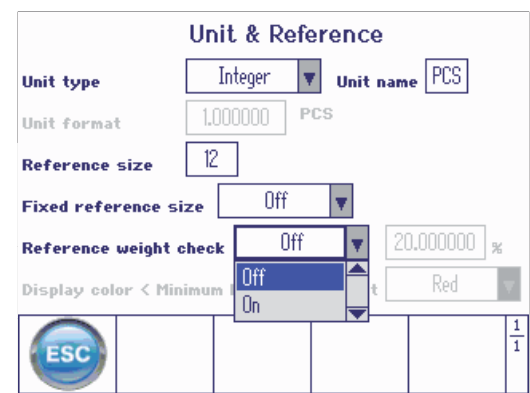

# ESC

#### Saindo do menu

- $-$  Pressione  $(')$ .
	- **→ Salvar definições?** é exibido.
- Pressione a tecla de função  $\blacktriangleright$ .
	- As mudanças do menu são salvas e o terminal volta ao modo de pesagem.

ou

Para outras configurações do menu, pressione a tecla de função ...

ou

- Para ignorar as mudanças e voltar ao modo de pesagem, pressione a tecla de função  $\blacktriangleright$ .

## 10.2.3 Selecionando e configurando os parâmetros no menu

#### Exemplo: Definindo a função de Tara de cadeia

- 1 Utilize a tecla de cursor > para entrar no menu da Balança.
- 2 Utilize a tecla de cursor > para entrar no menu da Balança 1.
	- → O primeiro submenu Identificação é realçado.
- 3 Utilize a tecla de cursor V para selecionar (realçar) o menu da Tara.
- 4 Utilize a tecla de cursor > para entrar no menu da Tara.
	- É exibida a janela de seleção.

A janela de seleção exibe os itens do menu com suas configurações atuais.

- 1 Use as teclas de cursor V para selecionar Tara de cadeia.
- 2 Pressione  $\Rightarrow$  para abrir um menu popup com o menu Tara de cadeia.
- 3 Utilize as teclas de cursor  $\wedge$  /  $\vee$  > para selecionar a configuração desejada.
- 4 Pressione  $\Rightarrow$  para confirmar a configuração.
- 5 Pressione a tecla de função < para sair da janela de seleção e retornar para a árvore do menu.
- $-$  Scale  $-$  Scale 1 . Identification . Linearization & Calibration . Display unit & Resolution . Zero . Tare . Restart . Filter . MinWeigh . Reset + Application
- + Terminal
- + Communication

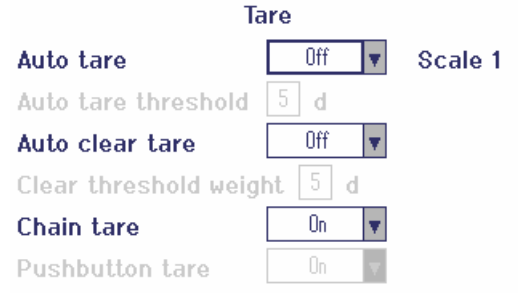

- Os itens do menu em cinza claro não estão disponíveis para a configuração ou perfil atual. Т
	- $\bullet$ Se todas as configurações de um menu não puderem ser exibidas em uma página (por exemplo, todas as teclas de função), utilize a tecla de cursor V para prosseguir para outros itens.

## 10.3 Bloco de menu da Balança

## 10.3.1 Visão geral do menu de Balança

O menu Balança depende da célula de carga conectada que é indicada na etiqueta de tipo.

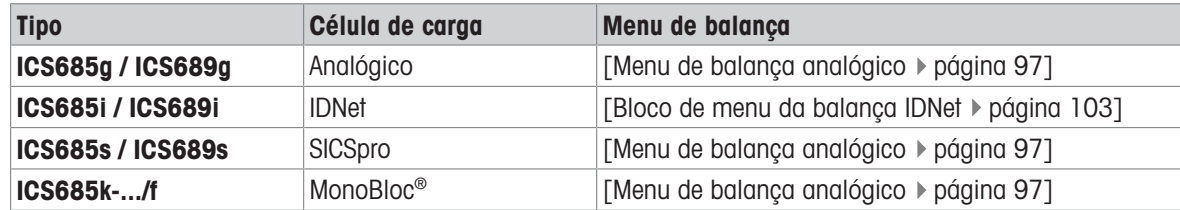

- $\dot{\mathbf{I}}$ Ao inserir o bloco de menu Balança, é exibida uma visão geral das balanças conectadas.
	- Após selecionar a balança, está disponível o menu Balança.
	- Se a balança selecionada for uma balança SICS, nenhuma outra definição está disponível.

## 10.3.2 Bloco do menu da Balança (Analógica / SICSpro)

## <span id="page-98-0"></span>Visão geral

As configurações de fábrica estão impressas com caracteres em negrito na seguinte visão geral.

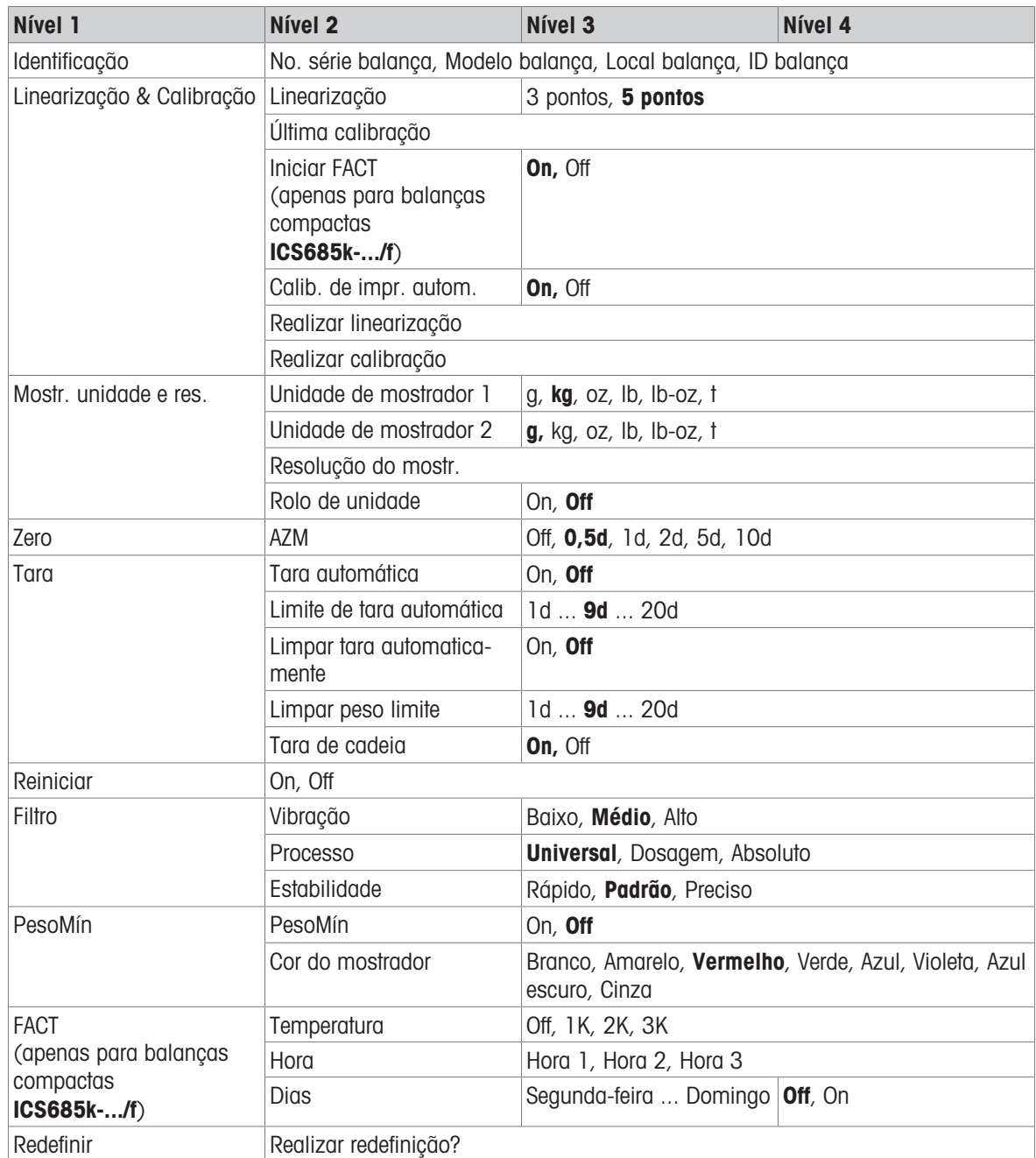

## Descrição

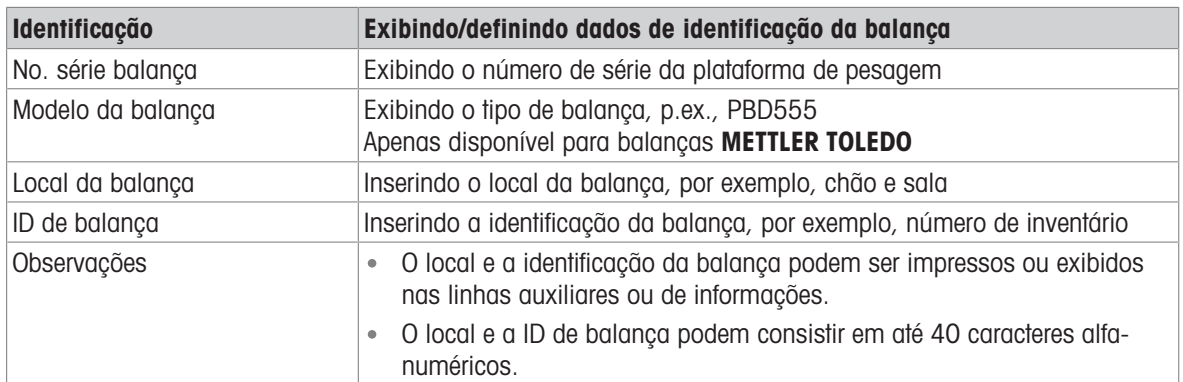

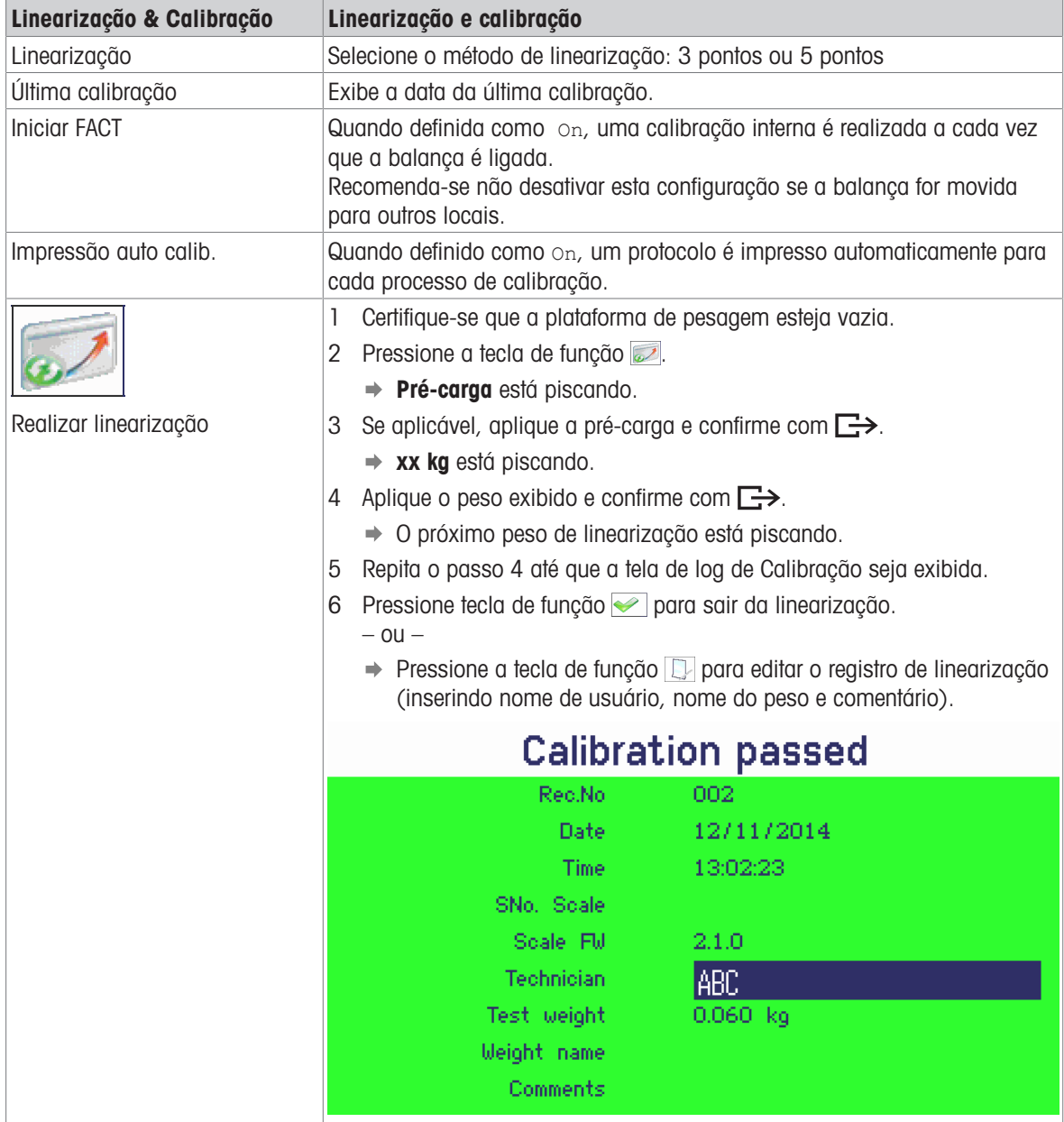

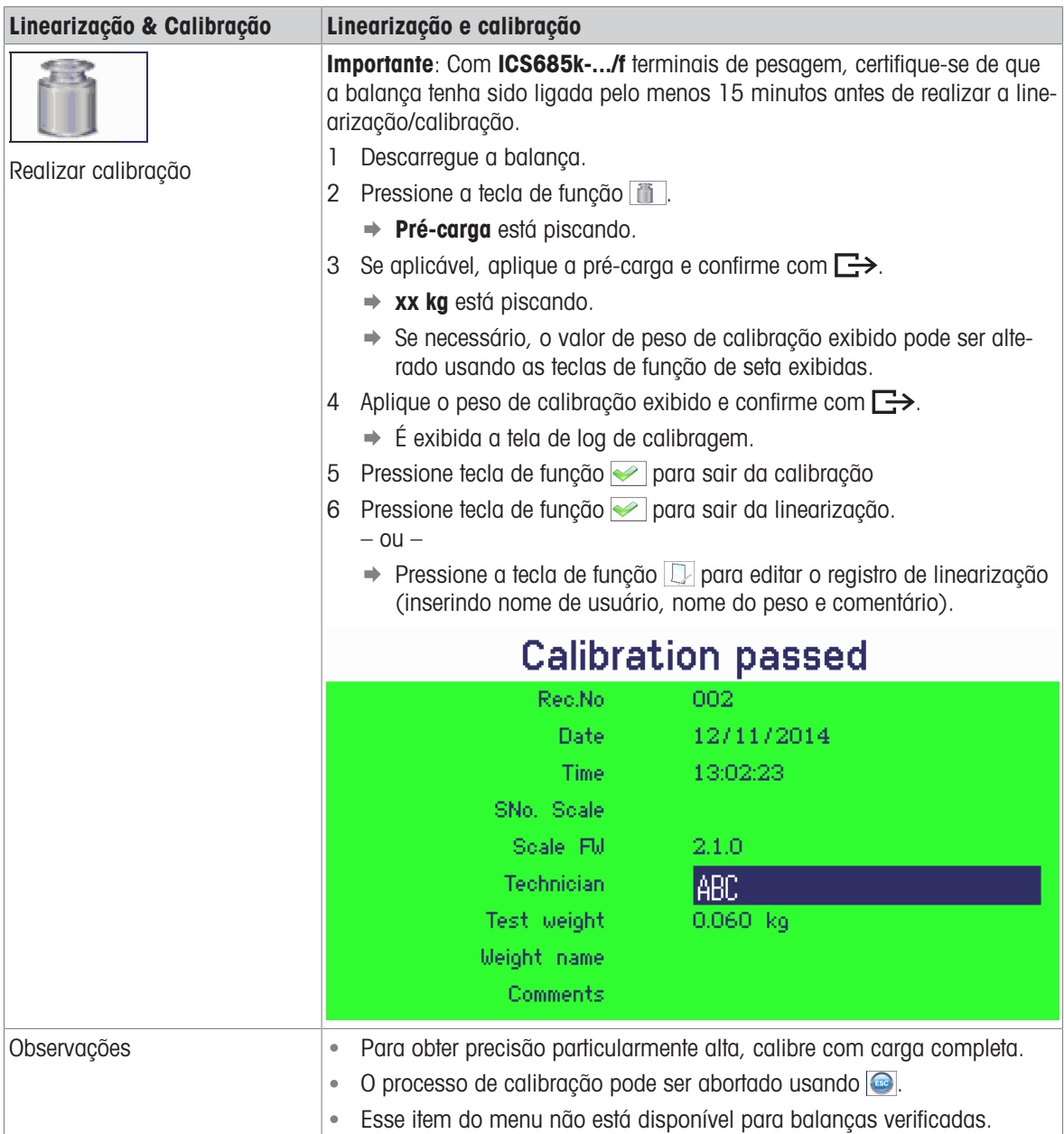

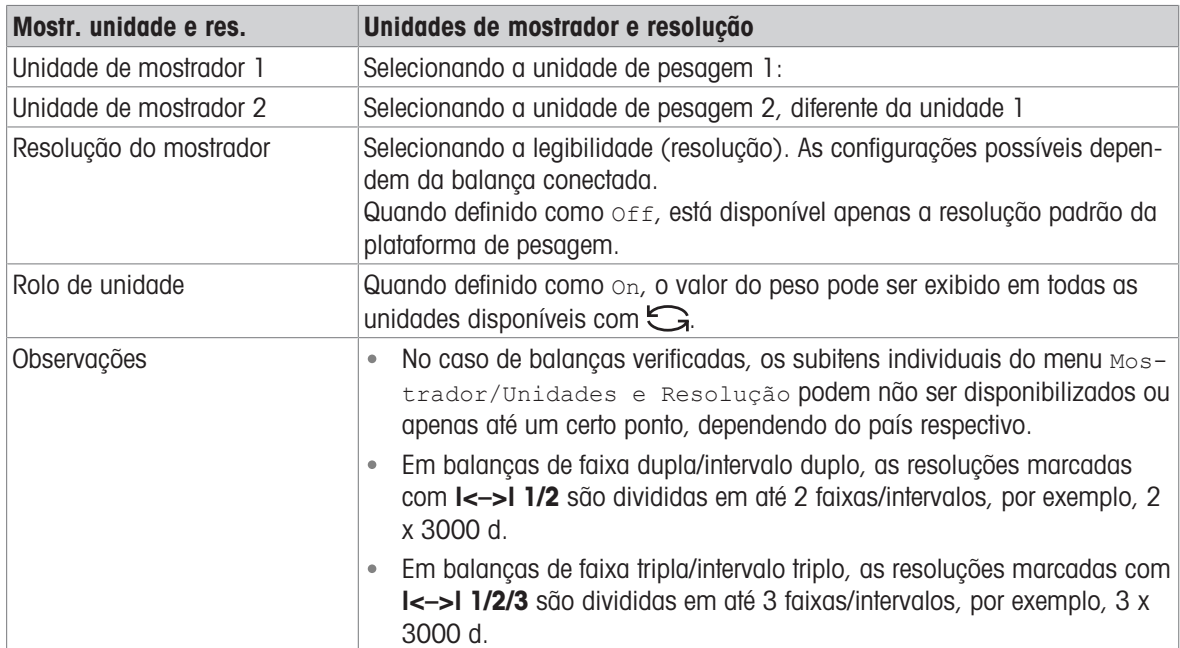

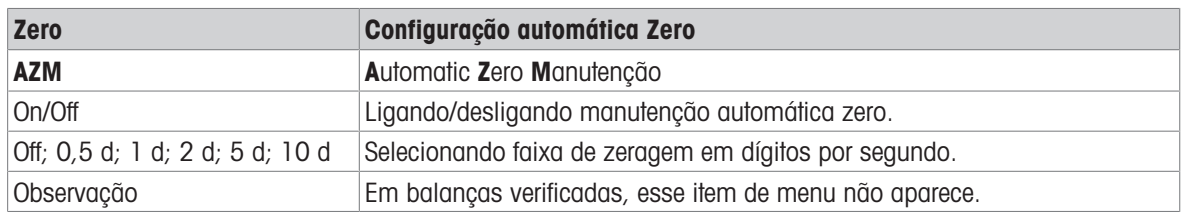

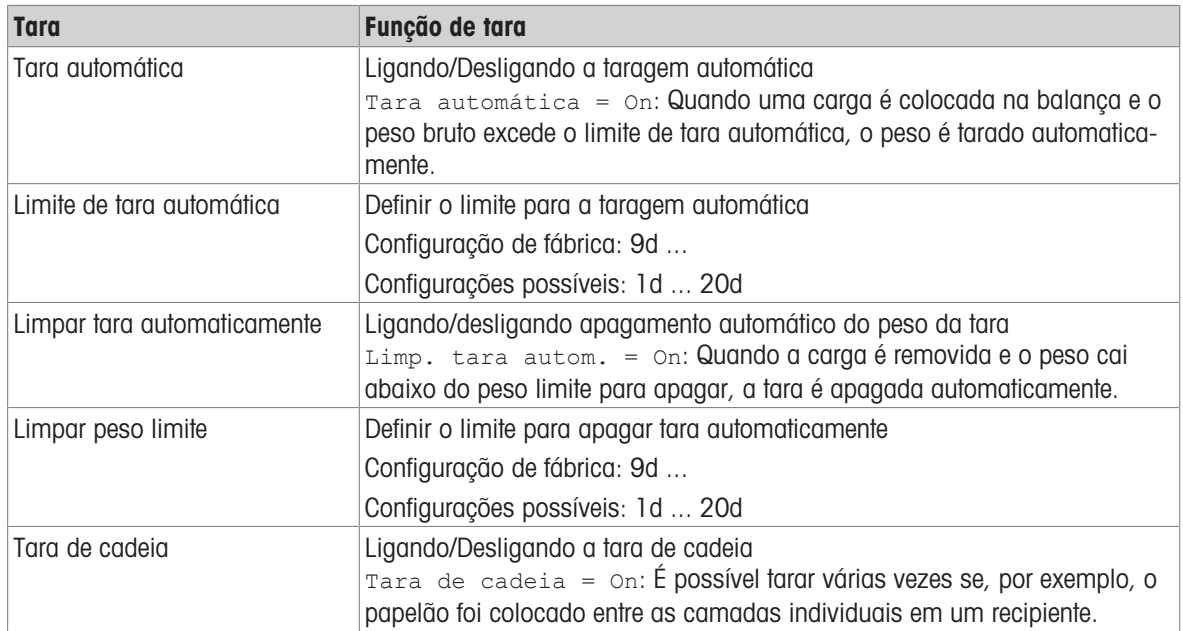

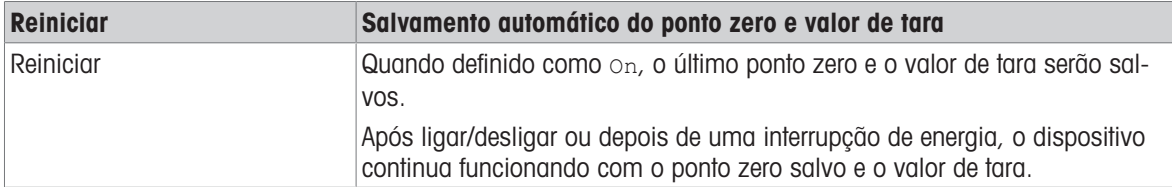

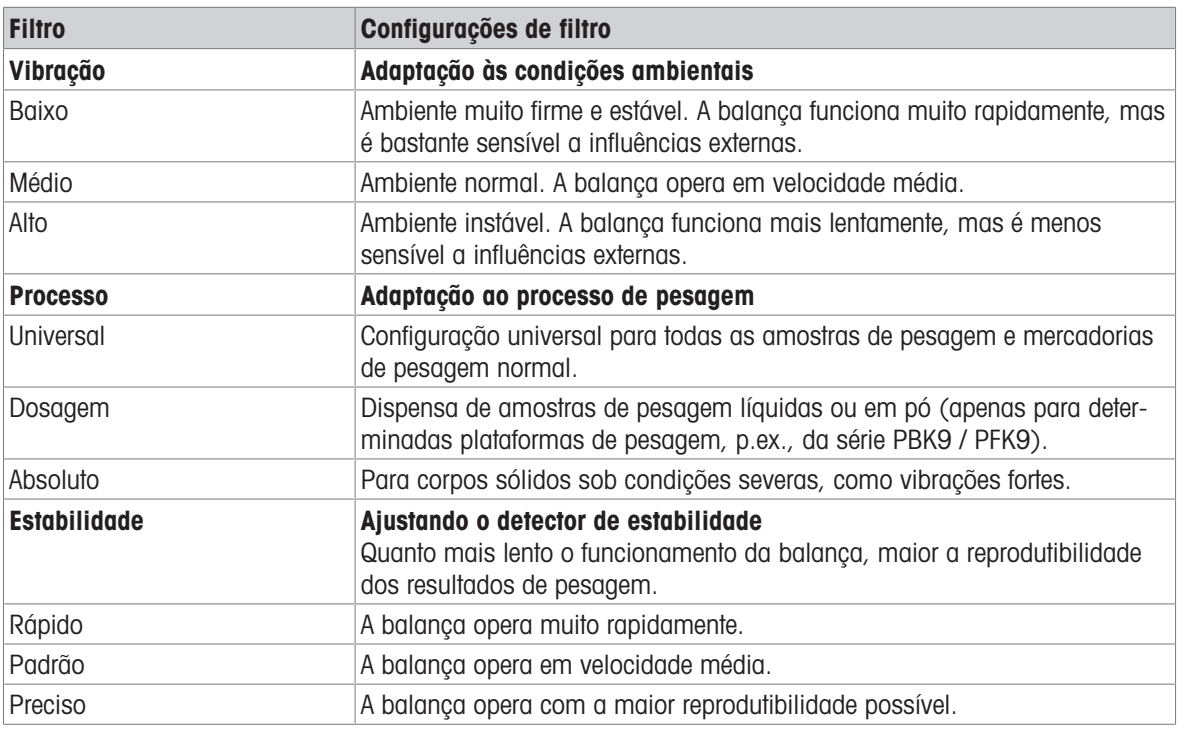

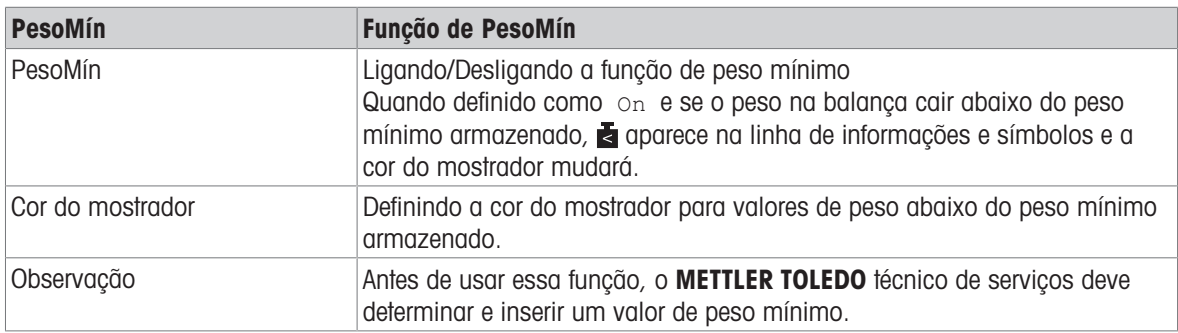

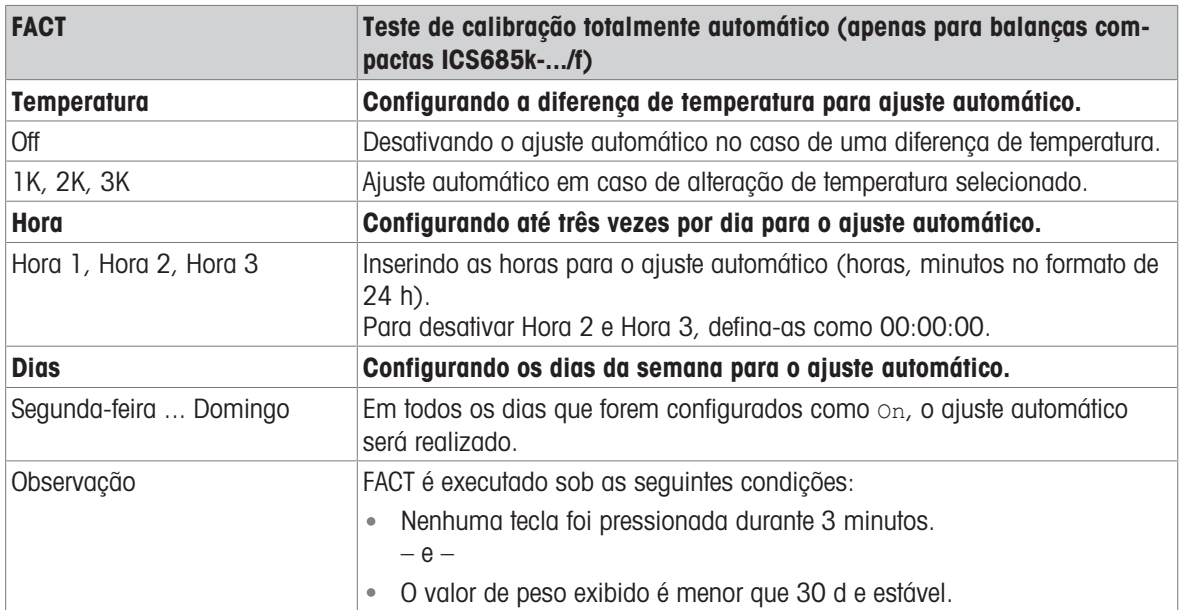

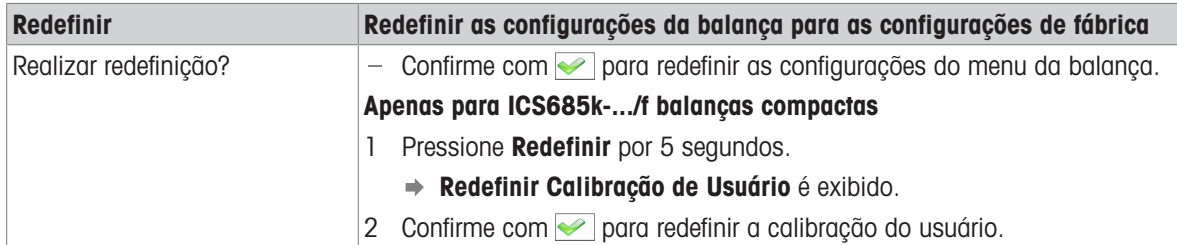

# 10.3.3 Bloco de menu da balança IDNet

## <span id="page-104-0"></span>Visão geral

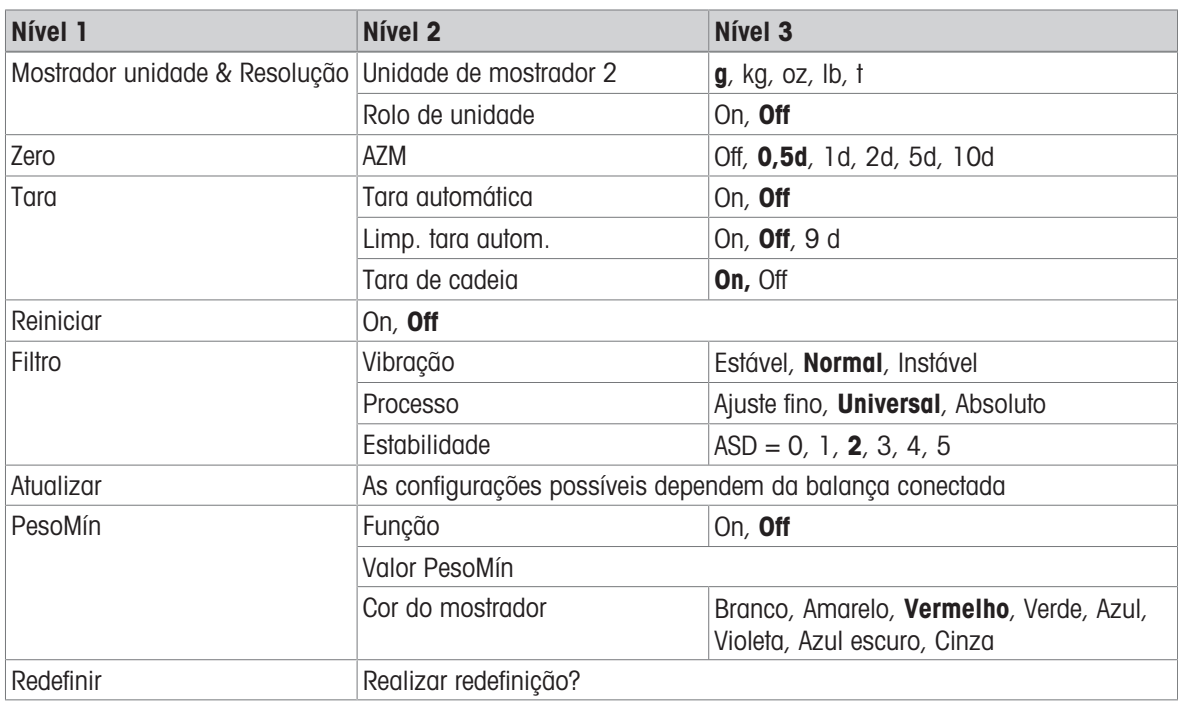

## Descrição

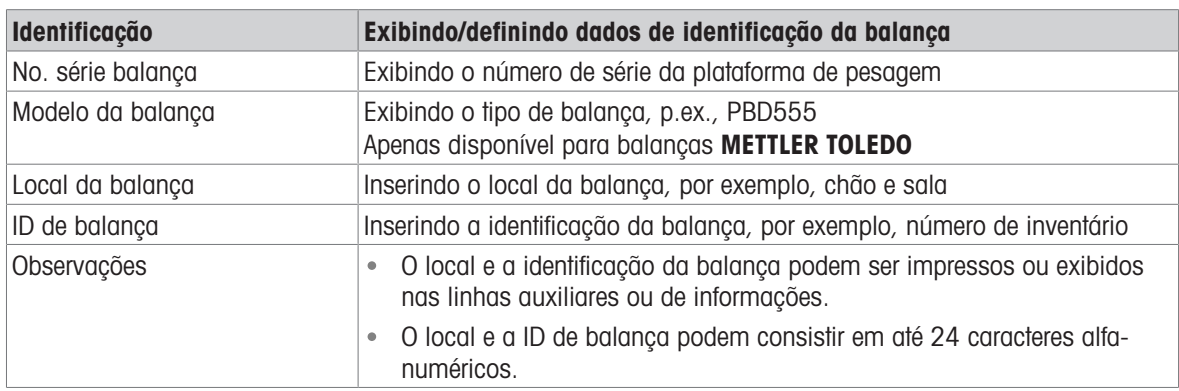

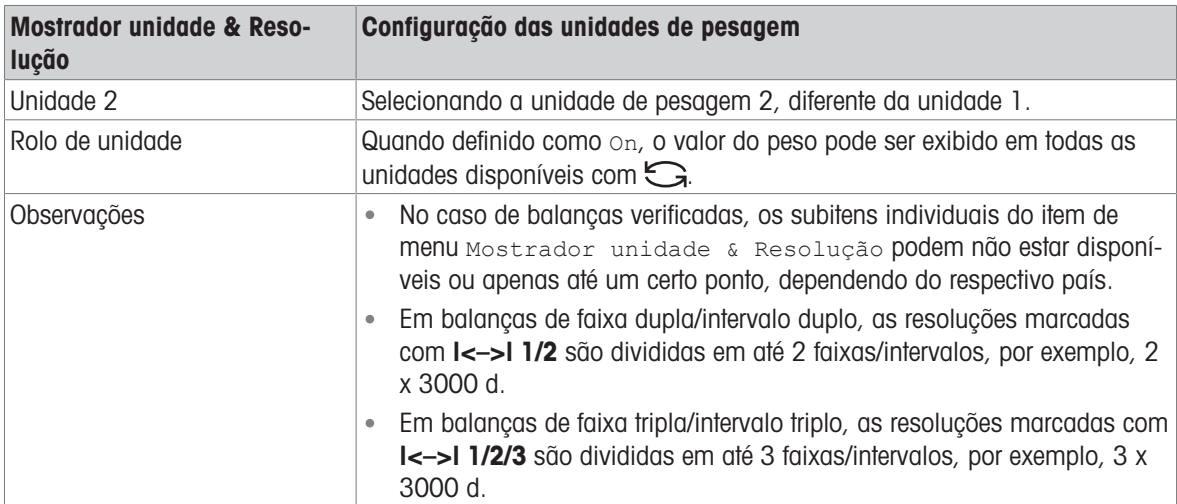

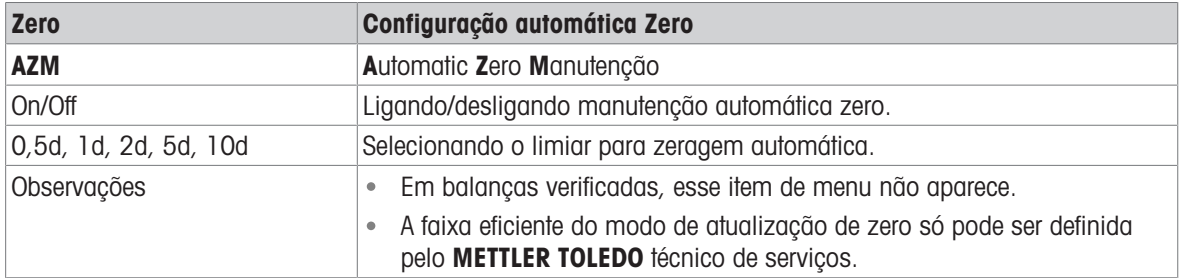

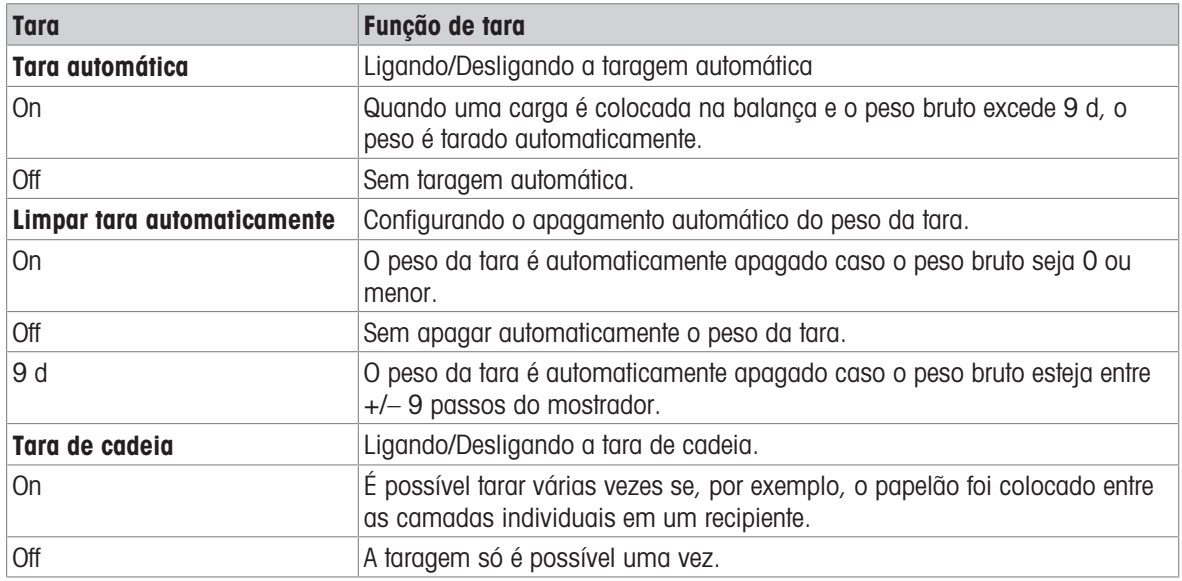

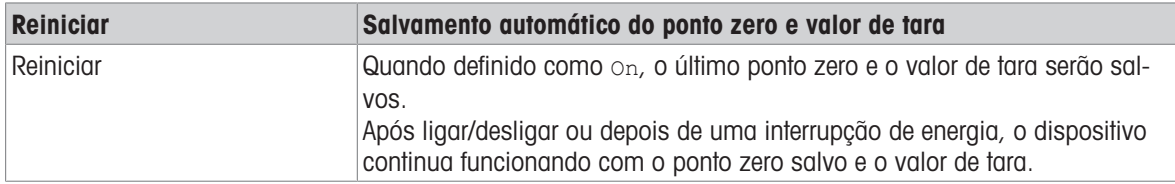

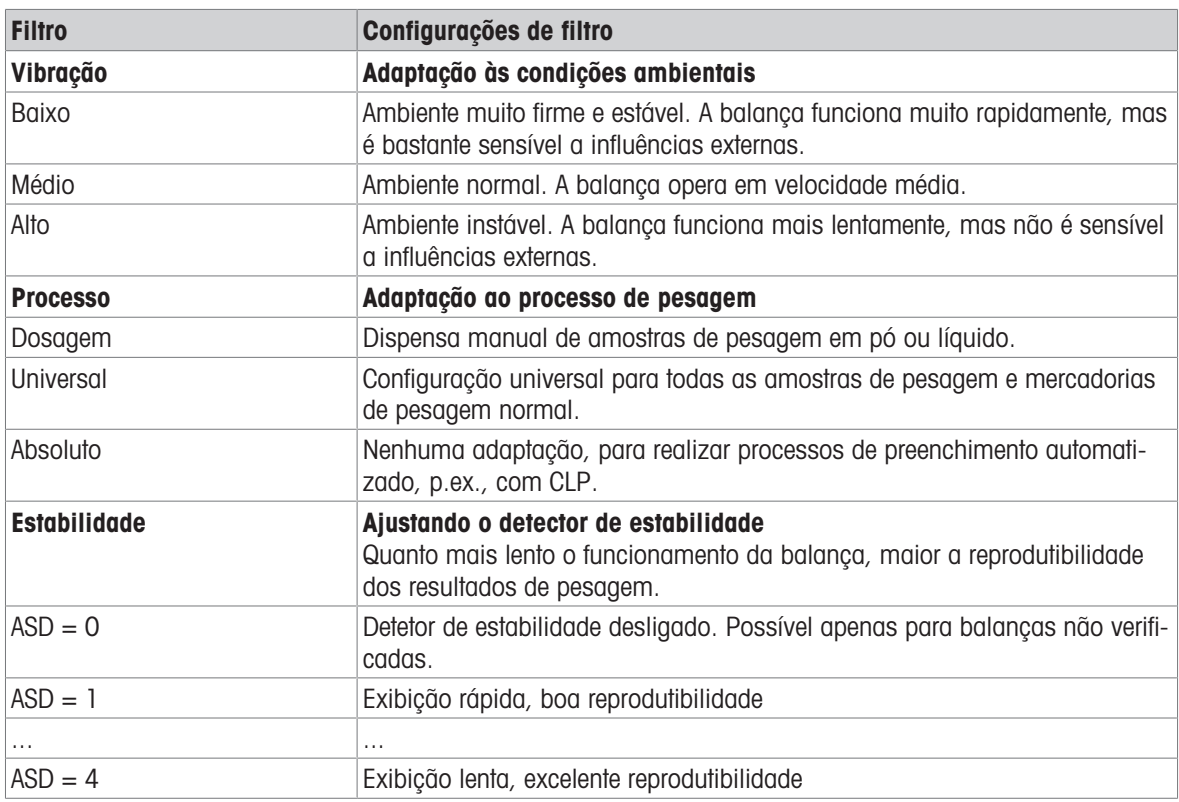

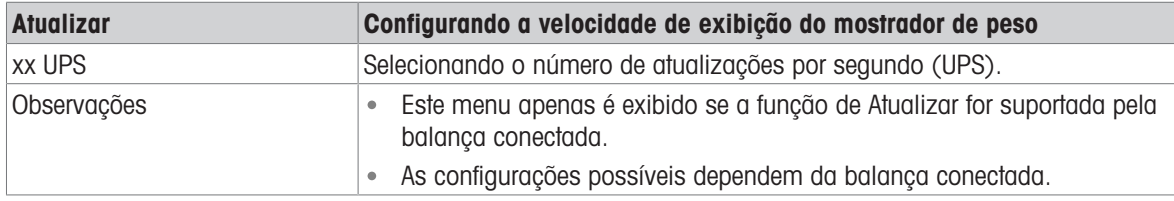

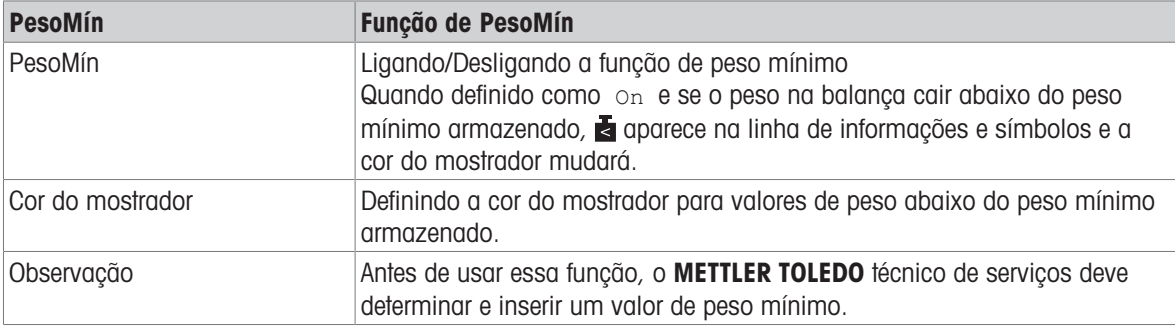

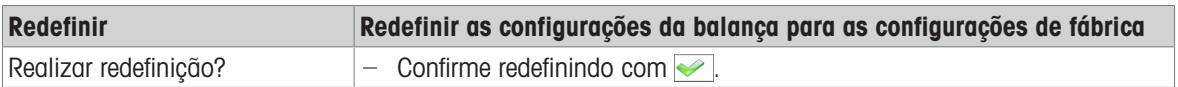

## 10.4 Bloco do menu de aplicação

## 10.4.1 Visão geral do menu da aplicação

O bloco do menu de Aplicação consiste nos seguintes sub-blocos principais, que são descritos em detalhes a seguir.

- Pesagem direta
- Pesagem média
- · Impressão inteligente
- Contagem
- Sobre/Sob Pesagem de verificação, Preenchimento
- Classificação
- Totalização
- · Identificação
- Estatística
- Memória
- Banco de dados de artigo
- Solicitando

As configurações de fábrica estão impressas em negrito nas seguintes visões gerais.
# 10.4.2 Aplicação -> Pesagem direta

## Visão geral

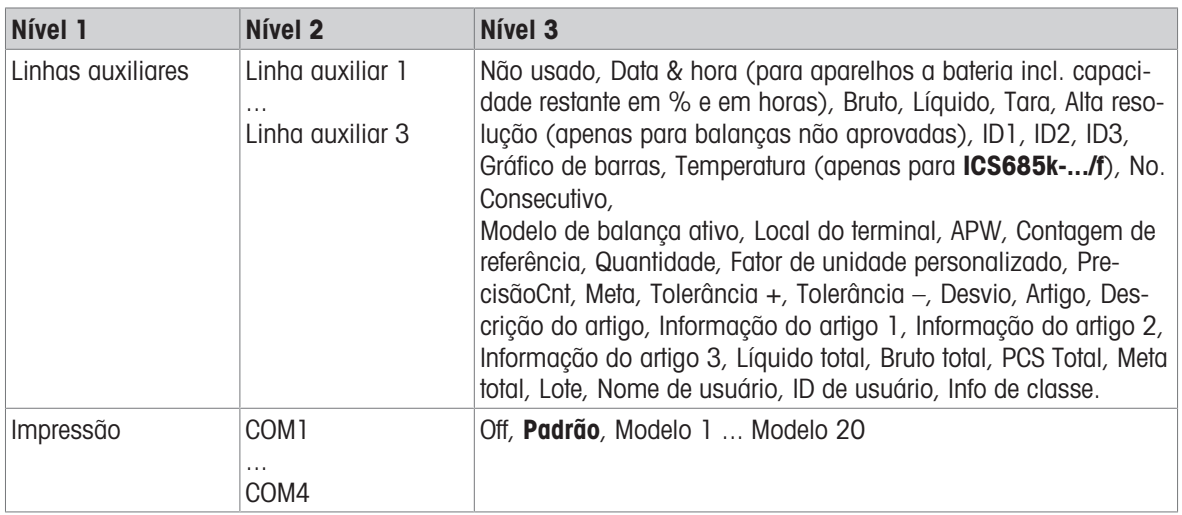

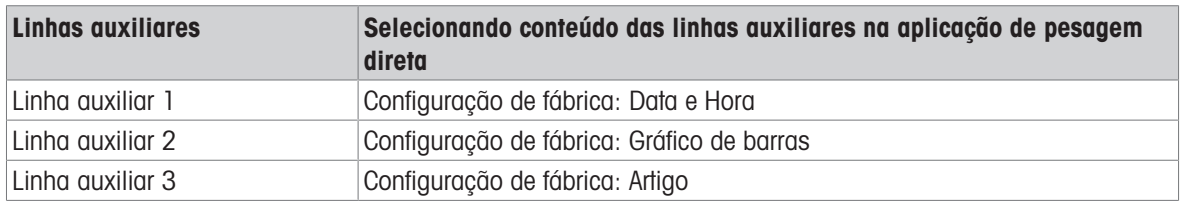

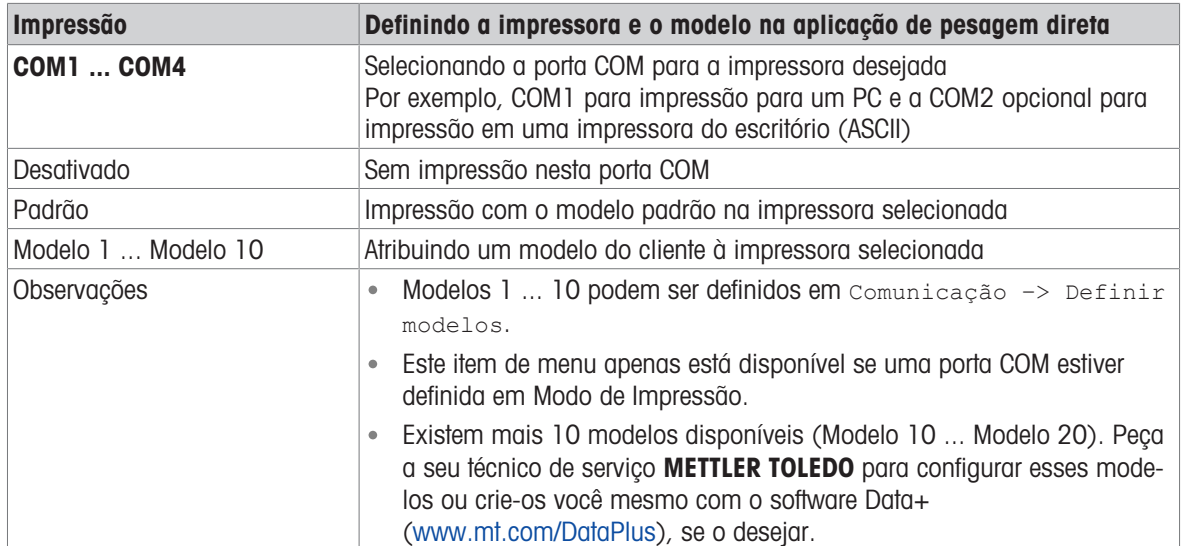

# 10.4.3 Aplicação -> Pesagem média

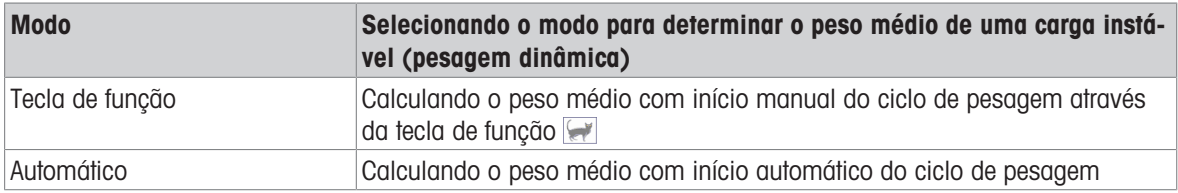

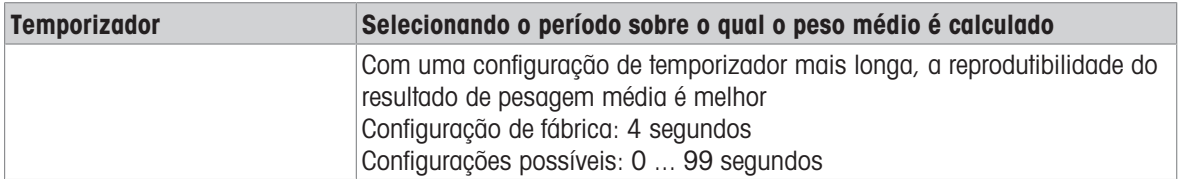

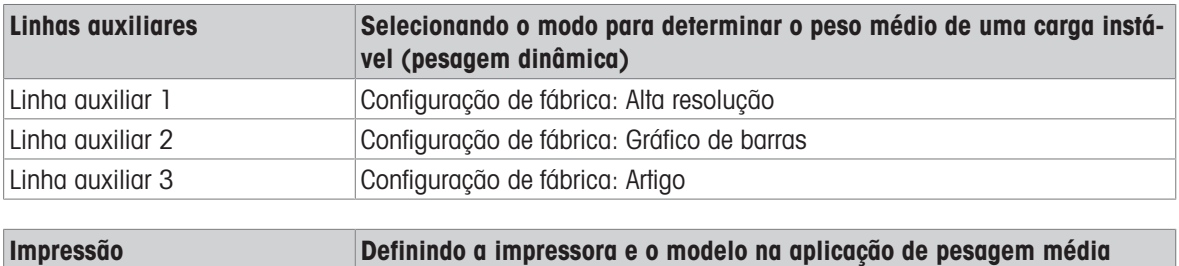

Veja Aplicação -> Pesagem direta

# 10.4.4 Aplicação -> Impressão inteligente

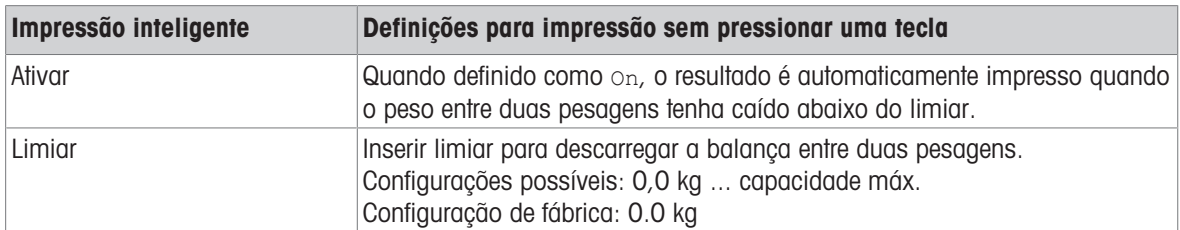

# 10.4.5 Aplicação -> Contagem

### Visão geral

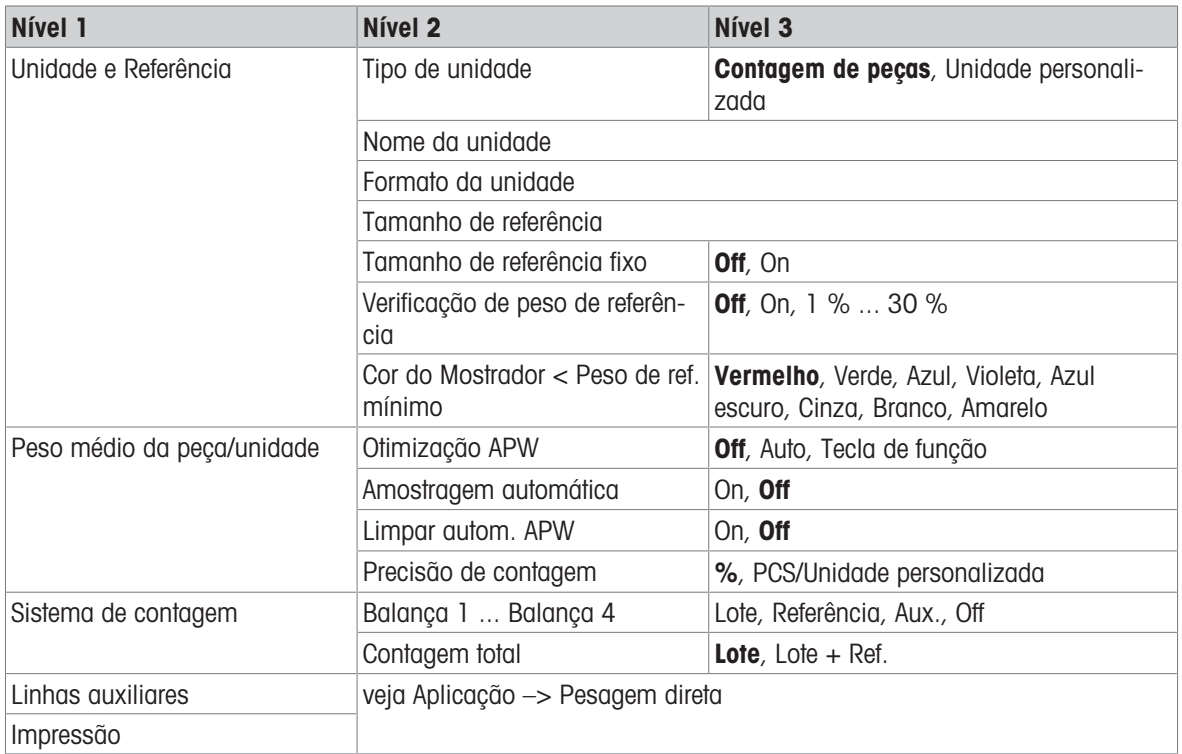

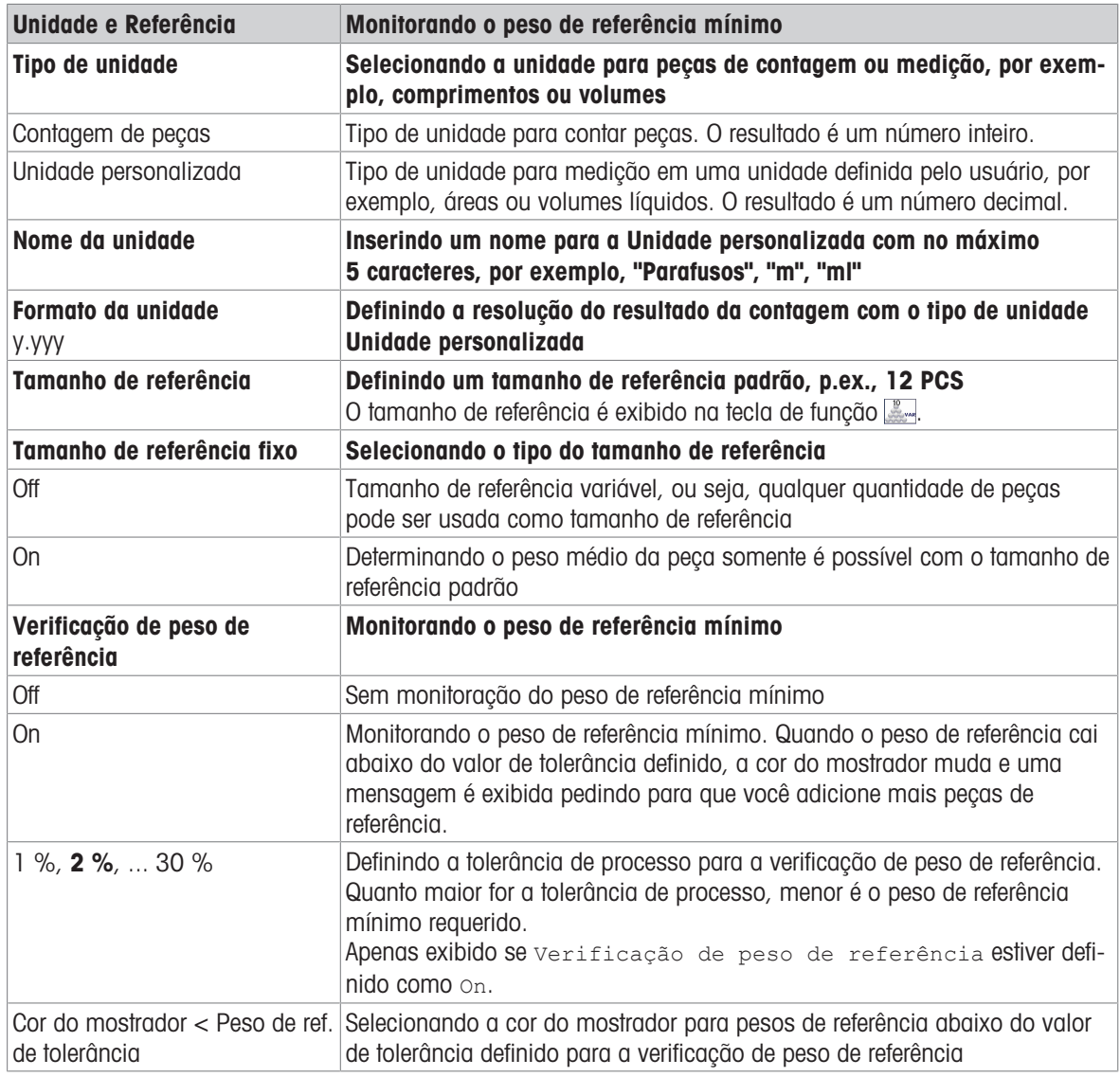

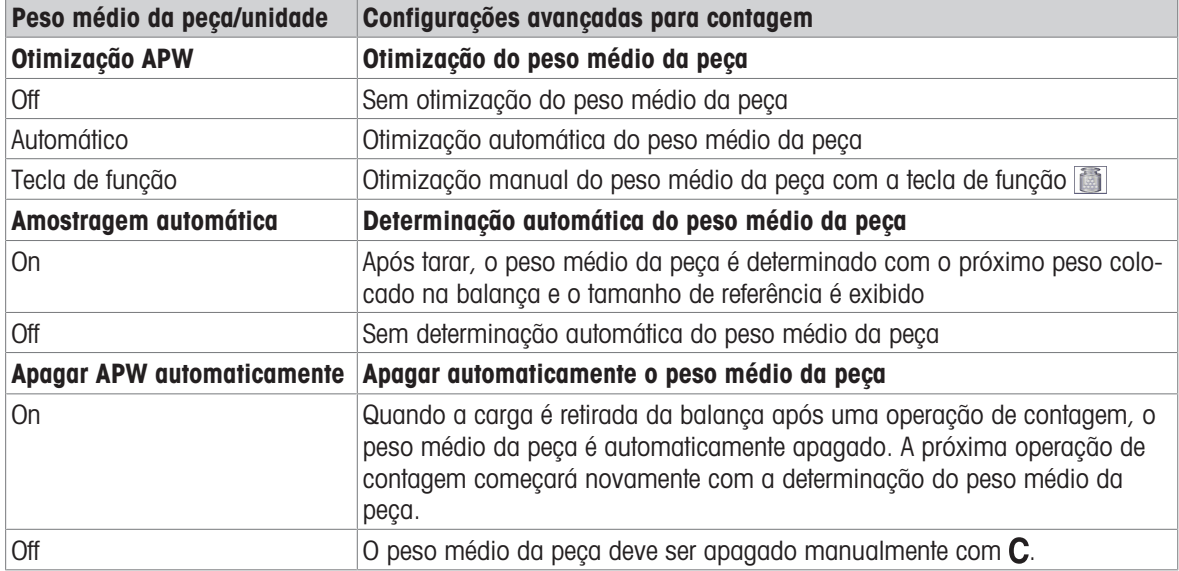

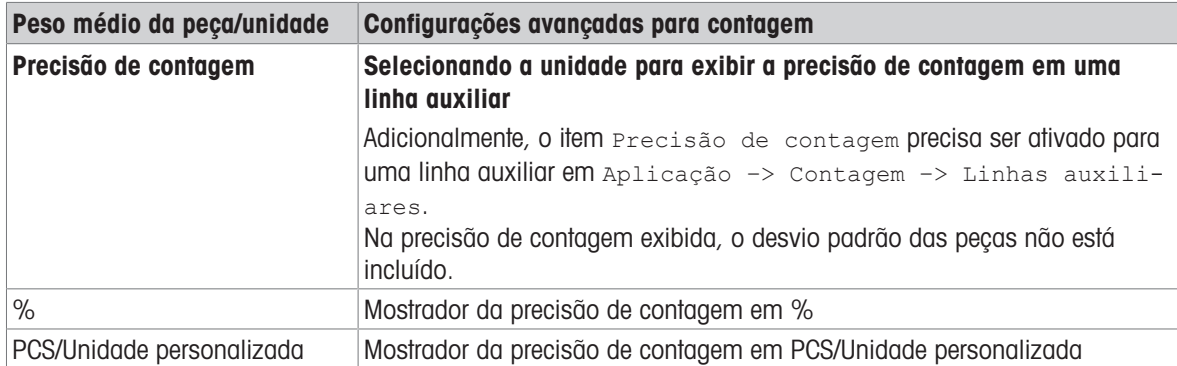

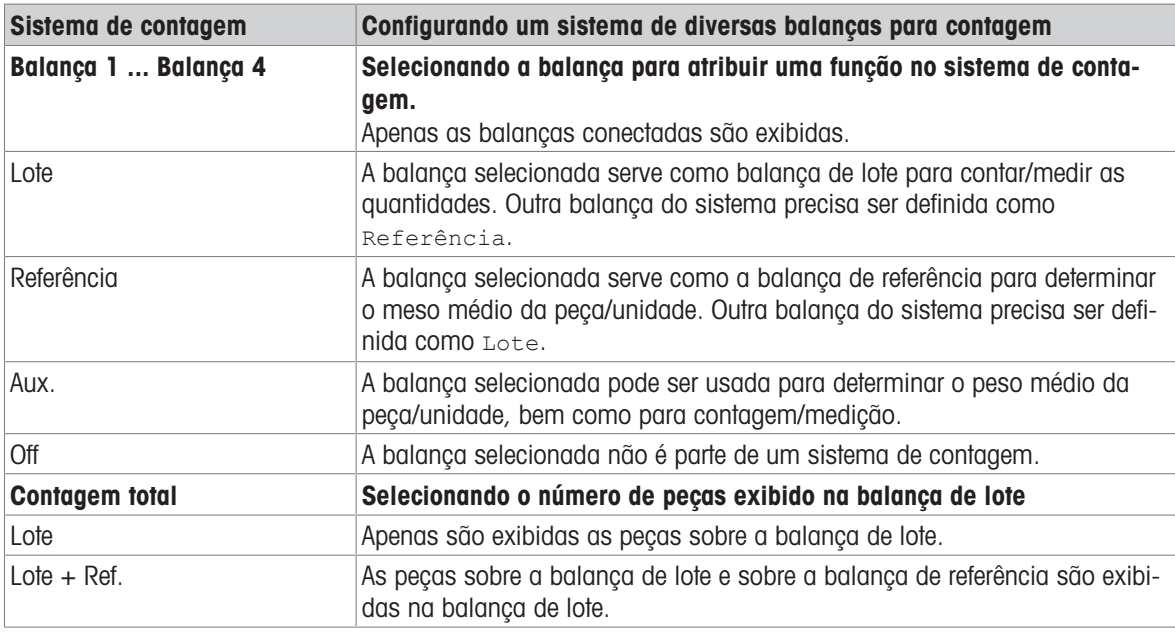

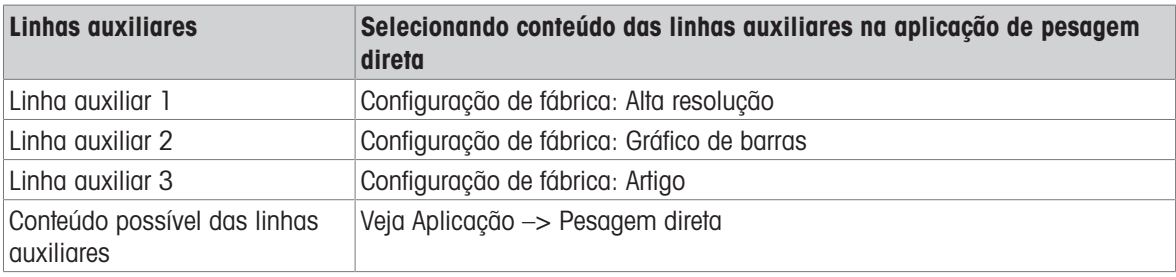

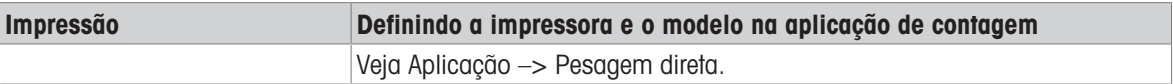

# 10.4.6 Aplicação –> Sobre/Sob

### Visão geral

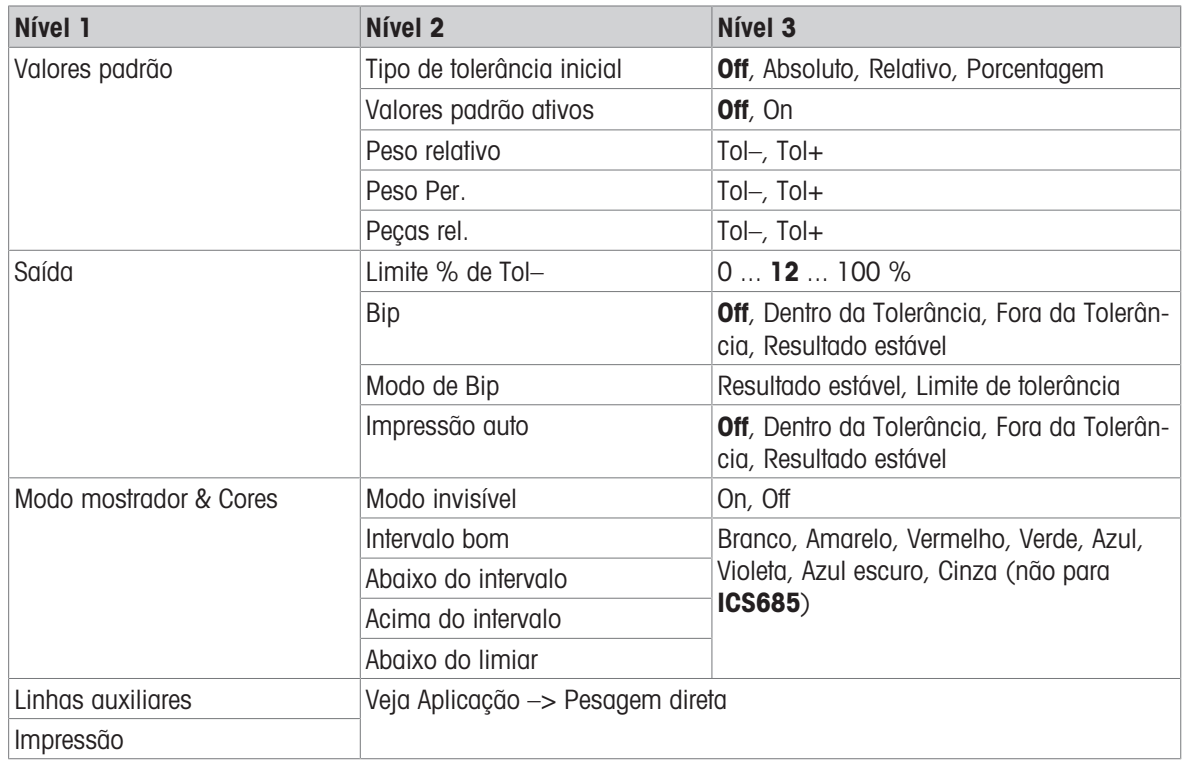

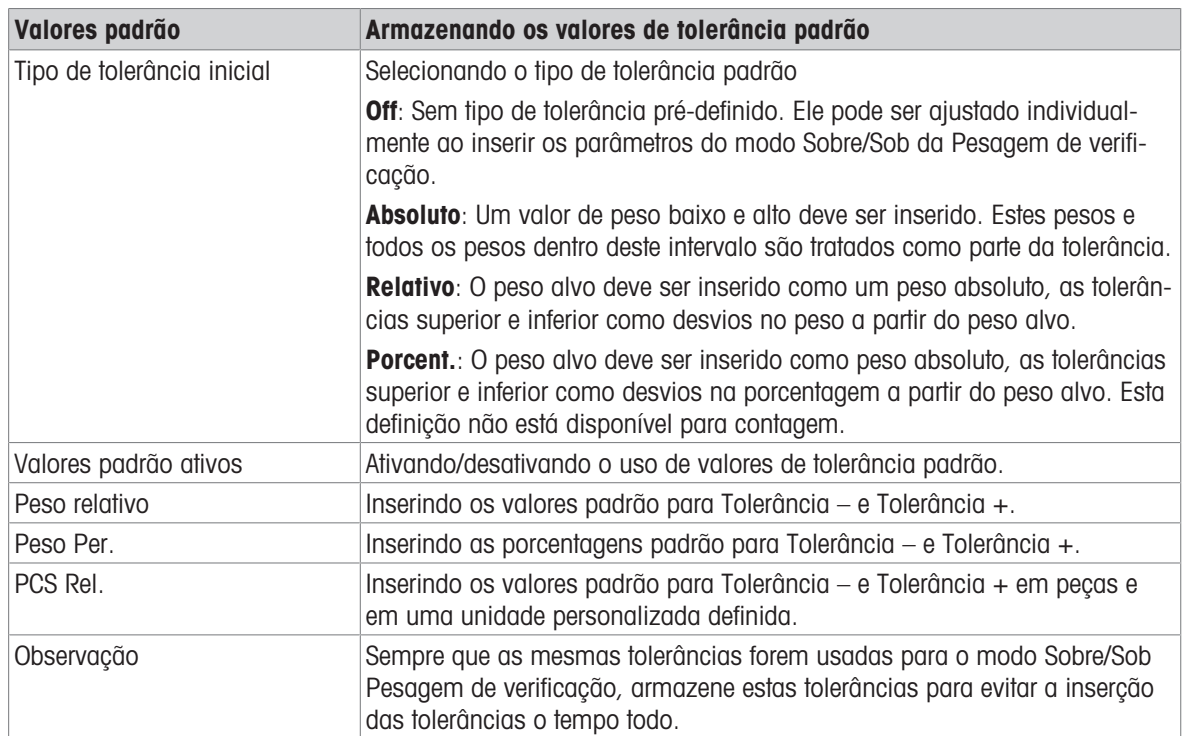

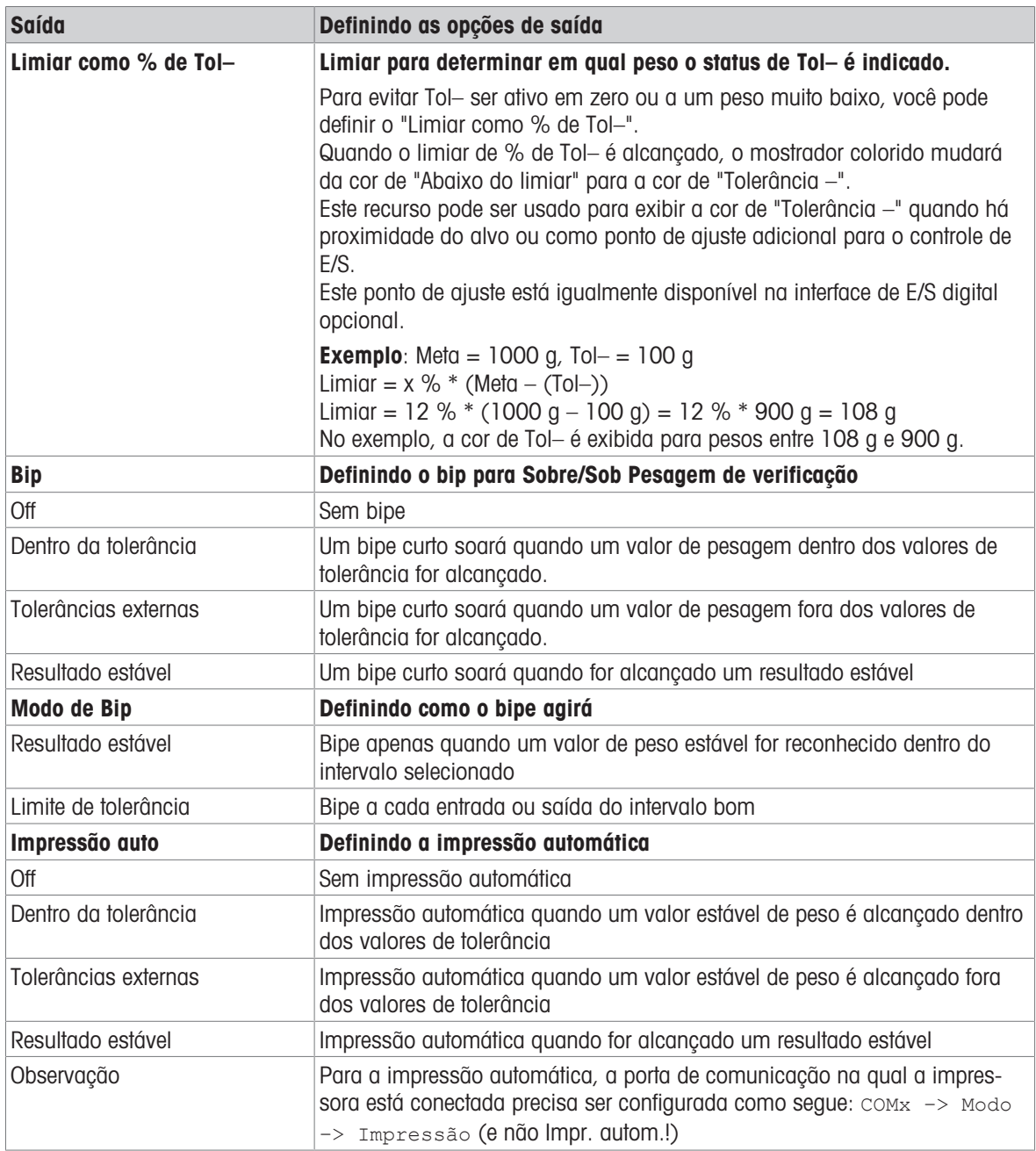

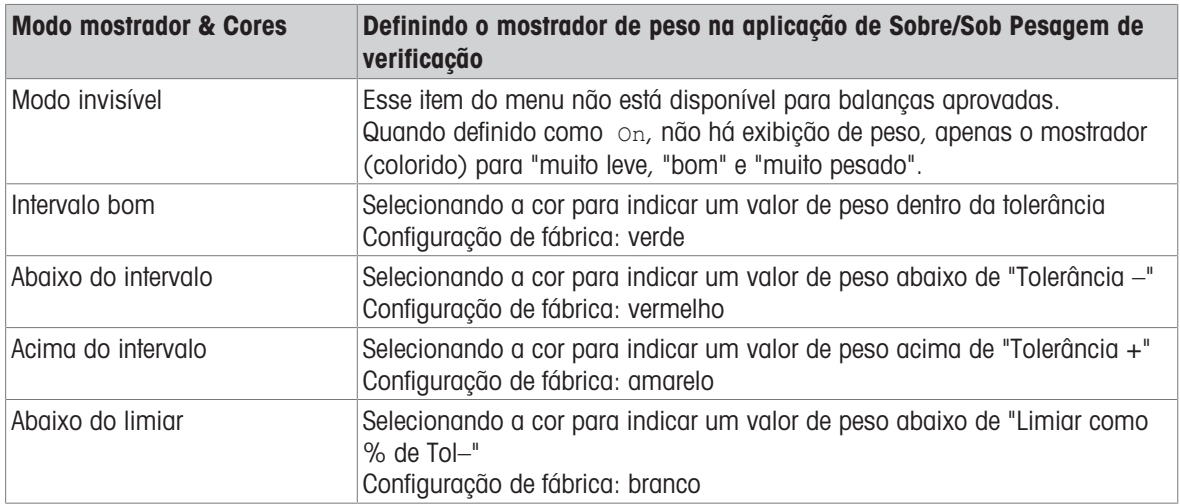

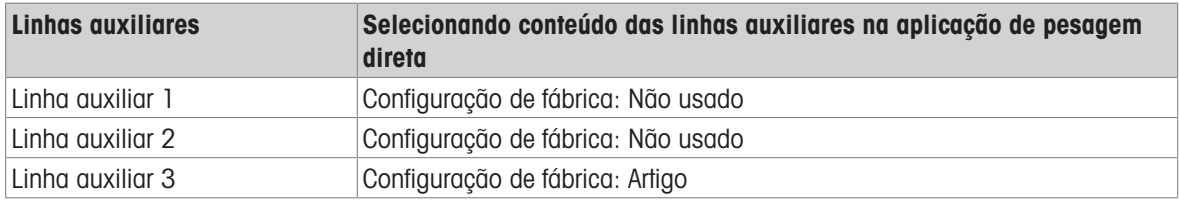

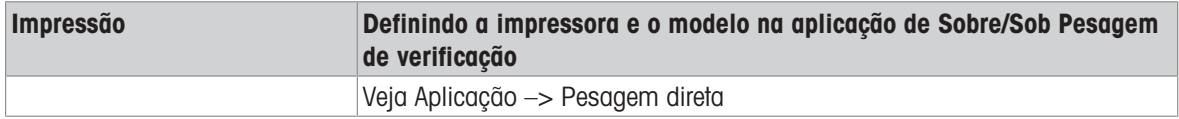

# 10.4.7 Aplicação –> Classificação

### Visão geral

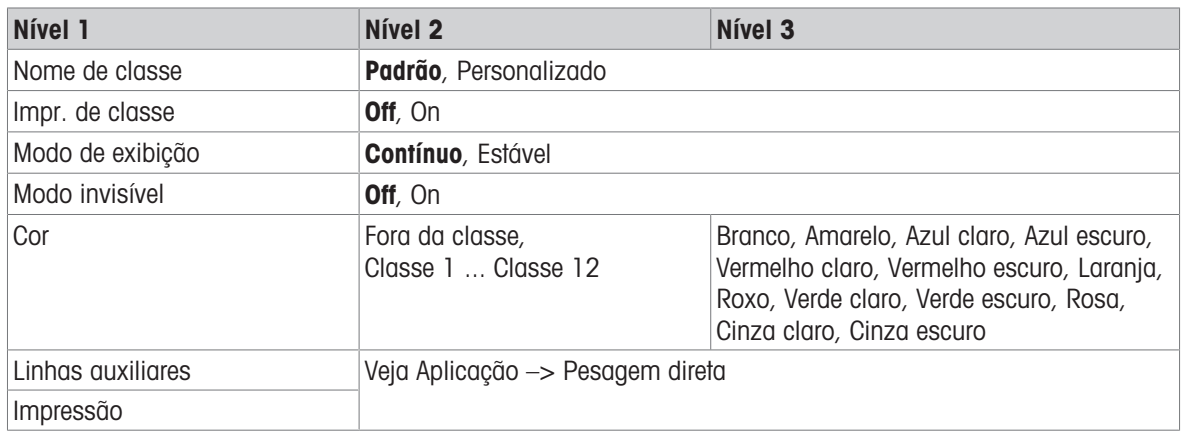

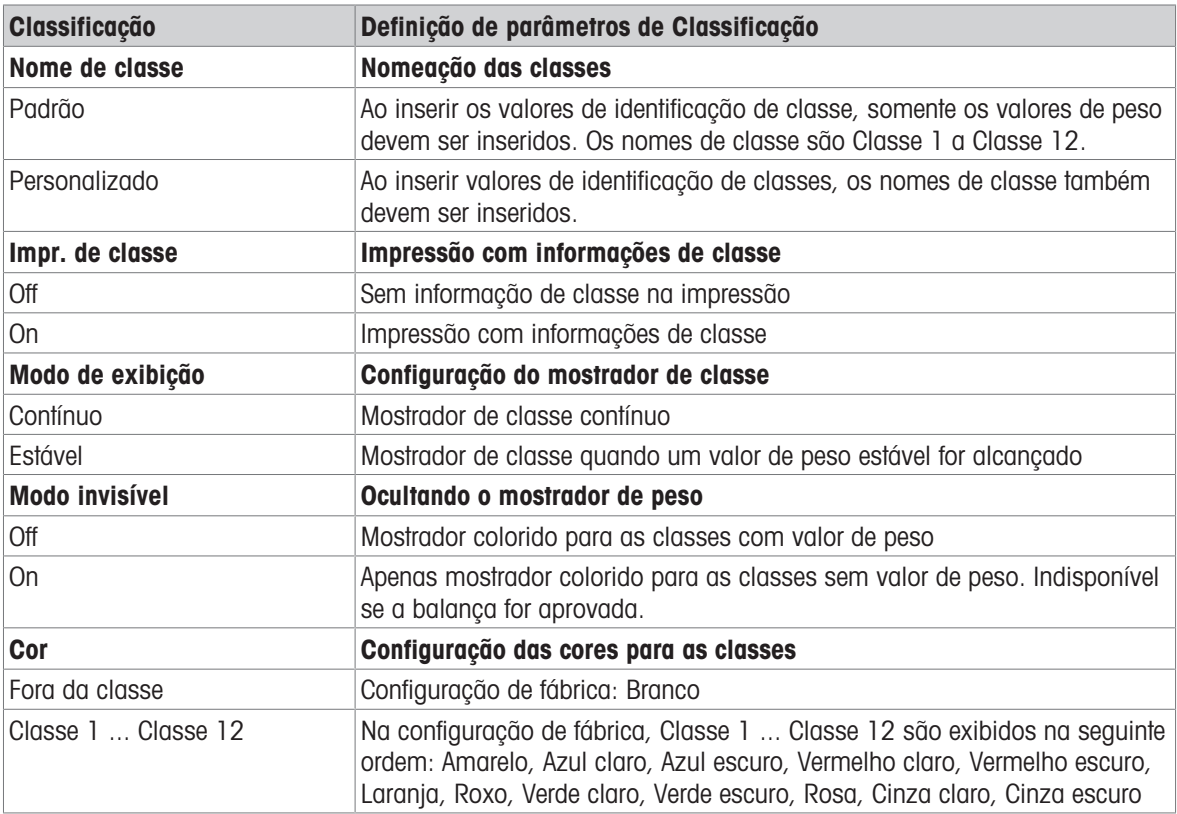

# 10.4.8 Aplicação –> Totalização

## Visão geral

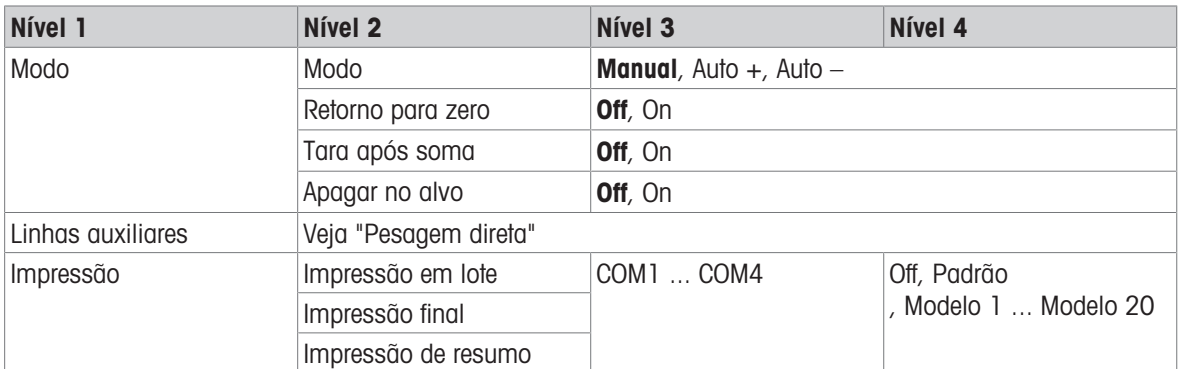

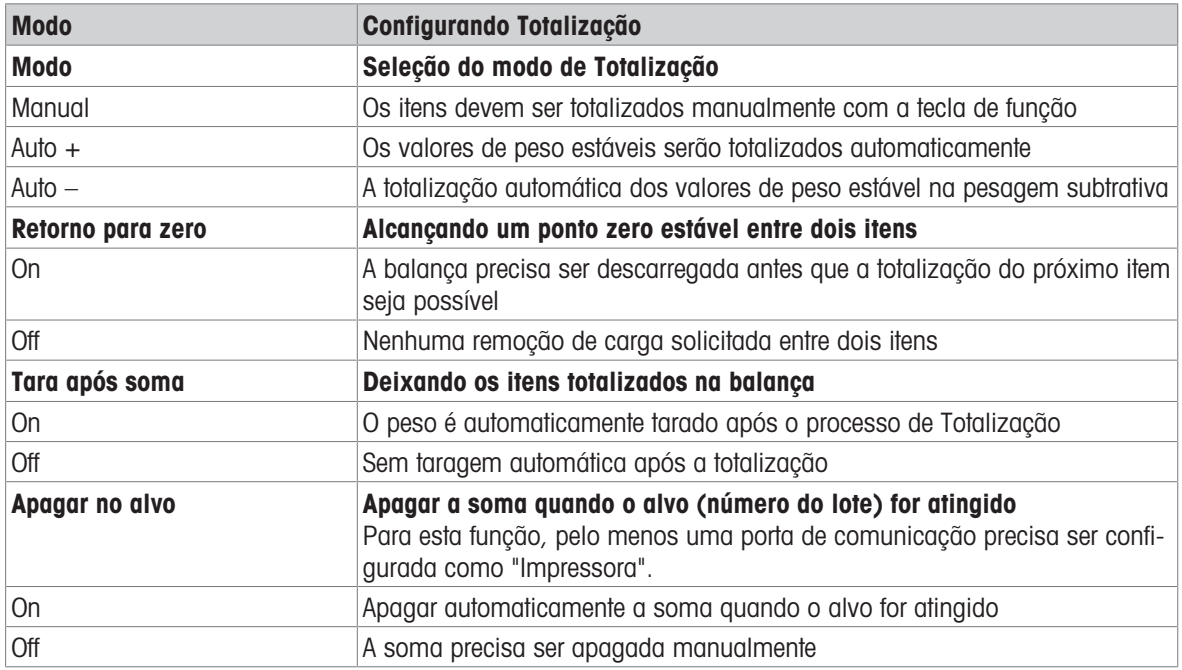

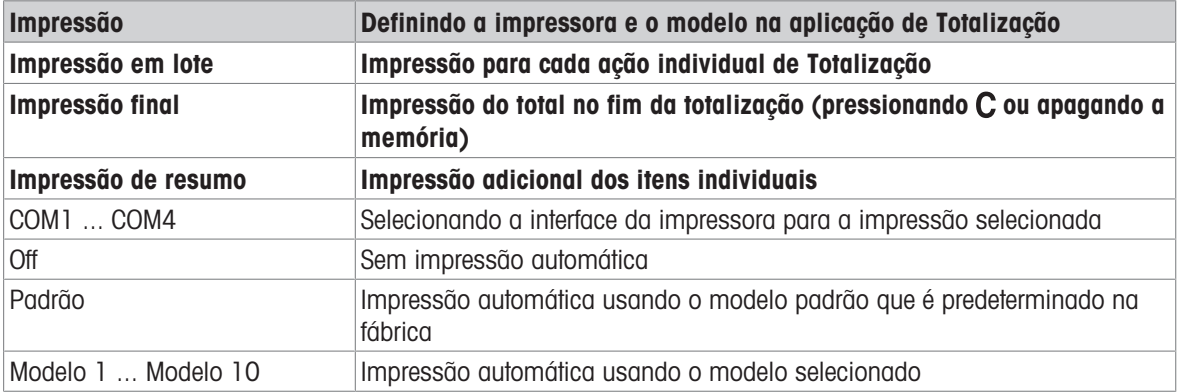

# 10.4.9 Aplicação -> Receita

### Visão geral

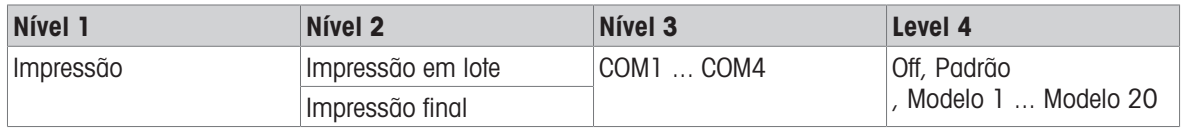

## Descrição

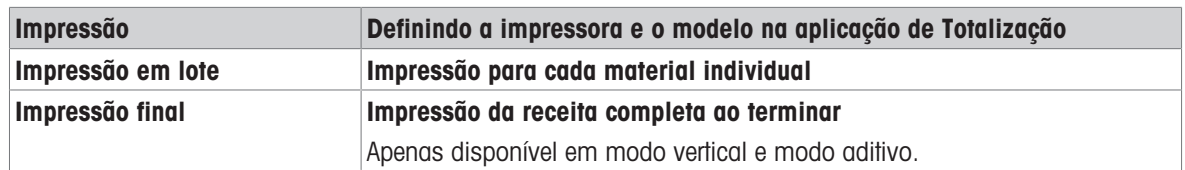

# 10.4.10 Aplicação -> Pick&Pack

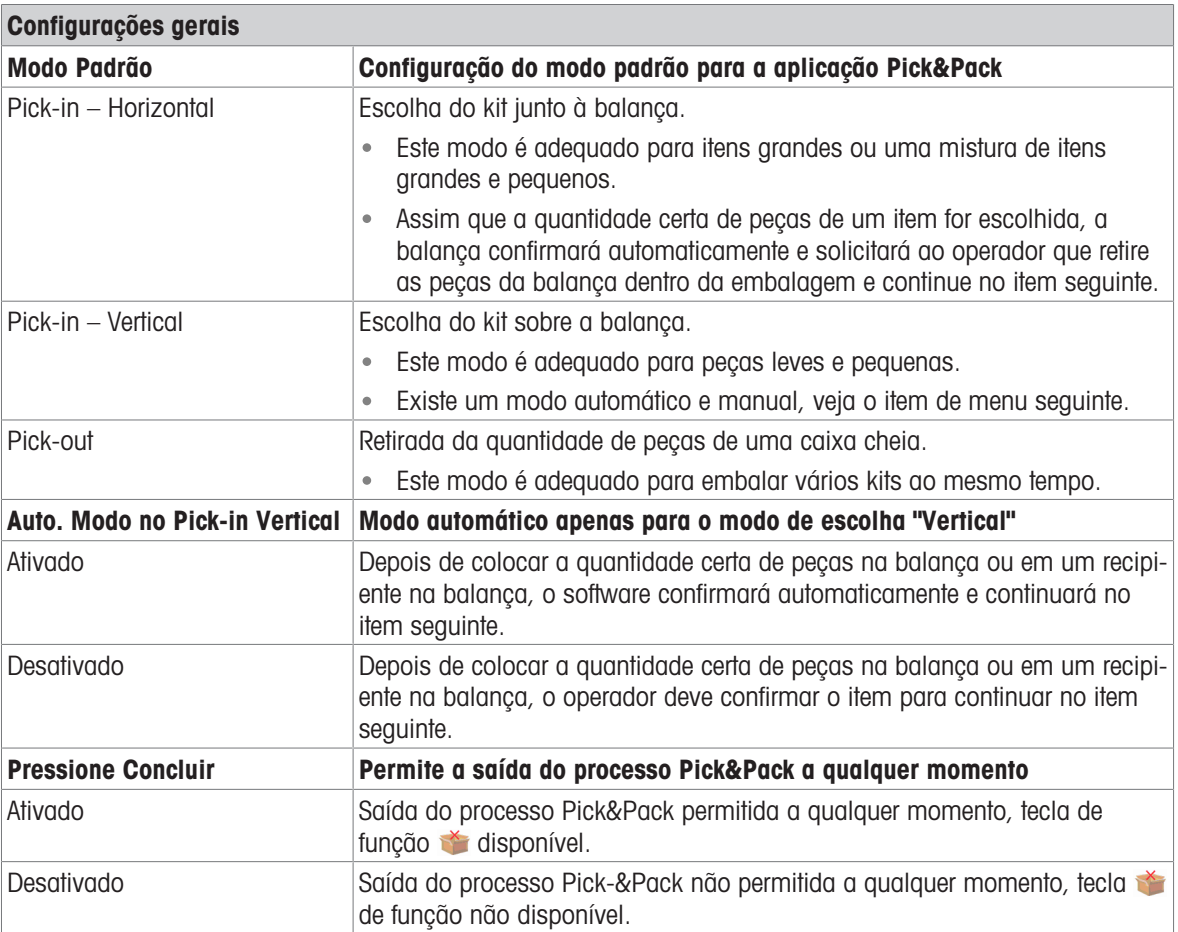

# 10.4.11 Aplicação -> Identificação

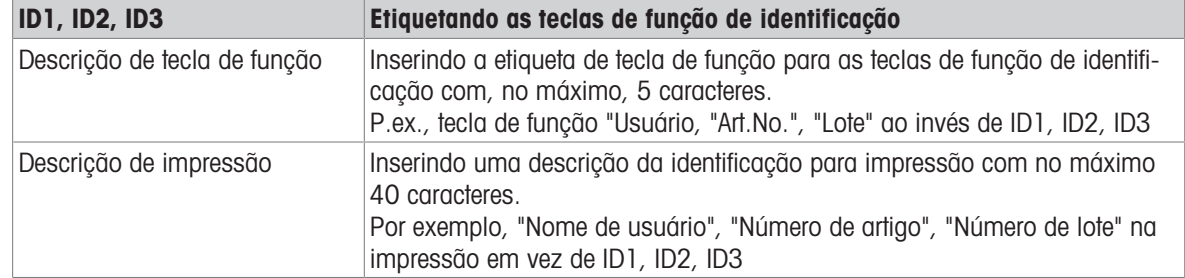

# 10.4.12 Aplicação –> Estatísticas

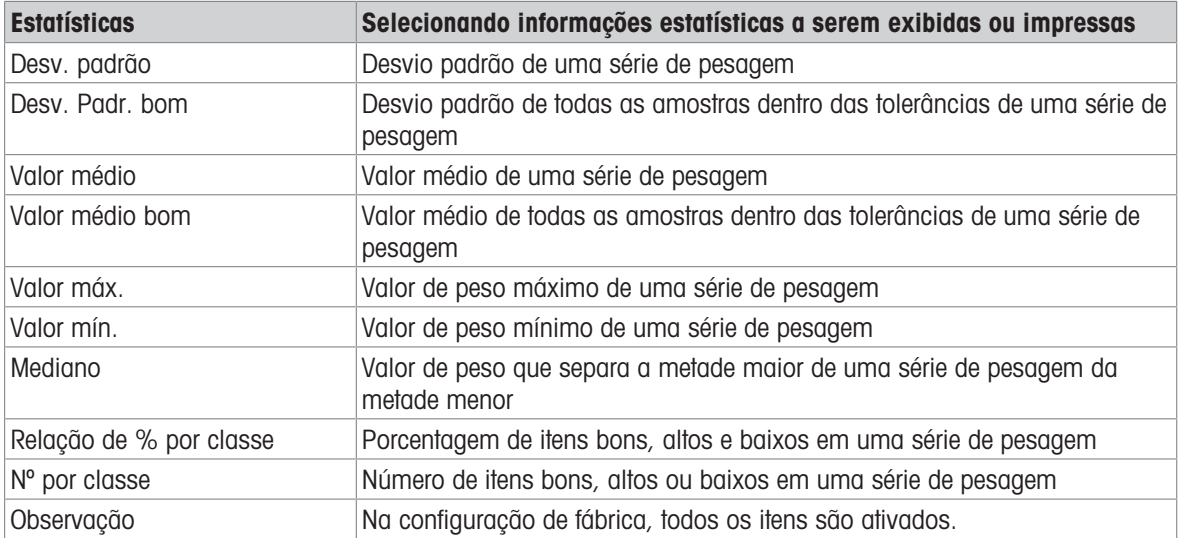

# 10.4.13 Aplicação -> Memória

### Visão geral

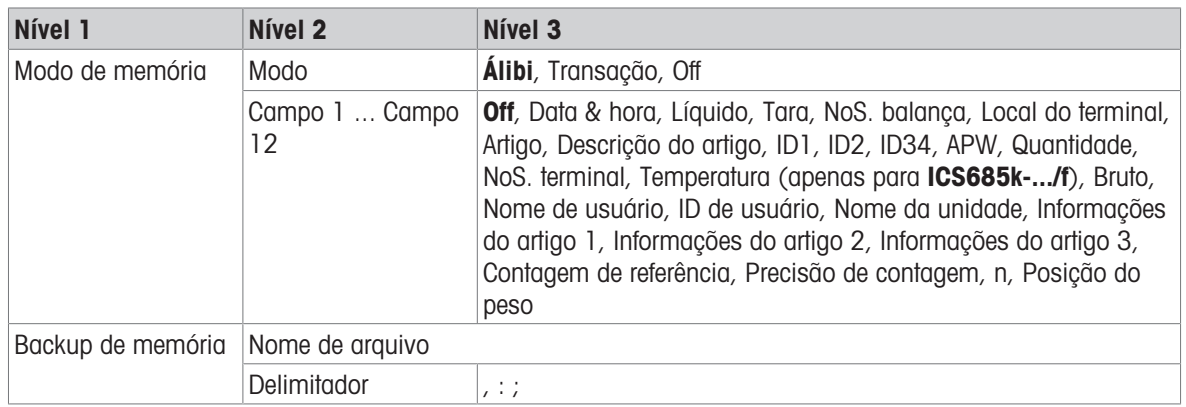

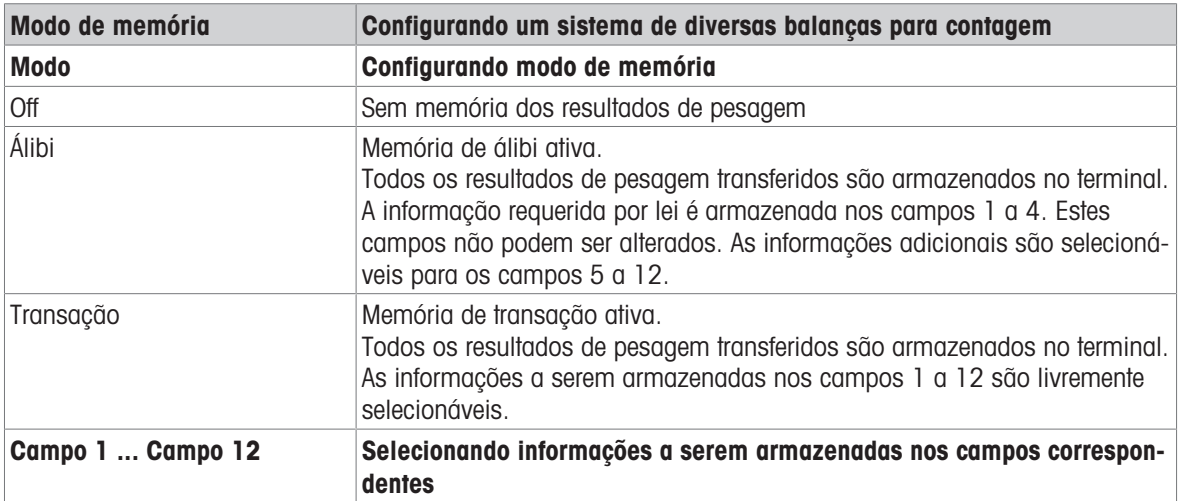

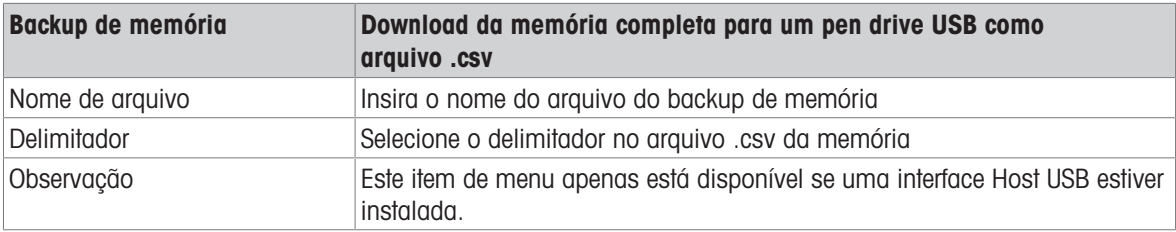

# 10.4.14 Aplicação –> Banco de dados

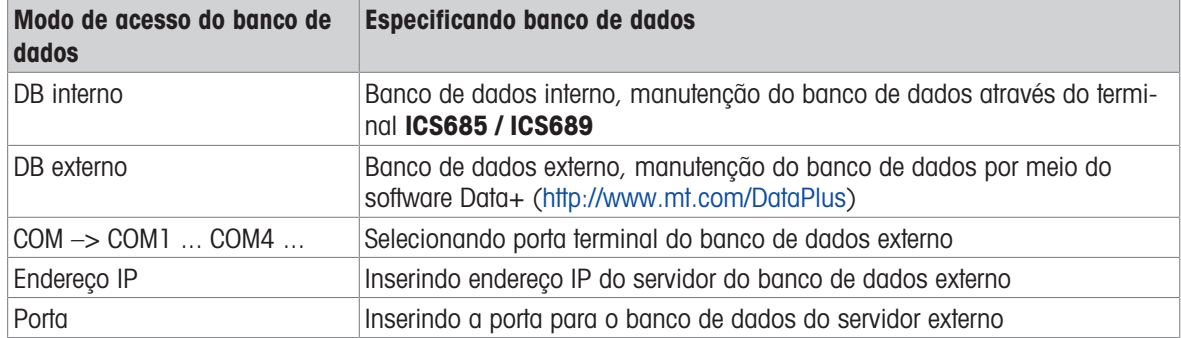

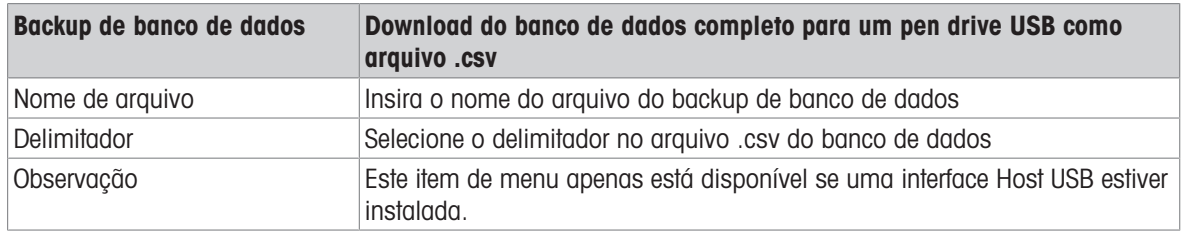

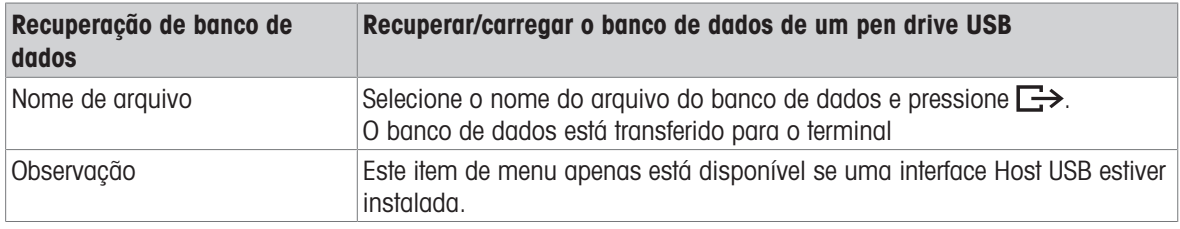

# 10.4.15 Aplicação –> Prompt

### Visão geral

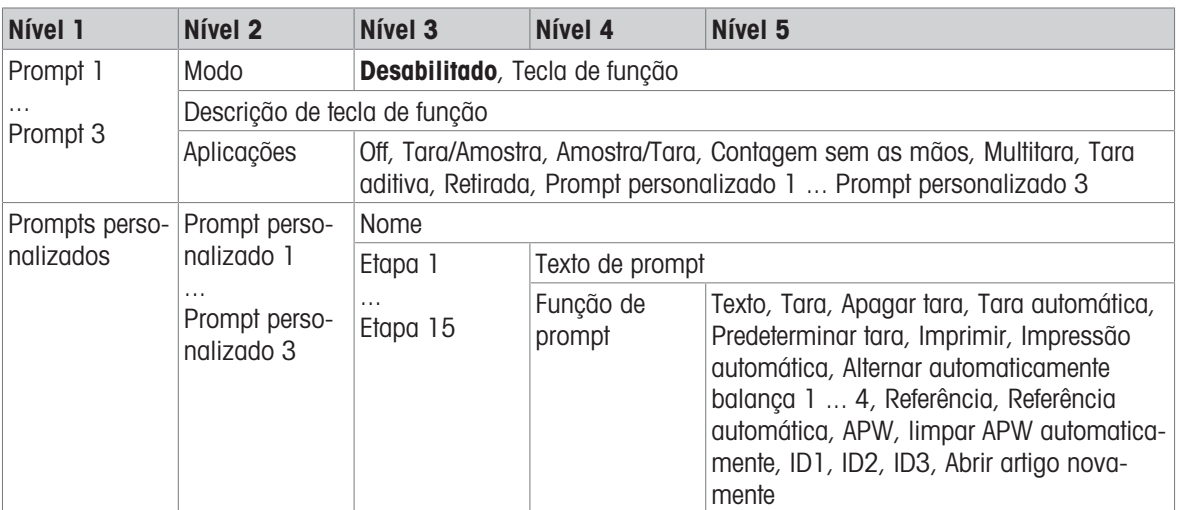

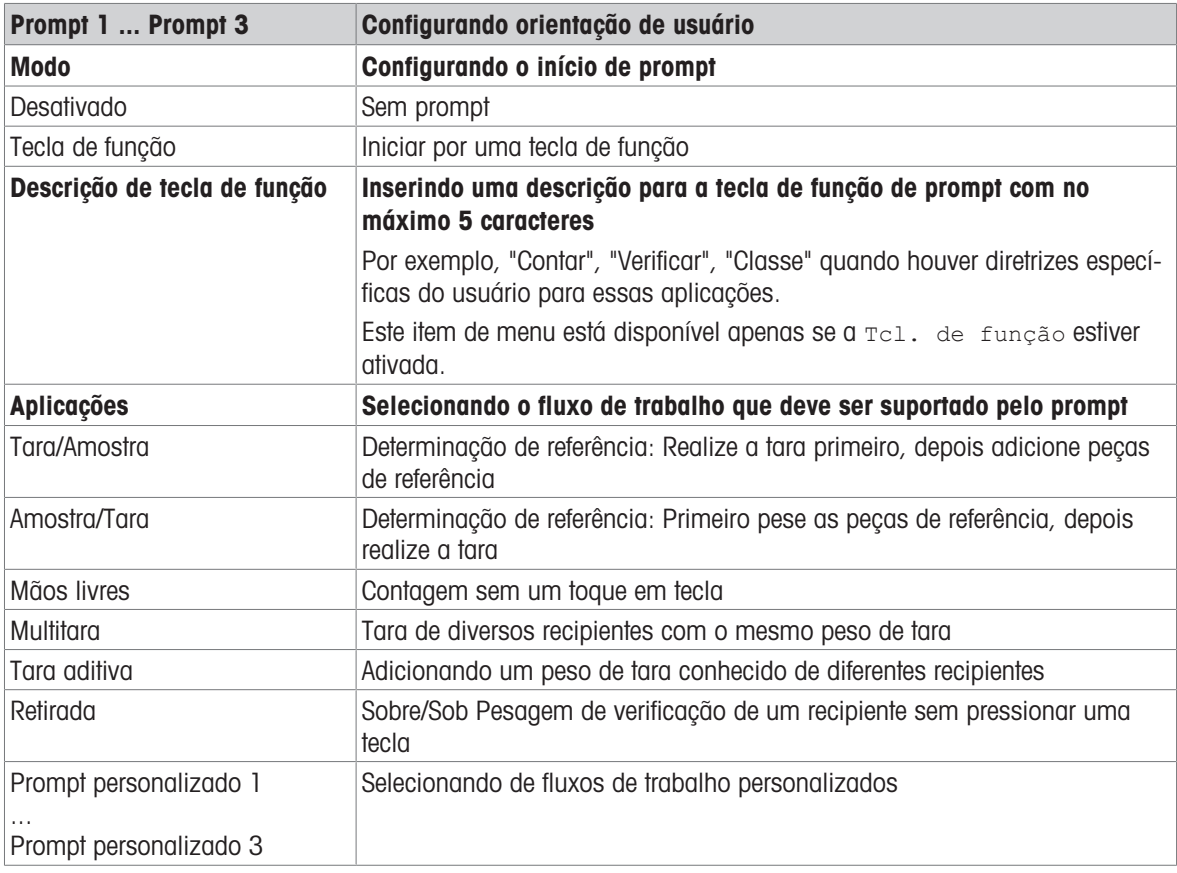

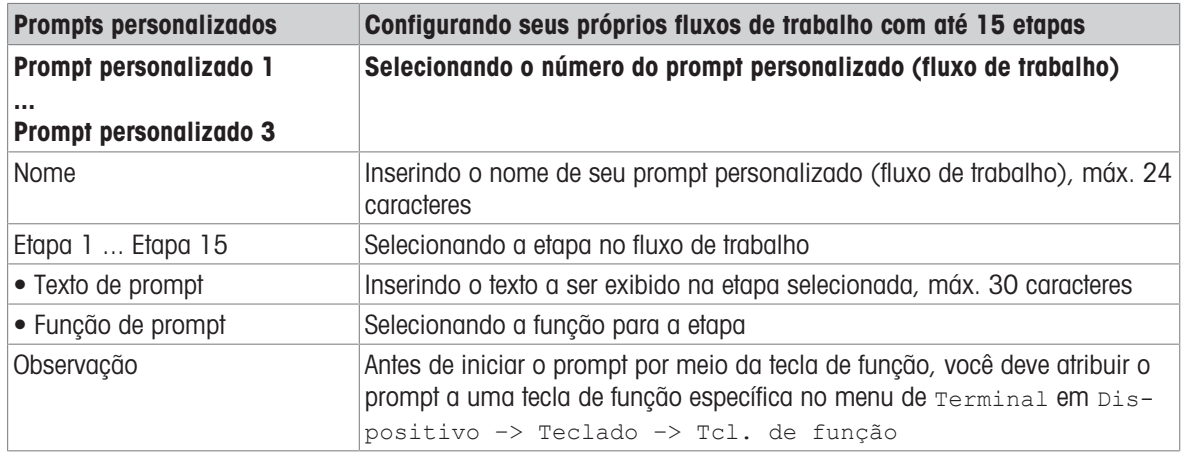

#### Exemplo: criando um novo prompt para peças de contagem em um recipiente cheio

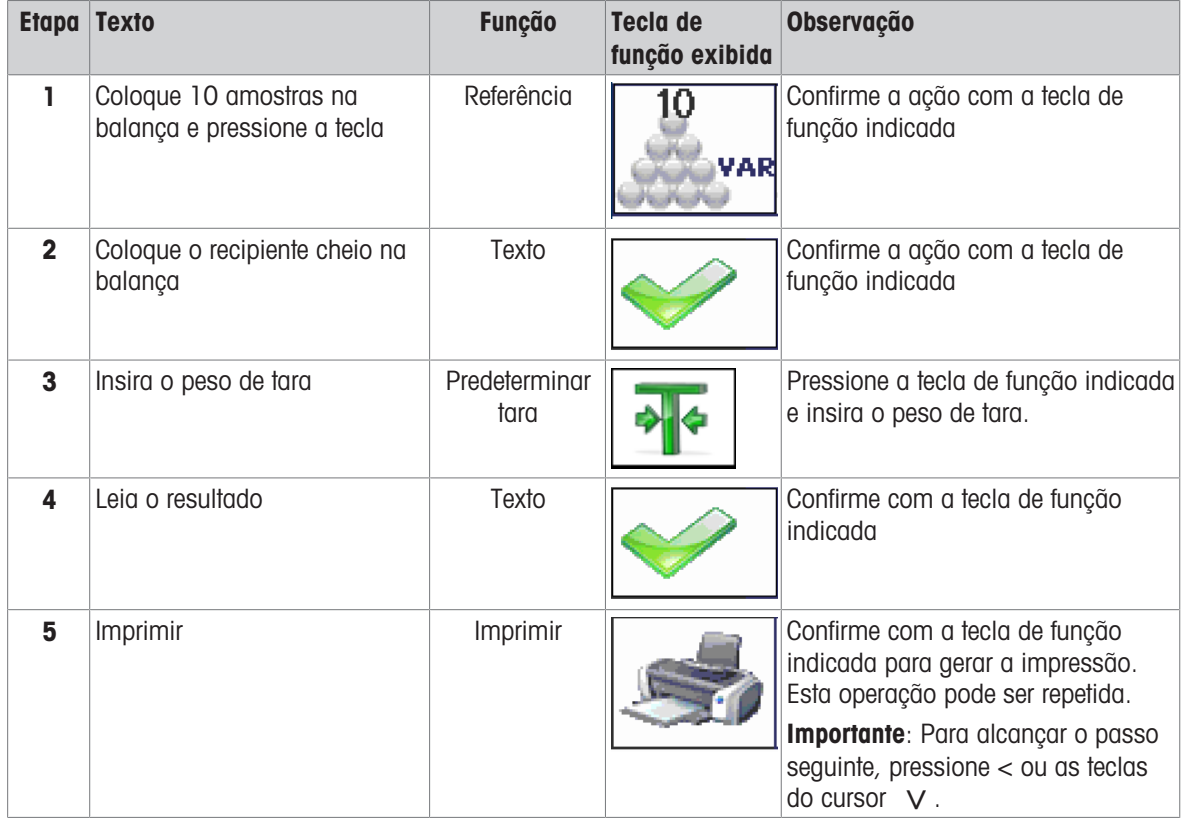

# 10.4.16 Aplicação -> Redefinir

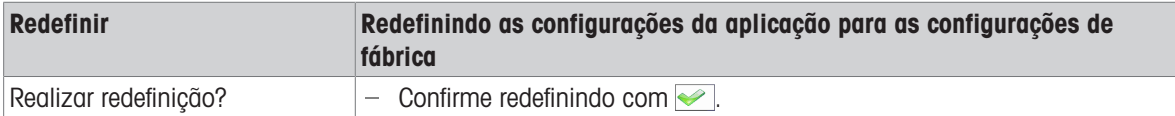

## 10.5 Bloco do menu do Terminal

#### 10.5.1 Visão geral do Menu Terminal

O bloco do menu do Terminal consiste dos seguintes sub-blocos principais, que são descritos em detalhes a seguir.

- Dispositivo
- Acesso
- Gerenciamento de usuários
- Redefinir

As configurações de fábrica estão impressas com caracteres em negrito na seguinte visão geral.

#### 10.5.2 Terminal –> Dispositivo

#### Visão geral

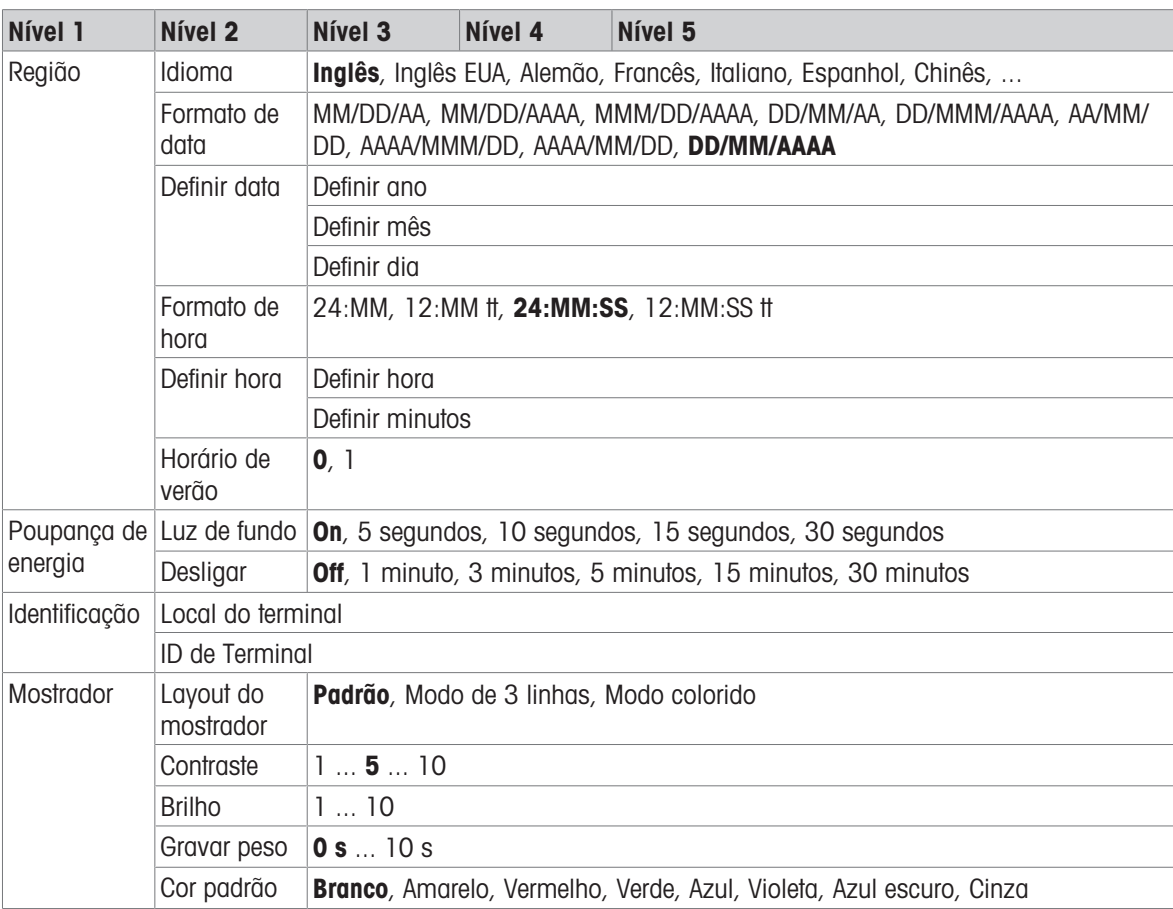

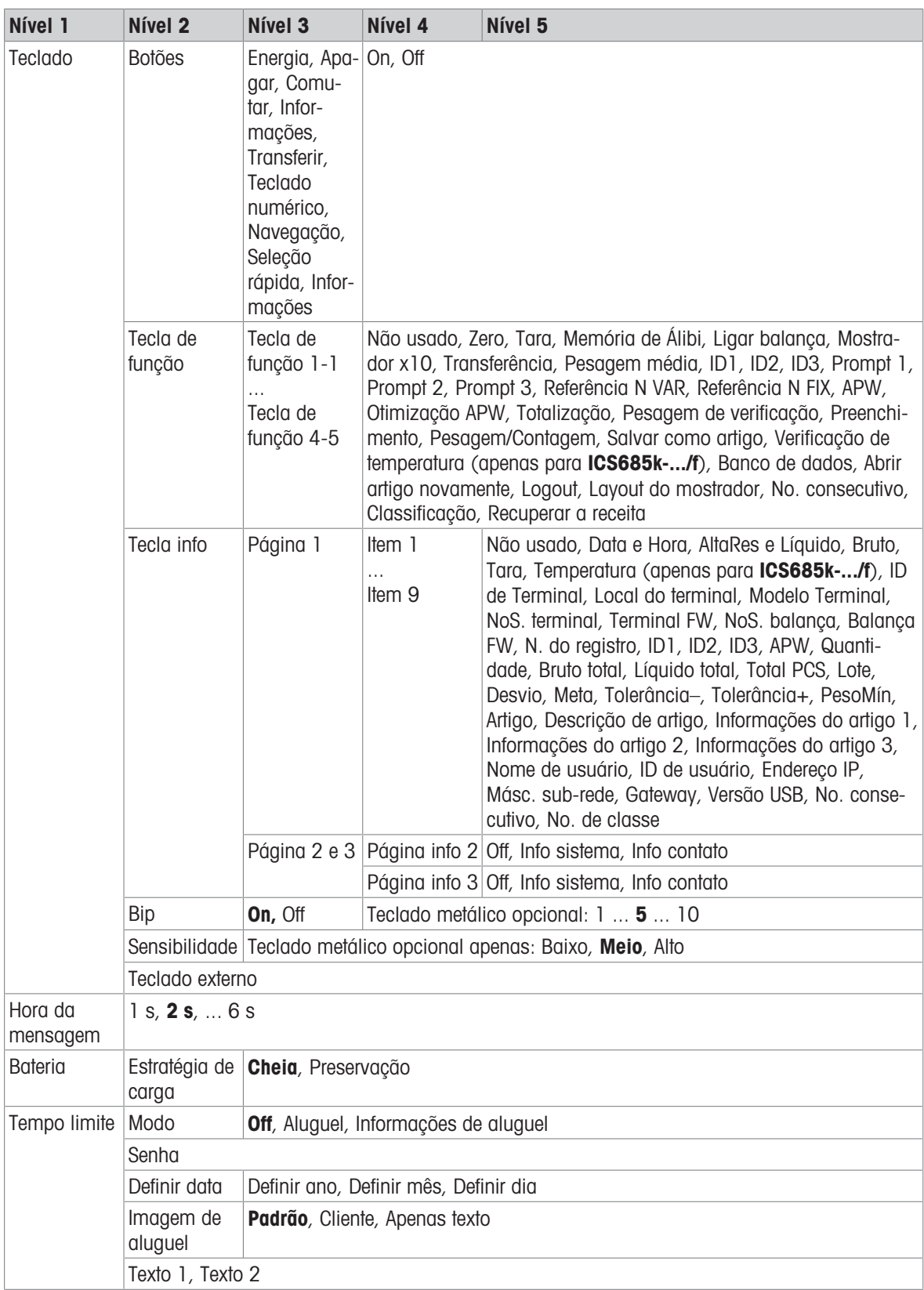

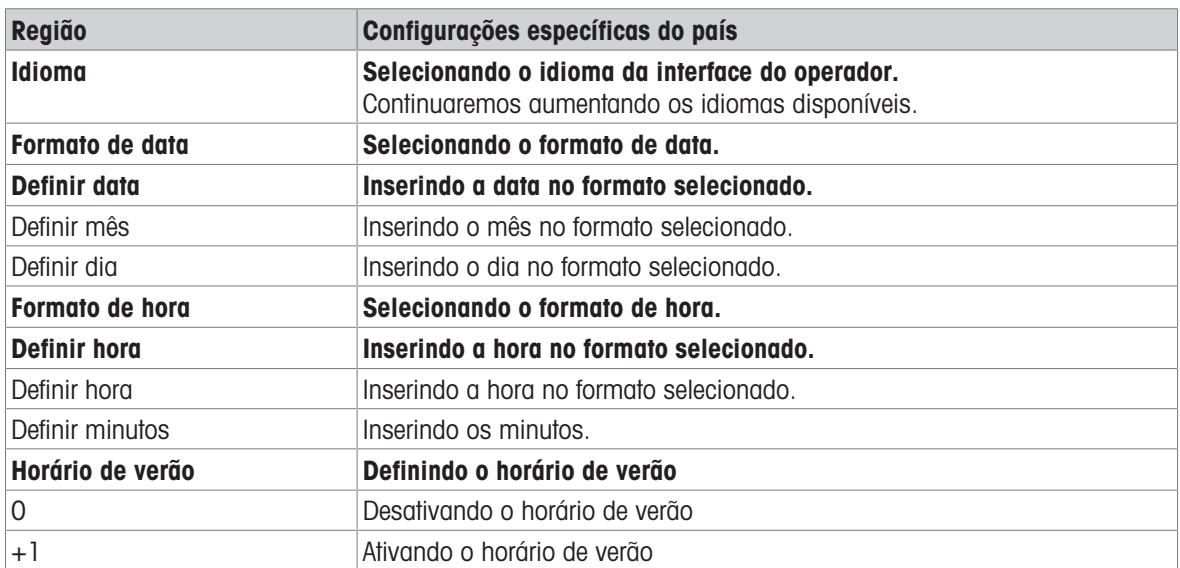

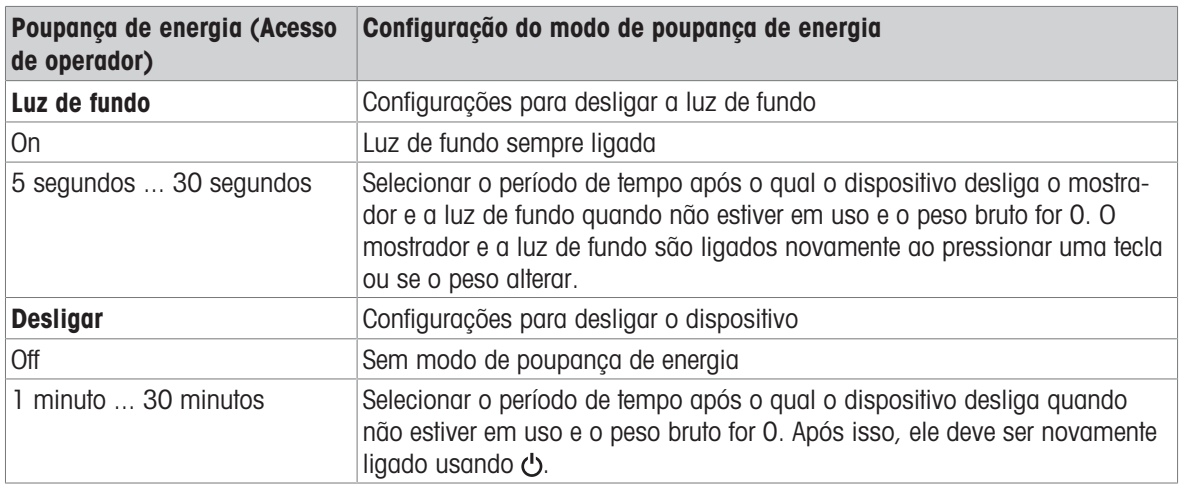

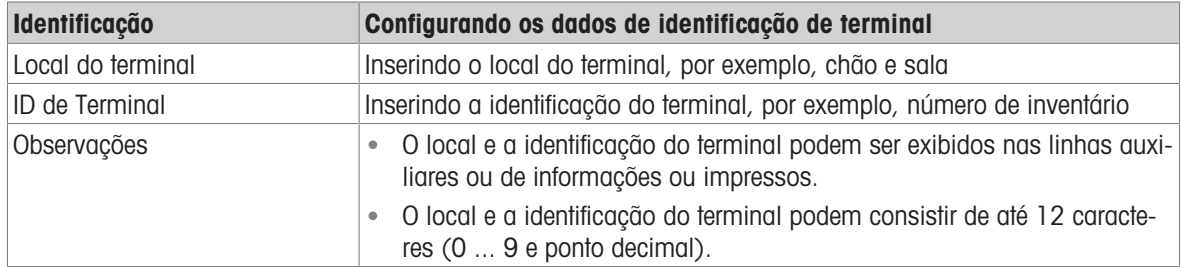

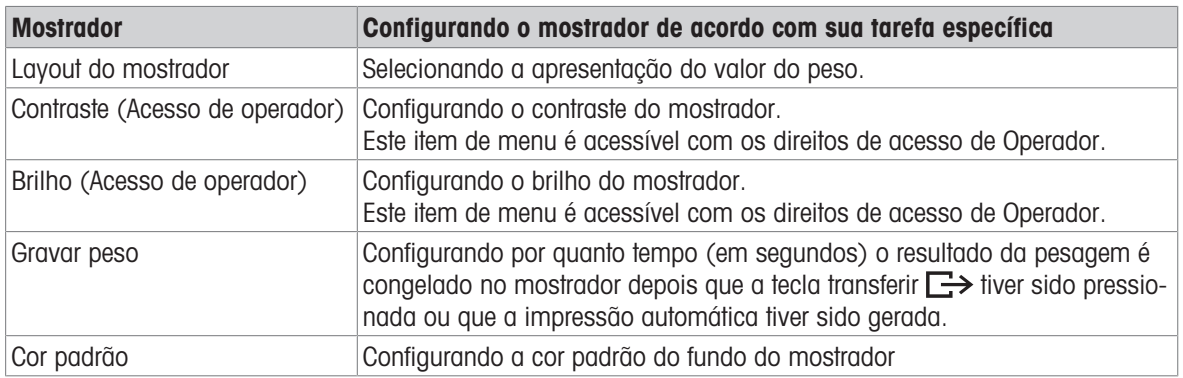

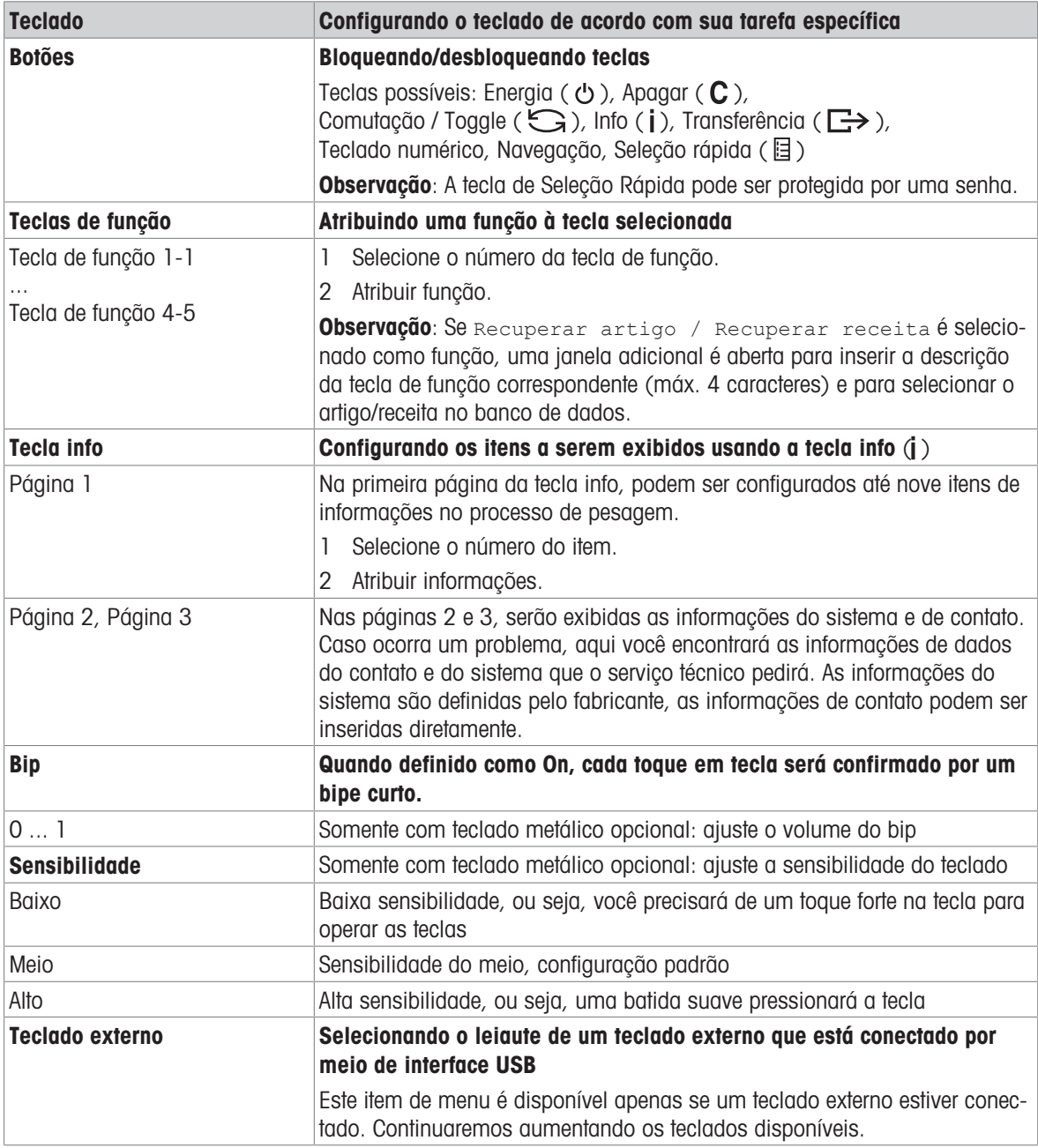

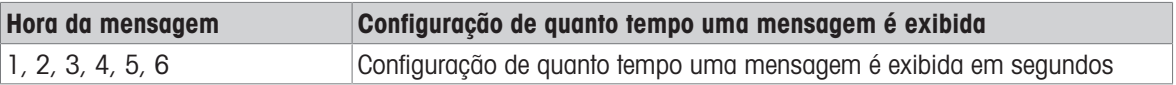

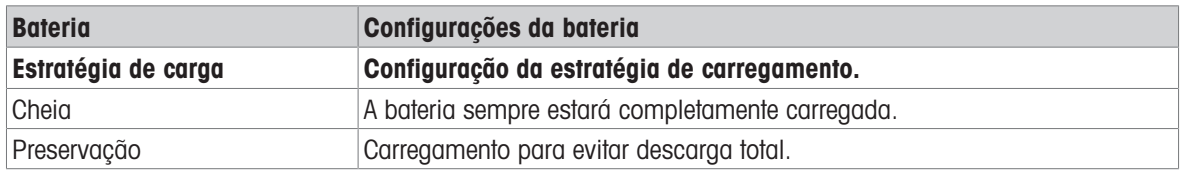

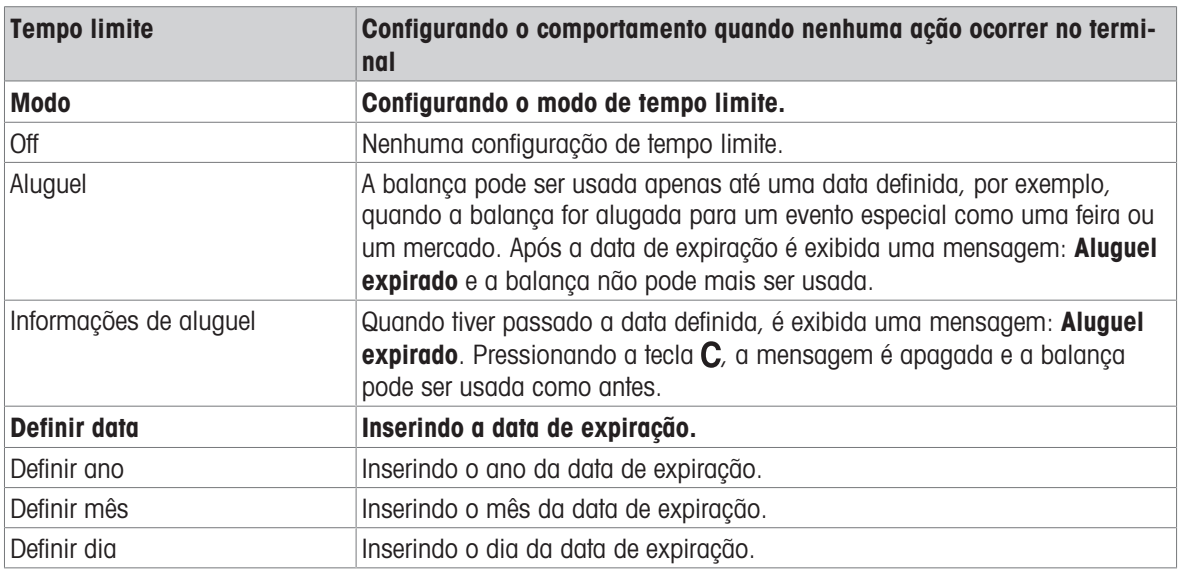

## 10.5.3 Terminal -> Acesso

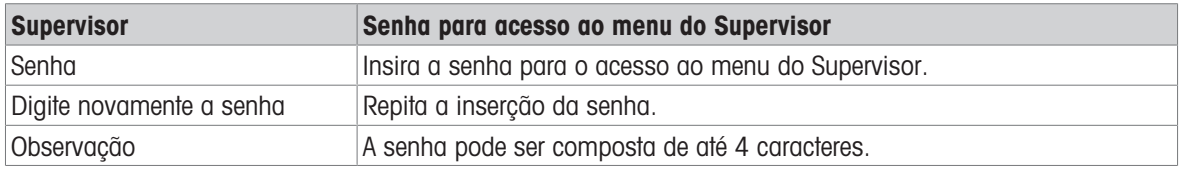

#### 10.5.4 Terminal –> Gerenciamento de usuários

#### Visão geral

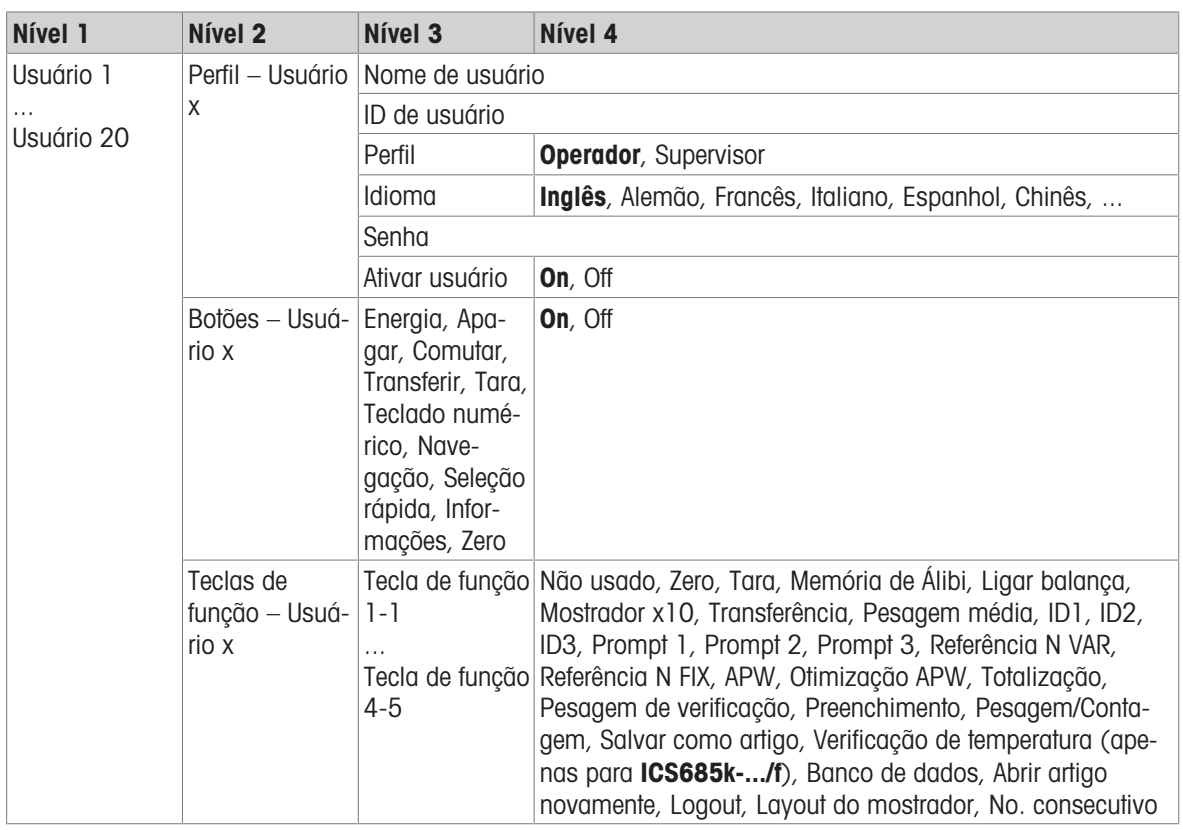

#### **Descrição**

Ao abrir o bloco de menu do Gerenciamento de usuário, é exibida a seguinte visão geral:

- 1 Use as teclas do cursor  $\wedge$  /  $\vee$  para selecionar um usuário.
- 2 Use a tecla de função **Q** para editar o usuário selecionado.
	- → O perfil de usuário é exibido em detalhes.
- 3 Utilize as teclas de função <sup>o</sup> / o para prosseguir para as páginas "Botões – Usuário x" e "Teclas de função – Usuário x"

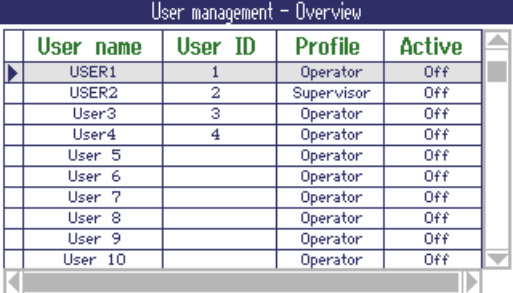

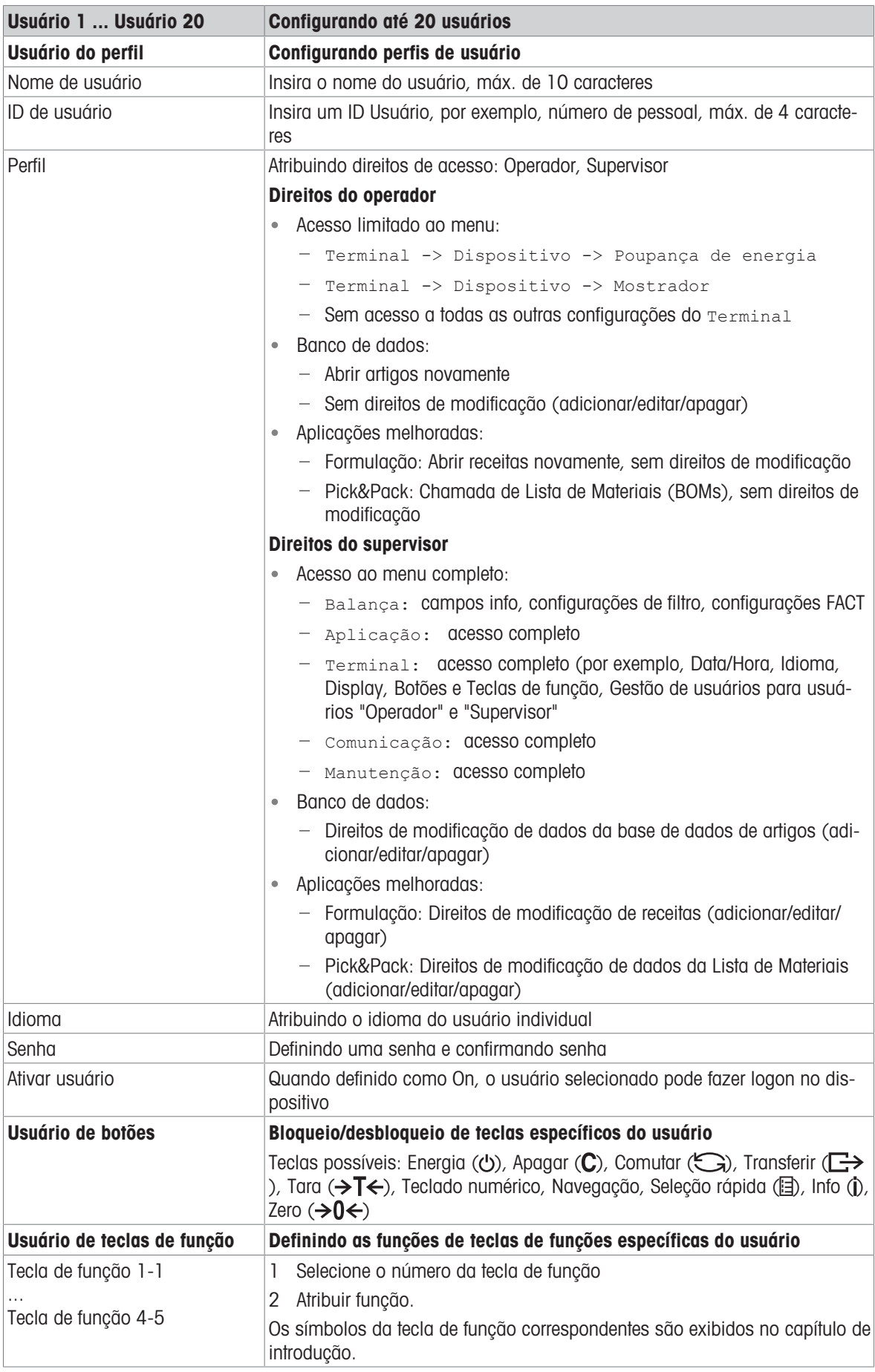

## 10.5.5 Terminal -> Reiniciar

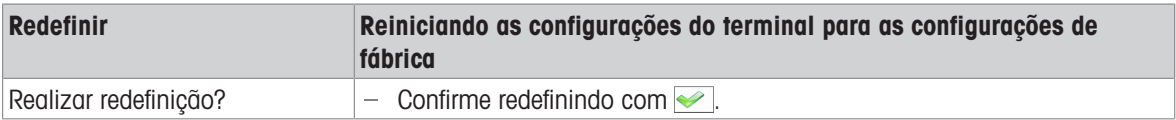

## 10.6 Bloco do menu de comunicação

#### 10.6.1 Geral

 $\bullet$ Para obter informações detalhadas sobre os protocolos de interface e comandos, consulte o manual Ť de referência SICS.

O bloco do menu de Comunicação compreende os seguintes sub-blocos:

- Visão geral Exibindo as interfaces instaladas.
- COM1 Configurações de parâmetro para a interface padrão RS232 COM1.
- COM2 Configurações de parâmetro para a interface secundária opcional COM2.
- COM3 / COM4 Configurações de parâmetro para as interfaces opcionais COM3 / COM4.
- Definir modelos Definindo modelos a serem atribuídos a impressões específicas da aplicação.

As interfaces se identificam. Portanto, apenas as configurações do menu relevantes para a interface individual aparecem. Caso nenhuma interface opcional seja instalada, o menu COM3/COM4 não será exibido.

#### Visão geral da interface

O seguinte é exibido ao chamar a Comunicação -> Visão geral:

#### **Overview**

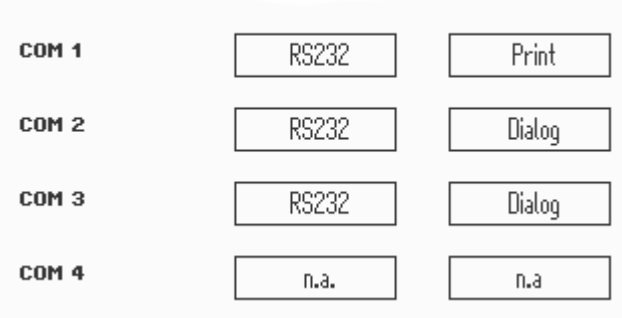

## 10.6.2 Visão geral dos blocos do menu de comunicação

## Configurações possíveis

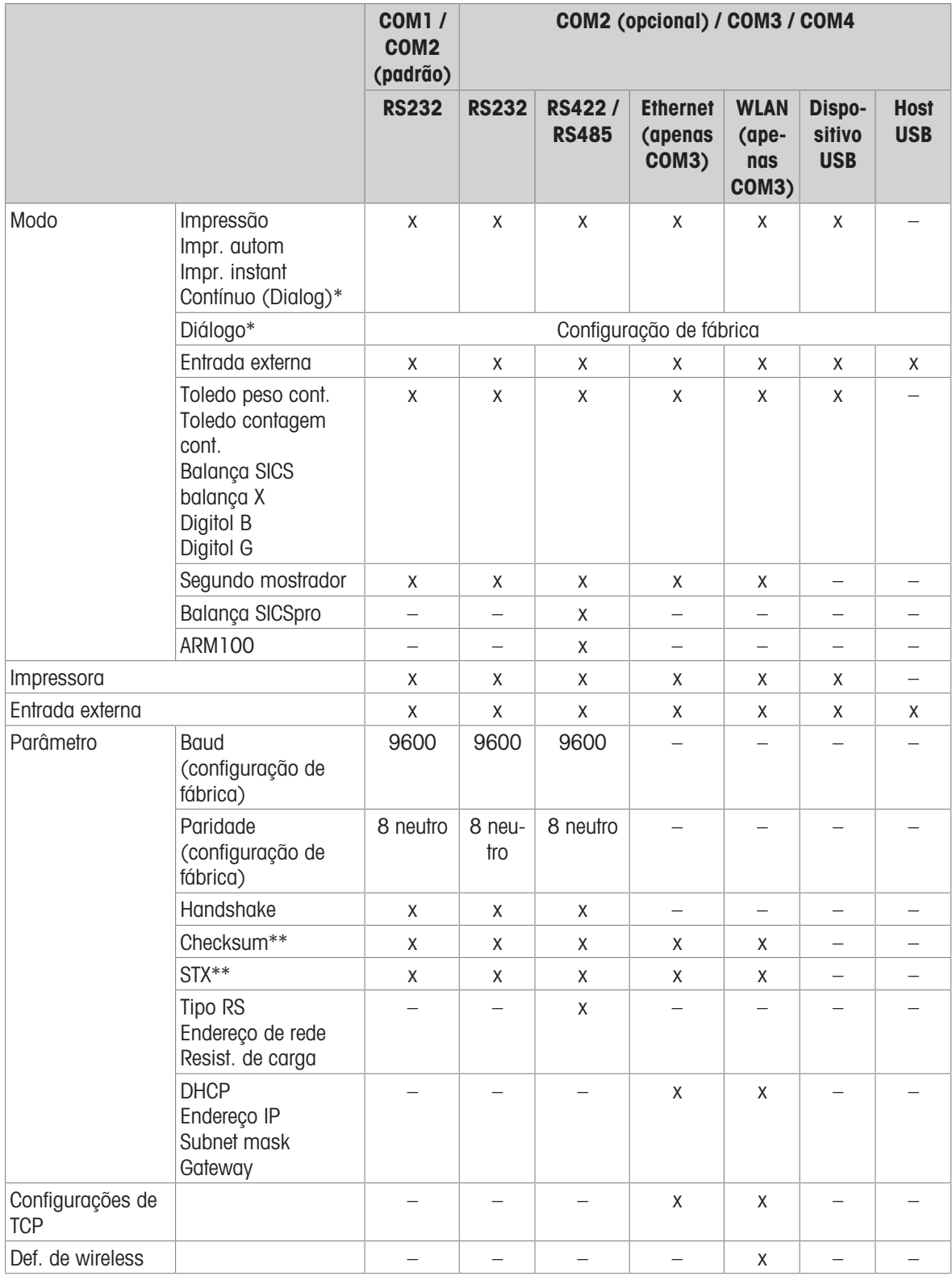

\* para mais informações, consulte o Manual de referência SICS

\*\* apenas disponível para Toledo modos cont.

#### Bloco de menu RS232

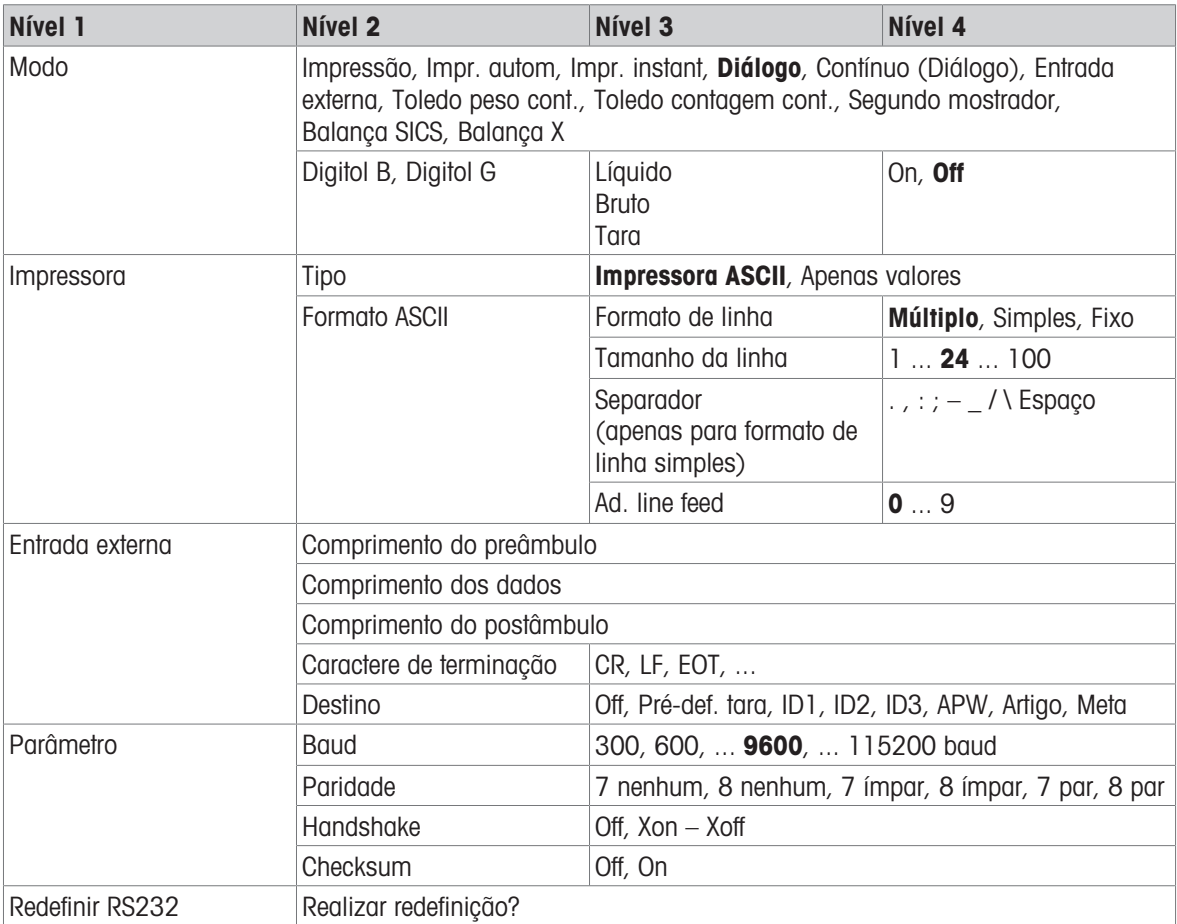

#### Bloco de menu RS422 / RS485

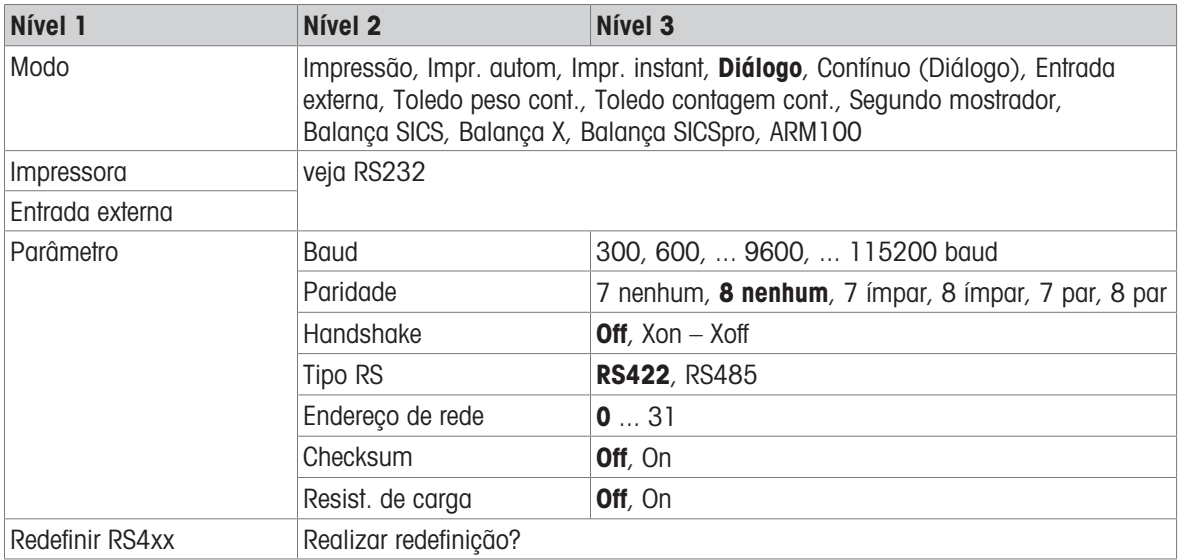

#### Bloco de menu Ethernet

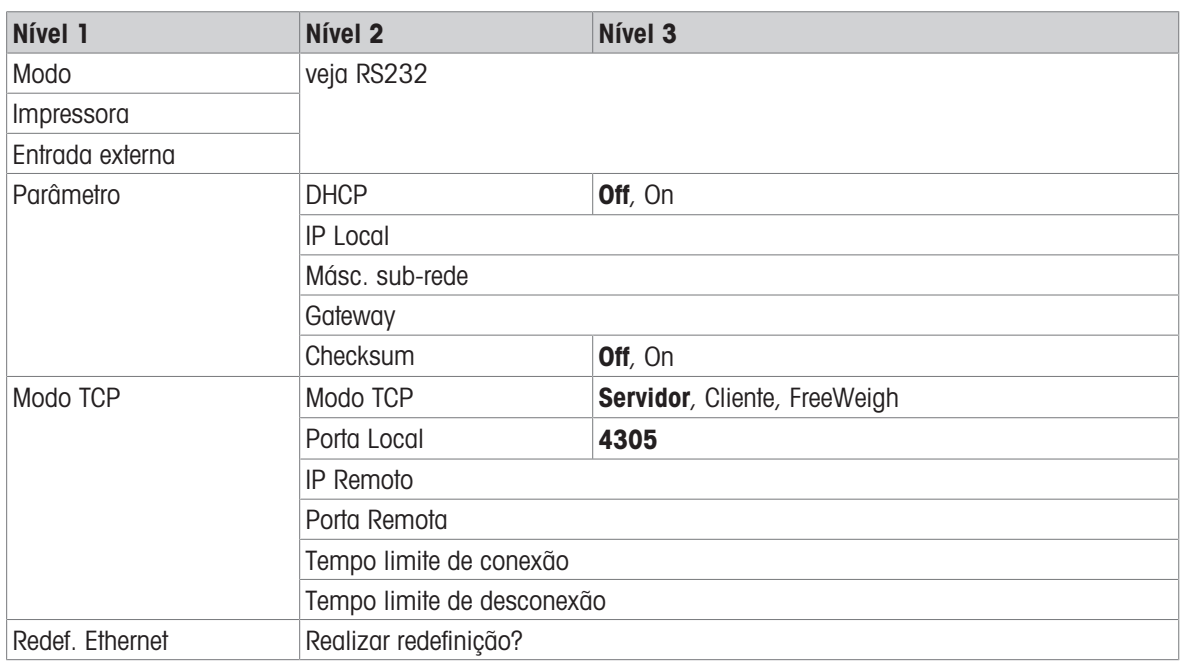

### Bloco de menu WLAN

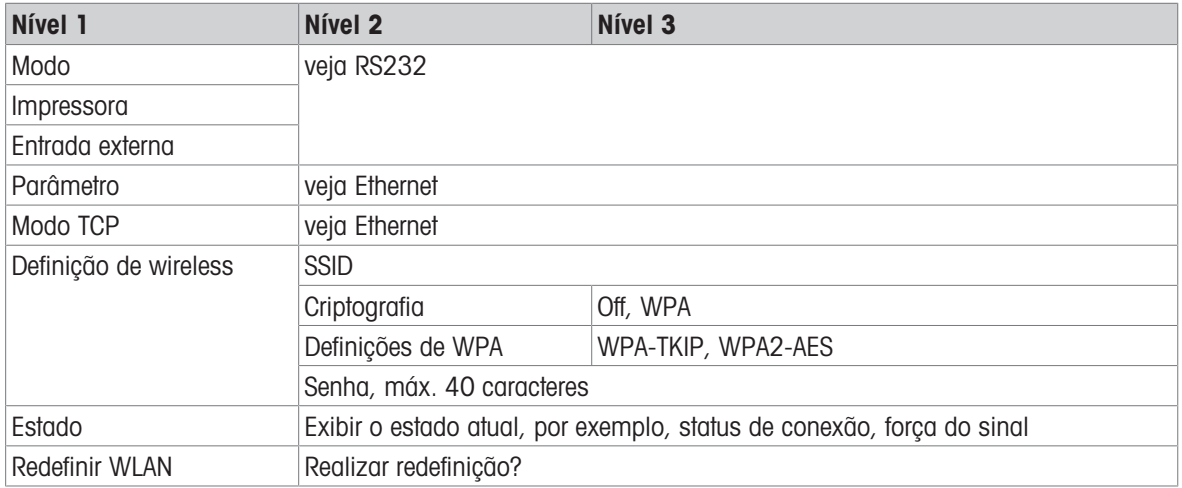

#### Bloco de menu Host USB

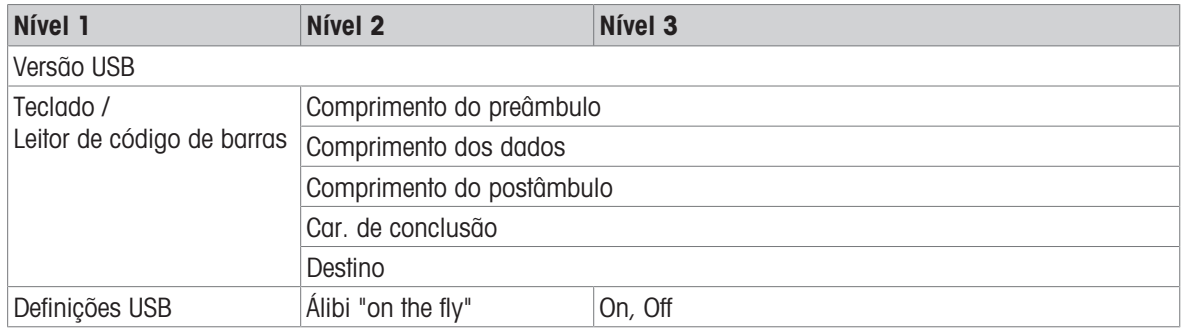

#### Bloco de menu dispositivo USB

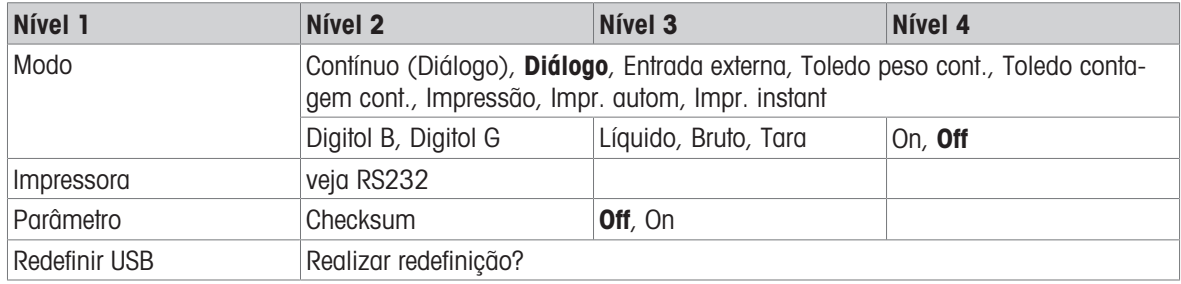

 $\mathbf{\dot{I}}$ O driver para dispositivo USB está disponível no CD fornecido com o terminal de pesagem.

# 10.6.3 Descrição dos blocos do menu de comunicação

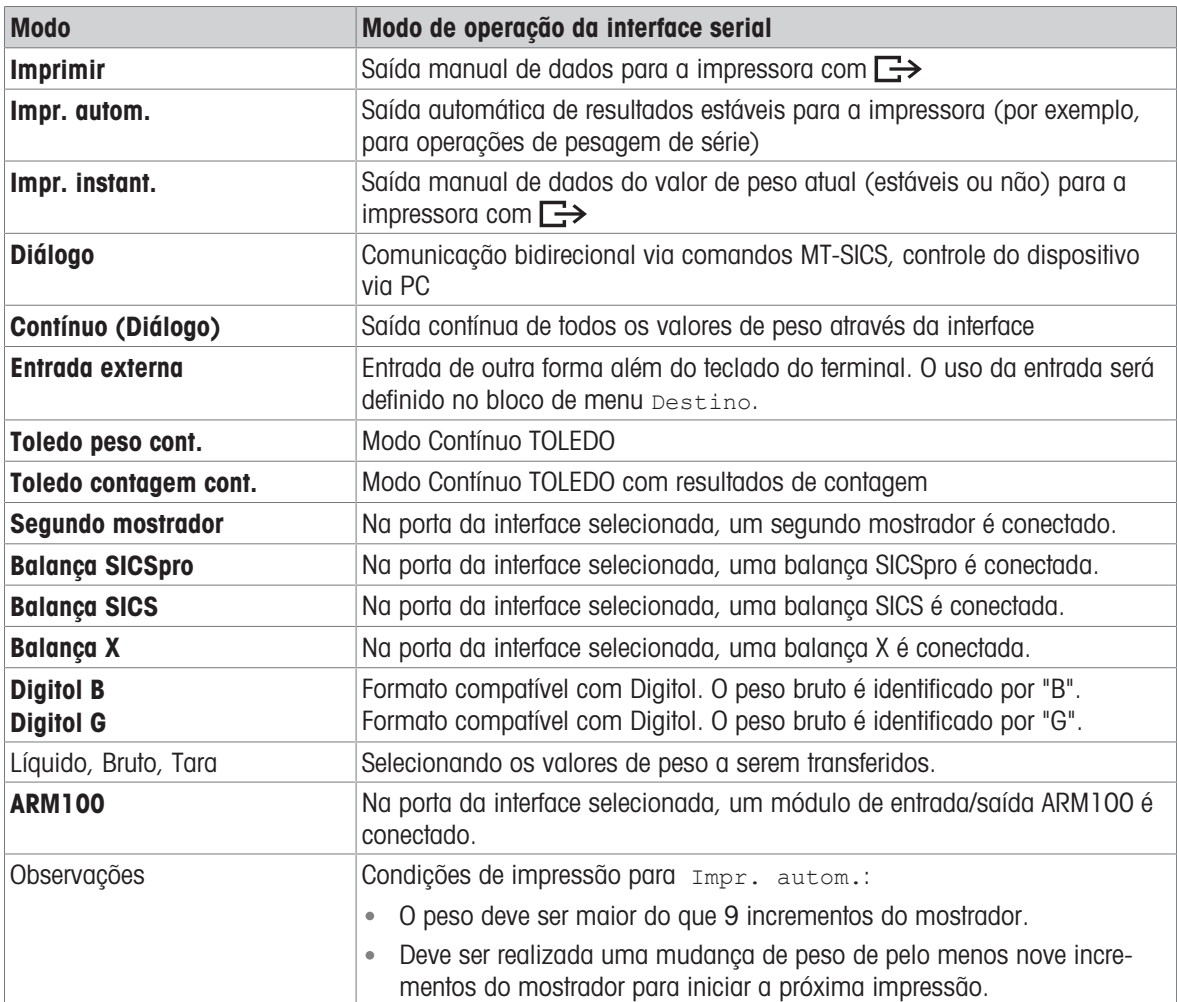

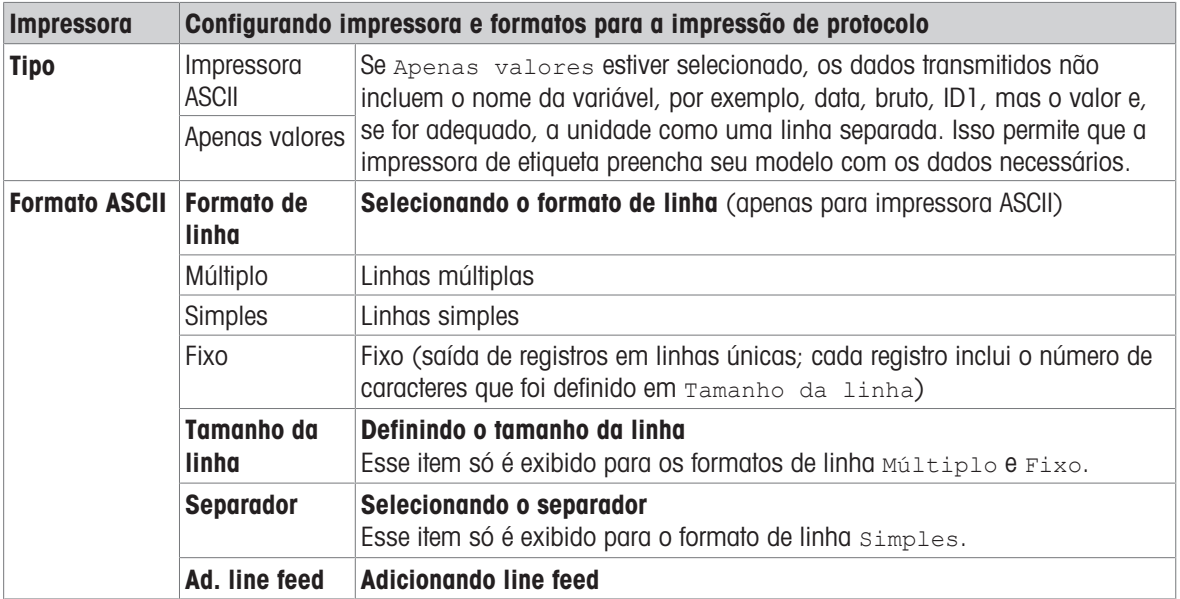

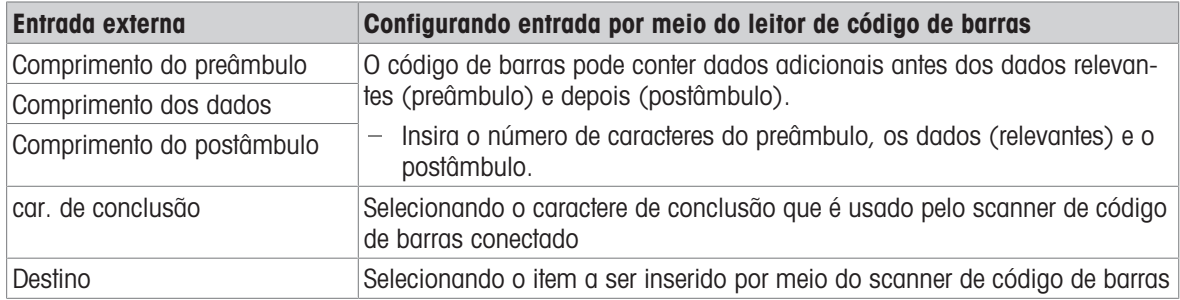

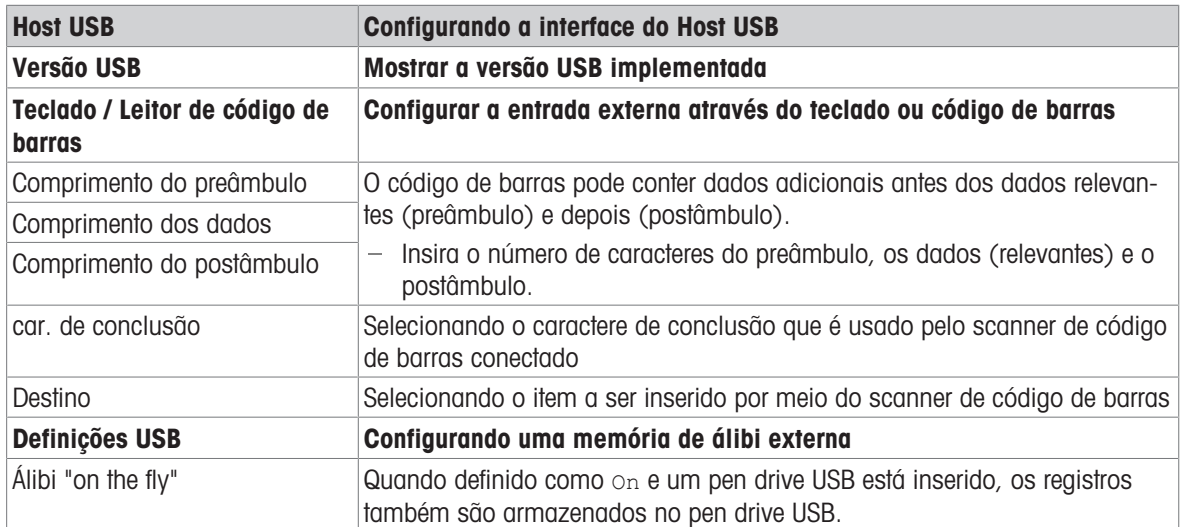

#### Conectando uma teclado USB

- Para conectar um teclado externo através do Host USB, a porta COM precisa ser definida como Entrada externa com o caractere de terminação LF.
- Se uma função também for atribuída à entrada externa, p.ex., "Carregar artigo", use a tecla Enter para confirmar a entrada externa.

As teclas de função do teclado USB correspondem às seguintes teclas no terminal de pesagem:

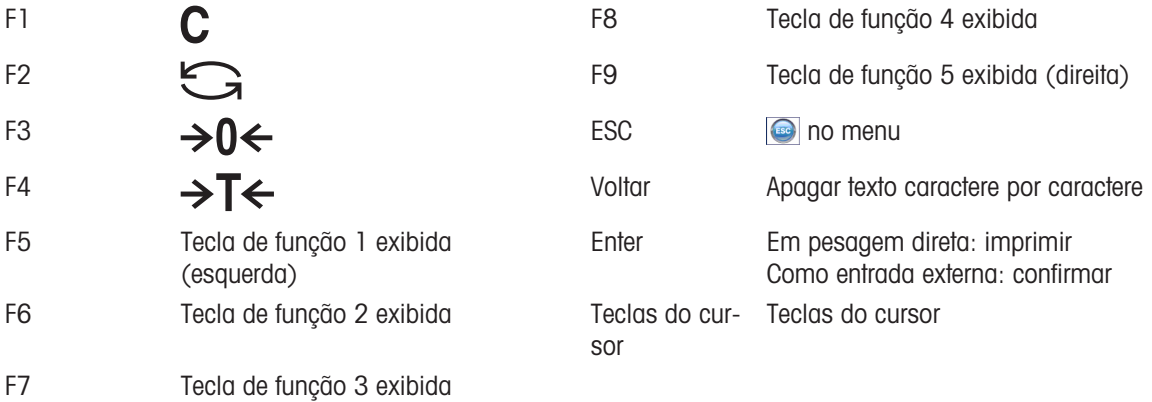

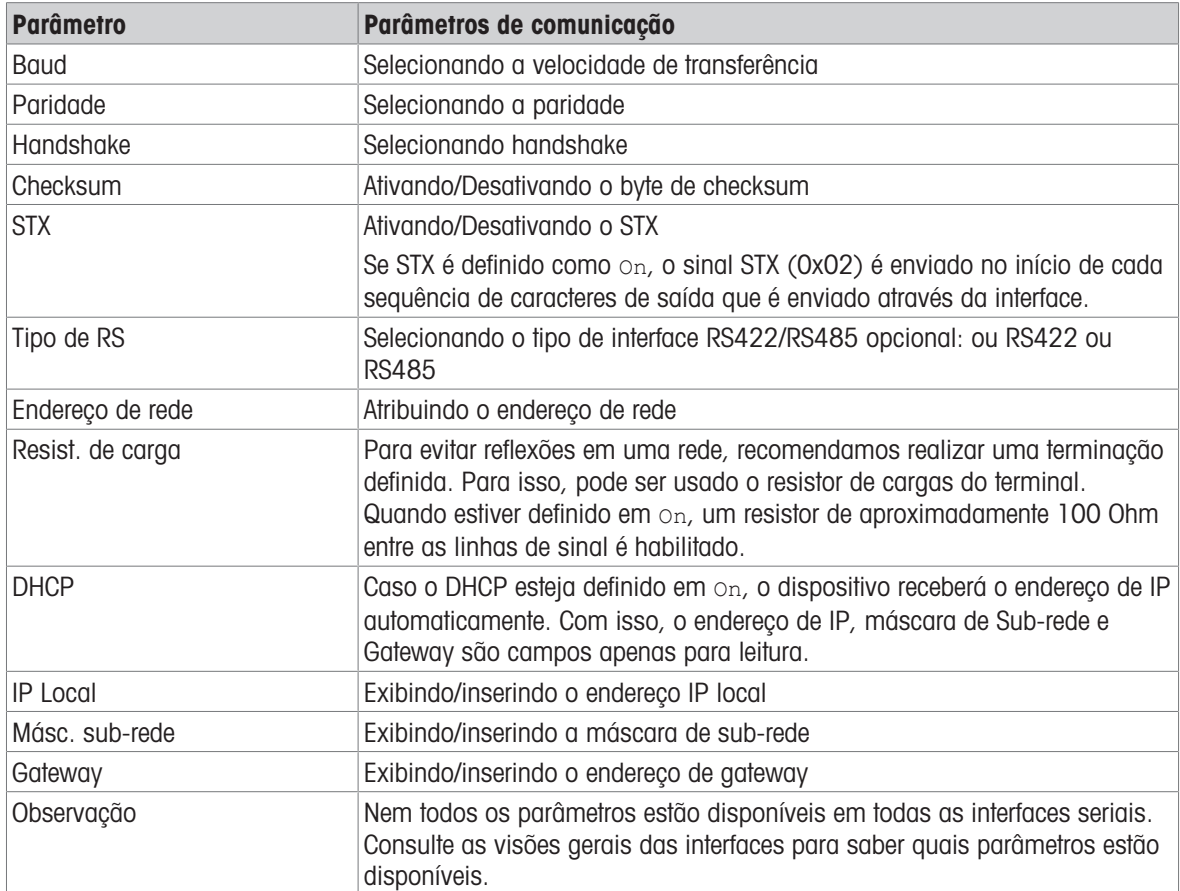

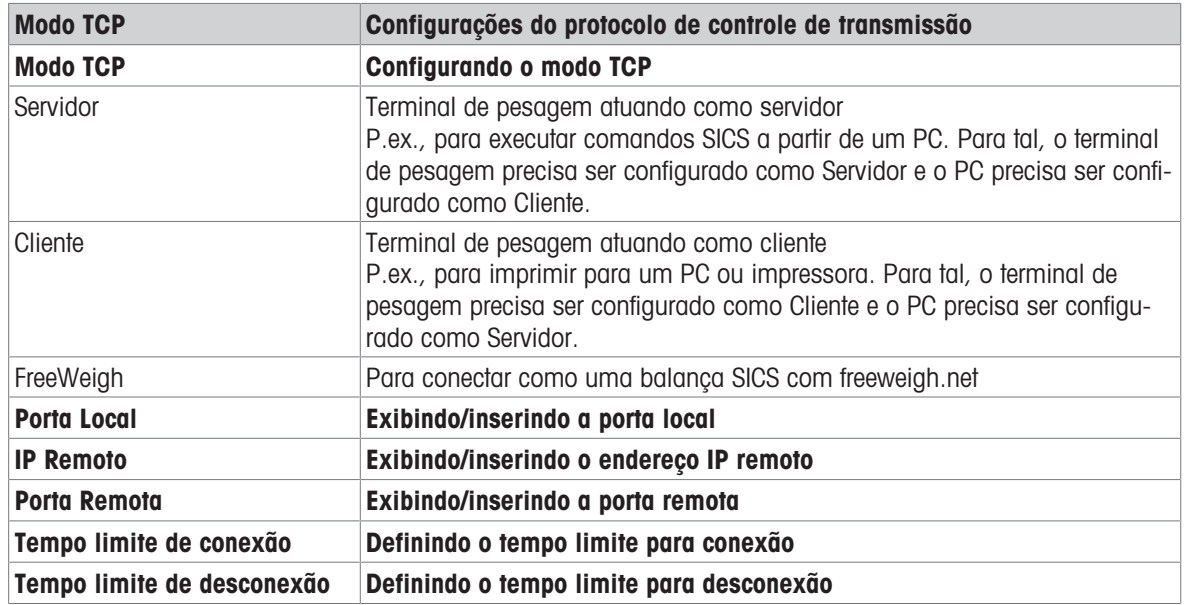

#### 10.6.4 Bloco do menu para E/S digitais

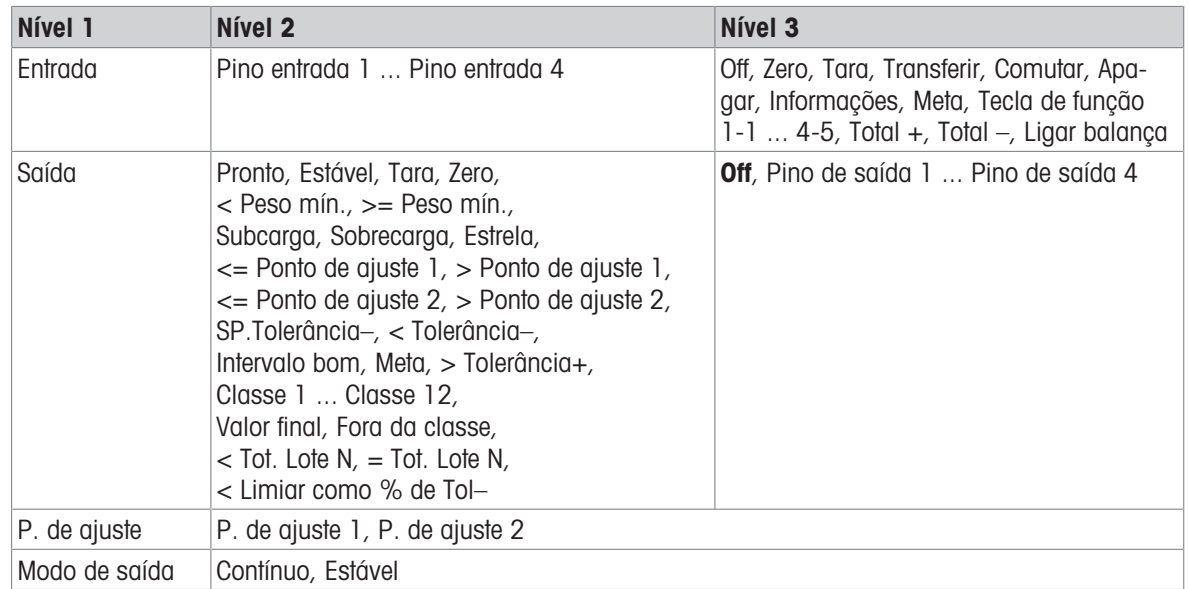

#### Configurando as entradas

- 1 Selecione um pino de entrada.
- 2 Atribua um sinal de entrada ao pino de entrada selecionado.

#### Configurando saídas

- 1 Selecione um sinal de saída.
- 2 Atribua um pino de saída.

#### Configurando pontos de ajuste

- Insira valores para os pontos de ajuste.

#### Definindo o modo de saída

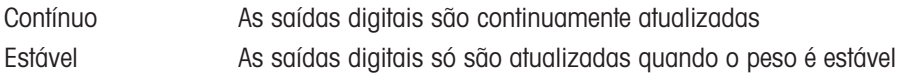

#### 10.6.5 Definir bloco do menu de modelos

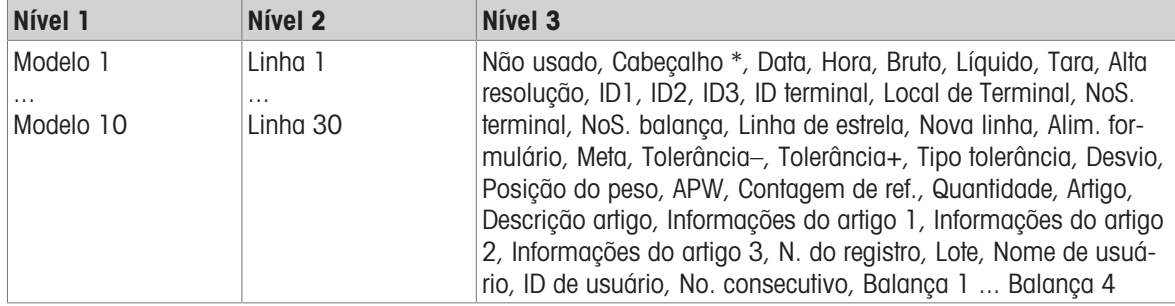

\* O conteúdo desses itens deve ser inserido por meio de um comando SICS.

#### Configurando modelos

- 1 Selecione um modelo.
- 2 Selecione uma linha.
- 3 Atribuir um item.
- $\bullet$ Existem mais 10 modelos disponíveis (Modelo 11 ... Modelo 20). Peça a seu técnico de serviço Ť
	- METTLER TOLEDO para configurar esses modelos ou crie-os você mesmo com o software Data+ (www.mt.com/DataPlus), se o desejar.

# 10.7 Bloco do menu de manutenção

# 10.7.1 Visão geral

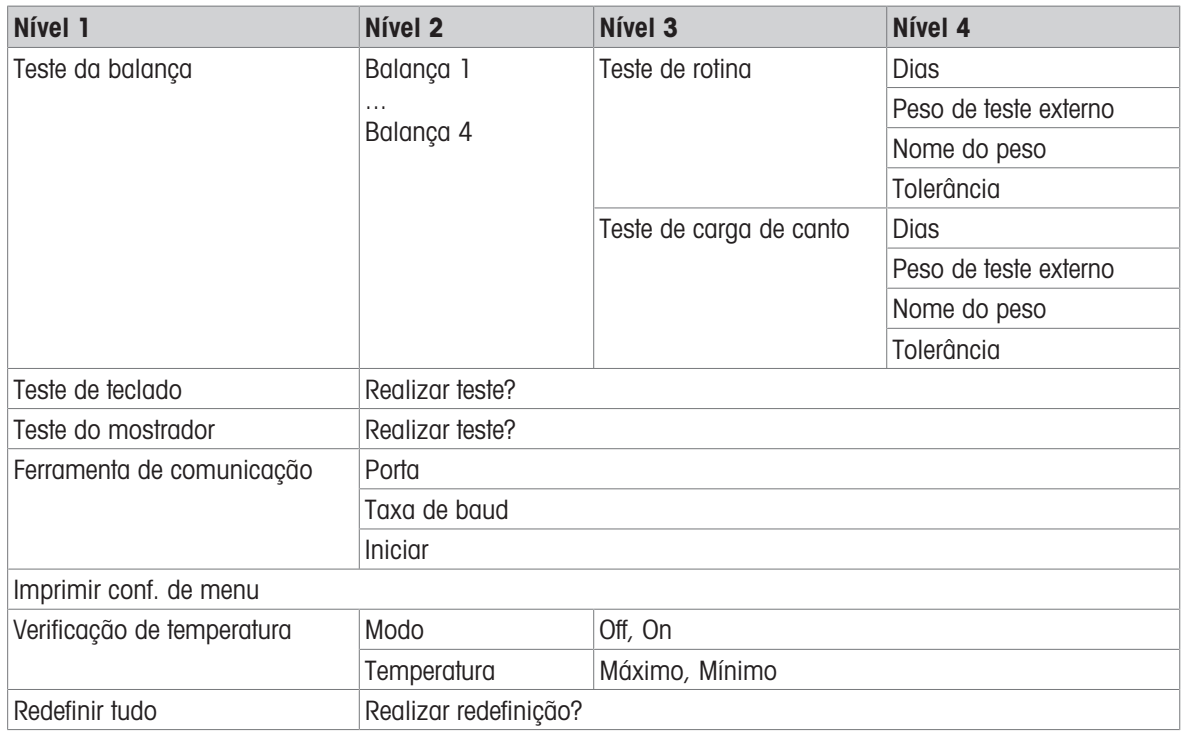

# 10.7.2 Descrição

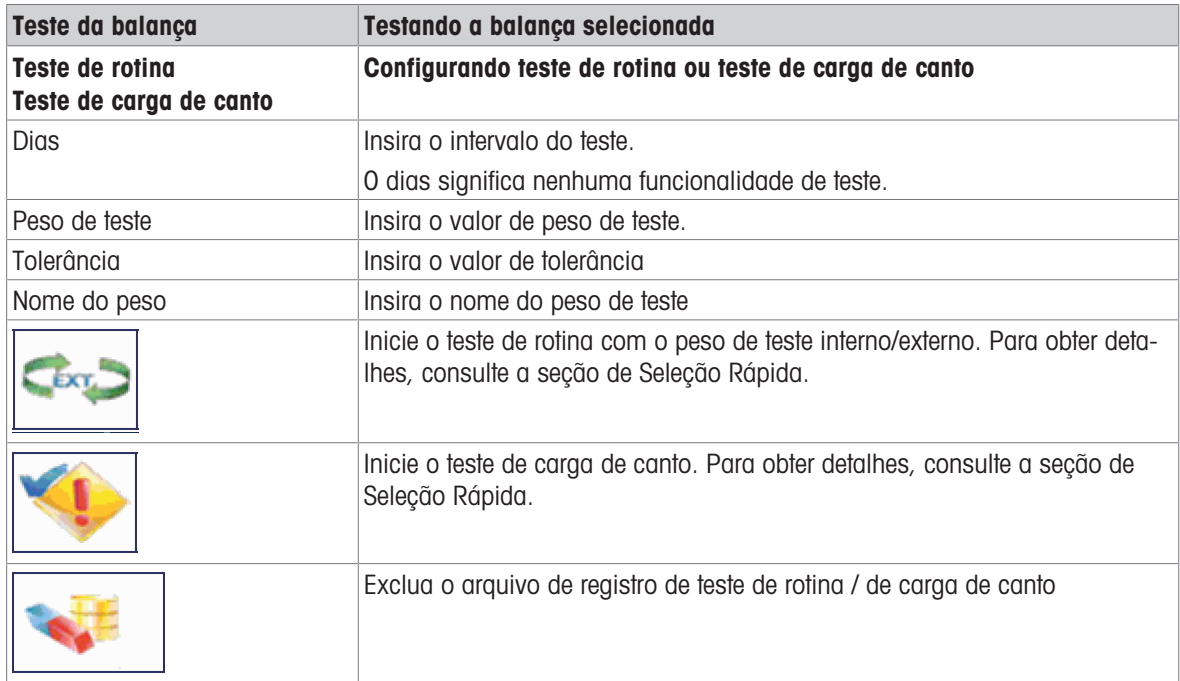

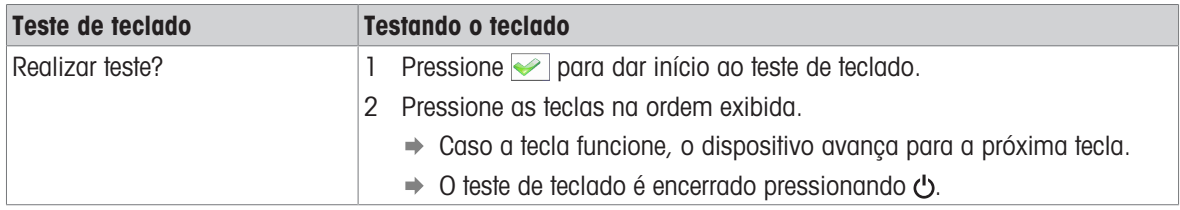

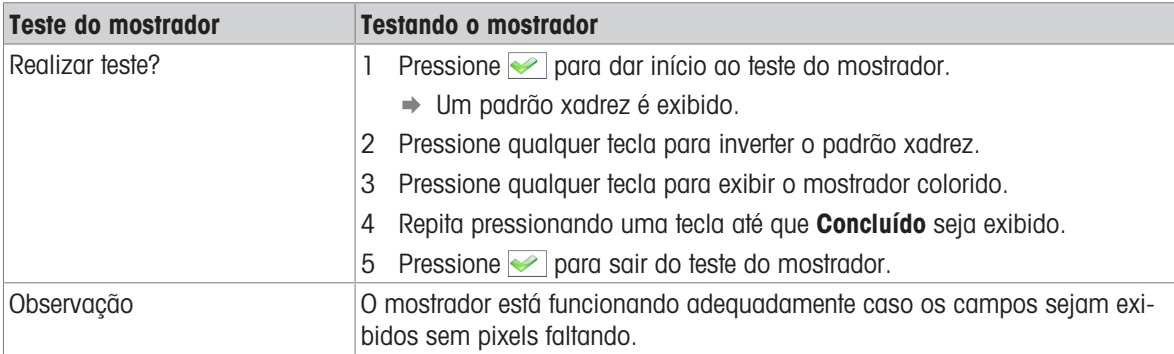

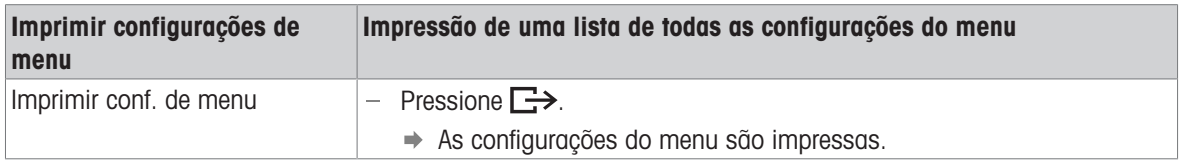

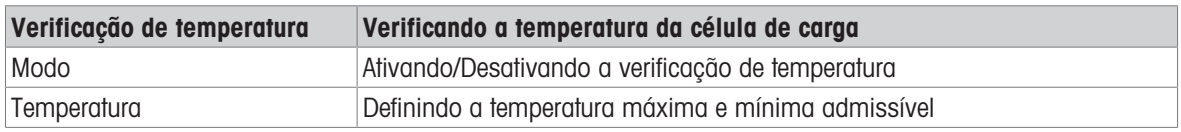

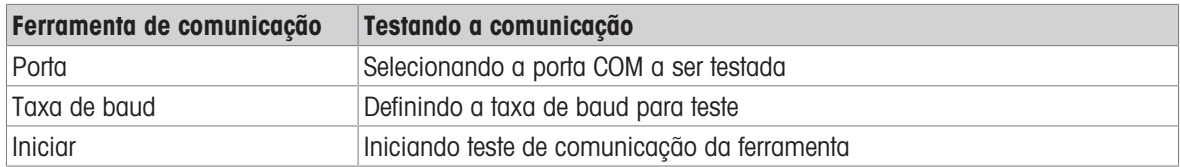

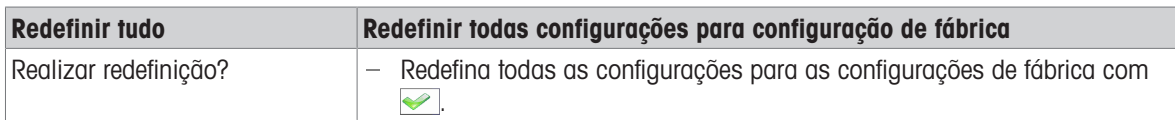

# 11 Menu de Seleção Rápida

## 11.1 Visão geral do Menu de Seleção Rápida

O menu de Seleção Rápida oferece acesso para fazer logout, teste de rotina e vários arquivos de registro, dependendo de sua configuração.

- $-$  Pressione  $\Xi$ .
	- → O menu de Seleção Rápida é exibido.
	- O exemplo mostra o menu de Seleção Rápida com a maioria dos itens de configuração.

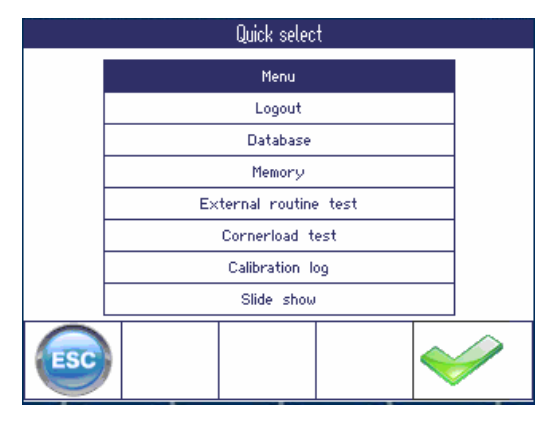

## 11.2 Acessando o menu principal

- No modo de pesagem, pressione  $\boxdot$  e depois  $\blacktriangleright$ .
	- Ao trabalhar com o gerenciamento de usuário, a árvore do menu é exibida sem a digitação da senha.
	- Ao trabalhar sem o gerenciamento de usuário, a digitação da senha é solicitada antes.

## 11.3 Logout

#### Pré-requisito

O Gerenciamento de usuários é ativado em Terminal –> Gerenciamento de usuários.

- $\blacksquare$ O logout é descrito no capítulo de Operação. Ι
	- Sempre faça logout ao sair do terminal para evitar que pessoas não autorizadas o utilizem.
### 11.4 Banco de dados

### 11.4.1 Banco de dados interno versus externo

ICS685 / ICS689 oferece um banco de dados interno para até 5.000 artigos. O gerenciamento do banco de dados interno é descrito a seguir.

Para administrar o banco de dados externamente, está disponível o programa informático opcional Data+ ou Data+ Lite [\(http://www.mt.com/DataPlus](http://www.mt.com/DataPlus)).

#### Recursos de Data+ / Data+ Lite

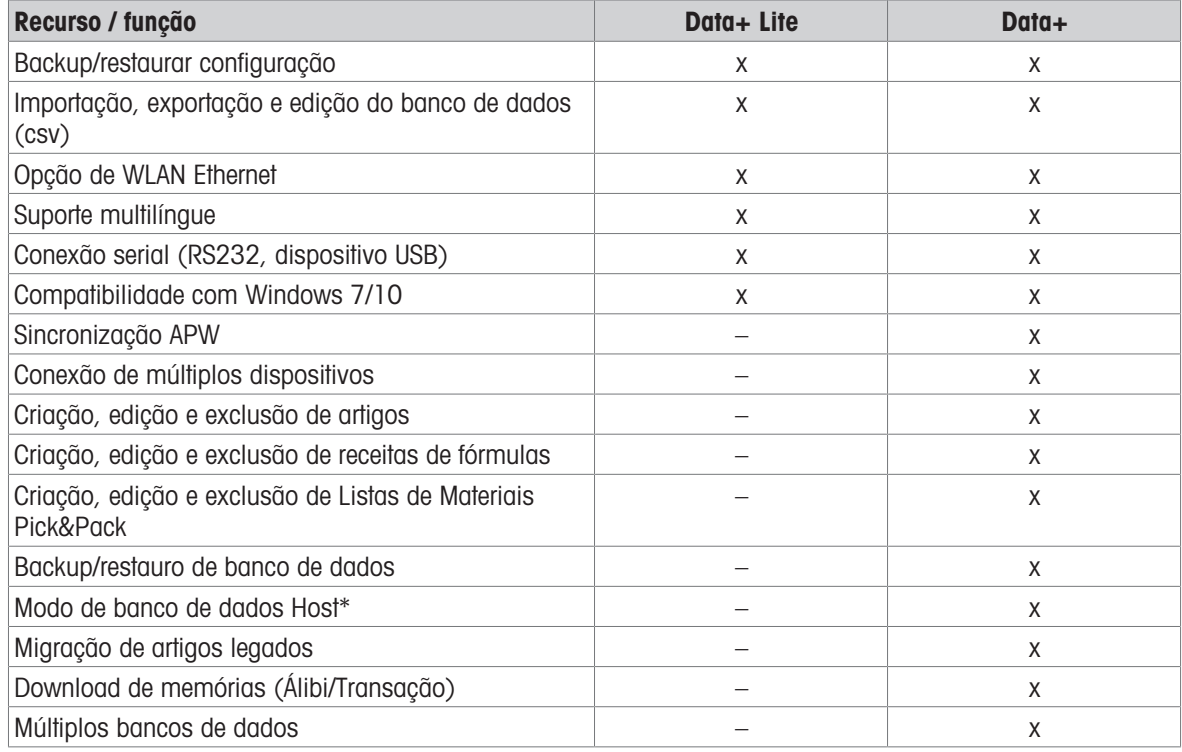

\* Banco de Dados Central em um servidor para banco de dados host de até 100 terminais e conexão serial local de até 5 terminais

#### Casos de uso de Data+

- Formulação, Pick&Pack: fluxos de trabalho de até 50 ingredientes
- Contagem: contagem de peças
- Pesagem de verificação: verificação da consistência de matérias-primas básicas embaladas

## 11.4.2 (Interno) Visão geral do banco de dados

Ao chamar o banco dados no menu de Seleção Rápida, é exibida a seguinte visão geral:

- Para rolar pela tabela do banco de dados, utilize as teclas de cursor.
- Para alterar as páginas de tecla de função, utilize as teclas de função  $\bigcirc$  /  $\bigcirc$ .

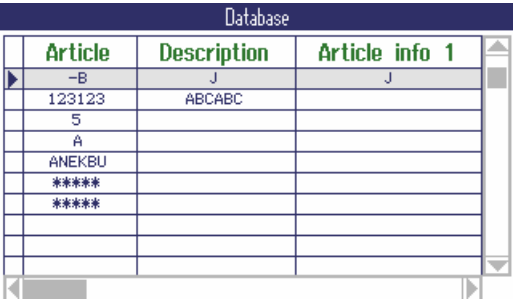

As seguintes teclas de função estão disponíveis para edição do banco de dados:

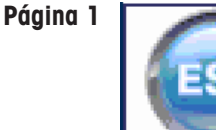

Saia do banco de dados, cancele a edição

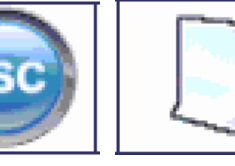

Novo registro Editar artigo selecionado

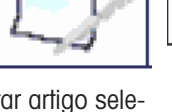

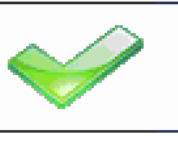

Carregar artigo selecionado

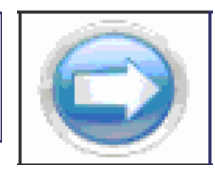

Exibir a próxima página de tecla de função

Página 2

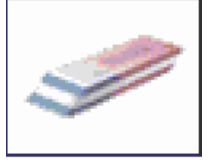

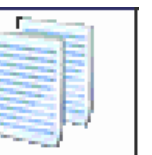

– Excluir artigo Copiar artigo Exibir a página de

tecla de função anterior

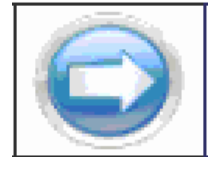

Exibir a próxima página de tecla de função

Página 3

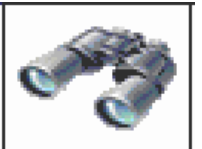

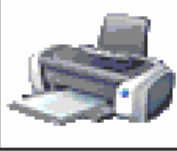

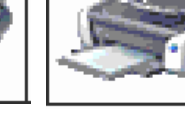

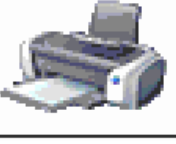

Pesquisar por um artigo

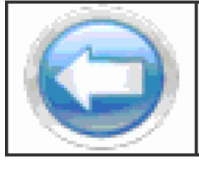

Imprimir artigo Exibir a página de tecla de função anterior

### 11.4.3 Criando um novo artigo

O banco de dados é organizado nas 6 páginas seguintes:

Página 1/6: Info de artigo

Página 2/6: Tara

Página 3/6: Contagem

Página 4/6: Pesagem de verificação

Página 5/6: Classificação

Página 6/6: Totalização

- Use  $\bigcirc$  e  $\bigcirc$  para rolar ao longo das páginas de um artigo. Т
	- Para armazenar dados específicos da aplicação, a página correspondente precisa estar ativada.
	- Quando a Contagem ou Totalização estiver ativada, é exibida uma página adicional.
	- Um artigo também pode ser usado como "artigo de tara simples", o que significa que só são atribuídas as informações de artigo (página 1/6) e o valor de tara (página 2/6), ao passo que outros campos (páginas) estão desabilitados ou não preenchidos. Ao carregar um artigo de tara simples, a aplicação de contagem, pesagem de verificação ou totalização já iniciada não é interrompida. Isso permite, por exemplo, carregar recipientes com peso de tara conhecido.
- 1 Pressione a tecla de função **para criar um novo** registro de dados.
	- $\Rightarrow$  Página 1/7 Artigo é exibido.
- 2 Insira o nome de artigo e informações adicionais do artigo, se apropriado
- 3 Pressione a tecla de função **o** para prosseguir para a próxima página.
- 4 Insira a informação correspondente, se apropriado.
- 1 Para inserir os dados da aplicação (Contagem, Pesagem de verificação/Preenchimento, Classificação), defina o campo superior direito Ativar como On.
	- **→ Quando for exibida a mensagem Salvar artigo no** banco de dados?, o registro de dados está concluído.
- 2 Salve o artigo no banco de dados com a tecla de função  $\blacktriangleright$ .
	- $\Rightarrow$  **Registro armazenado** é exibido rapidamente e a visão geral do artigo é exibida.

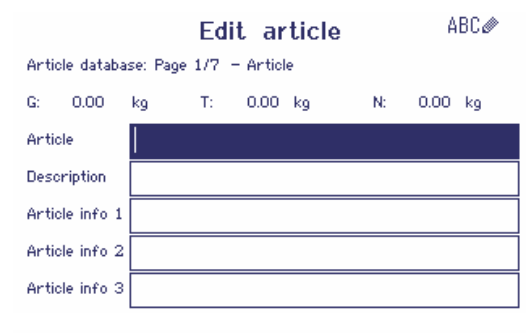

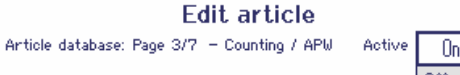

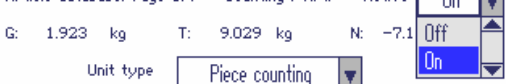

### 11.4.4 Editando um artigo existente / copiando um artigo

### Visualizando artigo

- Para visualizar o registro completo do banco de dados, utilize as teclas do cursor < ou >.

### Chamando o artigo

- Artigo existente  $\Box$  Use as teclas de cursor  $\land$  /  $\lor$ .
	- 2 Utilize a tecla de função  $\Box$  para abrir o artigo selecionado.

- 
- **Copiar artigo**  $\qquad$  1 Use as teclas de cursor  $\wedge$  /  $\vee$ .
	- 2 Pressione a tecla de função **para copiar o artigo selecionado.**
	- 3 Editar o artigo copiado.

### Editando o artigo

- 1 Insira os dados do artigo. Confirme cada entrada com a tecla de função e utilize a tecla de cursor V para prosseguir para o próximo campo.
- 2 Pressione a tecla de função o para prosseguir para a próxima página.
- 3 Repita as etapas 1 e 2 para outras páginas.
- 4 Para inserir os dados da aplicação (Contagem, Pesagem de verificação, Preenchimento, Classificação, Totalização), defina o campo superior direito Ativar para On.
	- **→ Quando for exibida a mensagem Salvar artigo no** banco de dados?, o registro de dados está concluído.
- 5 Salve o artigo no banco de dados com a tecla de função  $\blacktriangleright$ .
	- Registro armazenado é exibido brevemente e a visão geral do artigo é exibida.

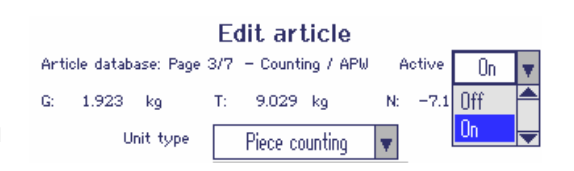

### 11.4.5 Procurando e carregando um arquivo

#### Visualizando artigo

Para procurar um artigo, o dispositivo oferece três campos de pesquisa com critérios de pesquisa individuais.

#### Campos de pesquisa componente de la componente de la componente de la componente de la componente de la componente de la componente de la componente de la componente de la componente de la componente de la componente de la

- Artigo
- Descrição do artigo
- Informações do artigo 1 ... Informações do artigo  $\bullet$ 3
- Valor de tara

- $=$   $($ igual $)$
- $\bullet$  < (menor)
- $\bullet \leq =$  (menor ou igual)
	- $\bullet$  > (maior)
	- $\bullet$   $>=$  (maior ou igual)
	- $\bullet$   $!=$  (diferente)
- 1 Na visão geral do artigo, pressione a tecla de função .
	- $\Rightarrow$  a seguinte janela de busca é aberta.
- 2 Selecione o item para **Campo de pesquisa 1**.
- 3 Utilize a tecla de cursor V para prosseguir para o campo de Dados correspondente.
- 4 Selecione o critério de pesquisa no campo de **Dados**.
- 5 Utilize a tecla de cursor V para prosseguir para o campo para inserir os dados de pesquisa.
- 6 Insira os dados da pesquisa, por exemplo, um nome de artigo.
- 7 Repita as etapas 2 a 6 para Campo de pesquisa 2 e Campo de pesquisa 3, se desejado.
- 8 Inicie a pesquisa com a tecla de função  $\blacktriangleright$ .
	- $\Rightarrow$  É exibida a tabela do banco de dados com o(s) artigo(s) correspondente(s).
- 9 Se aplicável, utilize as teclas de cursor  $\wedge$  ou  $\vee$ para selecionar o artigo.
- 10 Carregue o artigo com a tecla de função  $\blacktriangleright$ .
	- $\Rightarrow$  Registro carregado é exibido brevemente.
	- As aplicações ativas são as que foram definidas como On no campo Ativar.

### 11.4.6 Excluindo um artigo

- 1 Selecione o artigo a ser excluído conforme descrito na seção anterior.
- 2 Alterne para a página de tecla de função 2.
- 3 Utilize a tecla de função *para excluir o artigo selecionado*. Um lembrete de segurança é exibido.
- 4 Pressione a tecla de função para excluir o artigo.

### 11.4.7 Download/upload de banco de dados

Para fazer download/upload do banco de dados desde/para um pen drive USB, consulte o menu Т [Aplicação -> Banco de dados ▶ [página 120\]](#page-121-0).

### 11.5 Chamando arquivo de registro de memória

A chamada de um arquivo de registro de memória está descrita na seção Operação.

# Search database

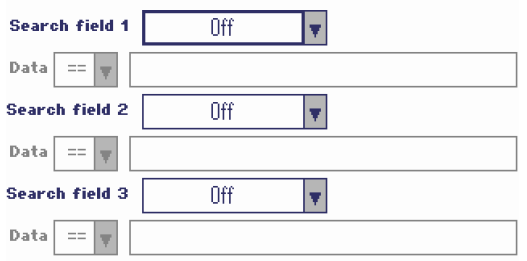

# 11.6 Estatística

A estatística é descrita na seção de Totalização.

### 11.7 Realizando teste de rotina

Ao realizar um teste de rotina, é possível verificar a calibragem de sua balança regularmente.

#### Pré-requisito

Os parâmetros de teste de rotina são definidos em Manutenção –> Teste da balança.

Se for definido um intervalo para o teste de rotina (Dias > 0), o dispositivo automaticamente solicita a Т realização de um teste de rotina.

#### Teste de rotina com peso externo

- 1 Descarregue a balança.
- 2 Selecionar Teste de rotina externo no menu de Seleção Rápida com as teclas do cursor  $\hspace{0.1 cm}$   $\vee$  /  $\wedge$  e confirme com  $\Rightarrow$ .
	- Você será solicitado a colocar o peso indicado na plataforma.
- 3 Quando o peso requerido for colocado na plataforma, pressione  $\rightarrow$ .
	- O teste de rotina é realizado e o protocolo de teste é exibido por um breve período.
- 4 Para deixar os testes de rotina, pressione  $\Rightarrow$ .

#### Teste de rotina com peso interno

O teste de rotina com o peso de teste interno está disponível apenas para balanças compactas ICS685k-.../f.

- 1 Descarregue a balança.
- 2 Selecionar Teste de rotina no menu de Seleção Rápida com as teclas do cursor < / < e confirme com  $\Rightarrow$ 
	- O teste de rotina é realizado com o peso de calibragem interna e um protocolo de teste é exibido por um breve período:
- Os resultados do teste de rotina são armazenados no arquivo de registro de teste de rotina. Т
	- Se o peso determinado não estiver dentro da tolerância, o protocolo de teste fica vermelho. Ligue para o METTLER TOLEDO técnico de serviços.

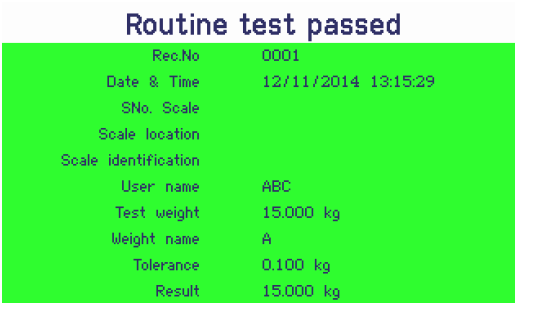

# 11.8 Realizando um teste de carga de canto

O teste de carga de canto fornece informações adicionais sobre o comportamento de sua balança.

#### Pré-requisito

Os parâmetros de teste de carga de canto são definidos em Manutenção -> Teste de balança.

- Se for definido um intervalo para o teste de carga de canto (Dias > 0), o dispositivo automaticamente Ι solicita a realização de um teste de rotina.
- 1 Descarregue a balança.
- 2 Selecione Teste de carga de canto no menu de Seleção Rápida com as teclas do cursor  $\hspace{0.1 cm}$   $\vee$  /  $\wedge$   $\hspace{0.1 cm}$  e confirme com  $\Rightarrow$ .
	- Você será solicitado a colocar o peso indicado no canto indicado da plataforma.
- 3 Quando o peso requerido for colocado na plataforma, pressione  $\Box$ .
	- O teste de carga de canto é realizado para o primeiro canto.
	- Você será solicitado a colocar o peso indicado no próximo canto indicado da plataforma.
- 4 Repita a etapa 3 até que os cantos sejam testados e o seguinte protocolo de teste seja exibido por um breve período:

### External test will be performed

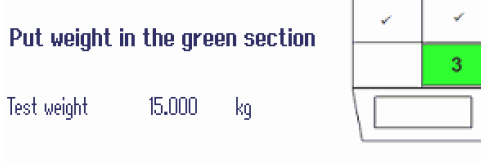

Weight name Α

#### Corner load test passed

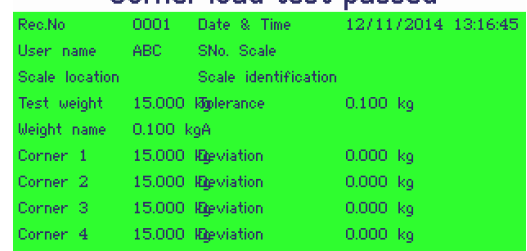

# 11.9 Abrindo os arquivos de registro de teste de rotina / de teste de carga de canto

#### Pré-requisito

Os parâmetros de teste de rotina / teste de carga de canto são definidos em Manutenção -> Teste de balança.

#### Visualização do arquivo de registro de teste

- 1 Selecionar Registro de teste de rotina OU Registro de teste de carga de canto no menu de Seleção Rápida com as teclas do cursor < $\land$  A e confirme com  $\rightarrow$ .
	- O protocolo de teste de rotina / teste de carga de canto do último teste é exibido.
- 2 Para ver outros protocolos de teste, utilize as teclas do cursor  $V / A$ .

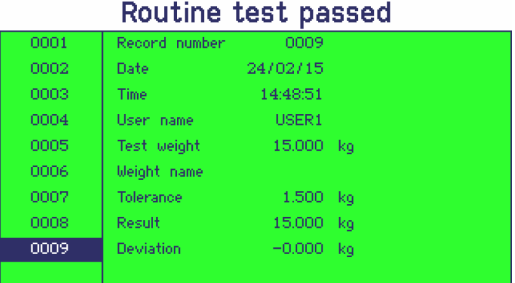

#### Impressão do arquivo de registro de teste

- 1 Quando um registro de teste de rotina / teste de carga de canto é exibido, pressione a tecla de função .
- 2 Na próxima tela, selecione Imprimir o registro atual para imprimir um registro único ou Imprimir toda a memória para imprimir todos os registros.
- 3 Confirme a seleção com  $\Rightarrow$ .

 $\blacksquare$ Τ  $\Rightarrow$  O(s) registro(s) de teste de rotina é(são) impresso(s).

#### Excluindo o arquivo de registro de teste de rotina / de teste de carga de canto

- A exclusão dos arquivos de registro de teste de rotina / de teste de carga de canto é realizada no
- menu em Manutenção–> ... –>Teste de rotina / Teste de carga de canto.

# 11.10 Abrindo o arquivo de registro de calibragem

#### Pré-requisito

Os procedimentos de calibração são armazenados no arquivo de registro de calibração.

#### Visualizando o arquivo de registro de calibragem

- 1 Selecione Registro de calibração no menu de Seleção Rápida com as teclas do cursor  $\forall$  /  $\wedge$  e confirme com  $\Rightarrow$ .
	- O protocolo de calibração da última calibração é exibido.
- 2 Para ver outros protocolos de teste, utilize as teclas do cursor  $V / A$ .

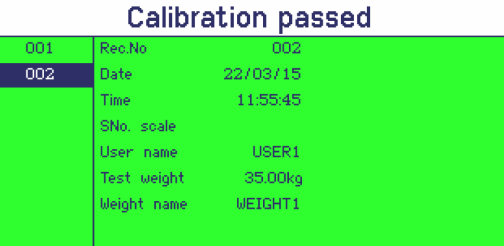

### Impressão dos registros de calibração

- 1 Quando um registro de calibração é exibido, pressione a tecla de função .
- 2 Na próxima tela, selecione Imprimir o registro selecionado para imprimir um registro único ou Imprimir toda a memória para imprimir todos os registros.
- 3 Confirme a seleção com  $\Rightarrow$ .
	- $\Rightarrow$  O(s) registro(s) de calibragem selecionado(s) é(são) impresso(s).

# 12 Mensagens de evento e erro

# 12.1 Condições de erro

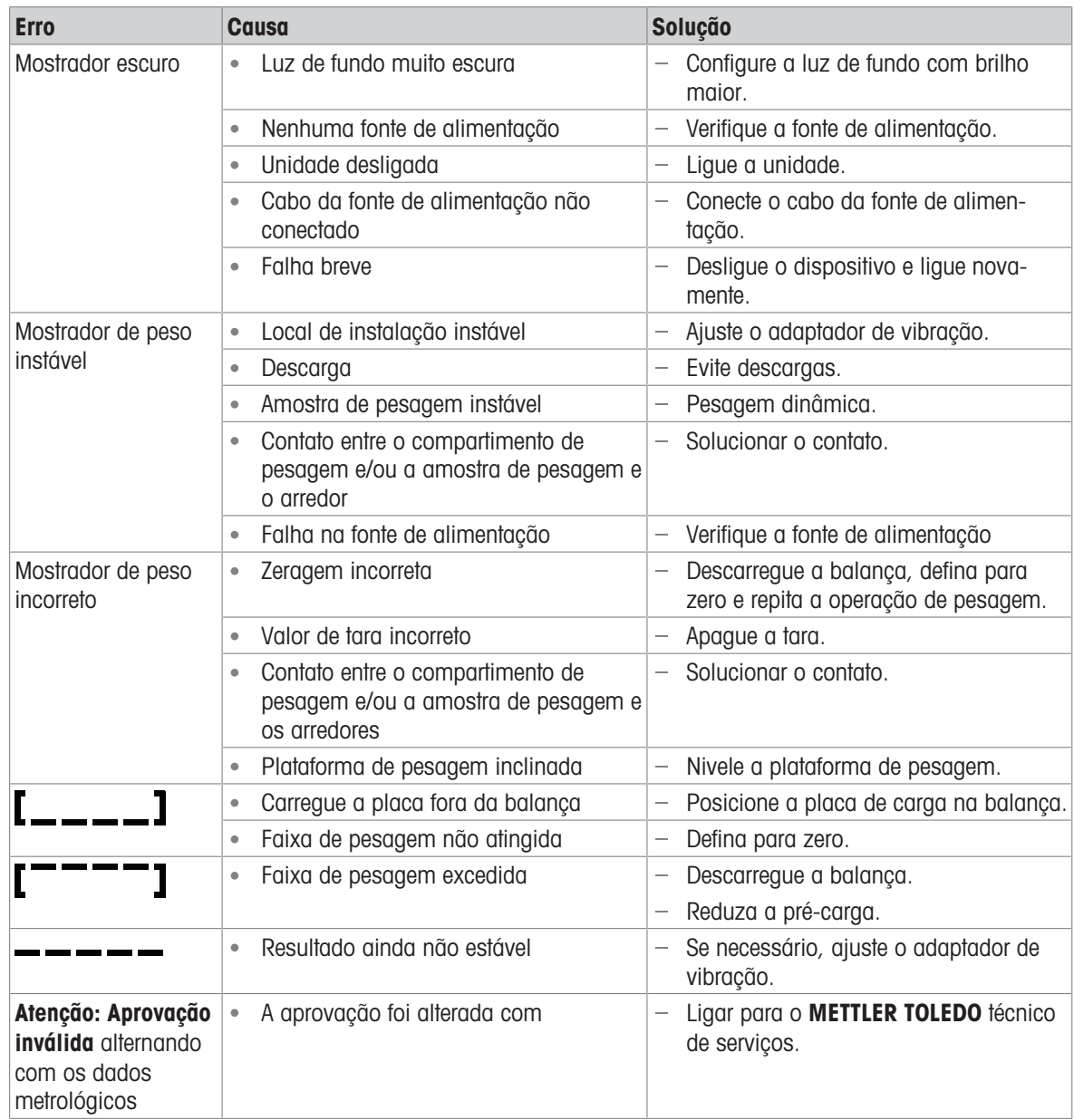

# 12.2 Erros e avisos

#### Mensagens de erro

As mensagens de erro contêm as seguintes informações:

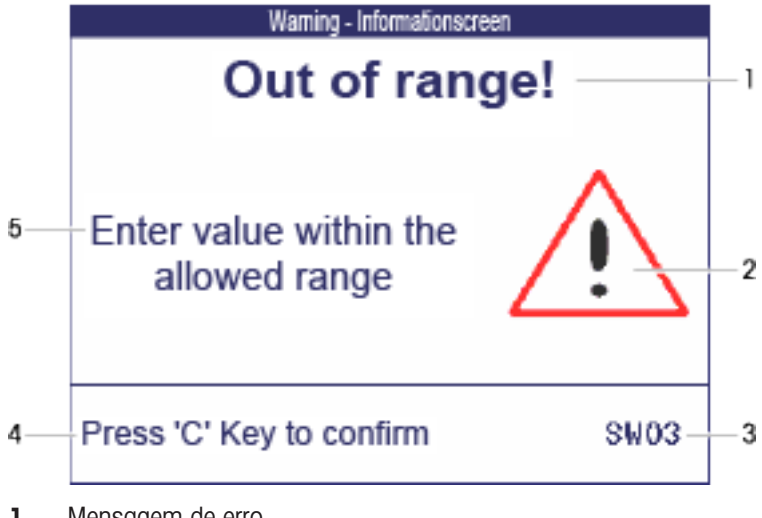

- 1 Mensagem de erro
- 2 Símbolo de aviso
- 3 Identificador de mensagem
- 4 Como apagar a mensagem
- 5 Solução

#### Avisos

Os avisos são exibidos rapidamente e, depois, desaparecem automaticamente.

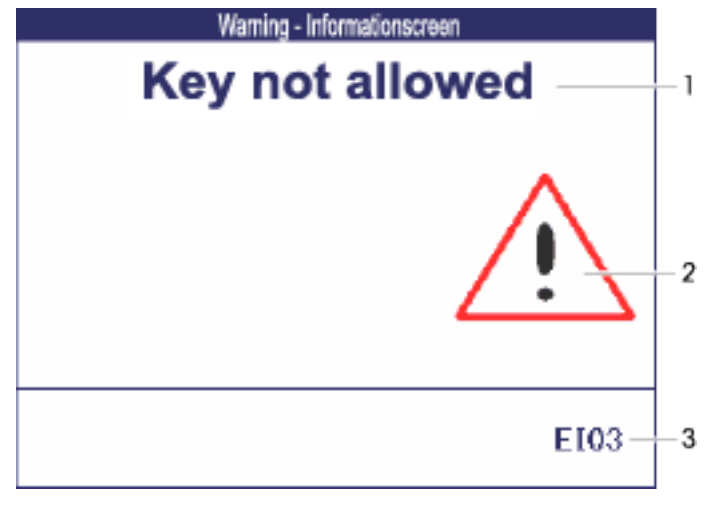

- 1 Mensagem de aviso
- 2 Símbolo de aviso
- 3 Identificador de aviso

### Informação

A informação é exibida rapidamente e, depois, desaparece automaticamente.

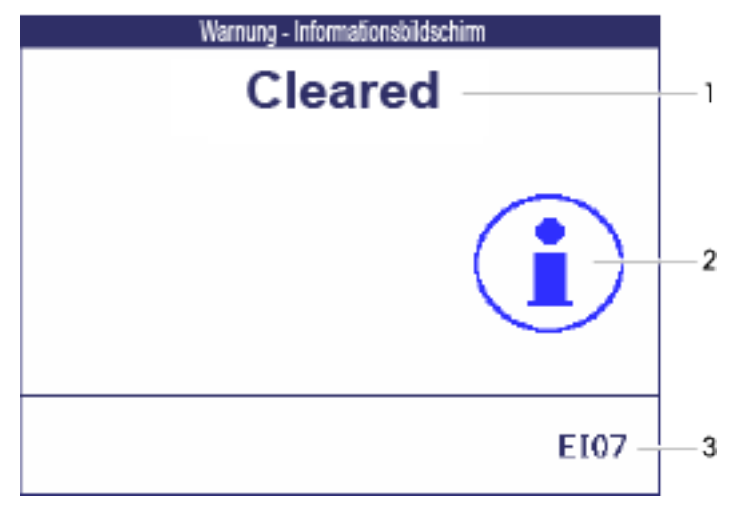

- 1 Mensagem de informações
- 2 Símbolo de informações
- 3 Identificador de informações

# 12.3 Contador de pesagem inteligente / ícone de chave

Este instrumento de pesagem apresenta diversas funções de controle para acompanhar a condição do dispositivo.

O METTLER TOLEDO técnico de serviços pode configurar e habilitar essas funções.

Isso ajuda o usuário e o METTLER TOLEDO técnico de serviços a determinarem como o dispositivo será tratado e que medidas são necessárias para mantê-lo em boa forma.

Caso as funções de controle gerem um alerta, uma mensagem é exibida.

Você pode confirmar a mensagem e continuar trabalhando com o instrumento de pesagem. O ícone de chave  $Q = C$  acende.

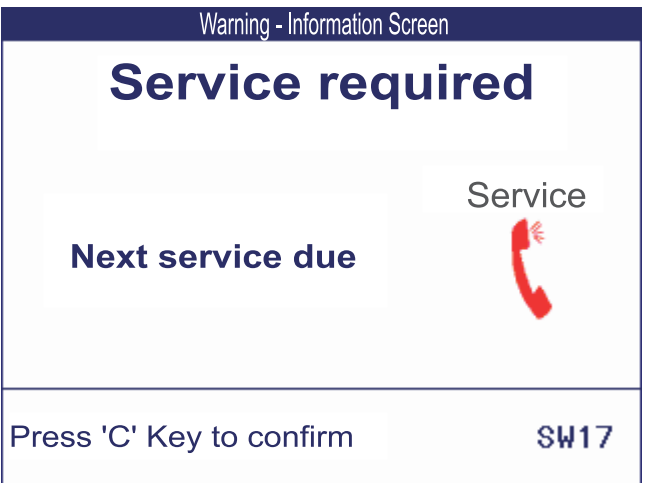

Em caso de alerta, sugerimos entrar em contato com o METTLER TOLEDO técnico de serviços

- para substituir as peças cuja vida útil esteja no final,
- $\bullet$ para corrigir configurações erradas,
- para instruir os operadores sobre o manuseio adequado,
- $\bullet$ para realizar serviços de rotina,
- $\bullet$ para redefinir o alerta.

As funções de controle monitoram as seguintes condições:

- número de pesagens
- número de sobrecargas
- peso máximo
- comandos e falhas zero
- ciclos de carregamento de bateria
- tempo de ligamento
- data da próxima inspeção de serviço

### 12.4 Informações do serviço

Caso precise do METTLER TOLEDO técnico de serviços, você pode ler as informações necessárias do sistema e de contato do dispositivo.

- 1 Pressione **j** duas vezes.
	- **→ Os dados de informações do sistema são exibidos.**
- 2 Pressione i novamente
	- **→ Os dados de contato são exibidos.**

# 13 Ficha técnica e acessórios

# 13.1 Dispositivos para ambientes secos

# 13.1.1 Ficha técnica para terminais de pesagem para ambientes secos

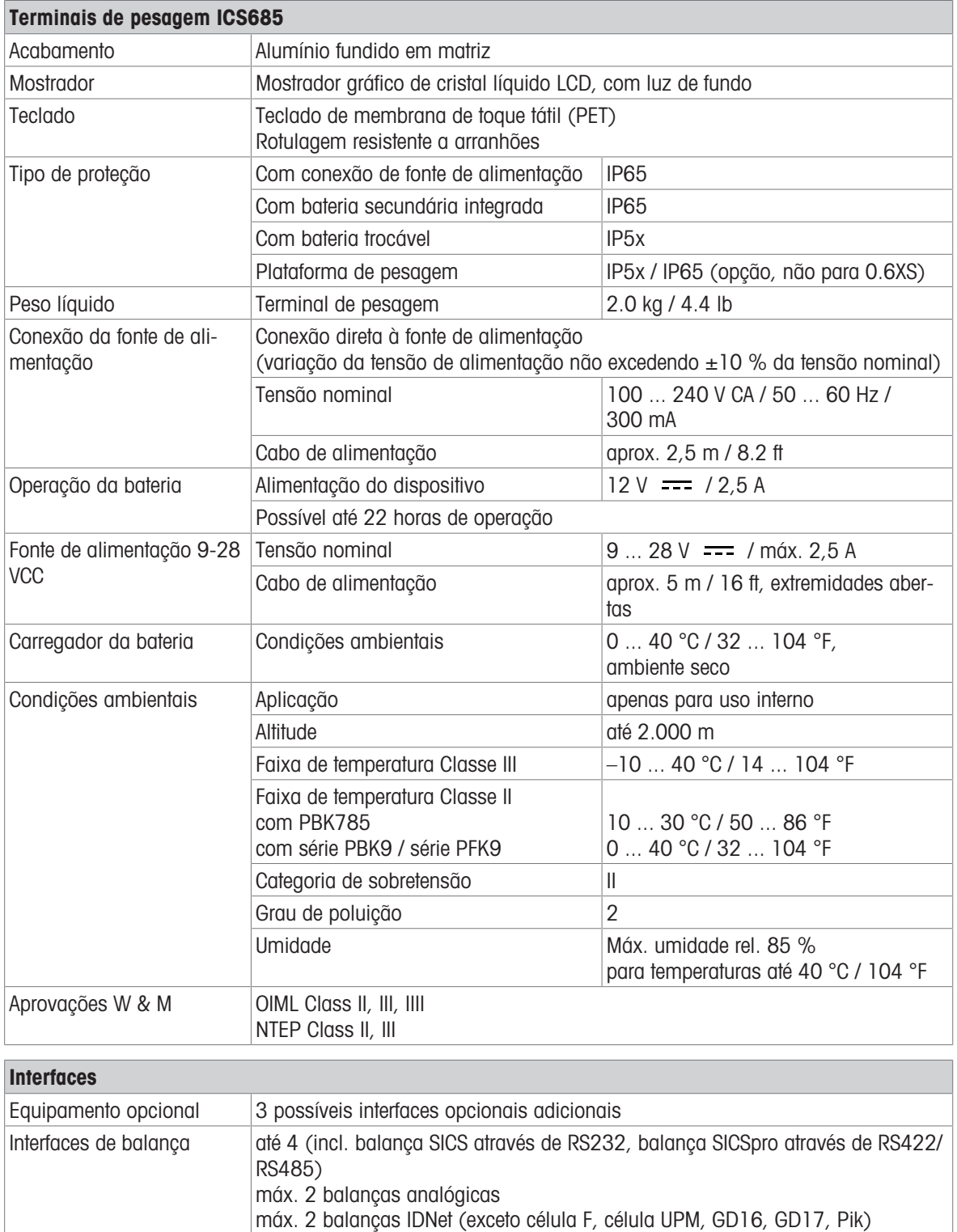

### 13.1.2 Ficha técnica para balanças compactas para ambientes secos

- O tamanho da plataforma de pesagem (0.6XS, 3XS, 6XS, 3SM, 6SM, 15LA, 35LA) é indicado no final do nome do produto, por exemplo, ICS685s-3XS/f.
	- · Outras combinações de faixa de pesagem e legibilidade podem ser ajustadas pelo METTLER TOLEDO técnico de serviços no local.
	- A tabela abaixo indica as configurações de fábrica da faixa de pesagem e legibilidade.

#### Faixas de pesagem e legibilidade ICS685s-.../f balanças compactas

- Resolução aprovada 1 x 6.000 e (OIML, NTEP)
- Resoluções não aprovadas de até 60.000 d

Ť

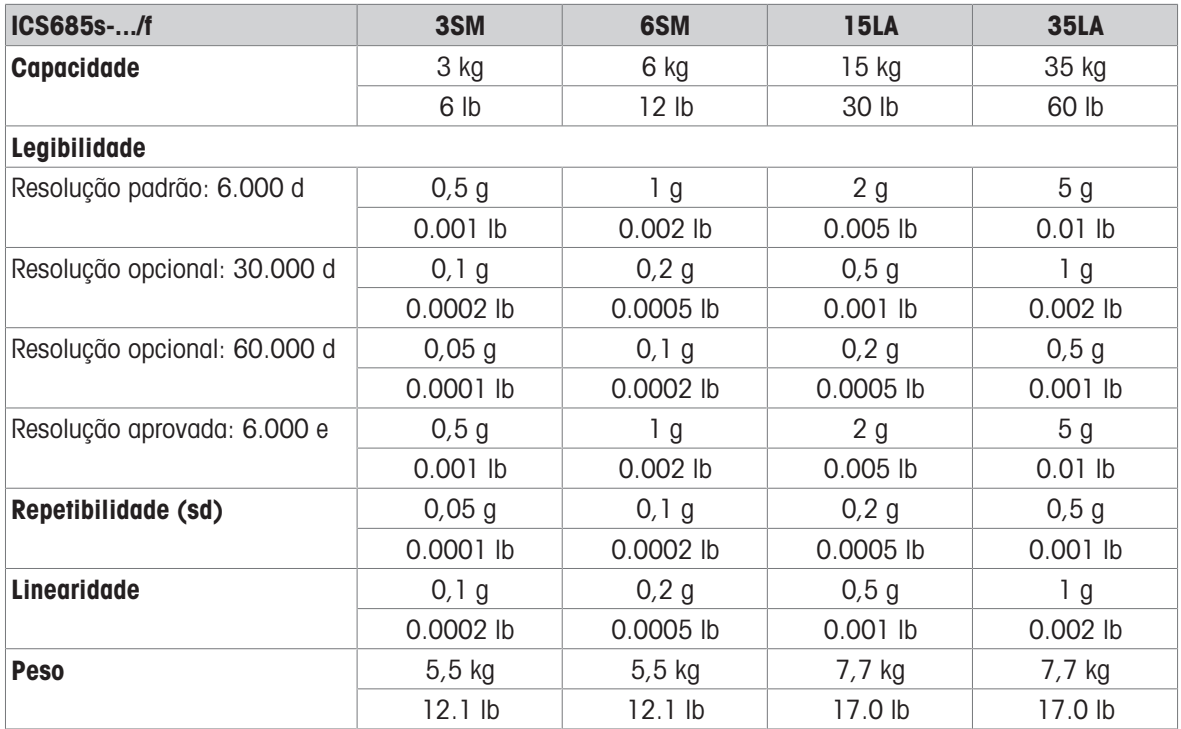

#### Faixas de pesagem e legibilidade ICS685k-.../f e ICS685k-.../DR/f balanças compactas

- Resolução aprovada para até 61.000 e (OIML, NTEP)
- Resoluções não aprovadas de até 610.000 d
- A função FACT (Fully Automatic Calibration Technology = Tecnologia de Calibração Automática) calibra a balança de acordo com as alterações de temperatura, aumentando a precisão da pesagem

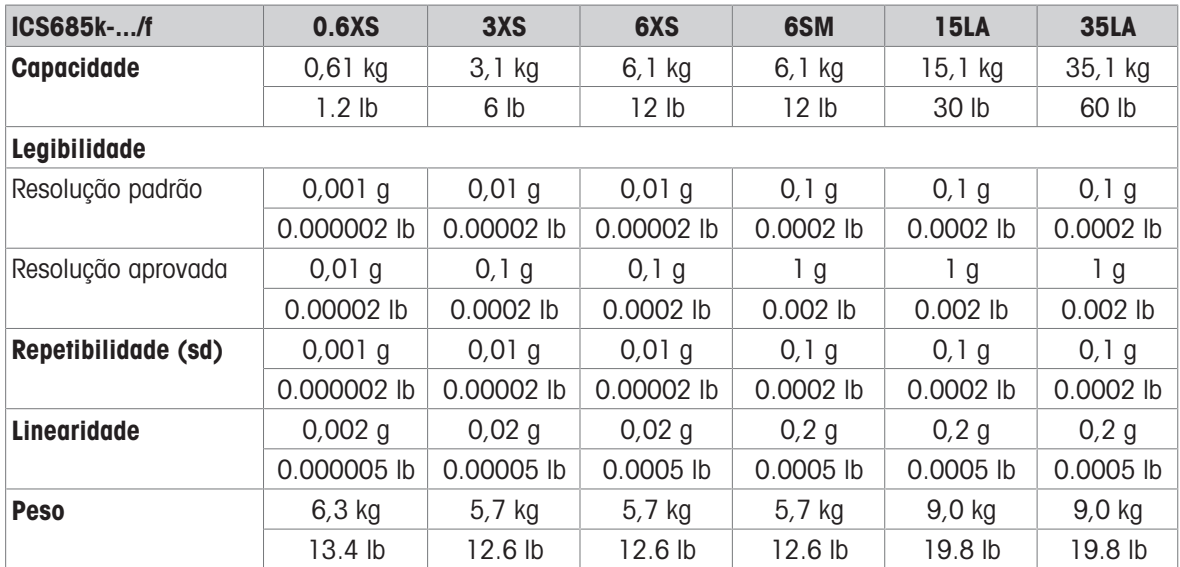

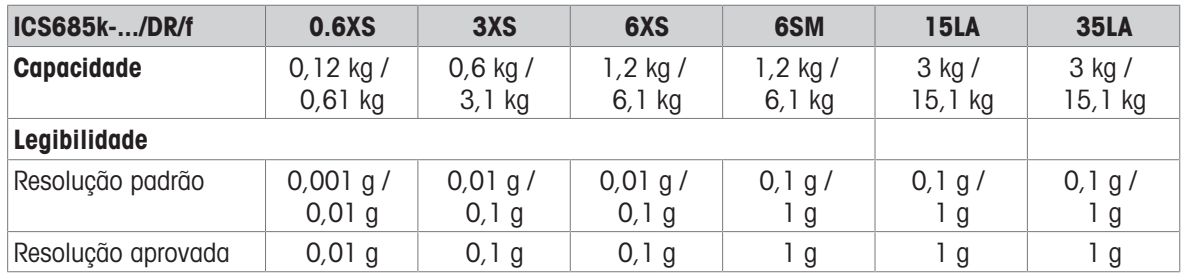

#### Pré-carga mecânica máxima sem perder capacidade

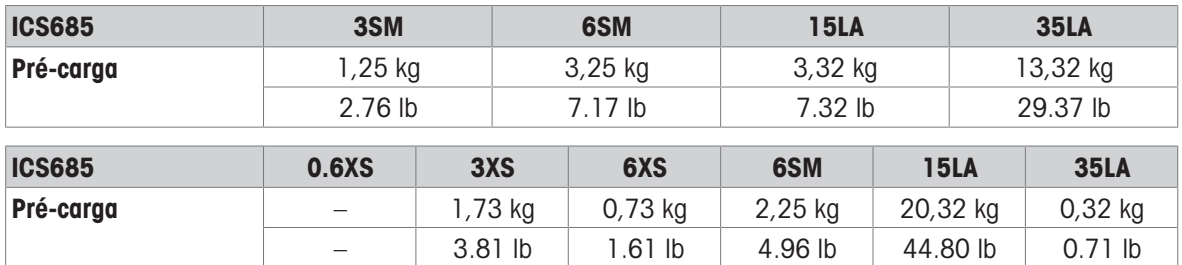

### 13.1.3 Tempo de operação com bateria

O tempo de atividade durante a operação da bateria varia de acordo com a intensidade de uso, a configuração e a balança conectada.

Os seguintes valores aproximados são válidos com a interface RS232 padrão e brilho definido para 5.

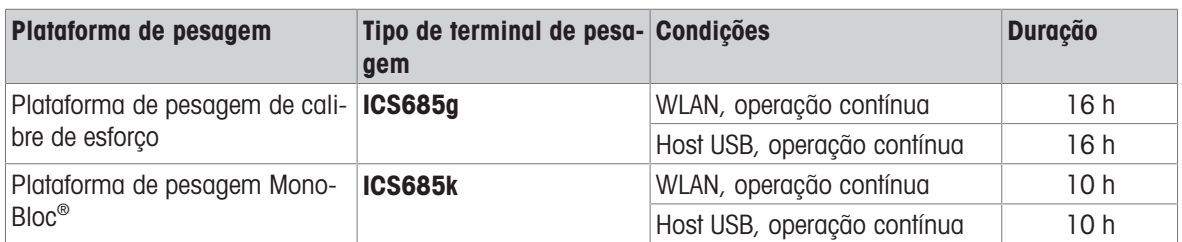

### 13.1.4 Desenhos dimensionais para dispositivos para ambientes secos

### ICS685 terminal de pesagem

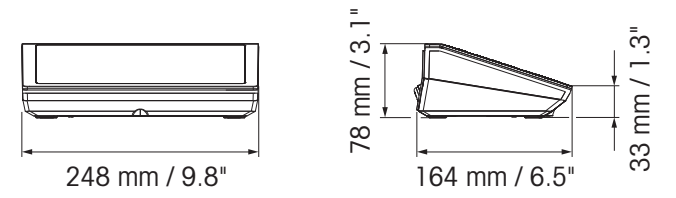

Balança compacta ICS685 com plataforma de pesagem XS ou SM

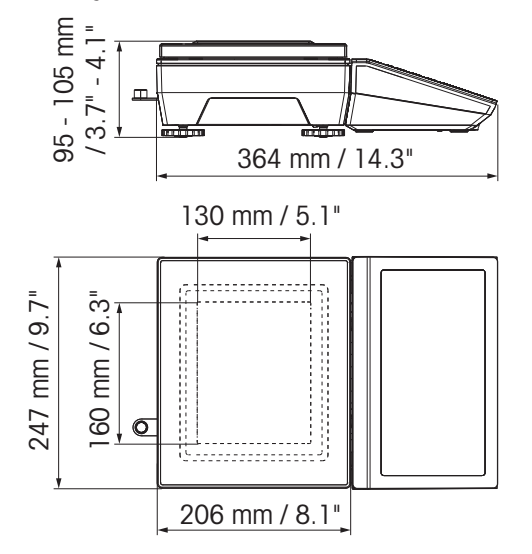

### Balança compacta ICS685 com plataforma de pesagem XS e pára-brisa

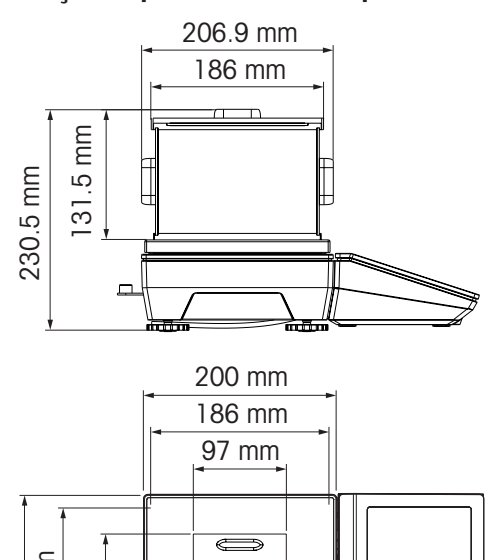

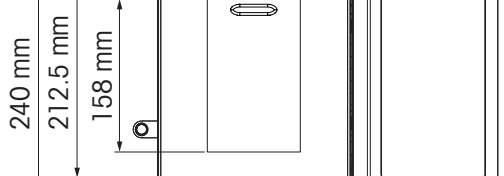

Balança compacta ICS685 com plataforma de pesagem LA

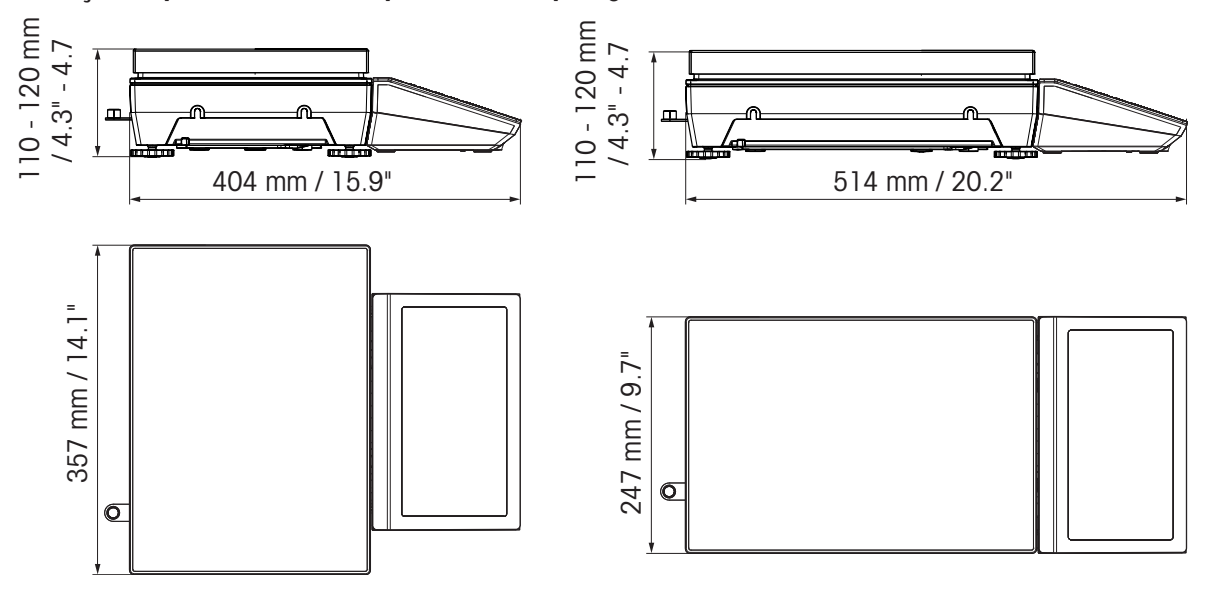

# 13.1.5 Acessórios para ambientes secos

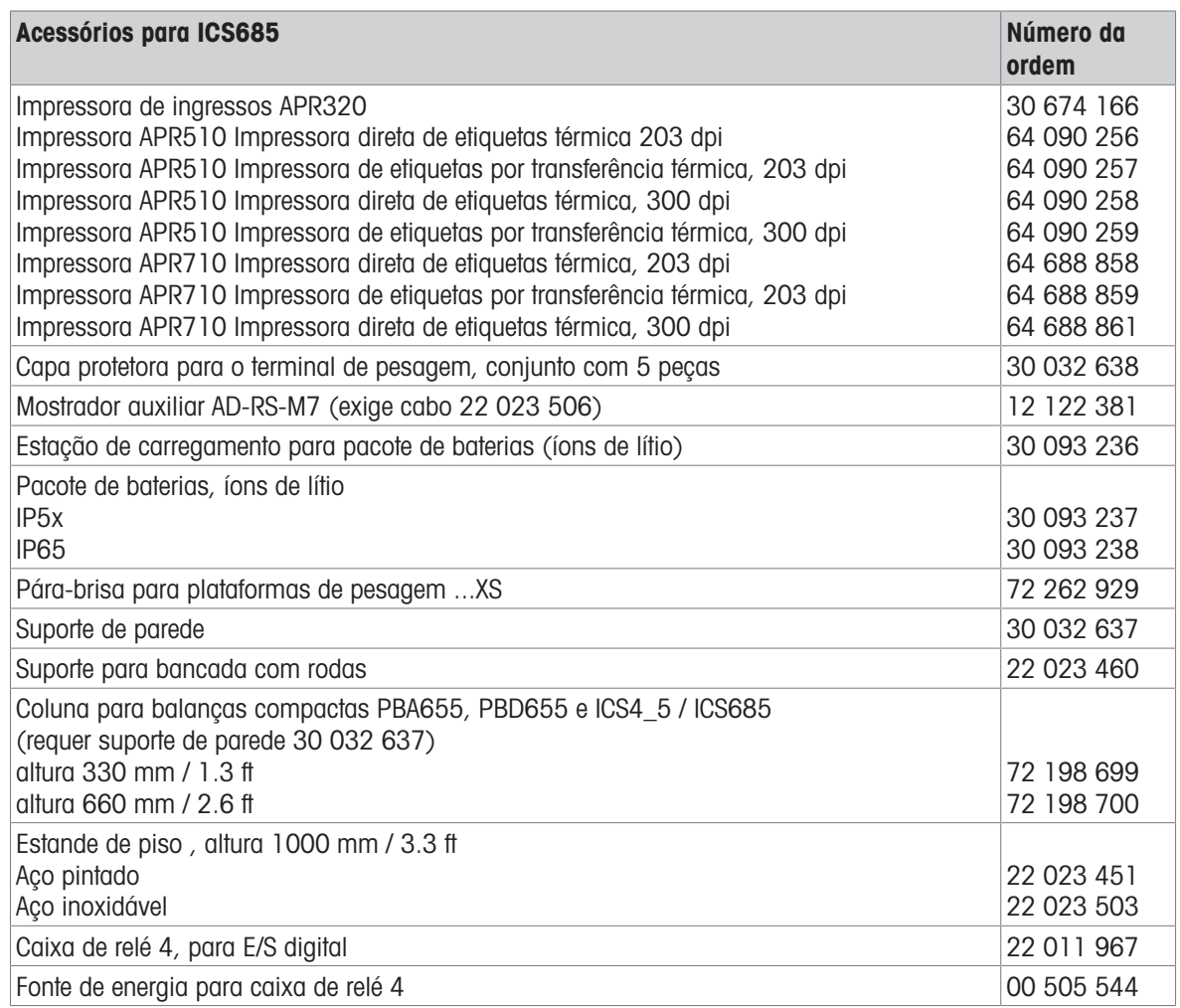

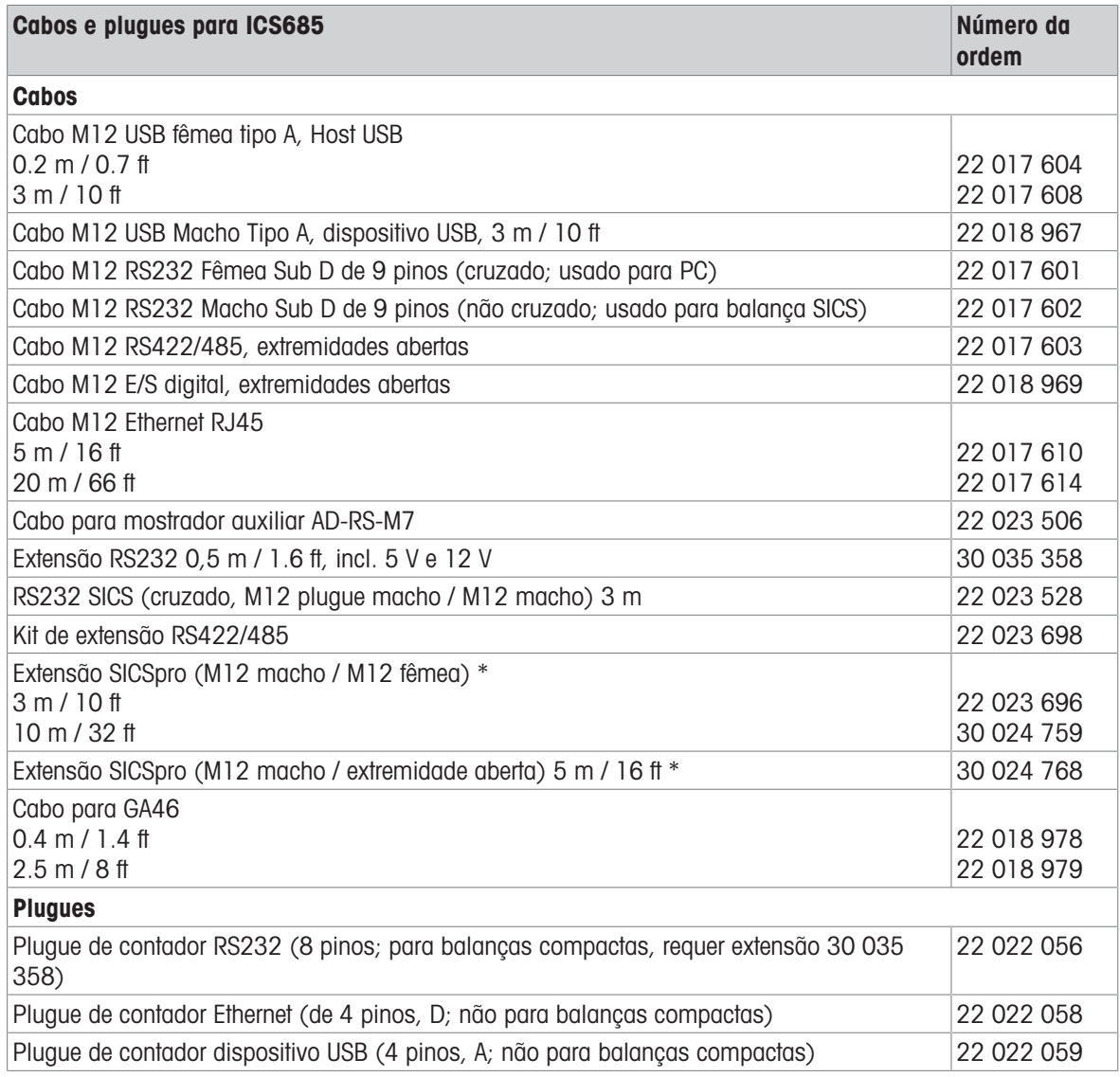

\* Comprimento de extensão máximo admissível: 30 m / 100 ft

# 13.2 Dispositivos para ambiente úmido

# 13.2.1 Ficha técnica para terminais de pesagem para ambientes úmidos

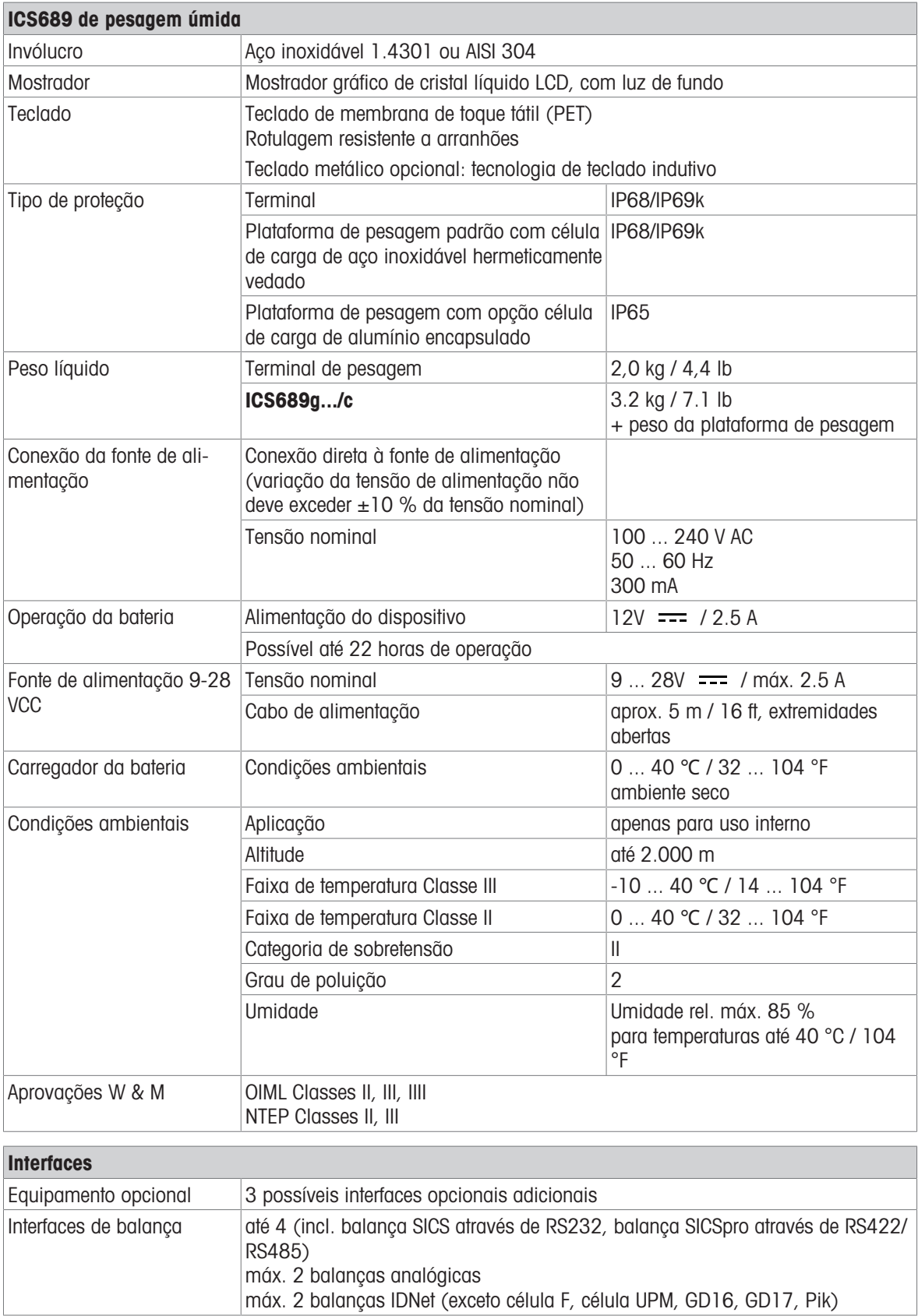

### 13.2.2 Dados técnicos para combinações de terminal e plataforma para ambientes úmidos

ICS689 pode ser conectado a diferentes plataformas de pesagem METTLER TOLEDO. Consulte o Ť manual da plataforma de pesagem conectada relativamente a fixa de pesagem e legibilidade das plataformas de pesagem.

### 13.2.3 Tempo de operação com bateria

O tempo de atividade durante a operação da bateria varia de acordo com a intensidade de uso, a configuração e a balança conectada.

Os seguintes valores aproximados são válidos com a interface RS232 padrão e brilho definido para 5.

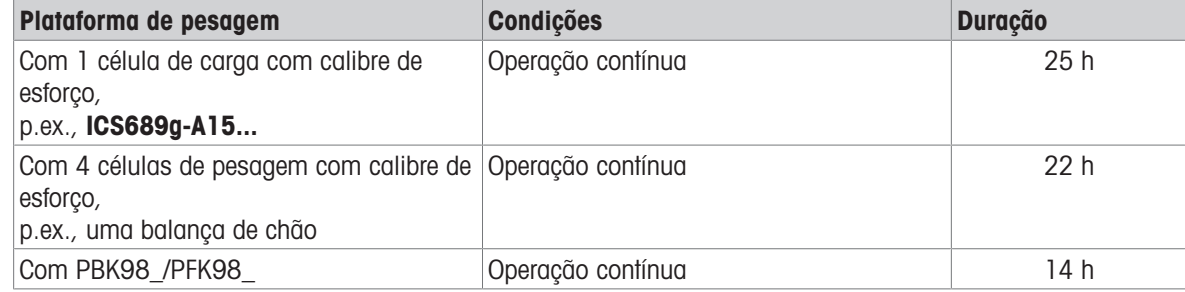

### 13.2.4 Desenhos dimensionais para dispositivos para ambientes úmidos

### ICS689 de pesagem úmida

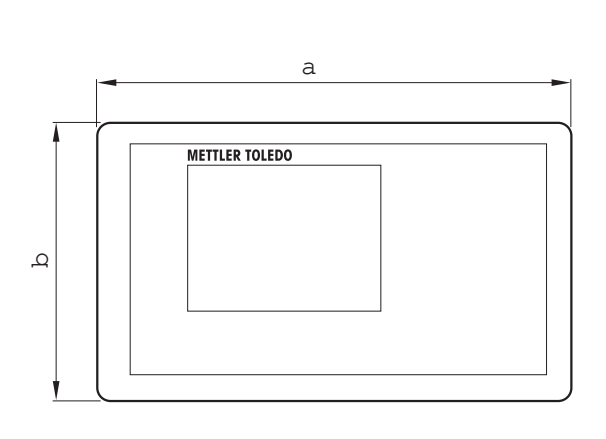

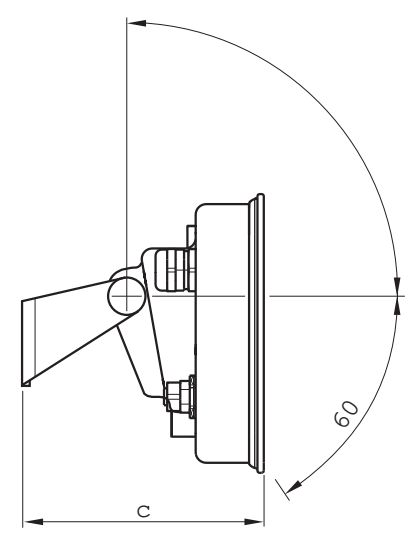

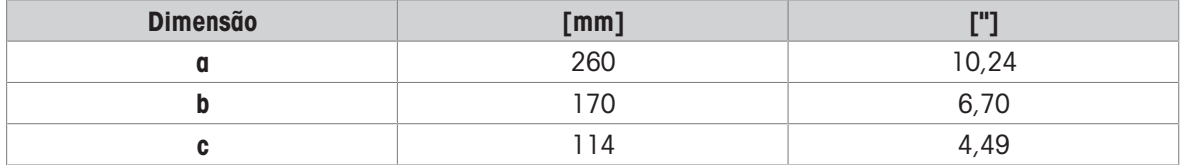

### Plataformas de pesagem para combinações de terminal e plataforma ICS689

Visão frontal Visão lateral

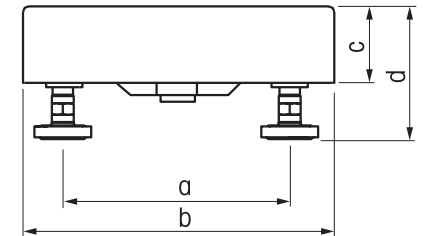

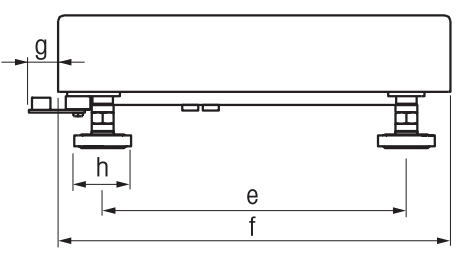

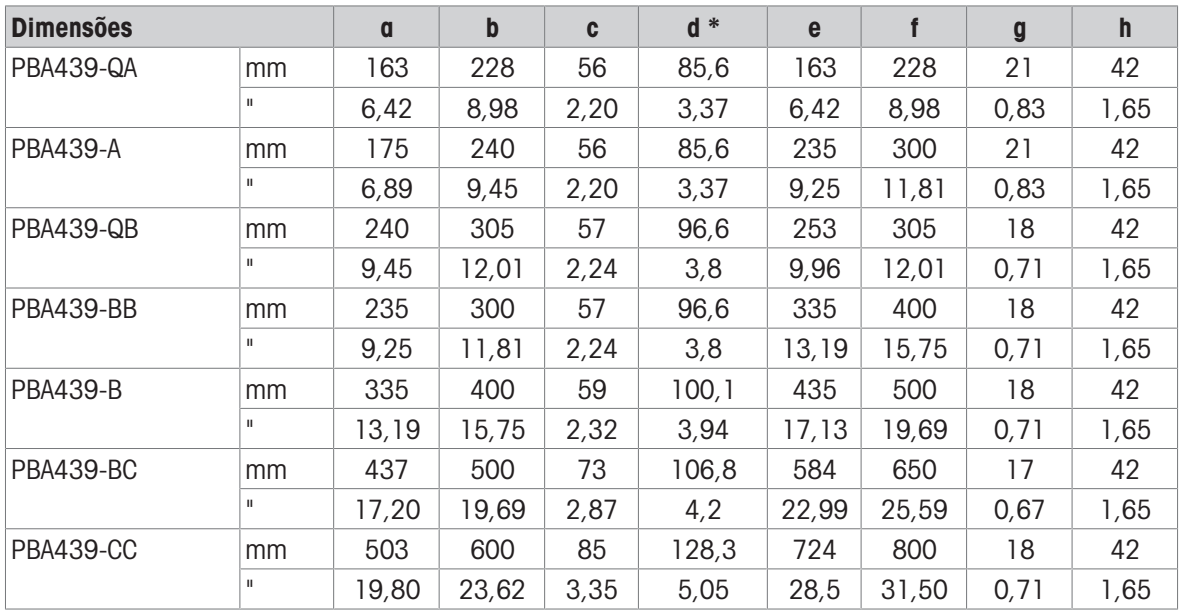

\* d = altura mínima da plataforma

Com os pés de escala ajustáveis, a altura da plataforma pode aumentar em 10 mm / 0,39 pol no máximo.

Com a opção de kit de higiene, a altura da plataforma mínima (d) é aumentada em 12 mm / 0,47 pol.

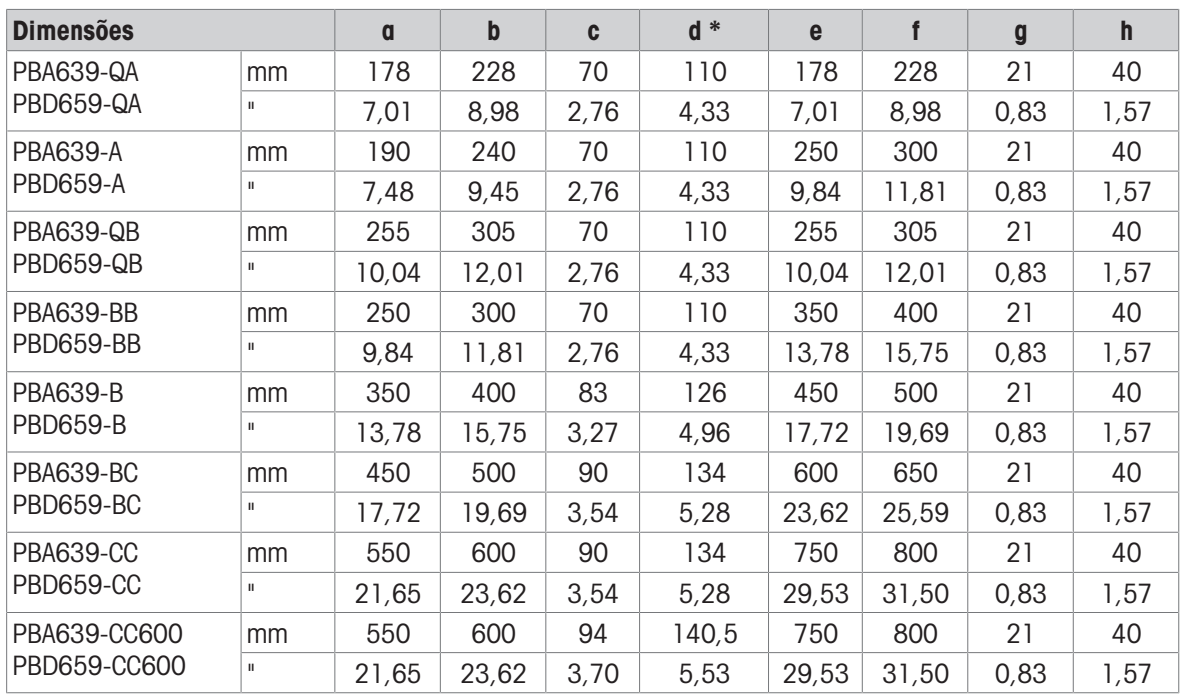

\* d = altura mínima da plataforma

Com os pés de escala ajustáveis, a altura da plataforma pode aumentar em 10 mm / 0,39 pol no máximo.

### Terminal ICS689 g-.../f e combinação de plataforma

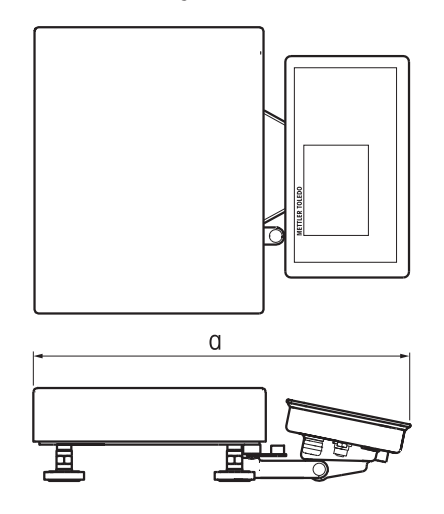

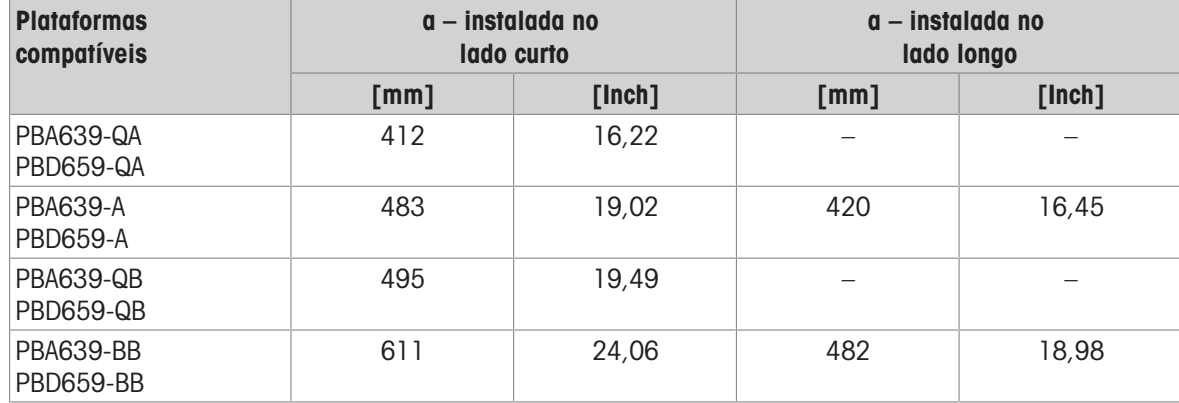

### ICS689g-.../c e combinação de plataforma, com coluna de torre

O tamanho da plataforma de pesagem (QA, A, QB, BB) é indicado no final do nome do produto, por exemplo, ICS689a-QA6.

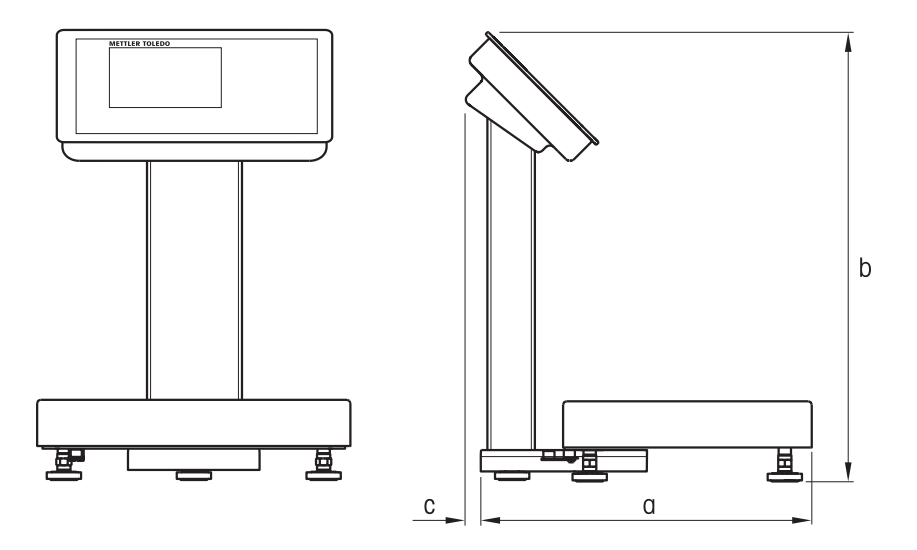

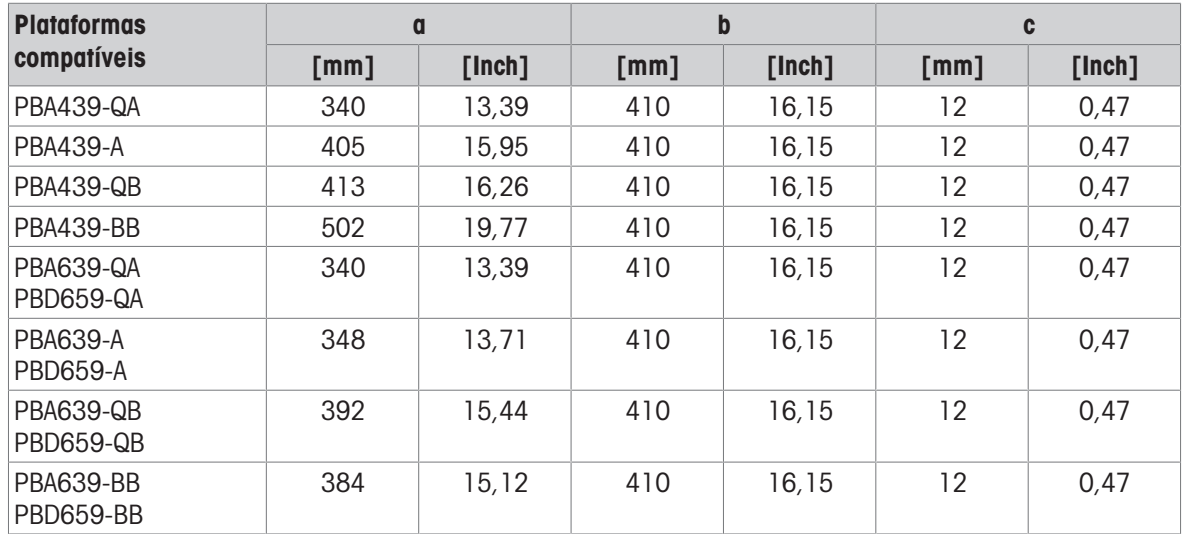

### ICS689g-.../c e combinação de plataforma, com coluna aberta

O tamanho da plataforma de pesagem (QA, A, QB, BB, B, BC, CC) é indicado no final do nome do produto, por exemplo, ICS689a-QA6.

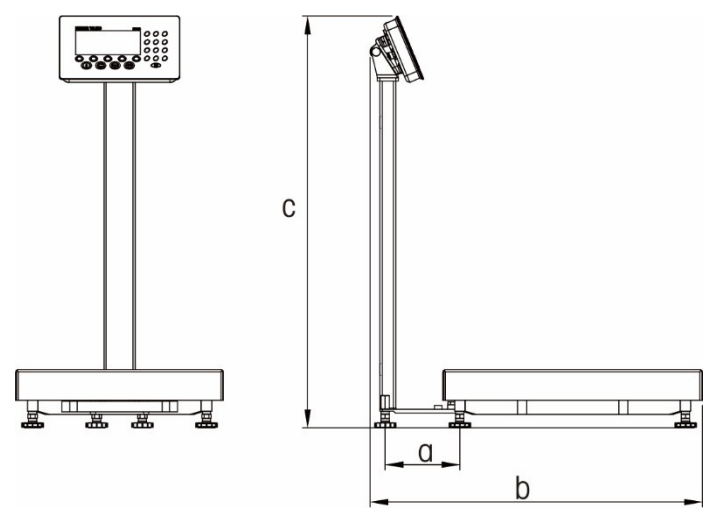

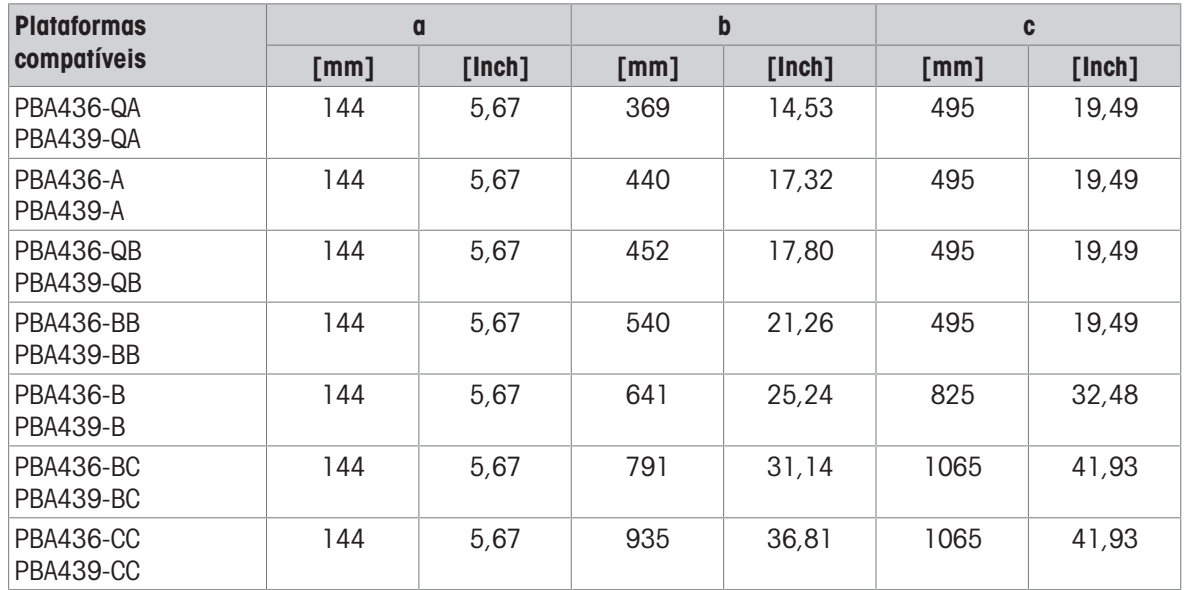

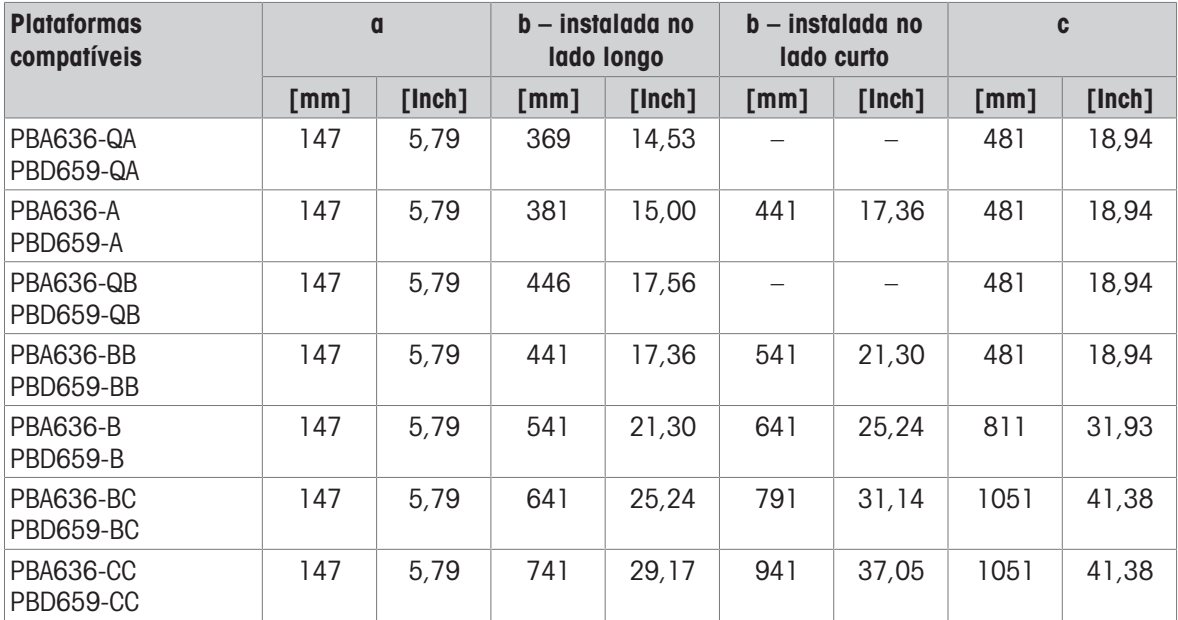

### ICS689g-.../c e combinação de plataforma, com coluna fechada

O tamanho da plataforma de pesagem (QA, A, QB, BB, B, BC, CC) é indicado no final do nome do produto, por exemplo, ICS689a-QA6.

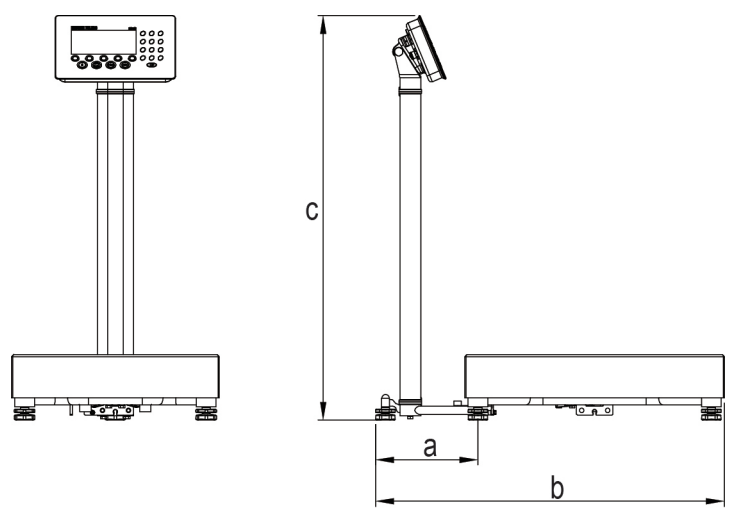

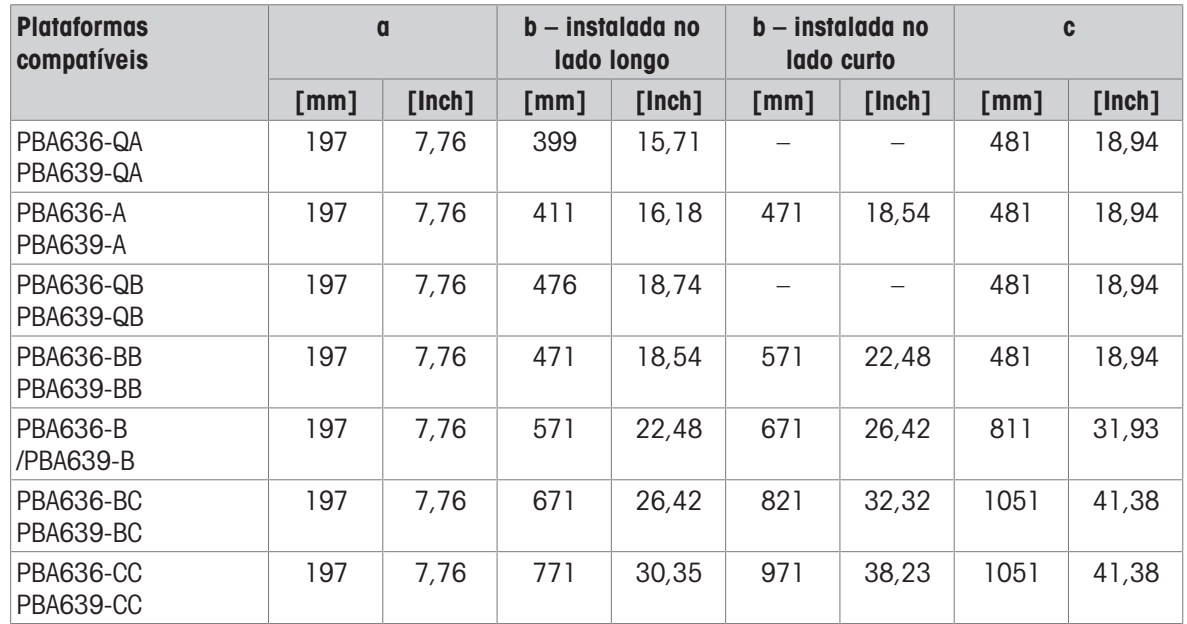

# 13.2.5 Acessórios para ambientes úmidos

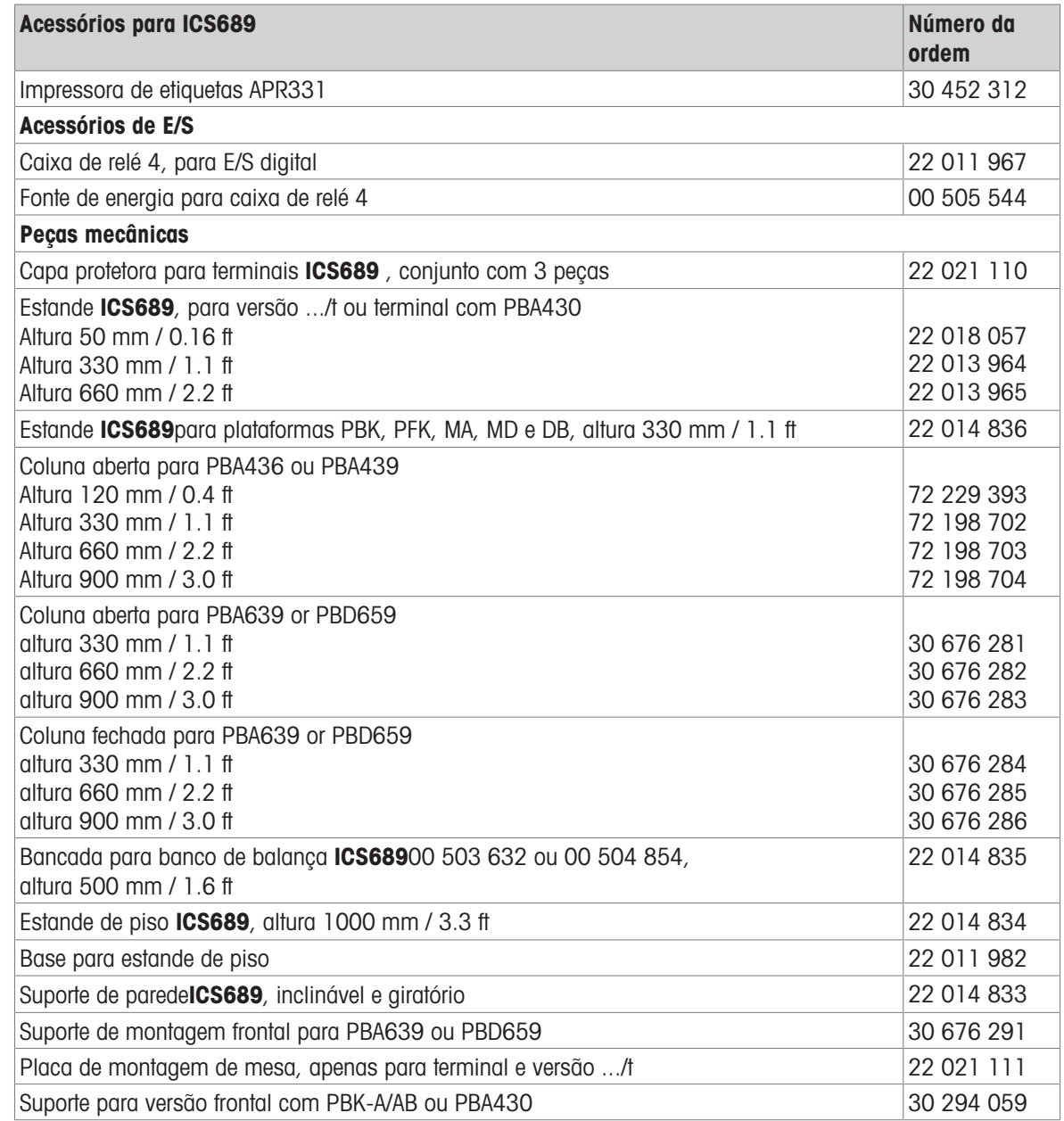

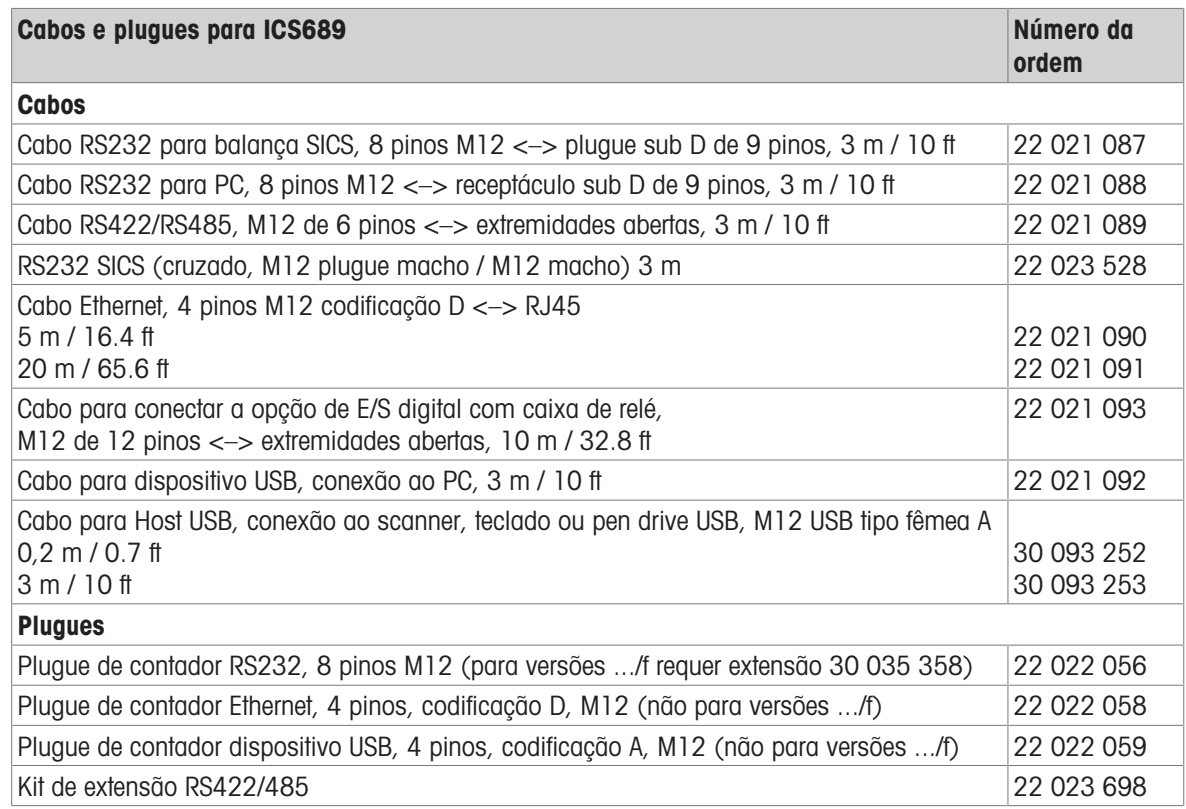

# 13.3 Ficha técnica geral

### 13.3.1 Aplicações

- Pesagem
- Contagem de peças
- Sobre/Sob Pesagem de verificação
- Preenchimento
- Classificação
- Totalização
- Solicitando
- Pesagem média
- Banco de dados interno com até 5000 registros
- Arquivo de registro de álibi
- Função de teste de rotina
- Arquivo de registro de calibragem
- Gerenciamento de usuários

### 13.3.2 Interface da balança analógica

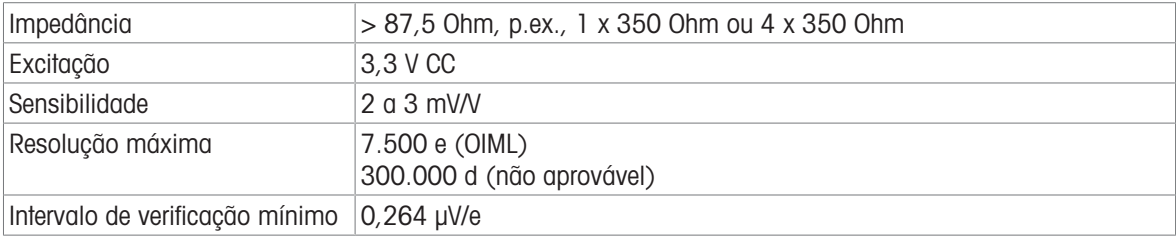

### 13.3.3 Atribuição das conexões da interface

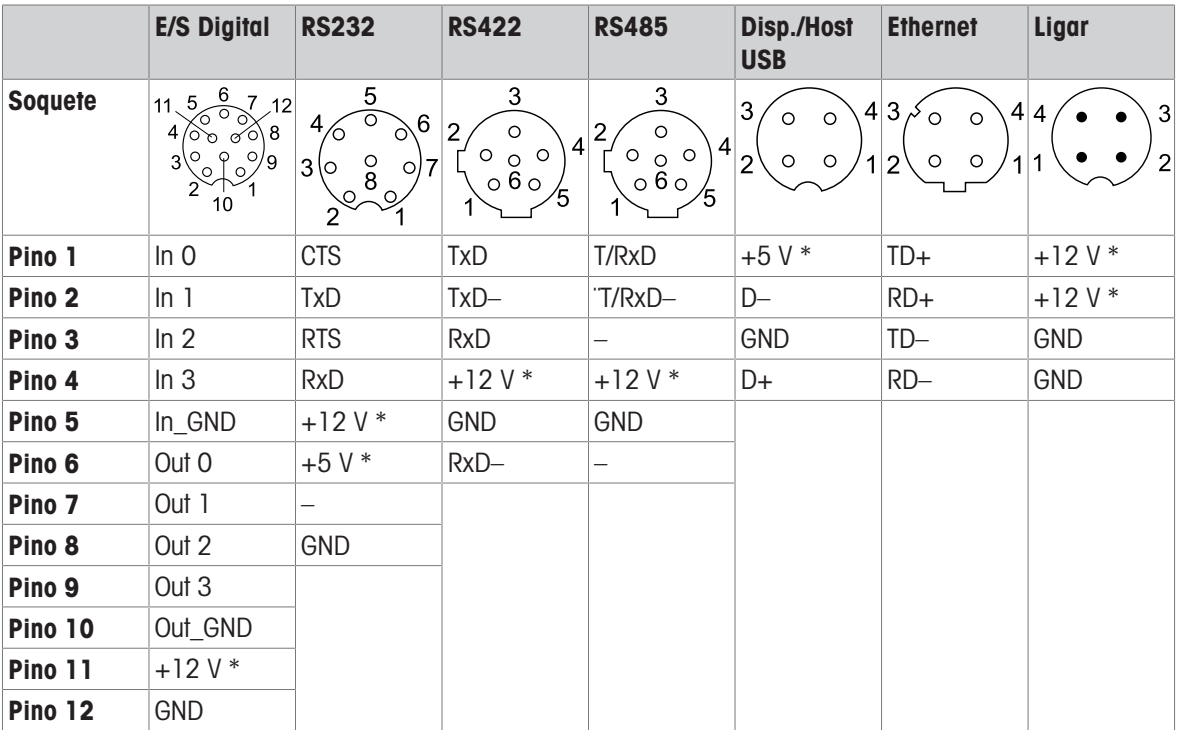

\* máx. 0,5 A

# 14 Apêndice

### 14.1 Informações metrológicas

#### Aviso importante para instrumentos de pesagem verificados nos países da UE

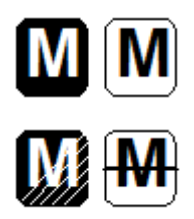

Instrumentos de pesagem, para os quais a conformidade foi declarada (verificação legal), apresentam a marcação anterior no rótulo da embalagem e a marcação de metrologia  $C(\frac{M}{M}x)$  na placa de descrição. Eles podem ser imediatamente utilizados.

Os instrumentos de pesagem cuja declaração de conformidade é realizada em duas etapas não têm marcação de metrologia na placa de descrição e apresentam a identificação anterior no rótulo da embalagem. A segunda etapa precisa ser realizada pelo engenheiro de serviço autorizado da METTLER TOLEDO. Entre em contato com a organização de serviço METTLER TOLEDO.

A primeira etapa da declaração de conformidade foi realizada na unidade de fabricação. Ela inclui todos os testes, de acordo com EN 45501-8.3.3. Caso os regulamentos nacionais dos países limitem o período de validade da verificação, os usuários do instrumento de pesagem serão responsáveis pela nova verificação em tempo hábil.

# 14.2 Tabela de valores de Código Geo

O recurso de Código Geo fornecido no terminal de pesagem permite o reajuste de calibração por um técnico de serviço METTLER TOLEDO devido a mudanças na elevação ou latitude sem a reaplicação de pesos de teste. Este ajuste assume que uma calibração previamente precisa foi feita com o Código Geo definido corretamente para aquela localização original e que o Código Geo para a nova localização pode ser determinado com precisão.

Quando um terminal de pesagem deve ser reinstalado em uma localização geográfica diferente, as mudanças gravitacionais e de altitude podem ser contabilizadas através dos seguintes passos. Note que este procedimento não é necessário se uma recalibração no local for realizada.

#### Determinando o valor do Código Geo

Existem dois métodos para determinar o valor do Código Geo para a sua localização.

#### Método A

- 1 Acesse<https://www.welmec.org/welmec/gravity-information/> e obtenha o valor g (por exemplo, 9,770390 m/s<sup>2</sup>) para a sua localização geográfica específica.
- 2 Verifique a Tabela A do Código Geo METTLER TOLEDO para selecionar o Código Geo de acordo com o seu valor g, por exemplo, o Código Geo 20 deve ser aplicado se o seu valor g for 9,810304.

#### Método B

- Use a tabela B do Código Geo METTLER TOLEDO para determinar o Código Geo para a nova altitude e localização onde a balança será usada. A latitude e a altura acima do nível do mar podem ser encontradas utilizando este link <https://www.mapcoordinates.net/en>.

#### Verificação do valor do Código Geo no instrumento

- Desligue o terminal de pesagem e ligue novamente.
	- O valor do Código Geo atualmente definido é exibido ao iniciar.

#### Comparação de Códigos Geo

- 1 Compare o Código Geo determinado com a configuração atual do Código Geo do terminal de pesagem.
- 2 Se os dois valores de Código Geo não coincidirem, ligue para o técnico de serviço METTLER TOLEDO. Quando o sistema for certificado, será necessária uma reverificação.

#### Observação

Usar o valor do Código Geo para ajuste de calibração não é tão preciso quanto reaplicar pesos de teste certificados e recalibrar a balança em um novo local.

| Código<br>Geo | valor $g(m/s^2)$ | Código<br>Geo | valor $g(m/s^2)$ | Código<br>Geo | valor $g(m/s^2)$ | Código<br>Geo | valor $g(m/s^2)$ |
|---------------|------------------|---------------|------------------|---------------|------------------|---------------|------------------|
| $\Omega$      | 9,770390         | 8             | 9,786316         | 16            | 9,802295         | 24            | 9,818326         |
|               | 9,772378         | 9             | 9,788311         | 17            | 9,804296         | 25            | 9,820333         |
| $\mathcal{P}$ | 9,774367         | 10            | 9,790306         | 18            | 9,806298         | 26            | 9,822341         |
| 3             | 9,776356         | 11            | 9,792302         | 19            | 9,808300         | 27            | 9,824351         |
| 4             | 9,778347         | 12            | 9,794299         | 20            | 9,810304         | 28            | 9,826361         |
| 5             | 9,780338         | 13            | 9,796297         | 21            | 9,812308         | 29            | 9,828371         |
| 6             | 0,782330         | 14            | 9,798295         | 22            | 9,814313         | 30            | 9,830383         |
|               | 9,784323         | 15            | 9,800295         | 23            | 9,816319         | 31            | 9,832396         |

Tabela A: Definição dos Códigos Geo METTLER TOLEDO com valor g

### Tabela B: Definição dos Códigos Geo METTLER TOLEDO com latitude e altura geográficas

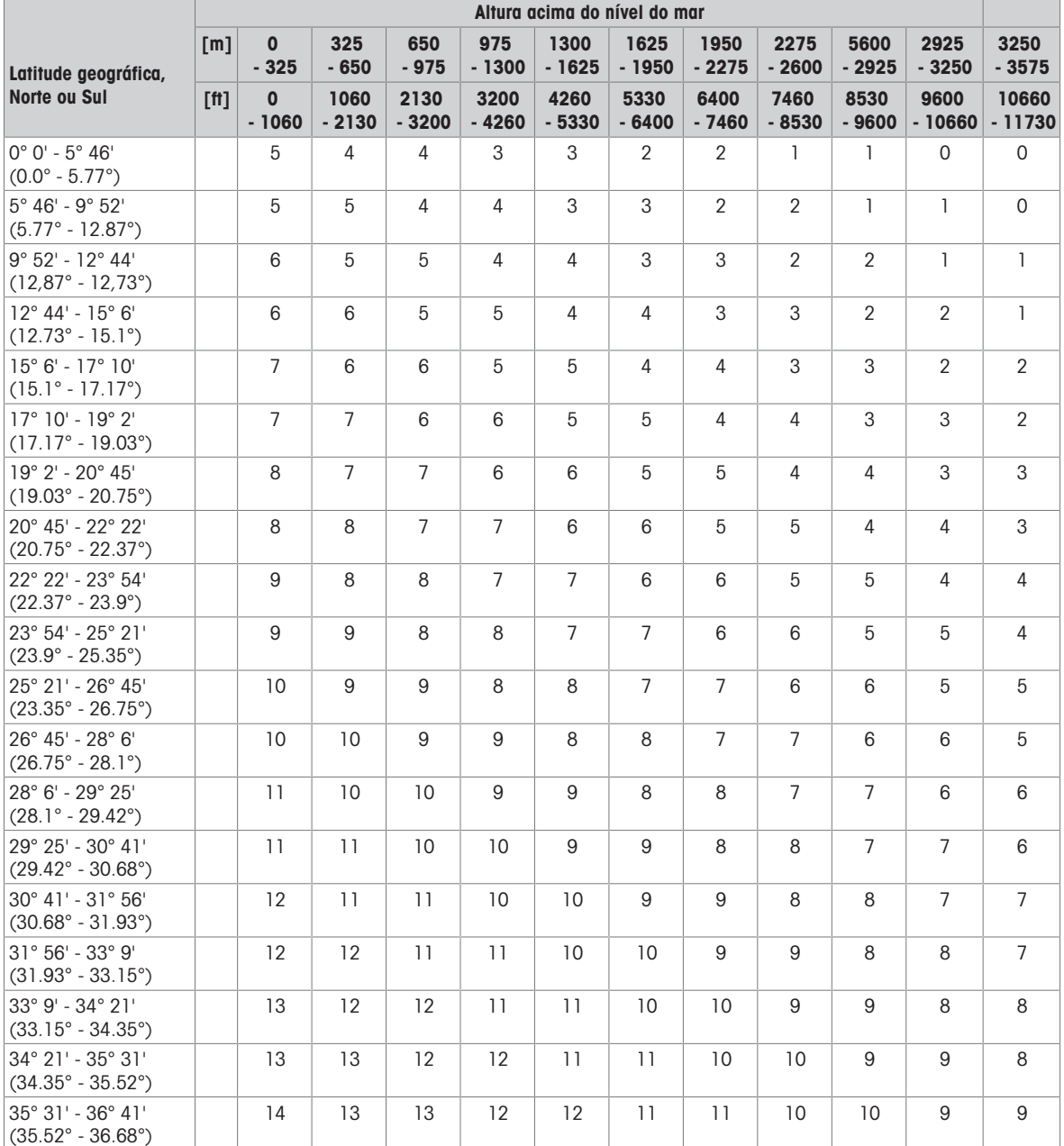

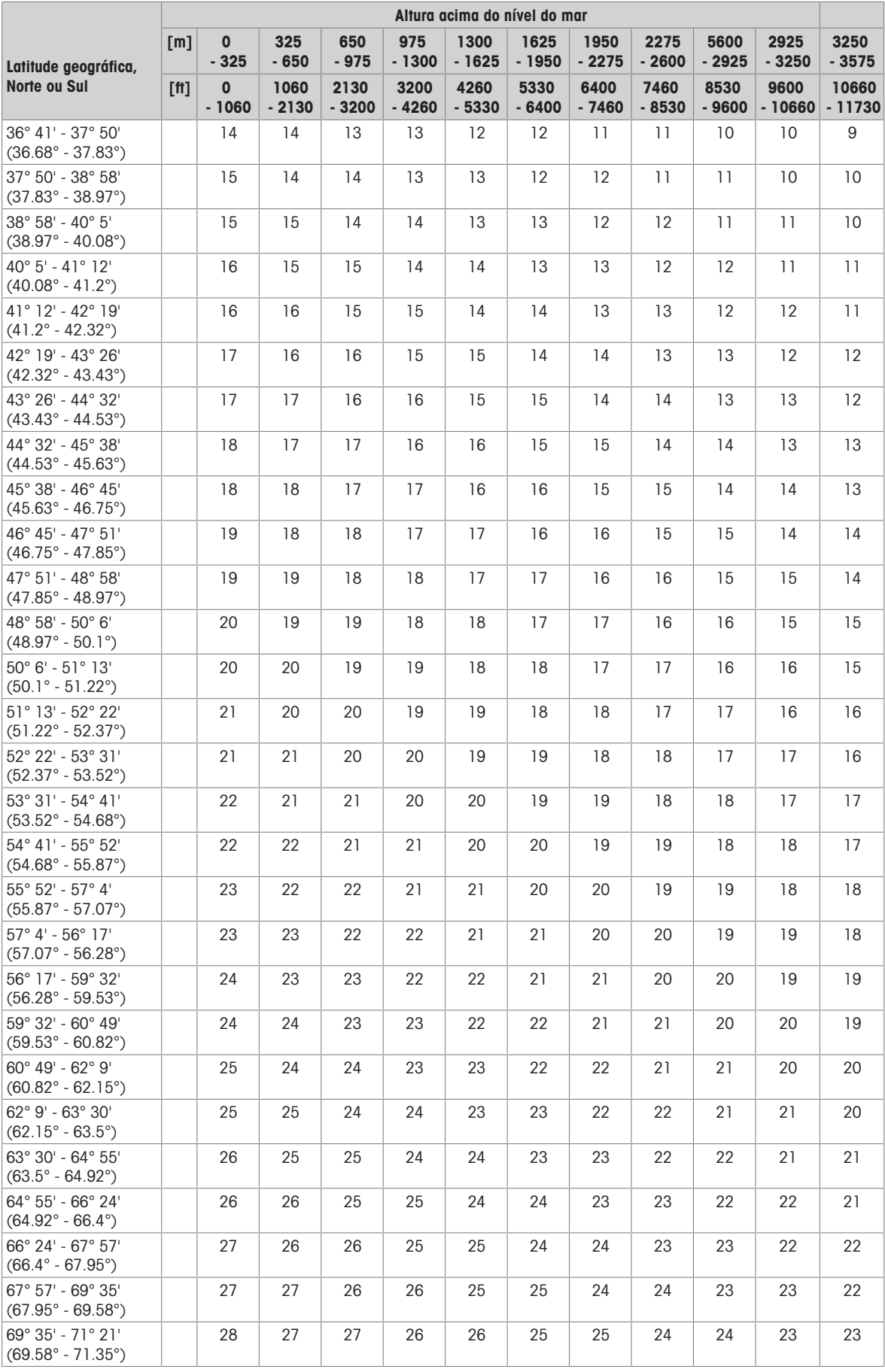

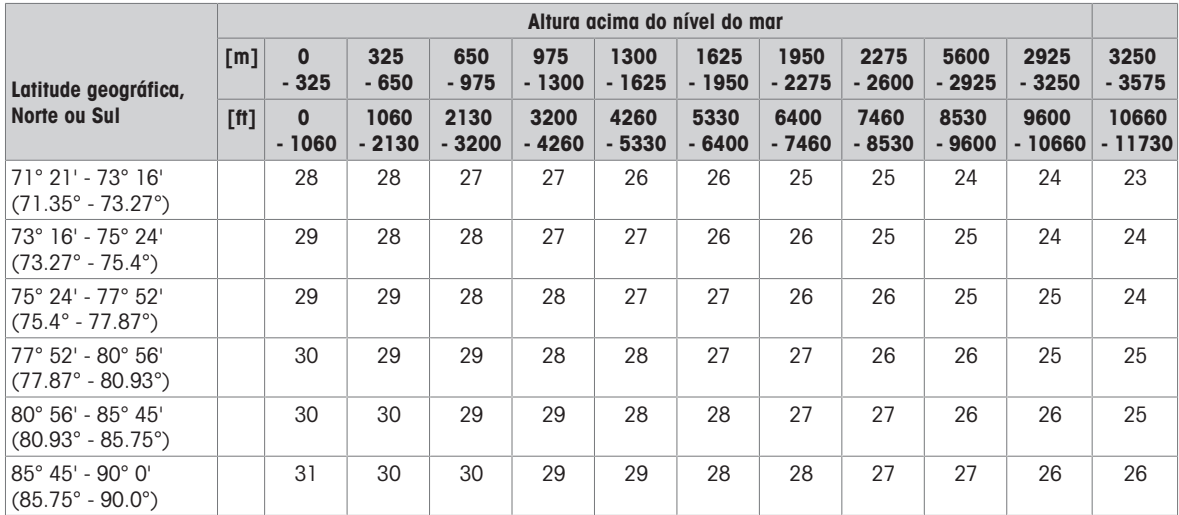

### 14.3 Descarte

Em conformidade com os requisitos da Diretiva Europeia 2012/19/CE sobre Resíduos de Equipamentos Elétricos e Eletrônicos (WEEE), este dispositivo não deve ser eliminado junto com o lixo doméstico. Isto também se aplica para países fora da UE em conformidade com os seus respectivos regulamentos nacionais.

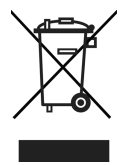

Descarte este produto de acordo com os regulamentos locais para a coleta separada para resíduos de equipamentos elétricos e eletrônicos.

Se você tiver alguma dúvida, entre em contato com as respectivas autoridades ou o distribuidor onde foi adquirido este dispositivo.

Se este dispositivo foi repassado (por exemplo, para uso privado ou comercial/industrial posterior), este regulamento também deve ser repassado.

Muito obrigado por sua contribuição para a proteção ambiental.

#### Descarte da bateria

Baterias contêm metais pesados e, portanto, não devem ser descartadas no lixo normal.

Observe os regulamentos locais sobre o descarte de materiais perigosos ao meio ambiente.

# 14.4 Impressões de protocolo

Exemplos do que pode ser ajustado (impressões APR331, em inglês)

Impressão com cabeçalho e dados de identificação Impressão padrão de Sobre/Sob Pesagem de verifi-

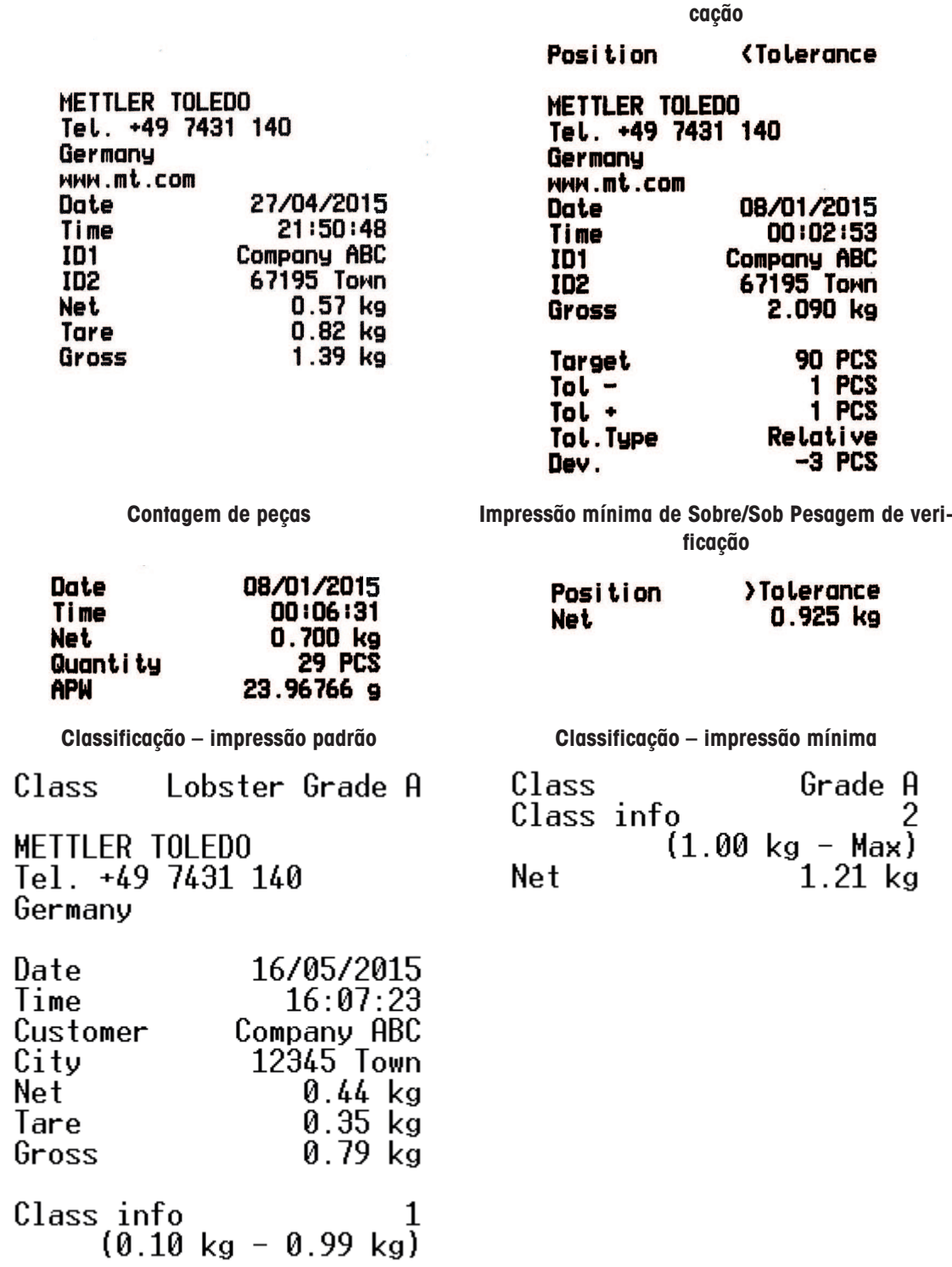
# Índice

## A

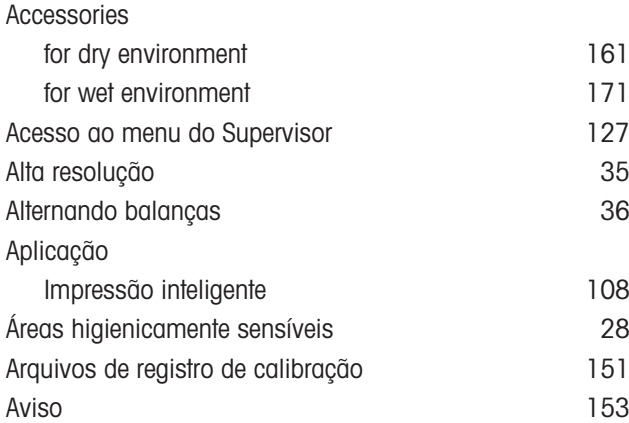

### B

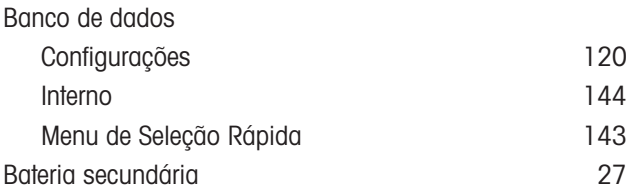

# C

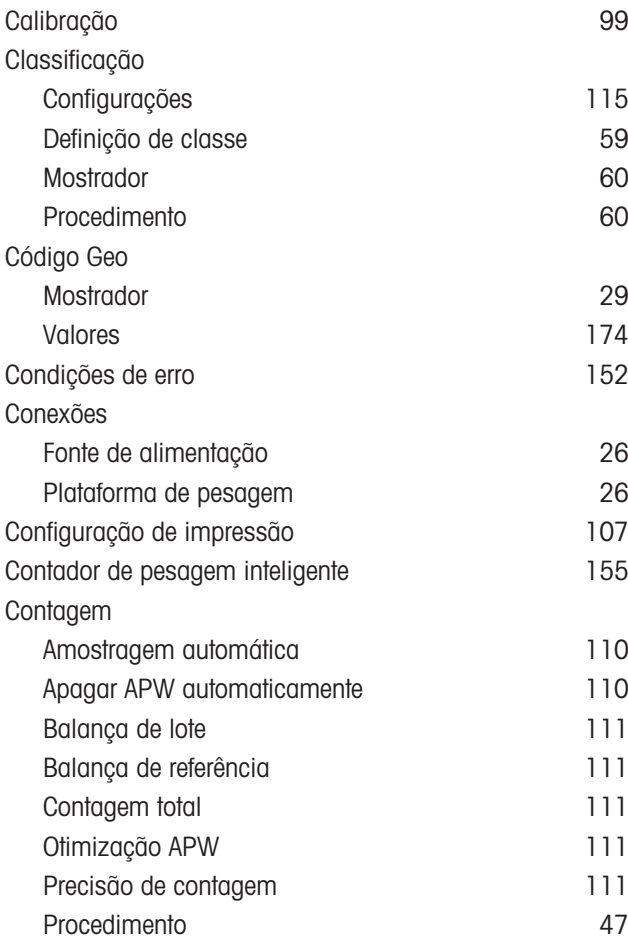

Sistema de contagem de contagem de la provincia de la provincia de la provincia de la provincia de la provincia<br>
Sistema de contagem de la provincia de la provincia de la provincia de la provincia de la provincia de la pro

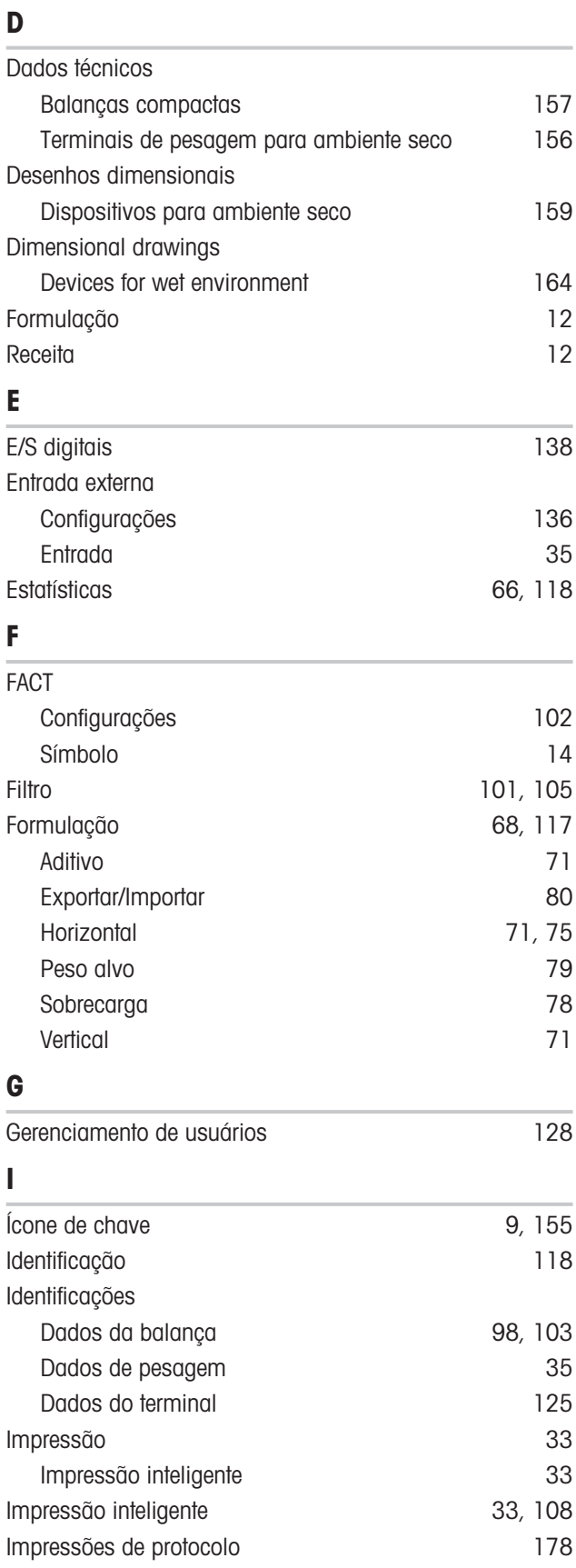

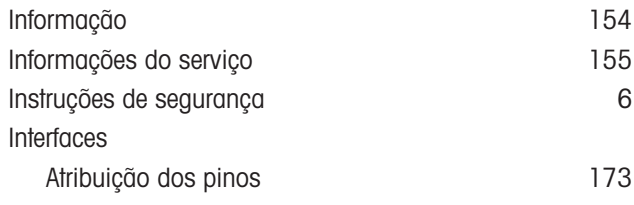

## L

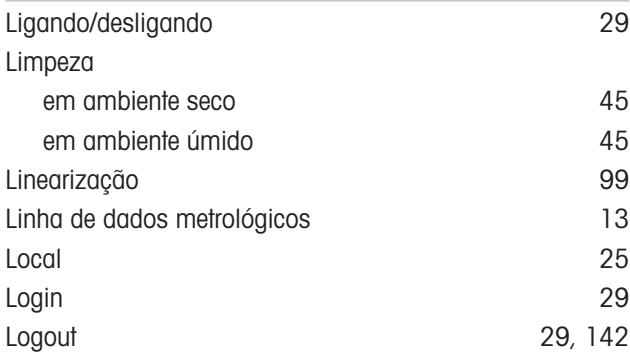

#### M

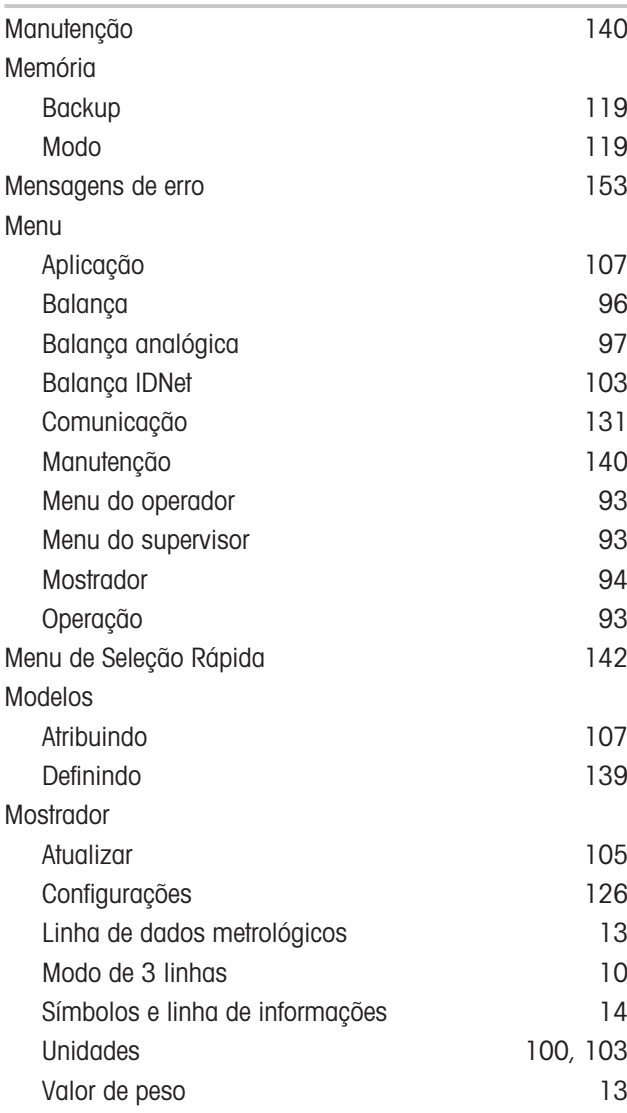

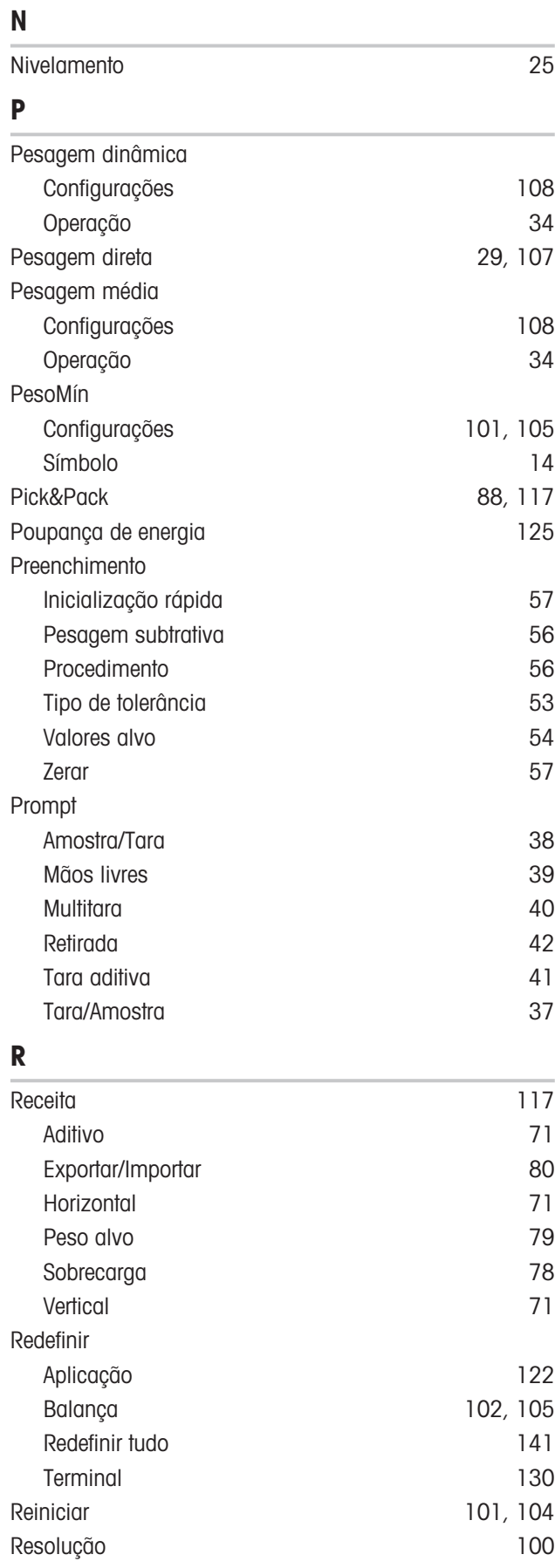

### S

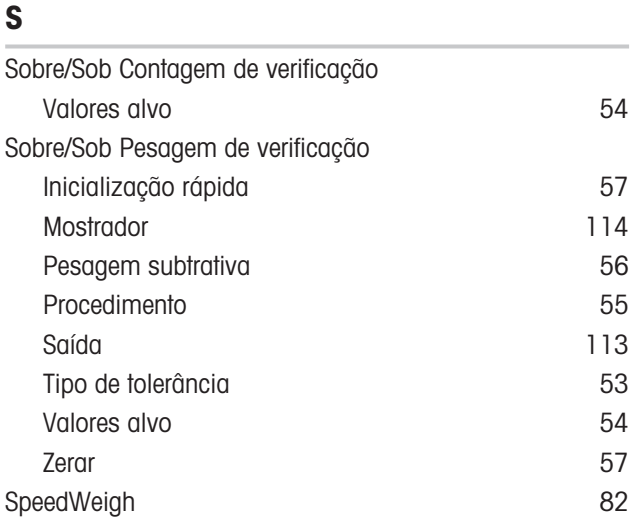

<u> 1980 - Johann Barn, mars an t-Amerikaansk politiker (</u>

# $\overline{I}$

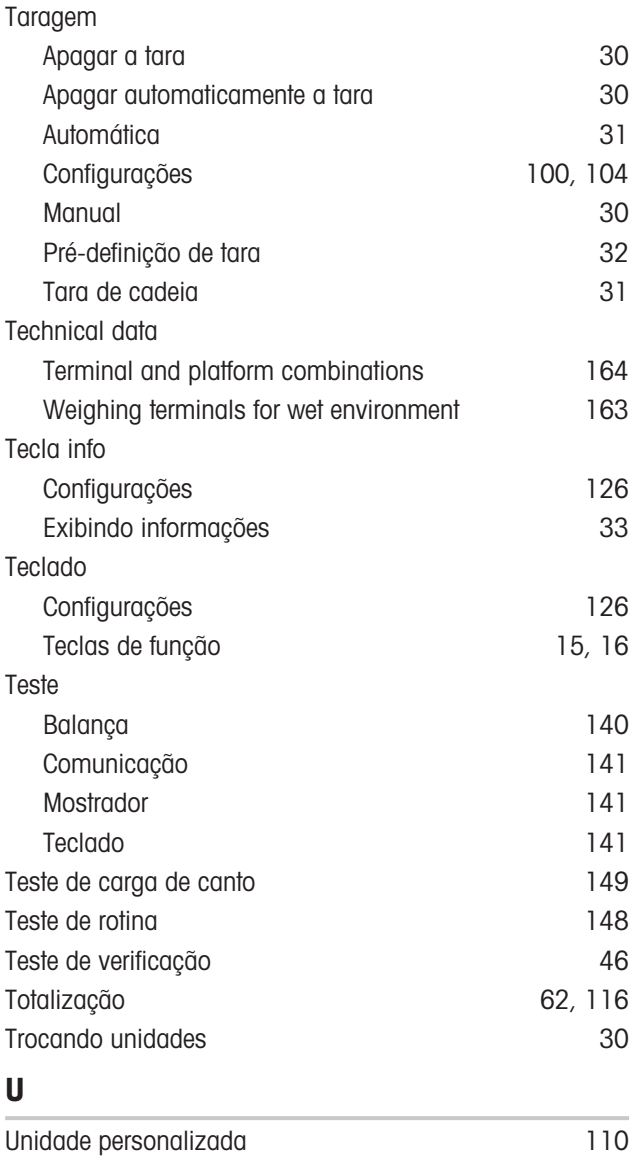

### Z

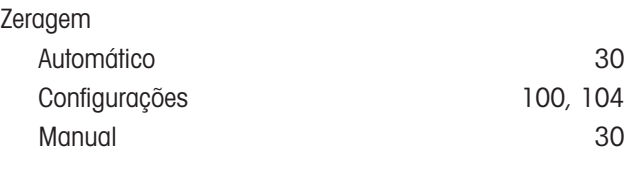

<u> 1980 - Johann Barbara, martxa a</u>

# Para proteger o futuro do seu equipamento:

O Centro de Serviços da METTLER TOLEDO assegura a qualidade, exatidão na medição e preservação do desempenho pelos próximos anos.

Por gentileza nos contate para receber detalhes completos dos serviços disponíveis.

www.mt.com

Informações prossecutivas

Mettler-Toledo (Albstadt) GmbH Unter dem Malesfelsen 34 D-72458 Albstadt, Germany Tel. +49 7431-14 0 Fax +49 7431-14 232

www.mt.com

Reservado o direito a alterações técnicas. © Mettler-Toledo (Albstadt) GmbH 04/2022 30243692G pt

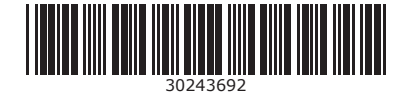